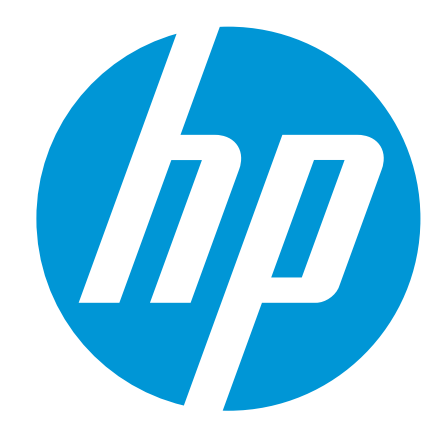

# Ръководство за потребителя

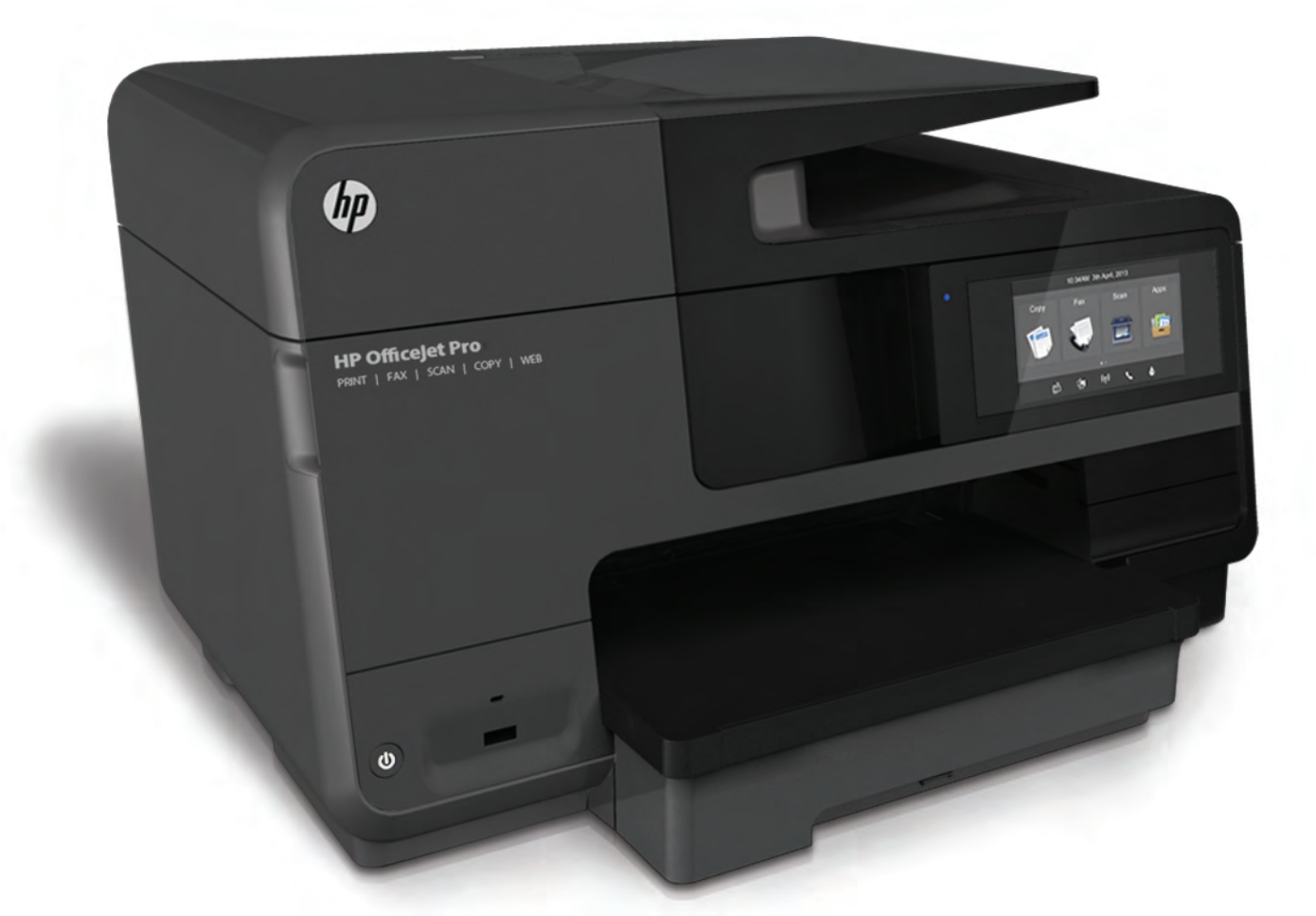

# **HP Officejet Pro** 8610/8620/8630

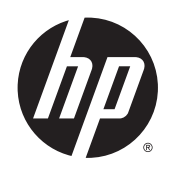

HP Officejet Pro 8610 e-All-in-One/HP Officejet Pro 8620 e-All-in-One/HP Officejet Pro 8630 e-All-in-One

Ръководство за потребителя

#### **Информация за авторските права**

© 2014 Hewlett-Packard Development Company, L.P.

Издание 1, 4/2014

#### **Бележки на** Hewlett-Packard Company

Информацията, съдържаща се тук, подлежи на промяна без предизвестие.

Всички права запазени. Репродукцията, адаптацията или преводът на този материал са забранени без предварително писмено разрешение от Hewlett-Packard, освен по начин, разрешен от законите за авторско право.

Единствените гаранции за продуктите и услугите на HP са указани изрично в съответните документи за гаранция. Нищо, съдържащо се в този документ, не следва да се тълкува като даване на допълнителна гаранция. HP не носи отговорност за технически или редакционни грешки или пропуски в съдържанието на настоящото.

#### **Уведомление**

Microsoft, Windows, Windows XP, Windows Vista, Windows 7 и Windows 8 са регистрирани търговски марки на Microsoft Corporation в САЩ.

ENERGY STAR и емблемата на ENERGY STAR са регистрирани в САЩ марки.

#### **Информация за безопасността**

### ∧

Когато използвате този продукт, винаги спазвайте основните мерки за безопасност, за да намалите риска от нараняване от пожар или токов удар.

1. Прочетете и разберете всички инструкции в документацията, придружаваща принтера.

2. Спазвайте всички предупреждения и указания, означени върху продукта.

3. Преди почистване изключвайте този продукт от стенния контакт.

4. Не инсталирайте и не използвайте този продукт в близост до вода или когато сте мокри.

5. Инсталирайте продукта надеждно върху стабилна повърхност.

6. Инсталирайте продукта на защитено място, където никой не може да настъпи или да се спъне в захранващия кабел и на което захранващият кабел няма да се повреди.

7. Ако продуктът не работи нормално, вж. [Решаване](#page-146-0) на проблем на [страница](#page-146-0) 131.

8. В продукта няма части, които да се подменят от потребителя. За сервиз се обръщайте към квалифициран сервизен техник.

# Съдържание

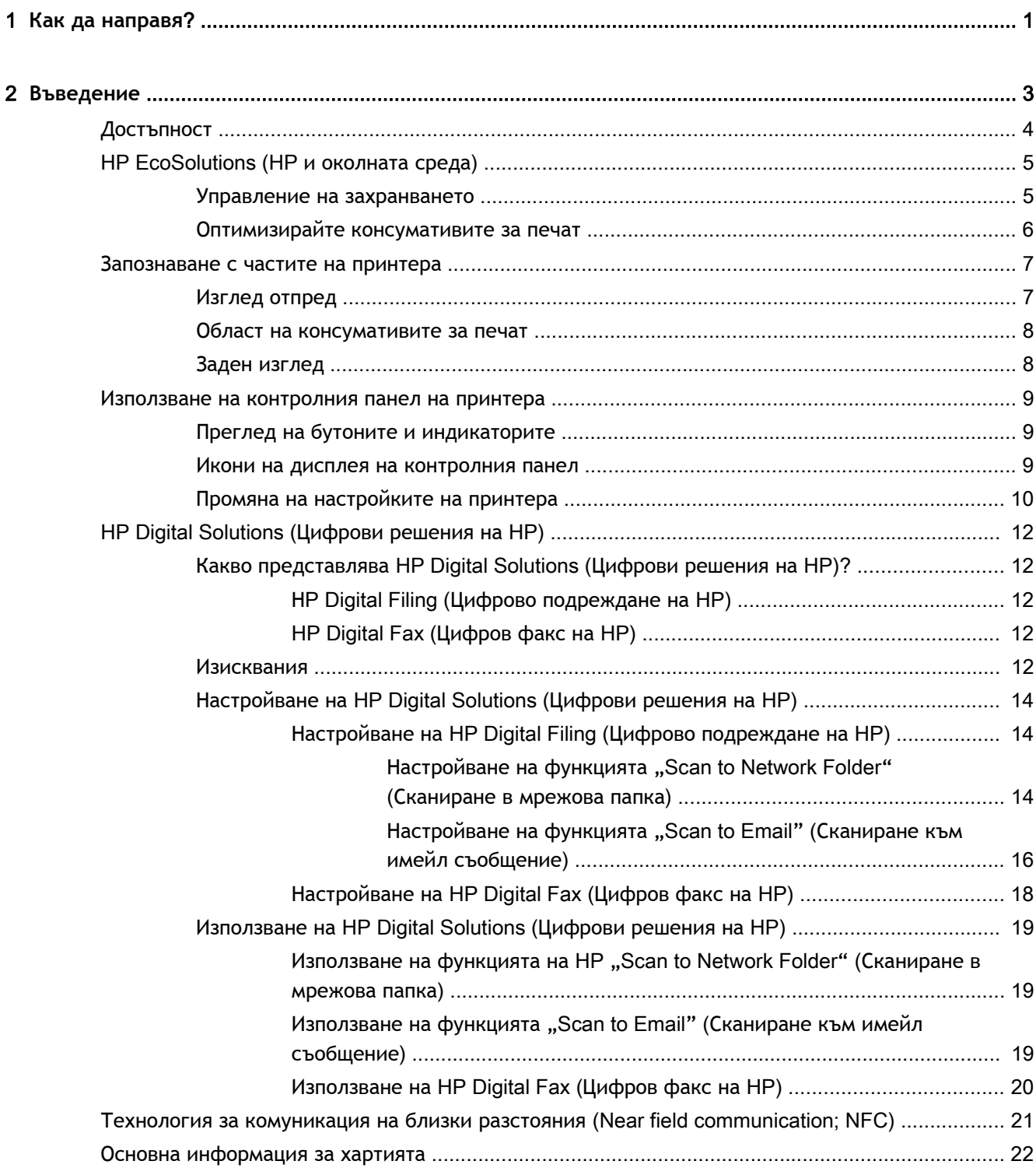

 $\overline{a}$ 

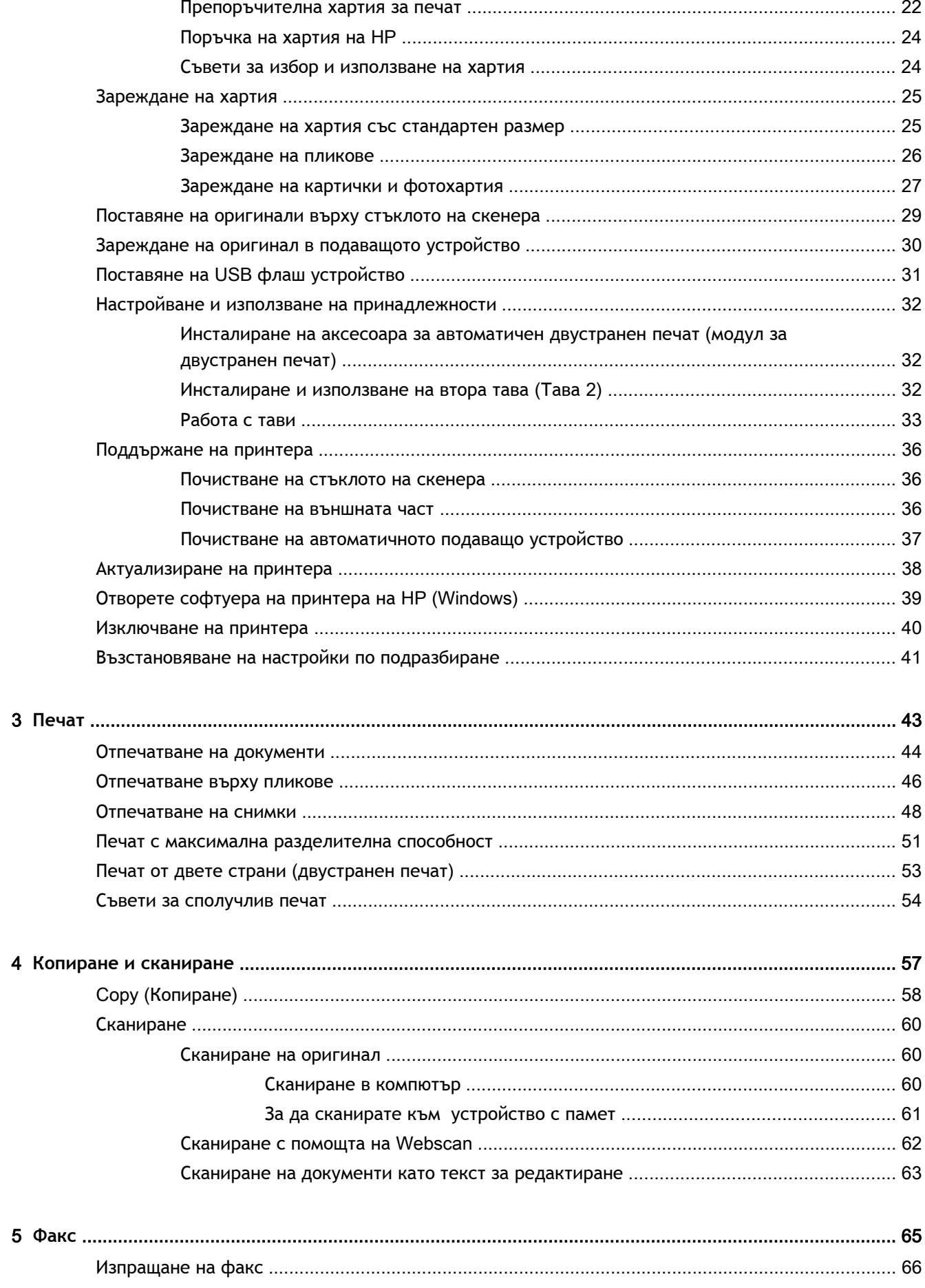

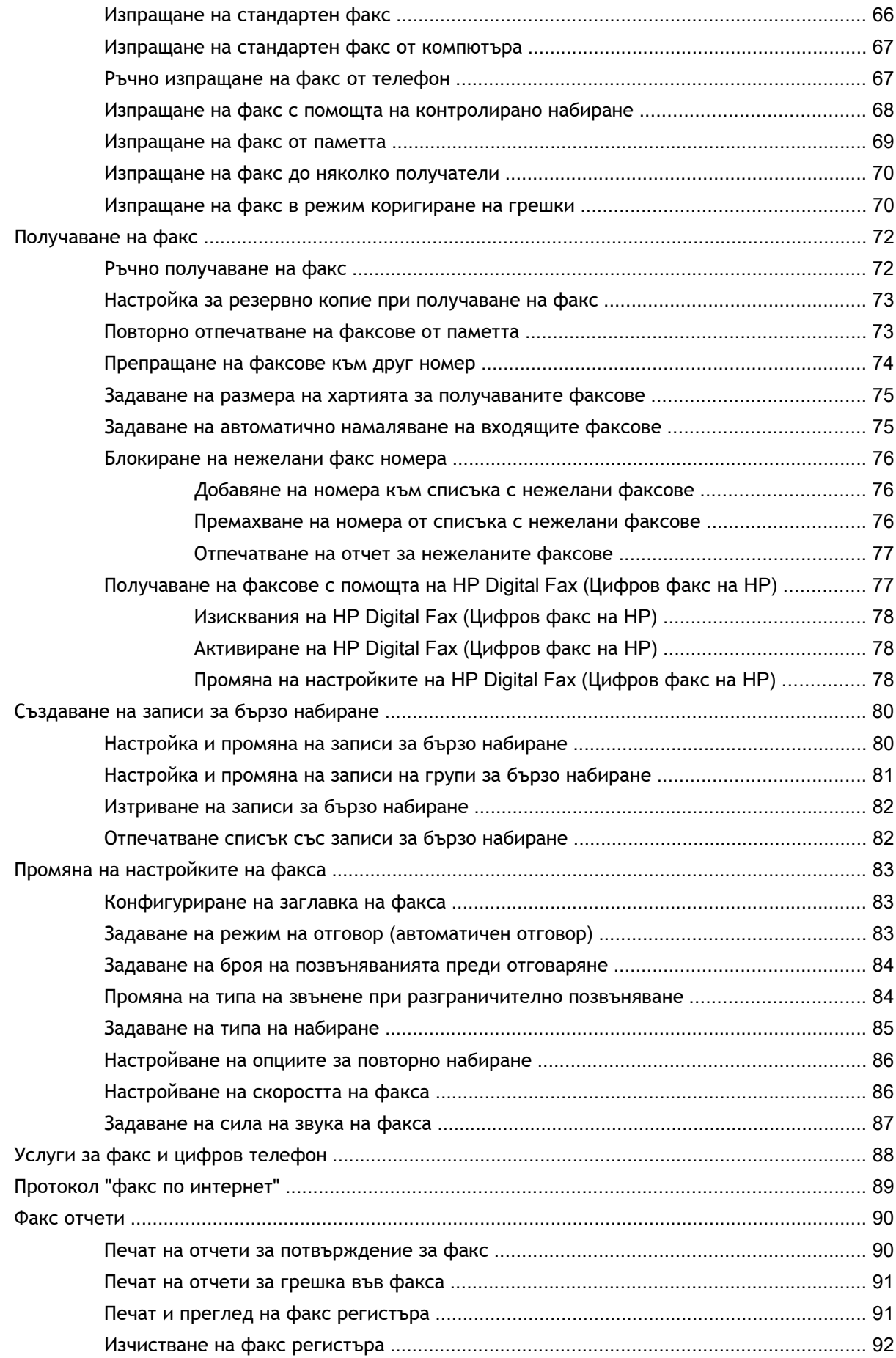

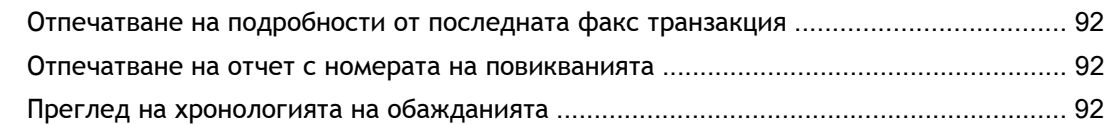

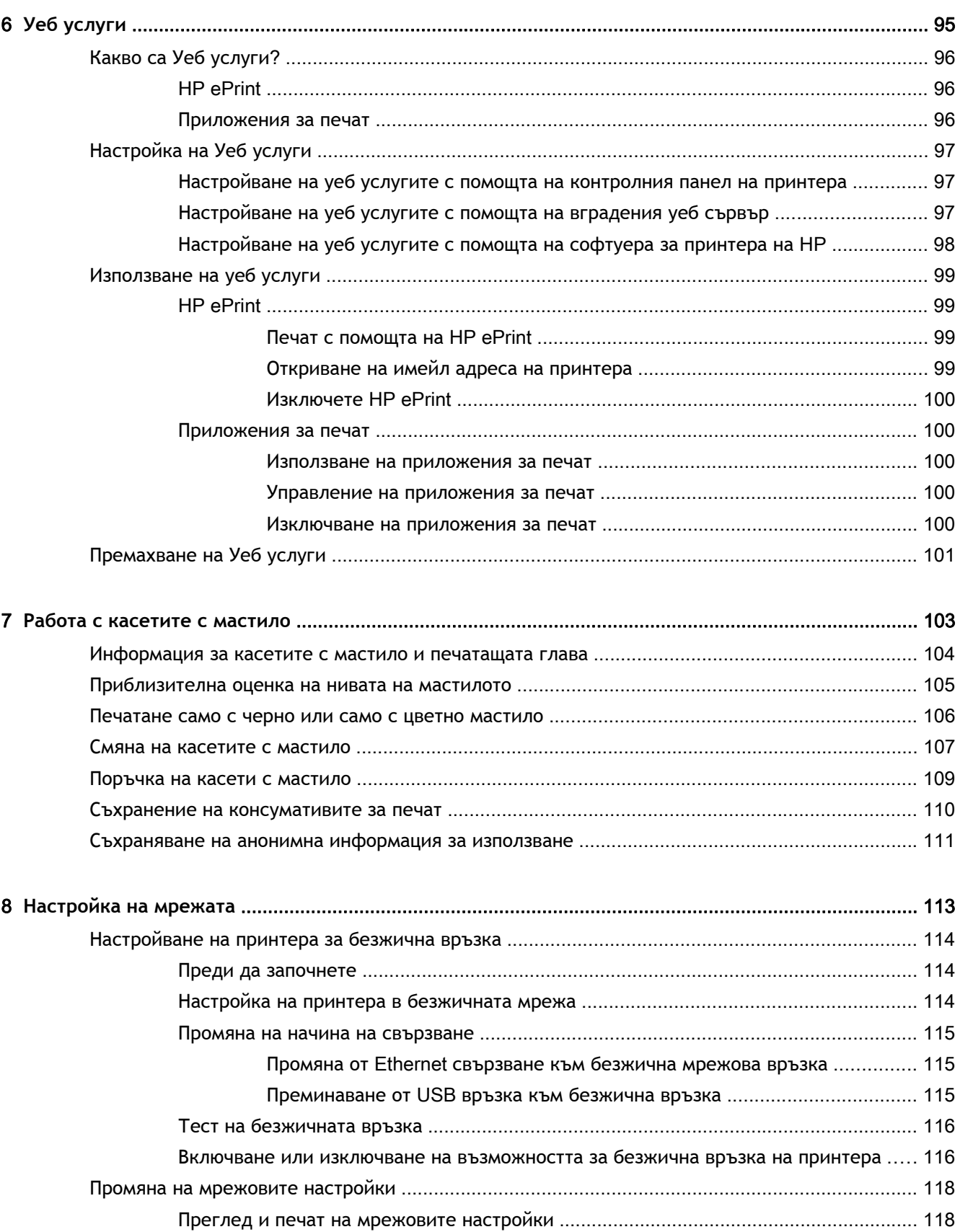

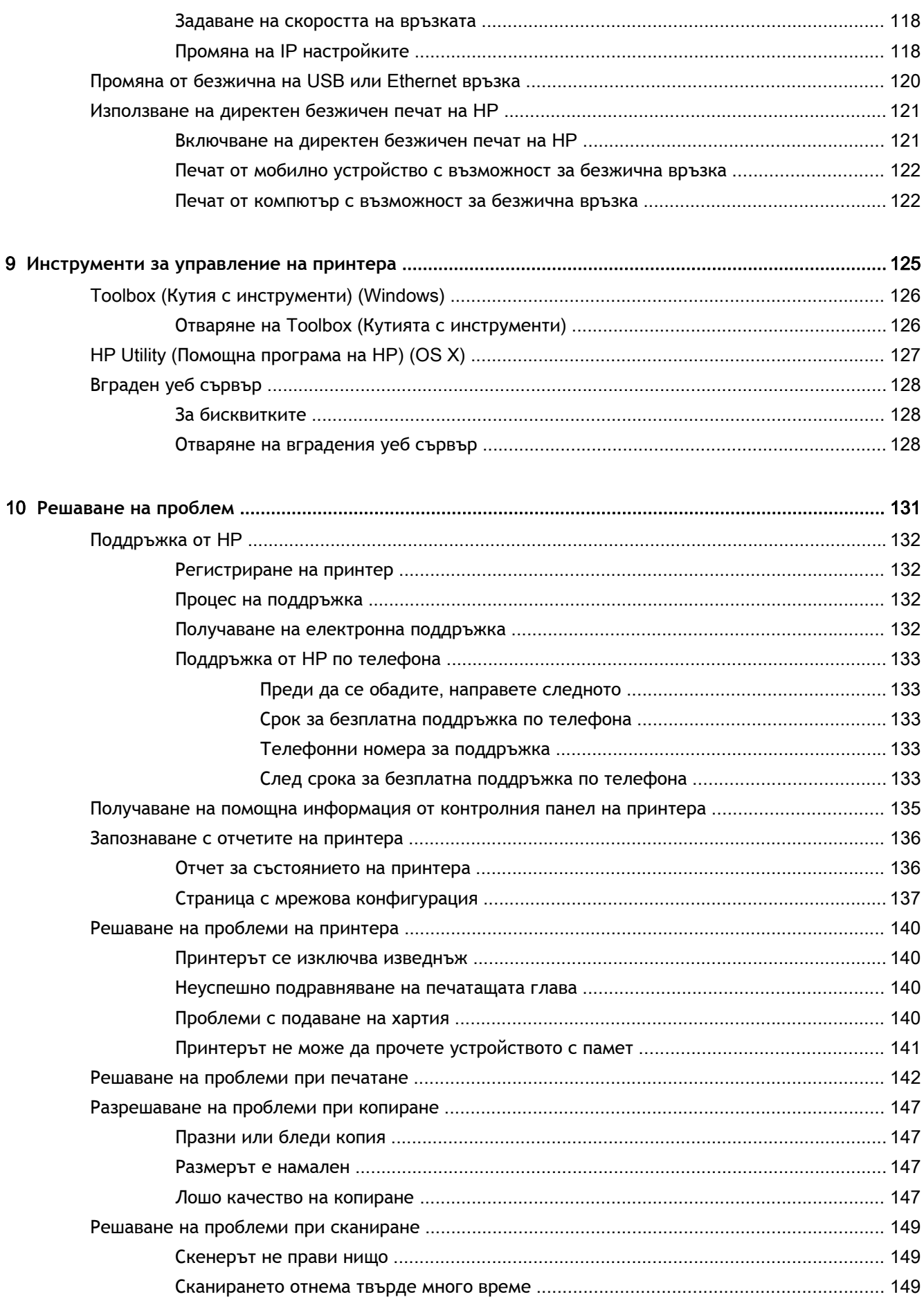

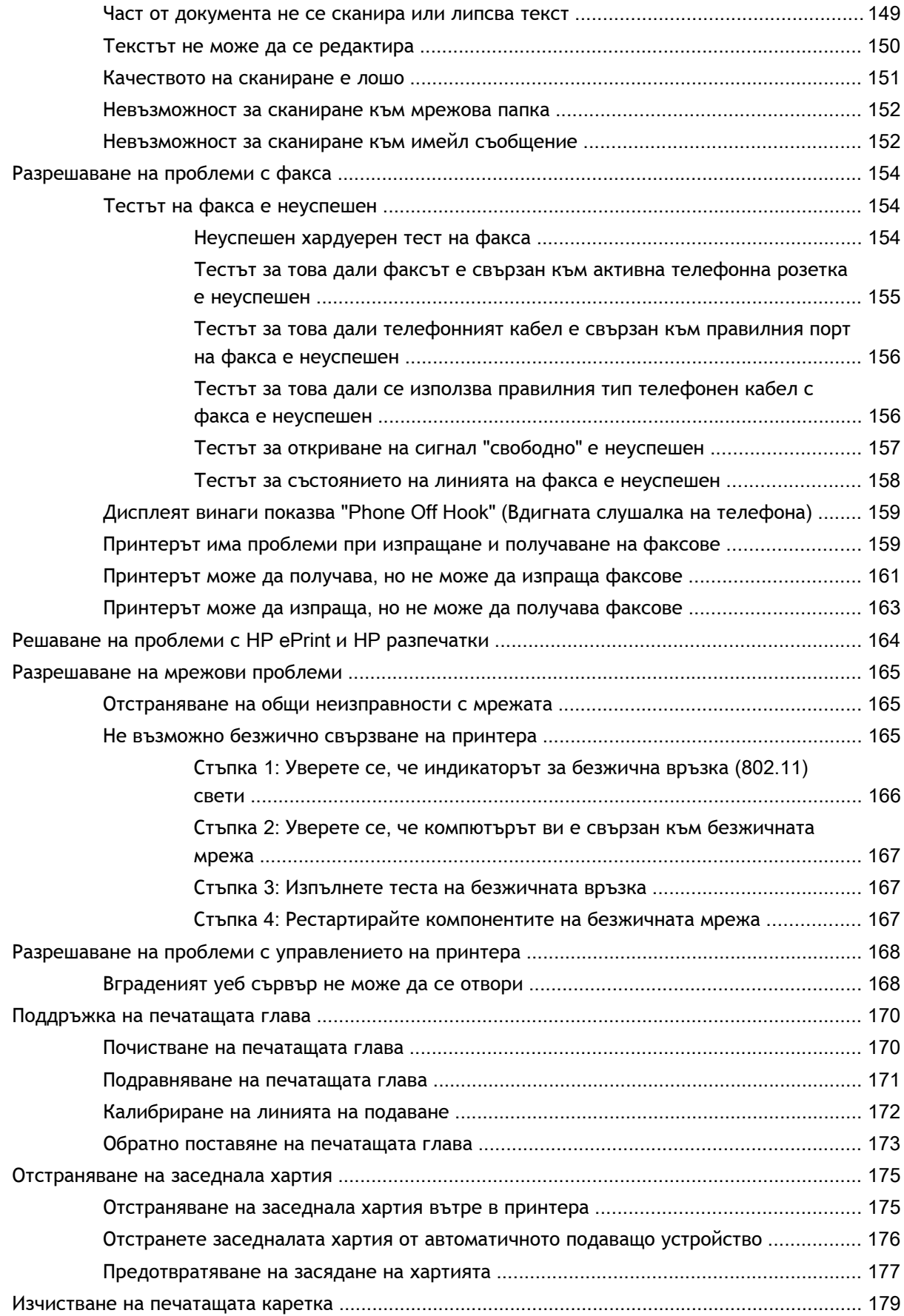

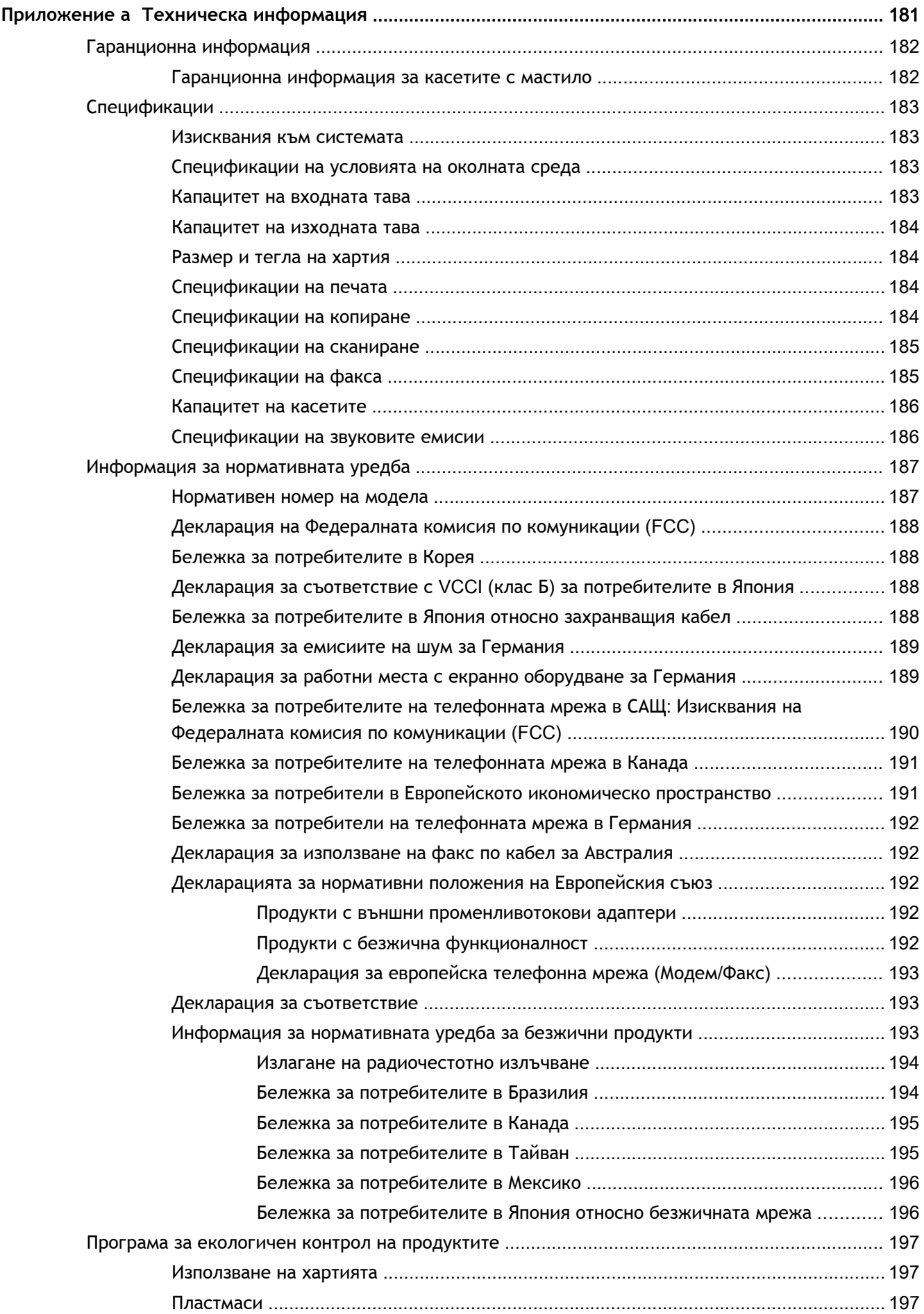

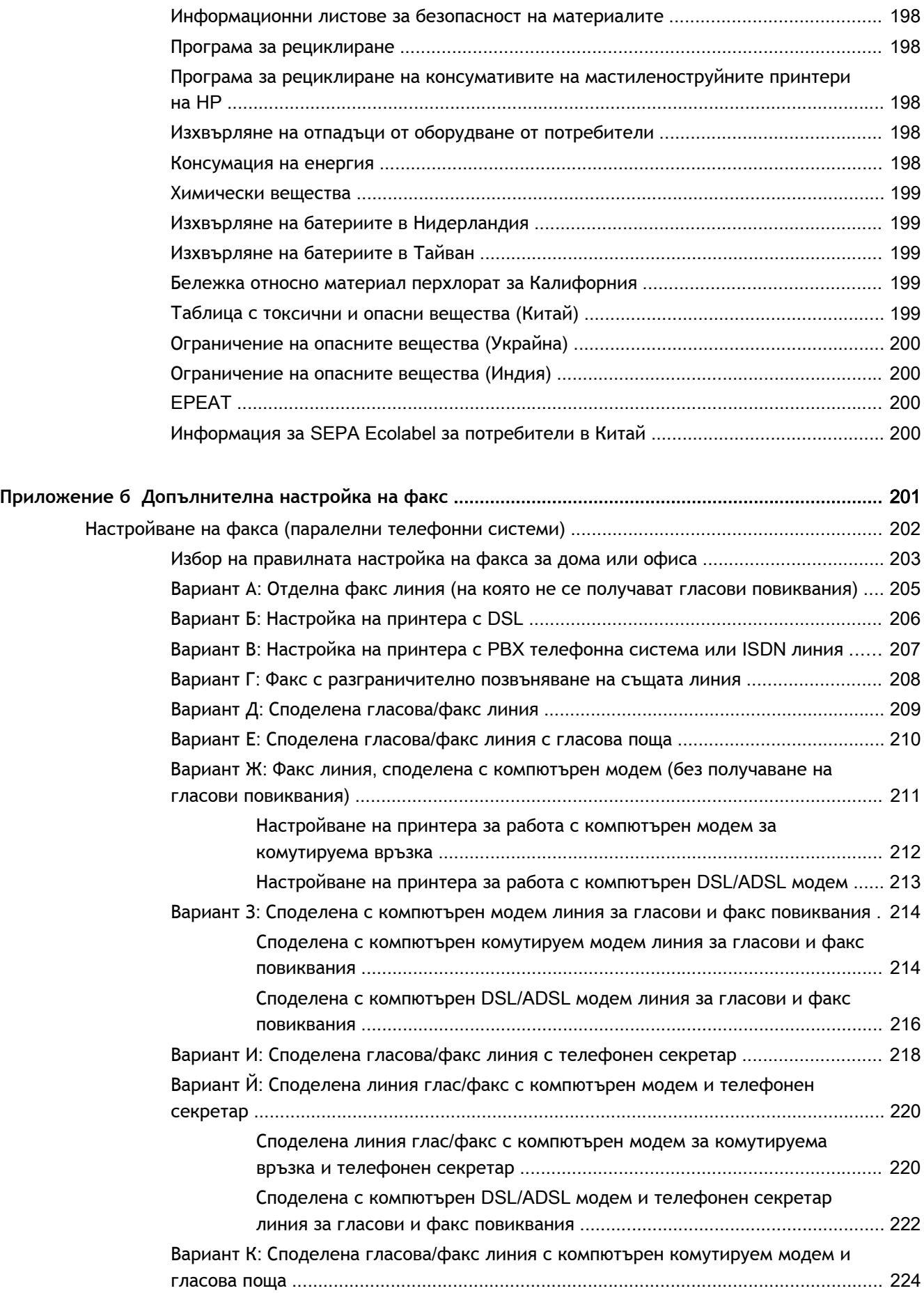

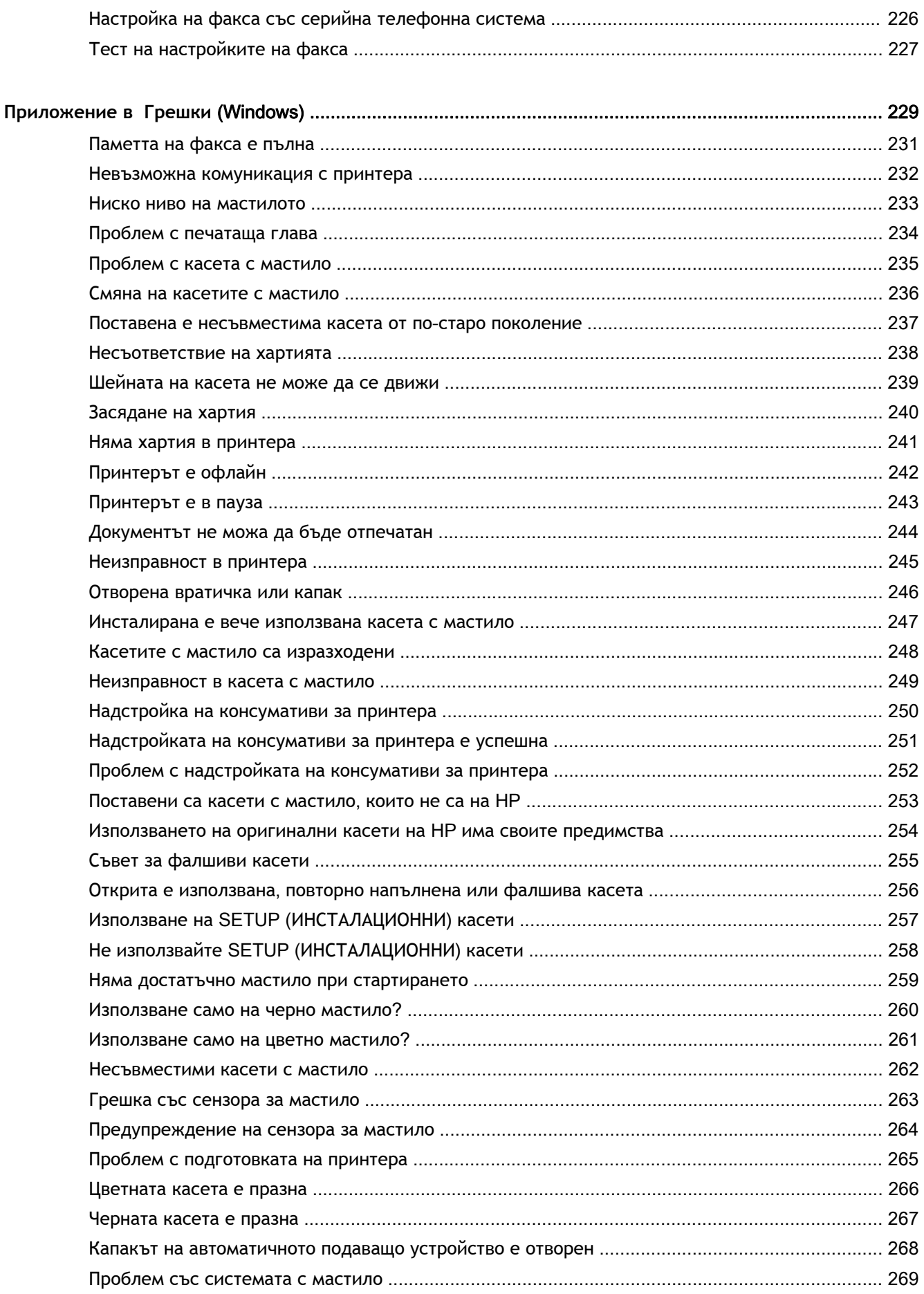

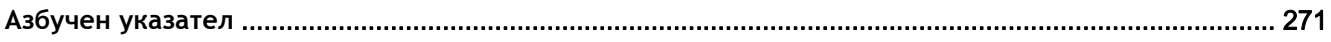

# <span id="page-16-0"></span>1 **Как да направя**?

- [Въведение](#page-18-0) на страница 3
- Печат на [страница](#page-58-0) 43
- Копиране и [сканиране](#page-72-0) на страница 57
- Факс на [страница](#page-80-0) 65
- Уеб услуги на [страница](#page-110-0) 95
- Работа с касетите с мастило на [страница](#page-118-0) 103
- [Решаване](#page-146-0) на проблем на страница 131

# <span id="page-18-0"></span>2 **Въведение**

Това ръководство съдържа информация за използването на принтера, както и за разрешаване на проблеми, свързани с него.

- **[Достъпност](#page-19-0)**
- **[HP EcoSolutions \(HP](#page-20-0) и околната среда)**
- [Запознаване](#page-22-0) с частите на принтера
- Използване на [контролния](#page-24-0) панел на принтера
- **[HP Digital Solutions \(](#page-27-0)Цифрови решения на HP)**
- Технология за комуникация на близки разстояния [\(Near field communication; NFC\)](#page-36-0)
- Основна [информация](#page-37-0) за хартията
- [Зареждане](#page-40-0) на хартия
- Поставяне на [оригинали](#page-44-0) върху стъклото на скенера
- Зареждане на оригинал в [подаващото](#page-45-0) устройство
- Поставяне на USB флаш [устройство](#page-46-0)
- Настройване и използване на [принадлежности](#page-47-0)
- [Поддържане](#page-51-0) на принтера
- [Актуализиране](#page-53-0) на принтера
- Отворете софтуера на принтера на [HP \(Windows\)](#page-54-0)
- [Изключване](#page-55-0) на принтера
- [Възстановяване](#page-56-0) на настройки по подразбиране

# <span id="page-19-0"></span>**Достъпност**

Принтерът предоставя набор от функции за улесняване на достъпа на хора с увреждания.

#### **Зрителни увреждания**

Софтуерът на HP, предоставен с принтера, е достъпен за потребители със зрителни увреждания или слабо зрение чрез използването на опциите и функциите за достъпност на вашата операционна система. Софтуерът също така поддържа и технологии за максимално подпомагане като екранни четци, Брайлови четци, както и приложения за превръщане на глас в текст. За потребителите далтонисти цветните бутони и раздели в софтуера на HP имат прости етикети с текстове и икони, които обясняват съответното действие.

#### **Увреждания с подвижността**

Потребителите със затруднена подвижност могат да изпълняват функциите на софтуера на HP чрез клавишни команди. Също така софтуерът на HP поддържа опциите за достъпност на Windows, като например StickyKeys, ToggleKeys, FilterKeys и MouseKeys. Вратичките, бутоните, тавите за хартия и водачите за хартията по ширина на принтера могат да се управляват от потребители с ограничена сила и подвижност.

#### **Поддръжка**

За повече информация относно достъпността на този принтер, както и за ангажираността на HP към достъпността на продукта, посетете уеб сайта на HP на [www.hp.com/accessibility.](http://www.hp.com/accessibility)

(OS X) За информация за достъпност посетете уеб сайта на Apple на адрес [www.apple.com/](http://www.apple.com/accessibility/) [accessibility.](http://www.apple.com/accessibility/)

# <span id="page-20-0"></span>HP EcoSolutions (HP **и околната среда**)

Hewlett-Packard се ангажира да ви помогне в оптимизирането на вашето въздействие върху околната среда и ви дава възможност да печатате отговорно – в дома или в офиса.

За допълнителна информация относно насоките за опазване на околната среда, които HP следва по време на производствения процес, вж. Програма за [екологичен](#page-212-0) контрол на [продуктите](#page-212-0) на страница 197. За повече информация за инициативи на HP за опазване на околната среда отидете на адрес [www.hp.com/ecosolutions](http://www.hp.com/ecosolutions).

- Управление на захранването
- [Оптимизирайте](#page-21-0) консумативите за печат

#### **Управление на захранването**

За да пести енергия, принтерът притежава функциите по-долу.

Можете също да включвате и изключвате функциите на принтера, като използвате неговия софтуер или вградения уеб сървър (EWS).

За да отворите софтуера на принтера, вж. Отворете софтуера на принтера на [HP \(Windows\)](#page-54-0) на [страница](#page-54-0) 39.

За да отворите EWS, вж. Вграден уеб сървър на [страница](#page-143-0) 128.

#### **Режим на заспиване**

Консумацията на енергия е намалена в режим на заспиване. След първоначалната инсталация на принтера той ще влезе в режим на ниска консумация на енергия след 5 минути липса на активност.

За да промените времето за влизане в режим на заспиване:

- 1. От дисплея на контролния панел на принтера докоснете **есо** (ECO).
- 2**.** Докоснете Sleep (Заспиване) и после докоснете желаната опция.
- **ЗАБЕЛЕЖКА:** Ако промените вашата страна или регион от контролния панел на принтера, часът на влизане в режим на заспиване автоматично се задава по подразбиране, което е 5 минути.

#### **График Вкл**./**Изкл**.

Използвайте тази функция, за да пестите автоматично енергия вечер и през почивните дни. Например можете да планирате принтерът да се включва в 8 ч. сутринта и да се изключва в 20 ч. вечерта от понеделник до петък. По този начин ще спестявате енергия нощем и през събота и неделя.

За да конфигурирате функцията за график на включването и изключването на принтера:

- 1. От дисплея на контролния панел на принтера докоснете **есо** (ECO).
- 2**.** Докоснете Schedule On and Off (График Вкл./Изкл.).
- 3**.** Докоснете Schedule On (График Вкл.) и Schedule Off (График Изкл.), за да зададете времето на включване и изключване на принтера.

<span id="page-21-0"></span>**ВНИМАНИЕ:** Винаги изключвайте принтера правилно, като използвате Sleep Mode (Режим на заспиване), Schedule On and Off (График Вкл./Изкл.) или (бутона Захранване).

Ако изключите принтера неправилно, печатащата каретка няма да се върне в правилната позиция и това може да доведе до проблеми с касетите с мастило или с качеството на печат.

#### **Оптимизирайте консумативите за печат**

За да оптимизирате консумативите за печат, например мастило или хартия, опитайте следното:

- Оптимизирайте употребата на хартия, като печатате от двете страни на хартията.
- Спестете мастило и хартия като печатате уеб съдържание с HP Smart Print. За допълнителна информация посетете [www.hp.com/go/smartprint](http://www.hp.com/go/smartprint).
- Променете режима на принтера на чернова. Настройката за чернова използва по-малко мастило.
- Не почиствайте печатащата глава, ако не е необходимо. Така се хаби мастило и се намалява живота на касетите.

# <span id="page-22-0"></span>**Запознаване с частите на принтера**

Този раздел съдържа следните теми:

- Изглед отпред
- Област на [консумативите](#page-23-0) за печат
- Заден [изглед](#page-23-0)

### **Изглед отпред**

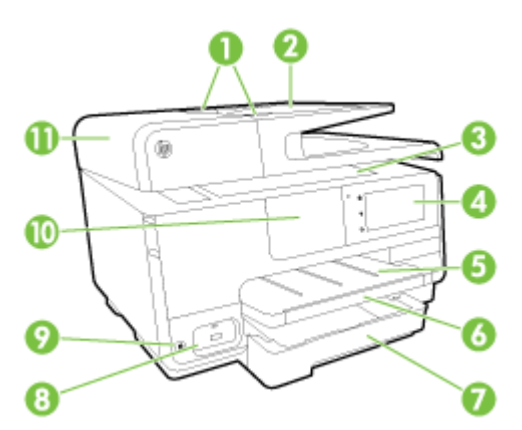

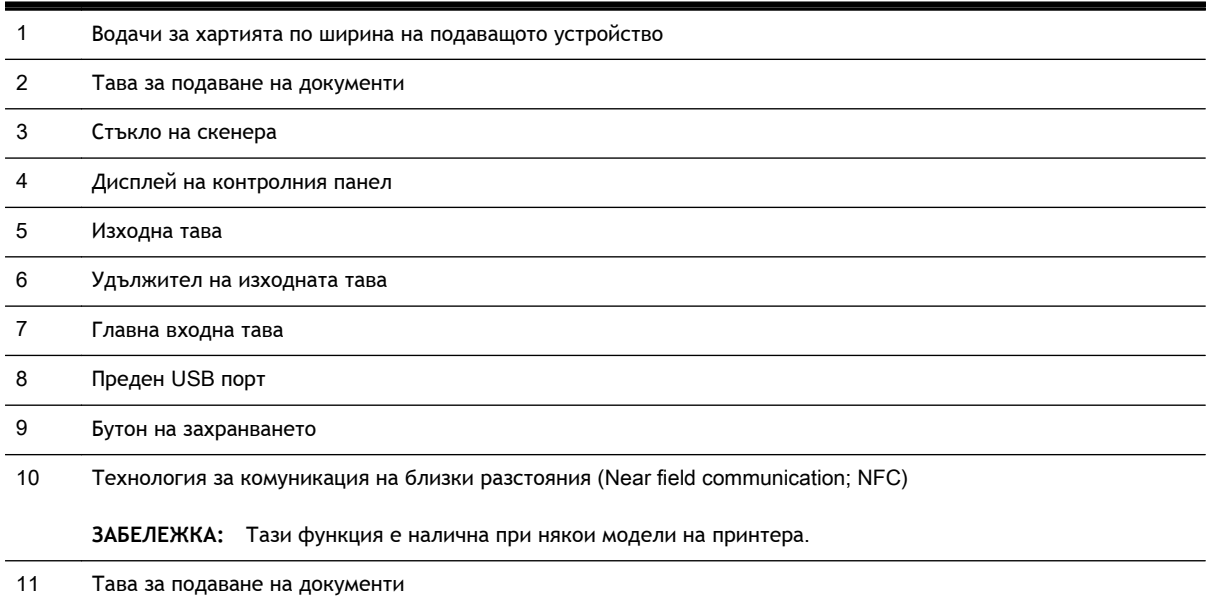

#### <span id="page-23-0"></span>**Област на консумативите за печат**

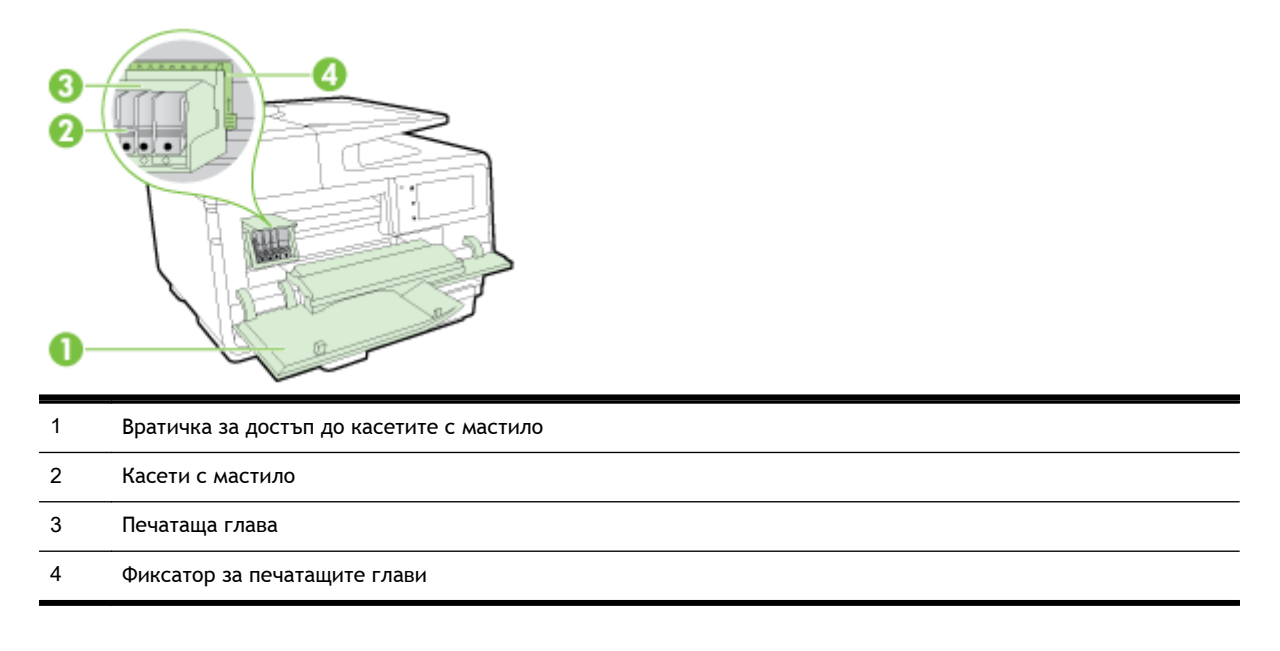

**345 ЕЛЕЖКА:** Консумативите за печат трябва да се държат в принтера, за да се предотвратят възможни проблеми с качеството или повреда на печатащата глава. Не изваждайте консумативите за продължителни периоди от време. Не изключвайте принтера, когато липсва касета.

### **Заден изглед**

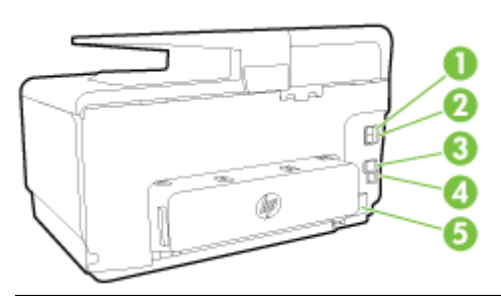

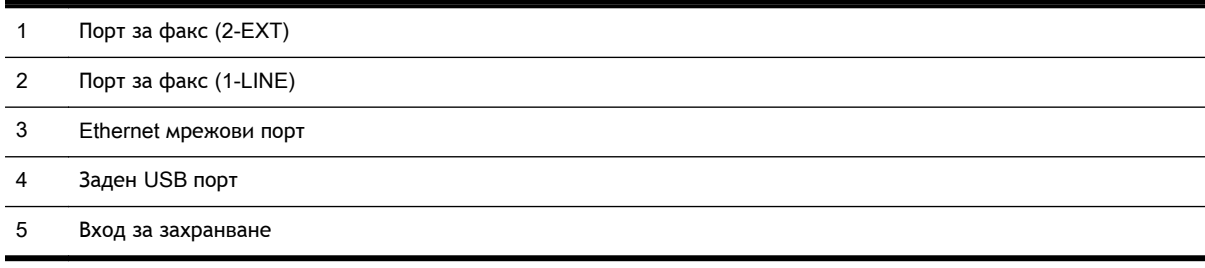

### <span id="page-24-0"></span>**Използване на контролния панел на принтера**

Този раздел съдържа следните теми:

- Преглед на бутоните и индикаторите
- Икони на дисплея на контролния панел
- Промяна на [настройките](#page-25-0) на принтера

#### **Преглед на бутоните и индикаторите**

Диаграмата по-долу и съответната таблица предоставят бърза справка за функциите на контролния панел на принтера.

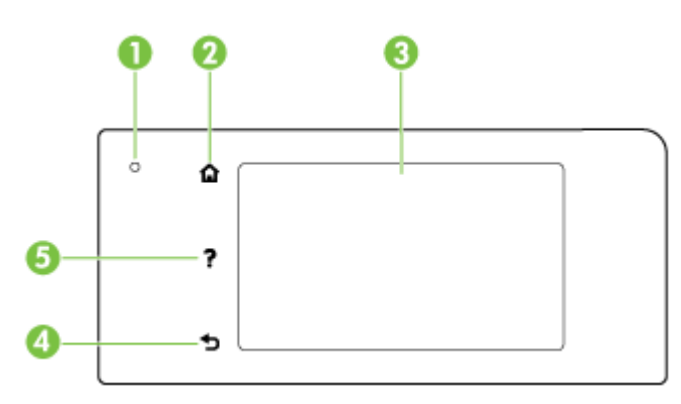

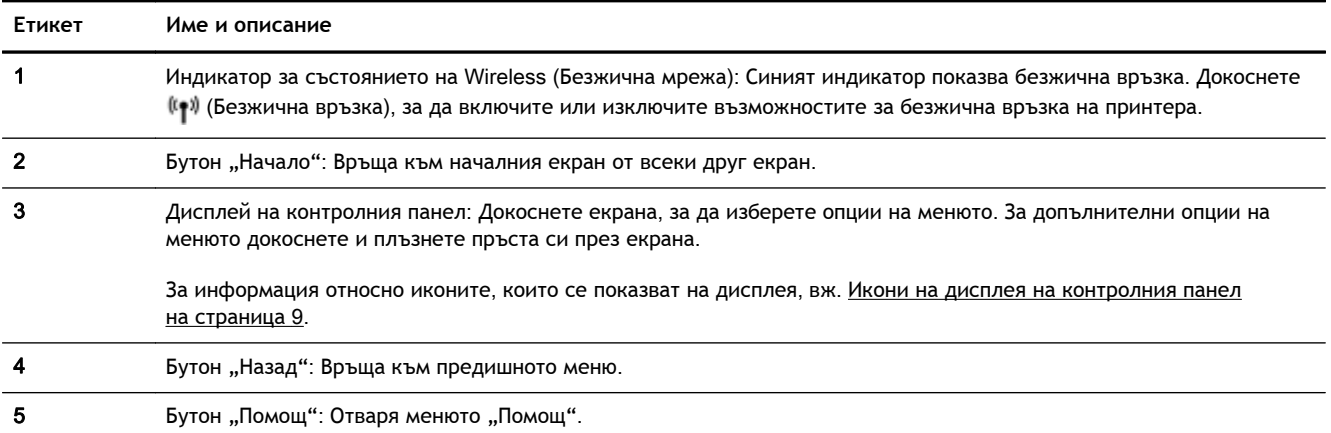

#### **Икони на дисплея на контролния панел**

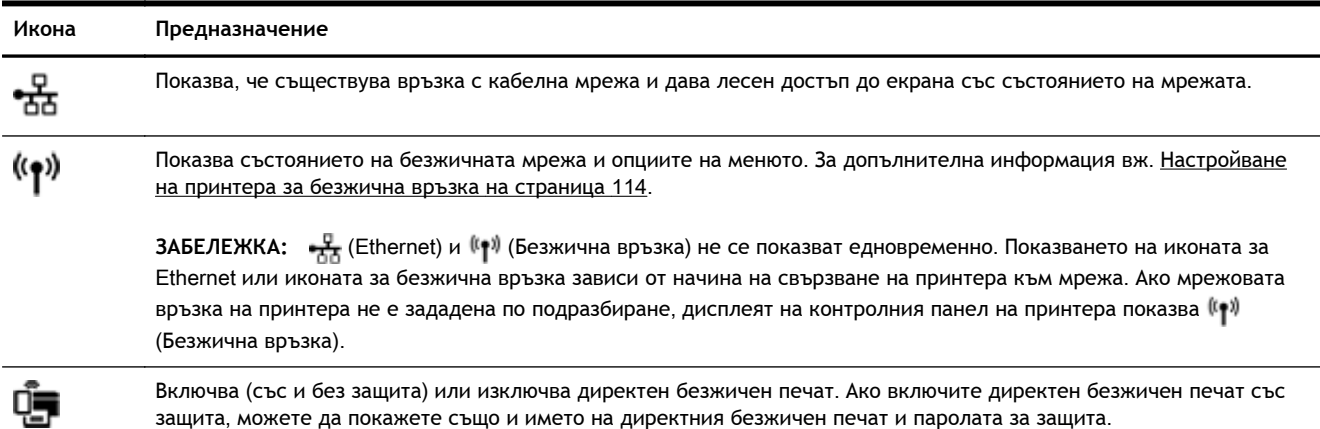

<span id="page-25-0"></span>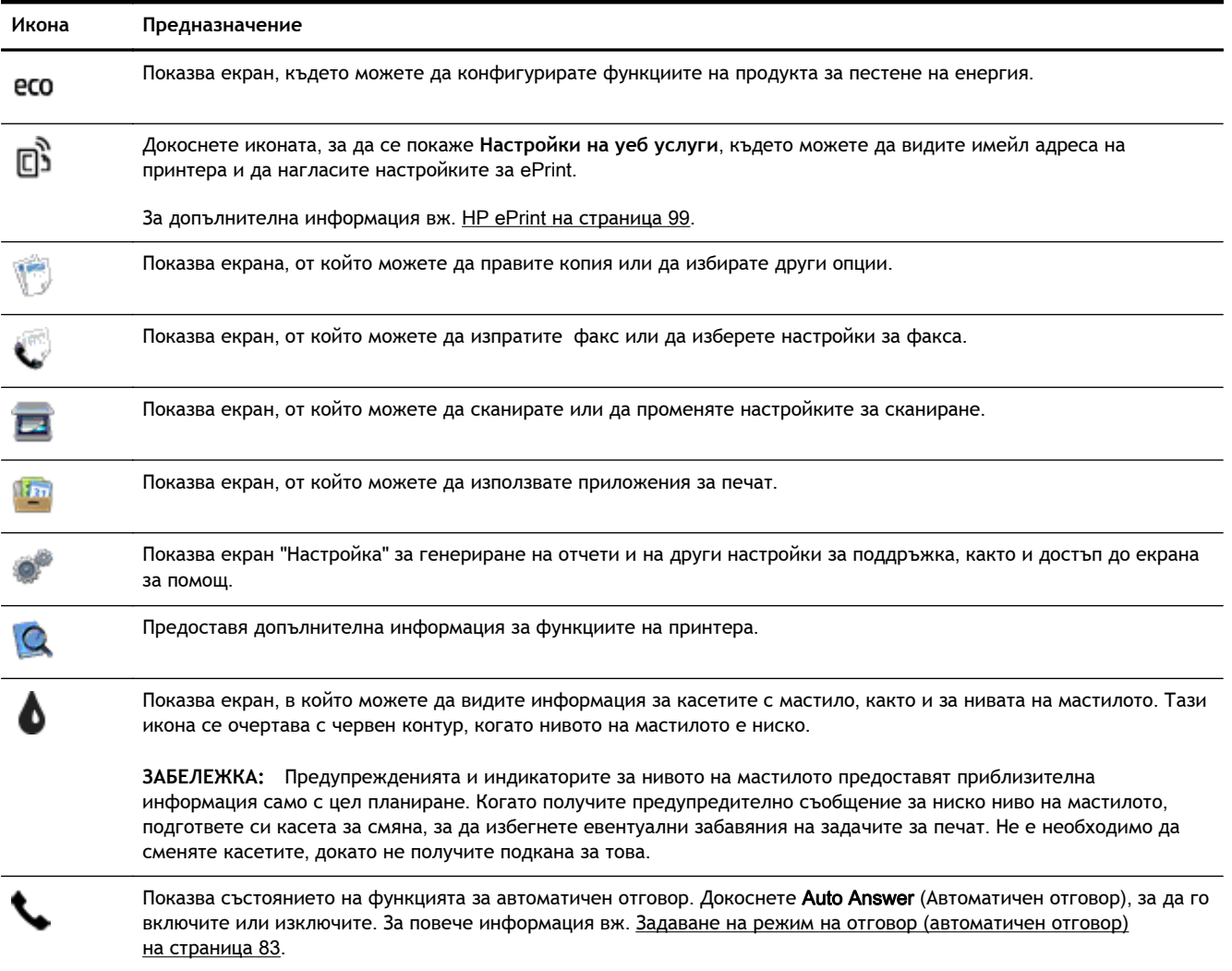

#### **Промяна на настройките на принтера**

Използвайте контролния панел, за да променяте функциите и настройките на принтера, да отпечатвате отчети или да получавате помощ за принтера.

**СЪВЕТ:** Ако принтерът е свързан към компютър, можете да промените настройките на принтера и с помощта ма инструментите за управление на принтера.

За повече информация относно използването на тези инструменти вж. [Инструменти](#page-140-0) за [управление](#page-140-0) на принтера на страница 125.

#### **Промяна на настройките за дадена функция**

Екранът Начало на дисплея на контролния панел показва наличните за принтера функции.

- 1**.** От дисплея на контролния панел докоснете и плъзнете пръста си през екрана и после докоснете иконата, за да изберете желаната функция.
- 2**.** След като изберете дадена функция, докоснете и превъртете през наличните настройки, а след това докоснете настройката, която желаете да промените.
- 3**.** Следвайте указанията на дисплея на контролния панел, за да промените настройките.

 $\mathbb{B}^*$  **ЗАБЕЛЕЖКА:** Докоснете ∩ (Начало), за да се върнете към екрана Начало.

#### **Промяна на настройките на принтера**

За да промените настройките на принтера или да отпечатате отчети, използвайте опциите, налични в екрана Setup Menu (Меню за настройка).

- 1**.** От дисплея на контролния панел на принтера докоснете и плъзнете пръста си през екрана и после докоснете **Настройка**.
- 2**.** Докоснете и превъртете през екраните.
- 3**.** Докоснете елементите на екрана, за да изберете екрани или опции.

**<sup>2</sup> ЗАБЕЛЕЖКА:** Докоснете ∩ (Начало), за да се върнете към екрана Начало.

# <span id="page-27-0"></span>HP Digital Solutions (**Цифрови решения на** HP)

Принтерът включва комплект цифрови решения, които могат да ви помогнат да опростите и ускорите работата си. Тези цифрови решения включват следното:

- HP Digital Filing (Цифрово подреждане на HP) (включително сканиране в мрежова папка и сканиране към имейл съобщение)
- HP Digital Fax (Цифров факс на HP) (включително изпращане на факс до мрежова папка и изпращане на факс по имейл)

Този раздел съдържа следните теми:

- Какво представлява HP Digital Solutions (Цифрови решения на HP)?
- Изисквания
- Настройване на [HP Digital Solutions \(](#page-29-0)Цифрови решения на HP)
- Използване на [HP Digital Solutions \(](#page-34-0)Цифрови решения на HP)

#### **Какво представлява** HP Digital Solutions (**Цифрови решения на** HP)?

HP Digital Solutions (Цифрови решения на HP) е набор от инструменти, предоставени с този принтер, които могат да ви помогнат да подобрите работната си производителност.

#### **Н**P Digital Filing (**Цифрово подреждане на** HP)

HP Digital Filing (Цифрово подреждане на HP) предоставя надеждно сканиране за целия офис, както и основни и универсални възможности за управление на документи, за много потребители в дадена мрежа. С HP Digital Filing (Цифрово подреждане на HP) можете просто да отидете до принтера, да изберете опции на контролния панел на принтера и да сканирате документи директно в папки на компютъра в мрежата или да ги споделите бързо с бизнес партньори като прикачени файлове в имейл съобщения – и всичко това, без да използвате допълнителен софтуер за сканиране.

Тези сканирани документи може да се изпратят до споделена мрежова папка за личен или групов достъп, както и до един или повече имейл адреса за бързо споделяне. Освен това можете да конфигурирате определени настройки за сканиране за всяко местоназначение за сканиране, което ви позволява да се уверите, че сте използвали най-добрите настройки за всяка отделна задача.

#### HP Digital Fax (**Цифров факс на** HP)

Никога повече няма да губите отново важни факсове в купчина от хартия!

С HP Digital Fax (Цифров факс на HP) може да записвате входящи черно-бели факсове в папка на компютъра в мрежата за по-лесно споделяне и съхранение, а също така можете да препращате факсове по имейл, като така можете да получавате важни факсове от което и да е място, докато работите извън офиса.

Освен това можете да изключите напълно отпечатването на факсове – така ще спестите пари от хартия и мастило, както и ще ви помогне да намалите консумацията на хартия и отпадъците.

#### **Изисквания**

Преди да настроите HP Digital Solutions (Цифрови решения на HP), трябва да разполагате със следното:

#### **За всички** HP Digital Solutions (**Цифрови решения на** HP)

#### ● **Мрежова връзка**

Принтерът може да се свърже както чрез безжична мрежова връзка, така и с помощта на Ethernet кабел.

**ЗАБЕЛЕЖКА:** Ако принтерът е свързан чрез USB кабел, можете да сканирате документи в даден компютър или да прикачите сканирани файлове към имейл съобщение, като използвате софтуера на HP. За допълнителна информация вж. [Сканиране](#page-75-0) на оригинал на [страница](#page-75-0) 60. Можете да получавате факсове в компютъра с помощта на HP Digital Fax (Цифров факс на HP). За допълнителна информация вж. [Получаване](#page-92-0) на факсове с помощта на [HP Digital Fax \(](#page-92-0)Цифров факс на HP) на страница 77.

#### ● **Софтуерът на** HP

HP препоръчва да настроите HP Digital Solutions (Цифрови решения на HP) с помощта на софтуера на HP, предоставен с принтера.

**СЪВЕТ:** Ако желаете да настроите HP Digital Solutions (Цифрови решения на HP), без да инсталирате софтуера на HP, можете да използвате вградения уеб сървър на принтера.

#### **За "**Scan to Network Folder**"** (**Сканиране в мрежова папка**), **"**Fax to Network Folder**"** (**Изпращане на факс в мрежова папка**)

● **Активна мрежова връзка**. Трябва да сте свързани към мрежата.

#### ● **Съществуваща споделена папка в** Windows (SMB)

За информация за откриване на името на съответния компютър вж. документацията за операционната система.

#### ● **Мрежовият адрес на папката**

На компютри с Windows мрежовите адреси обикновено са записани в този формат: \ \mypc\sharedfolder

#### ● **Името на компютъра**, **в който се намира съответната папка**

За информация за откриване на името на съответния компютър вж. документацията за операционната система.

#### ● **Подходящите привилегии за споделената папка**

Трябва да разполагате с достъп с право на записване в папката.

● **Потребителско име и парола за споделената папка** (**ако е необходимо**)

Например потребителското име и паролата за Windows или OS X, които се използват за влизане в мрежата.

#### **ЗАБЕЛЕЖКА:** HP Digital Filing (Цифрово подреждане на HP) не поддържа Active Directory.

#### **За "**Scan to Email**"** (**Сканиране към имейл съобщение**), **"**Fax to Email**"** (**Изпращане на факс по имейл**)

- Валиден имейл адрес
- Информация за изходящия SMTP сървър
- Активна връзка с интернет

<span id="page-29-0"></span>Ако инсталирате функциите "Scan to Email" (Сканиране към имейл съобщение) и "Fax to Email" (Изпращане на факс по имейл) на компютър с Windows, съветникът за настройка може автоматично да разпознае настройките на електронната поща за следните приложения за електронна поща:

- Microsoft Outlook 2003-2007 (Windows XP, Windows Vista и Windows 7)
- Outlook Express (Windows XP)
- Windows Mail (Windows Vista)
- Mozilla Thunderbird (Windows XP, Windows Vista и Windows 7)
- Qualcomm Eudora (версия 7.0 и по-нова версия) (Windows XP и Windows Vista)
- Netscape (версия 7.0) (Windows XP)

Ако вашето приложение за електронна поща не е посочено по-горе, можете да настроите и използвате функциите "Scan to Email" (Сканиране към имейл съобщение) и "Fax to Email" (Изпращане на факс по имейл), ако съответното приложение за електронна поща отговаря на изискванията, описани в този раздел.

#### **Настройване на** HP Digital Solutions (**Цифрови решения на** HP)

Можете да настроите HP Digital Solutions (Цифрови решения на HP) с помощта на софтуера на HP, предоставен с принтера, като използвате съветника на софтуера, който можете да отворите от софтуера на принтера на HP (Windows) или от HP Utility (Помощна програма на HP) (OS X).

**СЪВЕТ:** Можете също така да използвате вградения уеб сървър на принтера, за да настроите HP Digital Solutions (Цифрови решения на HP). За допълнителна информация относно използването на вградения уеб сървър вж. Вграден уеб сървър на [страница](#page-143-0) 128.

**ЭМБЕЛЕЖКА:** Ако използвате принтера само в IPv6 мрежова среда, трябва да настроите цифровите решения с помощта на вградения уеб сървър.

Този раздел съдържа следните теми:

- Настройване на HP Digital Filing (Цифрово подреждане на HP)
- Настройване на [HP Digital Fax \(](#page-33-0)Цифров факс на HP)

#### **Настройване на** HP Digital Filing (**Цифрово подреждане на** HP)

За да настроите HP Digital Filing (Цифрово подреждане на HP), следвайте съответните инструкции.

**ЗАБЕЛЕЖКА:** Можете да използвате тези стъпки и за да промените настройките в бъдеще.

Този раздел съдържа следните теми:

- Настройване на функцията "Scan to Network Folder" (Сканиране в мрежова папка)
- Настройване на функцията "[Scan to Email](#page-31-0)" (Сканиране към имейл съобщение)

#### **Настройване на функцията "**Scan to Network Folder**"** (**Сканиране в мрежова папка**)

Можете да конфигурирате до 10 целеви папки за всеки принтер.

 $\mathbb{R}^*$  ЗАБЕЛЕЖКА: За да можете да използвате функцията "Scan to Network Folder" (Сканиране в мрежова папка), използваната папка трябва вече да съществува и да бъде конфигурирана на компютъра, свързан към мрежата. Не можете да създадете папка от контролния панел на принтера. Също така се уверете, че в предпочитанията на папката е зададено да се предоставя достъп за четене и записване. За повече информация относно създаването на папки в мрежата и настройването на предпочитанията на папките вж. документацията на операционната система.

След като настроите функцията "Scan to Network Folder" (Сканиране в мрежова папка), софтуерът на HP автоматично записва конфигурациите в принтера.

За да настроите функцията "Scan to Network Folder" (Сканиране в мрежова папка), изпълнете стъпките по-долу за съответната операционна система.

**Настройване на функцията "**Scan to Network Folder**"** (**Сканиране в мрежова папка**) **от софтуера на принтера** (Windows)

- 1**.** Отворете софтуера на принтера на HP. За допълнителна информация вж. [Отворете](#page-54-0) софтуера на принтера на [HP \(Windows\)](#page-54-0) на страница 39.
- 2**.** Отидете на раздела **Сканиране** под **Печат**, **сканиране и факс** и след това щракнете двукратно върху Scan to Network Folder Wizard (Съветник за сканиране в мрежова папка).
- 3**.** Следвайте инструкциите на екрана.
- **ЗАБЕЛЕЖКА:** След като създадете целеви папки, можете да използвате вградения уеб сървър на принтера, за да персонализирате настройките за сканиране за тези папки. В последния екран на съветника за сканиране в мрежова папка се уверете, че е поставена отметка в квадратчето Launch embedded web server when finished (Стартирай вградения уеб сървър след приключване). Когато щракнете върху Finish (Готово), вграденият уеб сървър се показва в уеб браузъра по подразбиране на компютъра. За допълнителна информация за използването на вградения уеб сървър вж. Вграден уеб сървър на [страница](#page-143-0) 128.

#### **Настройване на функцията "**Scan to Network Folder**"** (**Сканиране в мрежова папка**) **от софтуера на принтера** (OS X)

- 1**.** Отворете HP Utility (Помощна програма на HP). За допълнителна информация вж. [HP Utility](#page-142-0) (Помощна програма на [HP\) \(OS X\)](#page-142-0) на страница 127.
- 2**.** Щракнете върху Scan to Network Folder (Сканиране в мрежова папка) под раздела Scan Settings (Настройки за сканиране), след което следвайте инструкциите на екрана.
	- **ЗАБЕЛЕЖКА:** Можете да персонализирате настройките за сканиране за всяка целева папка.

#### **Настройване на функцията "**Scan to Network Folder**"** (**Сканиране в мрежова папка**) **от вградения уеб сървър** (EWS)

- 1**.** Отворете вградения уеб сървър (EWS). За допълнителна информация вж. [Отваряне](#page-143-0) на [вградения](#page-143-0) уеб сървър на страница 128.
- 2**.** В раздела Home (Начало) щракнете върху Network Folder Setup (Настройка на мрежовата папка) в полето Setup (Настройка).
- <span id="page-31-0"></span>3**.** Щракнете върху New (Ново), след което следвайте инструкциите на екрана.
- **ЗАБЕЛЕЖКА:** Можете да персонализирате настройките за сканиране за всяка целева папка.
- 4**.** След като въведете необходимата за мрежовата папка информация, щракнете върху Save and Test (Запиши и провери), за да се уверите, че връзката към мрежовата папка работи правилно. Записът се добавя към списъка Network Folder (Мрежова папка).

#### **Настройване на функцията "**Scan to Email**"** (**Сканиране към имейл съобщение**)

Можете да използвате принтера за сканиране на документи, които да изпращате към един или повече имейл адреси като прикачени файлове, без необходимост от допълнителен софтуер за сканиране. Не е необходимо да сканирате файлове от компютъра и да ги прикачвате към имейл съобщения.

За да използвате функцията "Scan to Email" (Сканиране към имейл съобщение), изпълнете следните предварителни стъпки:

#### **Настройване на профилите за изходяща поща**

Конфигурирайте имейл адреса, който ще се покаже в частта "ОТ" на имейл съобщението, изпратено от принтера. Можете да добавите до 10 профила за изходяща поща. Можете да създадете тези профили с помощта на инсталирания на компютъра софтуер на HP.

#### **Добавяне на имейл адреси към адресната книга за електронна поща**

Можете да управлявате списъка с потребители, до които изпращате имейл съобщения от принтера. Можете да добавите до 15 имейл адреса, както и съответстващите им имена за контакт. Можете също така да създавате имейл групи. За добавяне на имейл адреси можете да използвате вградения уеб сървър (EWS) на принтера или контролния панел на принтера.

#### **Конфигуриране на други опции за електронна поща**

Можете да конфигурирате ТЕМА по подразбиране и основен текст, включен във всички имейл съобщения, изпратени от принтера. За конфигуриране на тези опции можете да използвате вградения уеб сървър (EWS) на принтера или контролния панел на принтера.

#### **Стъпка** 1: **Настройване на профилите за изходяща поща**

За да настроите профила за изходяща поща, използван от принтера, изпълнете стъпките подолу за съответната операционна система.

#### **Настройване на профила за изходяща поща от софтуера на принтера** (Windows)

- 1**.** Отворете софтуера на принтера на HP. За допълнителна информация вж. [Отворете](#page-54-0) софтуера на принтера на [HP \(Windows\)](#page-54-0) на страница 39.
- 2**.** Отидете на раздела Scan (Сканиране) под Print, Scan & Fax (Печат, сканиране и факс) и след това щракнете двукратно върху Scan to E-mail Wizard (Помощник за сканиране към имейл съобщение).
- 3**.** Щракнете върху New (Ново), след което следвайте инструкциите на екрана.

**ЗАБЕЛЕЖКА:** След като настроите профила за изходяща поща, можете да използвате вградения уеб сървър (EWS) на принтера за добавяне на още профили за изходяща поща, за добавяне на имейл адреси към адресната книга за електронна поща, както и за конфигуриране на други опции за електронна поща. За да се отвори вграденият уеб сървър автоматично, се уверете, че е поставена отметка в квадратчето Launch embedded web server when finished (Стартирай вградения уеб сървър след приключване) в последния екран на съветника за сканиране към имейл съобщение. Когато щракнете върху Finish (Готово), вграденият уеб сървър се показва в уеб браузъра по подразбиране на компютъра. За допълнителна информация относно използването на вградения уеб сървър вж. [Вграден](#page-143-0) уеб сървър на [страница](#page-143-0) 128

#### **Настройване на профила за изходяща поща от софтуера на принтера** (OS X)

- 1**.** Отворете HP Utility (Помощна програма на HP). За допълнителна информация вж. [HP Utility](#page-142-0) (Помощна програма на [HP\) \(OS X\)](#page-142-0) на страница 127.
- 2**.** Щракнете върху Scan to Email (Сканиране към имейл съобщение) под раздела Scan Settings (Настройки за сканиране).
- 3**.** Следвайте инструкциите на екрана.
- 4**.** След като въведете необходимата за мрежовата папка информация, щракнете върху Save and Test (Запиши и провери), за да се уверите, че връзката към мрежовата папка работи правилно. Записът се добавя към списъка Outgoing Email Profiles (Профили за изходяща поща).

**Настройване на профила за изходяща поща от вградения уеб сървър** (EWS)

- 1**.** Отворете вградения уеб сървър (EWS). За допълнителна информация вж. [Вграден](#page-143-0) уеб сървър на [страница](#page-143-0) 128.
- 2**.** В раздела Home (Начало) щракнете върху Outgoing Email Profiles (Профили за изходяща поща) в полето Setup (Настройка).
- 3**.** Щракнете върху New (Ново), след което следвайте инструкциите на екрана.
- 4**.** След като въведете необходимата за мрежовата папка информация, щракнете върху Save and Test (Запиши и провери), за да се уверите, че връзката към мрежовата папка работи правилно. Записът се добавя към Outgoing Email Profile List (Списък с профили за изходяща поща).

#### **Стъпка** 2: **Добавяне на имейл адреси към адресната книга за електронна поща**

За да добавите имейл адреси към адресната книга за електронна поща, изпълнете следните стъпки:

- 1**.** Отворете вградения уеб сървър (EWS). За допълнителна информация вж. [Вграден](#page-143-0) уеб сървър на [страница](#page-143-0) 128.
- 2**.** В раздела Scan (Сканиране) щракнете върху Email Address Book (Адресна книга за електронна поща).
- 3**.** Щракнете върху New (Нов), за да добавите един имейл адрес.

– или –

Щракнете върху Group (Група), за да създадете списък за разпределение на електронна поща.

- <span id="page-33-0"></span>**ЗАБЕЛЕЖКА:** Преди да можете да създадете списък за разпределение на електронна поща, трябва да сте добавили поне един имейл адрес към адресната книга за електронна поща.
- 4**.** Следвайте инструкциите на екрана. Записът се добавя към Email Address Book (Адресна книга за електронна поща).
- **ЗАБЕЛЕЖКА:** Имената за контакти се показват на дисплея на контролния панел на принтера в приложението за електронна поща.

#### **Стъпка** 3: **Конфигуриране на други опции за електронна поща**

За да конфигурирате други опции за електронна поща (като например конфигуриране на TEMA по подразбиране и основeн текст, включен във всички имейл съобщения, изпратени от принтера, както и настройките за сканиране, използвани при изпращане на имейл съобщение от принтера), изпълнете следните стъпки:

- 1**.** Отворете вградения уеб сървър (EWS). За допълнителна информация вж. [Вграден](#page-143-0) уеб сървър на [страница](#page-143-0) 128.
- 2**.** В раздела Scan (Сканиране) щракнете върху Email Options (Опции за електронна поща).
- 3**.** Променете желани настройки, след което щракнете върху Apply (Приложи).

#### **Настройване на** HP Digital Fax (**Цифров факс на** HP)

С HP Digital Fax (Цифров факс на HP) принтерът автоматично получава и записва факсовете директно в дадена мрежова папка (Изпращане на факс до мрежова папка) или препраща тези факсове като прикачени файлове в имейл съобщения (Факс по имейл).

**ЗАБЕЛЕЖКА:** Можете да конфигурирате HP Digital Fax (Цифров факс на HP) да използва функцията за факс към мрежова папка или факс по имейл. Не можете да използвате и двете функции по едно и също време.

Получените факсове се записват като TIFF (Tagged Image File Format; Формат на файл на изображения с етикети) или PDF файлове.

**ВНИМАНИЕ:** Функцията HP Digital Fax (Цифров факс на HP) е достъпна само за получаване на черно-бели факсове. Цветните факсове се отпечатват, а не се записват на компютъра.

#### **Настройване на** HP Digital Fax (**Цифров факс на** HP) **от софтуера на принтера** (Windows)

- 1**.** Отворете софтуера на принтера на HP. За допълнителна информация вж. [Отворете](#page-54-0) софтуера на принтера на [HP \(Windows\)](#page-54-0) на страница 39.
- 2**.** Отидете на раздела Fax (Факс) под Print, Scan & Fax (Печат, сканиране и факс) и след това щракнете двукратно върху Digital Fax Setup (Настройка на цифров факс).
- 3**.** Следвайте инструкциите на екрана.
- **ЗАБЕЛЕЖКА:** След като настроите функцията за цифров факс на HP, можете да използвате вградения уеб сървър (EWS) на принтера, за да редактирате настройките на функцията. За да се отвори вграденият уеб сървър автоматично, се уверете, че е поставена отметка в квадратчето Launch embedded web server when finished (Стартирай вградения уеб сървър след приключване) в последния екран на съветника за настройване на цифрови факсове. Когато щракнете върху Finish (Готово), вграденият уеб сървър се показва в уеб браузъра по подразбиране на компютъра. За допълнителна информация за използването на вградения уеб сървър вж. Вграден уеб сървър на [страница](#page-143-0) 128.

#### <span id="page-34-0"></span>**Настройване на** HP Digital Fax (**Цифров факс на** HP) **от софтуера на принтера** (OS X)

- 1**.** Отворете HP Utility (Помощна програма на HP). За допълнителна информация вж. [HP Utility](#page-142-0) (Помощна програма на [HP\) \(OS X\)](#page-142-0) на страница 127.
- 2**.** Щракнете върху Digital Fax Archive (Архив с цифрови факсове).
- 3**.** Следвайте инструкциите на екрана.
- 4**.** След като въведете необходимата информация, щракнете върху Save and Test (Запиши и провери), за да се уверите, че връзката към мрежовата папка работи правилно.

#### **Настройване на** HP Digital Fax (**Цифров факс на** HP) **от вградения уеб сървър** (EWS)

- 1**.** В раздела Home (Начало) щракнете върху Fax to Email/Network Folder (Изпращане на факс по имейл/в мрежова папка) в полето Setup (Настройка).
- 2**.** Следвайте инструкциите на екрана.
- 3**.** След като въведете необходимата информация, щракнете върху Save and Test (Запиши и провери), за да се уверите, че връзката към мрежовата папка работи правилно.

#### **Използване на** HP Digital Solutions (**Цифрови решения на** HP)

За да използвате услугата HP Digital Solutions (Цифрови решения на HP), предоставена с принтера, следвайте съответните инструкции.

#### **Използване на функцията на** HP **"**Scan to Network Folder**"** (**Сканиране в мрежова папка**)

- 1**.** Заредете оригинала със страната за печат надолу в десния преден ъгъл на стъклото на скенера или със страната за печат нагоре в АПУ. За допълнителна информация вж. Поставяне на [оригинали](#page-44-0) върху стъклото на скенера на страница 29 или [Зареждане](#page-45-0) на оригинал в [подаващото](#page-45-0) устройство на страница 30.
- 2**.** Докоснете **Сканиране**, след което докоснете Network Folder (Мрежова папка).
- 3**.** От дисплея на контролния панел изберете името, което отговаря на желаната папка.
- 4**.** Ако бъде изискан, въведете ПИН кода.
- 5**.** Променете желаните настройки за сканиране, след което докоснете Start Scan (Стартиране на сканиране).
- **ЗАБЕЛЕЖКА:** Свързването може да отнеме известно време в зависимост от мрежовото натоварване и скоростта на връзката.

#### **Използване на функцията "**Scan to Email**"** (**Сканиране към имейл съобщение**)

- 1**.** Заредете оригинала със страната за печат надолу в десния преден ъгъл на стъклото на скенера или със страната за печат нагоре в АПУ. За допълнителна информация вж. Поставяне на [оригинали](#page-44-0) върху стъклото на скенера на страница 29 или [Зареждане](#page-45-0) на оригинал в [подаващото](#page-45-0) устройство на страница 30.
- 2**.** Докоснете Scan (Сканиране), след което докоснете Email (Имейл съобщение).
- 3**.** От дисплея на контролния панел изберете името, което отговаря на желания профил за изходяща поща.
- 4**.** Ако бъде изискан, въведете ПИН кода.
- <span id="page-35-0"></span>5. Изберете имейл адреса "ДО" (получателя на имейл съобщението) или въведете имейл адрес.
- 6**.** Въведете или променете ТЕМАТА на имейл съобщението.
- 7**.** Променете желаните настройки за сканиране, след което докоснете Start Scan (Стартиране на сканиране).

 $\mathbb{R}^n$  **ЗАБЕЛЕЖКА:** Свързването може да отнеме известно време в зависимост от мрежовото натоварване и скоростта на връзката.

#### **Използване на** HP Digital Fax (**Цифров факс на** HP)

След като настроите HP Digital Fax (Цифров факс на HP), всички получени черно-бели факсове ще се отпечатват по подразбиране, след което ще се записват в указаното местоназначение (в мрежовата папка или имейл адреса, който сте задали):

- Ако използвате функцията "Fax to Network Folder" (Изпращане на факс в мрежова папка), този процес може да се изпълни във фонов режим. HP Digital Fax (Цифров факс на HP) няма да ви уведоми, когато факсовете се запишат в мрежовата папка.
- Ако използвате функцията "Fax to Email" (Изпращане на факс по имейл) и имейл приложението е зададено така, че да ви уведоми, когато получите съобщение в папката с входящи съобщения, ще можете да видите, когато пристигне нов факс.
# **Технология за комуникация на близки разстояния** (Near field communication; NFC)

С технологията за пренос на данни на близки разстояния (Near field communication; NFC) можете бързо да печатате документи и изображения от мобилно устройство (като смартфон или таблет) просто като докоснете принтера с устройството. Търсете В в предната част на принтера до контролния панел, след което докоснете мобилното устройство до тази зона, за да печатате.

За повече информация относно поддържаните мобилни устройства и функционалности посетете уеб сайта на HP Mobile Printing ([www.hp.com/go/mobileprinting\)](http://www.hp.com/go/mobileprinting).

**ЗАБЕЛЕЖКА:** Тази функция е налична при някои модели на принтера.

За да използвате тази функция, проверете дали мобилното ви устройство поддържа NFC и дали функцията NFC е включена на принтера.

# <span id="page-37-0"></span>**Основна информация за хартията**

Принтерът е проектиран, така че да работи добре с повечето типове офис хартия. Най-добре е да тествате различни типове хартия, преди да закупите по-голямо количество от даден тип. Използвайте хартия на HP за оптимално качество на печат. Посетете уеб сайта на HP [www.hp.com](http://www.hp.com) за допълнителна информация за хартията на HP.

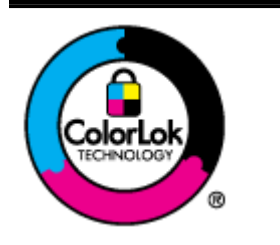

HP препоръчва да се използва обикновена хартия с емблемата на ColorLok за ежедневен печат на документи. Всички хартии с емблемата на ColorLok са независимо тествани, за да отговарят на високите стандарти за надеждност и качество на печат, а също така и да се възпроизвеждат отчетливи документи с по-ярки цветове и с по-плътен черен цвят, които да изсъхват по-бързо от обикновената хартия. Потърсете хартии с емблемата на ColorLok с различно тегло и размери от основните производители на хартия.

Този раздел съдържа следните теми:

- Препоръчителна хартия за печат
- [Поръчка](#page-39-0) на хартия на HP
- Съвети за избор и [използване](#page-39-0) на хартия

### **Препоръчителна хартия за печат**

Ако искате да постигнете най-доброто качество на печат, HP ви препоръчва да използвате хартии на HP, които са специално предназначени за типа на отпечатвания от вас проект.

В зависимост от вашата страна/регион, някои от тези хартии може да не се предлагат.

#### **Фотопечат**

#### ● **Фотохартия** HP Premium Plus

Фотохартията HP Premium Plus е най-качествената фотохартия на HP за вашите най-добри снимки. С фотохартията HP Premium Plus можете да отпечатвате красиви снимки, които изсъхват мигновено, така че да можете да ги споделяте веднага след като излезнат от принтера. Налична е в няколко размера, включително A4, 8,5 x 11 инча, 4 x 6 инча (10 x 15 см), 5 x 7 инча (13 x 18 см) и 11 x 17 инча (A3) и две покрития – гланцово и леко гланцово (полугланцирана). Идеална е за поставяне в рамка, излагане на показ или подаряване на най-хубавите ви снимки и специални фото проекти. Фотохартията HP Premium Plus дава изключителни резултати с професионално качество и трайност.

#### ● **Фотохартия** HP Advanced

Тази дебела фотохартия има бързосъхнеща повърхност за по-лесно боравене без размазване. Устойчива е на вода, размазване, отпечатъци и влажност. Вашите отпечатани копия са съпоставими визуално и на допир със снимки, обработени в студио. Налична е в няколко размера, включително A4, 8,5 x 11 инча, 10 x 15 см (4 x 6 инча), 13 x 18 см (5 x 7 инча). Тя е без киселини, за по-дълготрайни документи.

#### ● **Фотохартия на** HP **за ежедневна употреба**

Отпечатвайте ежедневни цветни снимки на ниска цена, като използвате хартия, създадена за обикновен фотопечат. Тази изгодна фотохартия изсъхва по-бързо с цел по-лесно боравене. Получете ясни и отчетливи изображения, като използвате тази хартия с всеки мастиленоструен принтер. Налична е с гланцово покритие в няколко размера, включително A4, 8,5 x 11 инча и 10 x 15 см (4 x 6 инча). Тя е без киселини, за подълготрайни документи.

#### **Бизнес документи**

**HP Premium Presentation Paper 120g Matte (Матова хартия за презентации Premium на HP** 120 г) или HP Professional Paper 120 Matt (Матова професионална хартия 120 на HP)

Това е дебела, двустранна матова хартия, идеална за презентация, предложения, доклади и бюлетини. За да изглежда и да се усеща впечатляващо, хартията е дебела.

● HP Brochure Paper 180g Glossy (Гланцова хартия за брошури 180 г на HP) или HP Professional Paper 180 Glossy (Гланцова професионална хартия 180 на HP)

Тези хартии са с гланцово покритие от двете страни за двустранна употреба. Тя е идеалният избор за репродукции с почти фотографско качество и бизнес графики за корици на доклади, специални презентации, брошури, пощенски материали и календари.

HP Brochure Paper 180g Matte (Матова хартия за брошури на HP 180 г) или HP Professional Paper 180 Matt (Матова професионална хартия 180 на HP)

Тези хартии са с матово покритие от двете страни за двустранна употреба. Тя е идеалният избор за репродукции с почти фотографско качество и бизнес графики за корици на доклади, специални презентации, брошури, пощенски материали и календари.

#### **За ежедневен печат**

#### ● **Ярко**-**бяла хартия на** HP **за** Inkjet

HP Bright White Inkjet хартия осигурява висококонтрастни цветове и текст с висока рязкост на печата. Тя е достатъчно непрозрачна за двустранен цветен печат без прозиране, което я прави идеална за бюлетини, доклади и листовки. Разполагате с ColorLok Technology за по-малко размазване, по-плътно черно и по-ярки цветове.

#### ● **Печатна хартия на** HP

HP Печатната хартия е висококачествена многофункционална хартия. Дава документи, които на вид и допир изглеждат по-реални, отколкото документи, отпечатани на стандартна многофункционална или копирна хартия. Разполагате с ColorLok Technology за по-малко размазване, по-плътно черно и по-ярки цветове. Тя е без киселини, за подълготрайни документи.

#### ● HP Office Paper (**Офисна хартия на** HP)

HP Office Paper (Офисна хартия на HP) е висококачествена многофункционална хартия. Подходяща е за копия, чернови, бележки и други всекидневни документи. Разполагате с ColorLok Technology за по-малко размазване, по-плътно черно и по-ярки цветове. Тя е без киселини, за по-дълготрайни документи.

#### ● **Рециклирана офисна хартия на** HP

Рециклираната офисна хартия на HP е висококачествена многофункционална хартия, създадена от 30% рециклирани влакна. Тя е с технологията ColorLok за по-малко размазване, по-плътно черно и по-ярки цветове.

#### **Специални проекти**

#### ● HP **щампи за пренасяне**

HP Iron-on Transfers (HP щампи за пренасяне) (за светли или бели тъкани) е идеалното решение за създаване на тениски по избор от вашите цифрови снимки.

## <span id="page-39-0"></span>**Поръчка на хартия на** HP

Принтерът е проектиран така, че да работи добре с повечето типове офис хартия. Използвайте хартия на HP за оптимално качество на печат. Посетете уеб сайта на HP на адрес [www.hp.com](http://www.hp.com) за допълнителна информация за хартията на HP.

HP препоръчва да се използва обикновена хартия с емблемата на ColorLok за печатане и копиране на всекидневни документи. Всяка хартия с емблемата на ColorLok е независимо тествана, за да отговаря на високите стандарти за надеждност и качество на печат, а също така и да възпроизвежда отчетливи, с по-ярки цветове и с по-плътно черно документи, които и да съхнат по-бързо от обикновената хартия. Потърсете хартия с емблемата на ColorLok, с различно тегло и размери, от основните производители на хартия.

Можете да закупите хартия и други консумативи на HP онлайн на адрес [www.hp.com.](http://www.hp.com) Потърсете връзката Shop for Products and Services (Покупка на продукти и услуги).

## **Съвети за избор и използване на хартия**

За най-добри резултати спазвайте по-долните указания.

- Зареждайте само по един тип хартия в тавата или в автоматичното подаващо устройство (АПУ).
- Когато зареждате тавите и АПУ, се уверете, че хартията е заредена правилно.
- Не препълвайте тавата или АПУ.
- За да предотвратите засядания на хартията, ниско качество на печат, както и други проблеми при печат, избягвайте зареждането на следните типове хартия в тавите или АПУ:
	- Многостранни формуляри
	- Хартия, която е повредена, нагъната или намачкана
	- Хартия с прозорчета или перфорации
	- Хартия с плътна текстура, релеф или такава, която не поема мастило
	- Хартия, която е прекалено лека или лесна за разтягане
	- Хартия, съдържаща кламери или скоби

За допълнителна информация относно поставяне на хартия вж. [Зареждане](#page-40-0) на хартия на [страница](#page-40-0) 25 или Зареждане на оригинал в [подаващото](#page-45-0) устройство на страница 30.

# <span id="page-40-0"></span>**Зареждане на хартия**

Този раздел съдържа инструкции относно зареждането на хартия в принтера.

- Зареждане на хартия със стандартен размер
- [Зареждане](#page-41-0) на пликове
- Зареждане на картички и [фотохартия](#page-42-0)

### **Зареждане на хартия със стандартен размер**

За да поставите стандартна хартия:

1**.** Издърпайте главната входна тава.

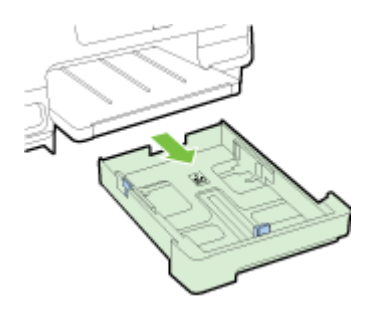

- 2**.** Плъзнете водачите за хартията по ширина до най-отдалечената им позиция.
- 3**.** Поставете хартията със страната за печат надолу в средата на тавата.

Проверете дали топчето хартия е поставено навътре и докрай в принтера и не излиза над маркировката на тавата. За допълнителна помощ вижте диаграмата, гравирана на тавата.

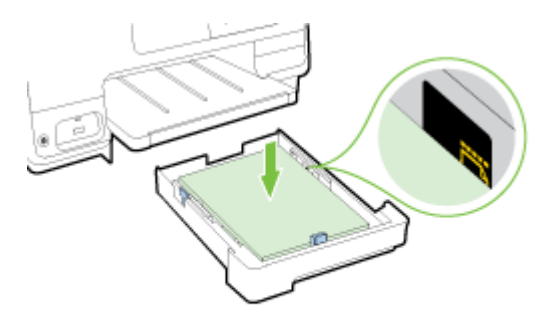

**ЗАБЕЛЕЖКА:** Не поставяйте хартия, докато принтерът печата.

<span id="page-41-0"></span>4**.** Плъзнете водачите за хартията по ширина в тавата, докато докоснат ръба на топчето хартия и после вкарайте тавата обратно в принтера.

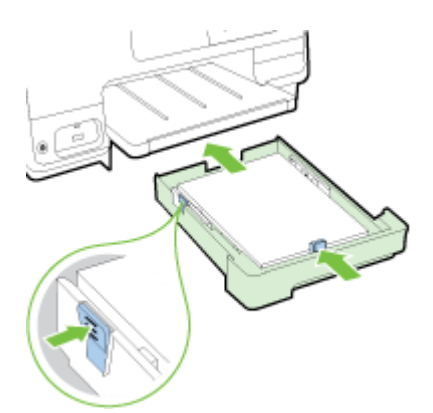

- **ЭЛЕ ЛЕЖКА:** За да заредите хартия с размер Legal, натиснете синия палец долу вляво на входната тава и удължете тавата докрай.
- 5**.** Издърпайте удължителя на тавата до достигане на желания размер на хартия.

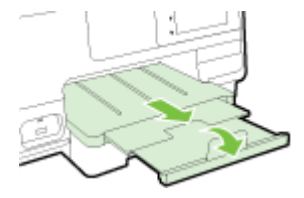

**Э ЗАБЕЛЕЖКА:** Ако имате втора тава, вижте на [Инсталиране](#page-47-0) и използване на втора тава (Тава 2) на [страница](#page-47-0) 32 как да заредите хартия.

## **Зареждане на пликове**

За да заредите плик:

- $\mathbb{R}$  **ЗАБЕЛЕЖКА:** Ако принтерът има втора тава (Тава 2), не пъхайте пликове за печат в този слот.
	- 1**.** Издърпайте главната входна тава.

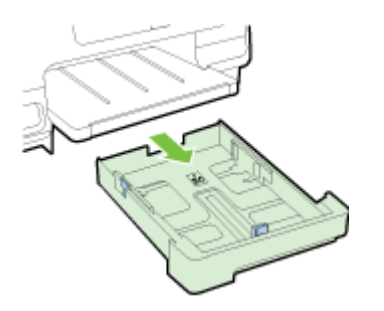

<span id="page-42-0"></span>2**.** Поставете пликовете със страната за печат надолу и както е показано на графиката.

Уверете се, че топчето пликове не надвишава долната линия, отбелязана на тавата. За допълнителна помощ вижте диаграмата, гравирана на тавата.

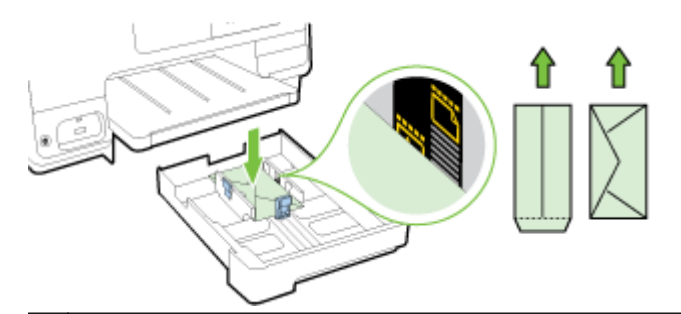

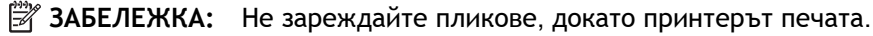

3**.** Плъзнете водачите за хартията по ширина в тавата, докато докоснат ръба на топчето пликове и после вкарайте тавата обратно в принтера.

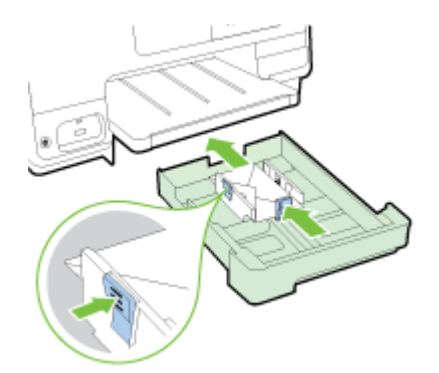

4**.** Издърпайте удължителя на тавата до достигане на желания размер на хартия.

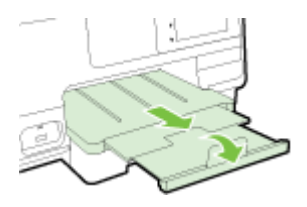

## **Зареждане на картички и фотохартия**

За да заредите картички и фотохартия:

Ако принтерът има втора тава (Тава 2), не пъхайте картички или фотохартия за печат в този слот.

1**.** Издърпайте главната входна тава.

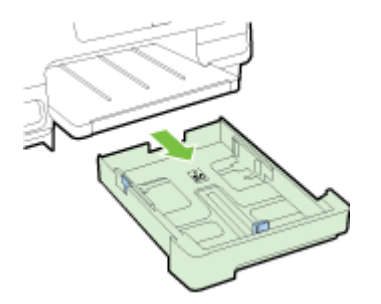

2**.** Поставете хартията със страната за печат надолу в средата на тавата.

Проверете дали топчето хартия е поставено навътре и докрай в принтера и не излиза над долната маркировка на тавата. За допълнителна помощ вижте диаграмата, гравирана на тавата.

Ако по ръба на фотохартията има маркер, той трябва да е насочен към предната част на принтера.

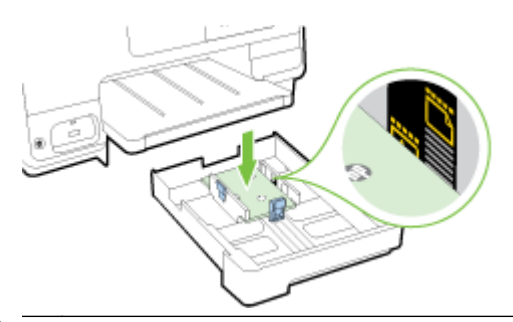

- **Э ЗАБЕЛЕЖКА:** Не поставяйте хартия, докато принтерът печата.
- 3**.** Плъзнете водачите за хартията по ширина в тавата, докато докоснат ръба на топчето хартия и после вкарайте тавата обратно в принтера.

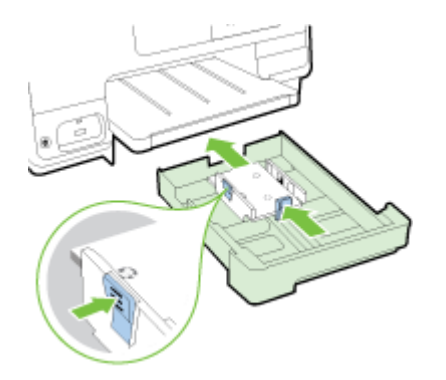

4**.** Издърпайте удължителя на тавата до достигане на желания размер на хартия.

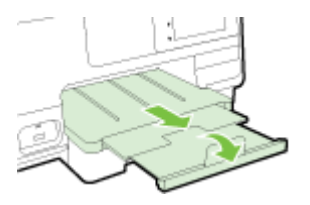

## **Поставяне на оригинали върху стъклото на скенера**

Можете да копирате, сканирате или да изпращате по факс документи, като ги заредите върху стъклото.

**ЗАБЕЛЕЖКА:** Много от специалните функции няма да работят правилно, ако стъклото на скенера и подложката на капака са замърсени. За повече информация вж. [Поддържане](#page-51-0) на [принтера](#page-51-0) на страница 36.

**ЗАБЕЛЕЖКА:** Извадете всички оригинали от подаващото устройство, преди да повдигнете капака на принтера.

#### **За да поставите оригинал върху стъклото на скенера**

Следвайте тези стъпки, за да поставите оригинал върху стъклото на скенера.

- 1**.** Повдигнете капака на скенера.
- 2**.** Поставете оригинала със страната за печат надолу близо до отбелязаните водачи по края на стъклото на скенера, както е показано на илюстрацията по-долу.
	- **ЗАБЕЛЕЖКА:** Ако използвате стъклото на скенера, трябва да се уверите, че устройството за автоматично подаване на документи е празно. В противен случай принтерът ще търси документа в АПУ, а не хартията на стъклото на скенера.

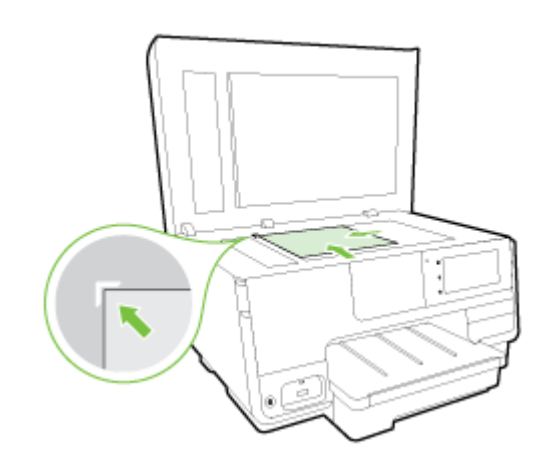

3**.** Затворете капака.

# <span id="page-45-0"></span>**Зареждане на оригинал в подаващото устройство**

Можете да копирате, сканирате или изпращате по факс документ, като го поставите в подаващото устройство.

**ВНИМАНИЕ:** Не зареждайте снимки в подаващото устройство; това може да повреди снимките ви. Използвайте само хартия, поддържана от подаващото устройство.

За допълнителна информация вж. Съвети за избор и [използване](#page-39-0) на хартия на страница 24.

- **ЭЛЕ ЛЕЖКА:** Сканиране на двустранни документи на хартия с размери A4, Letter или Legal може да се поддържа само на някои модели АПУ на принтери.
- **Э ЗАБЕЛЕЖКА:** Някои функции (като функцията за копиране Fit to Page (Побиране в страницата)) не са активни при поставяне на оригинали в АПУ. Трябва да поставите оригиналите върху стъклото на скенера.

Тавата на автоматичното подаващо устройство поема до 35 или 50 листа обикновена хартия с размер A4, Letter или Legal в зависимост от модела на принтера.

#### **Зареждане на оригинал в подаващото устройство**

Следвайте тези стъпки, за да заредите документ в автоматичното подаващо устройство.

- 1**.** Заредете оригинала със страната за печат нагоре в АПУ.
	- **а.** Ако зареждате оригинал, отпечатан в портретна ориентация, поставете страниците така, че горният край на документа да влезе пръв. Ако зареждате оригинал, отпечатан в пейзажна ориентация, поставете страниците така, че левият край на документа да влезе пръв.
	- **б.** Плъзнете хартията в устройството за подаване на документи, докато чуете сигнал или видите съобщение на дисплея, указващо, че устройството е открило заредените страници.
	- **СЪВЕТ:** За допълнителна помощ относно зареждането на оригинали в автоматичното подаващо устройство погледнете схемата, гравирана върху тавата за подаване на документи.

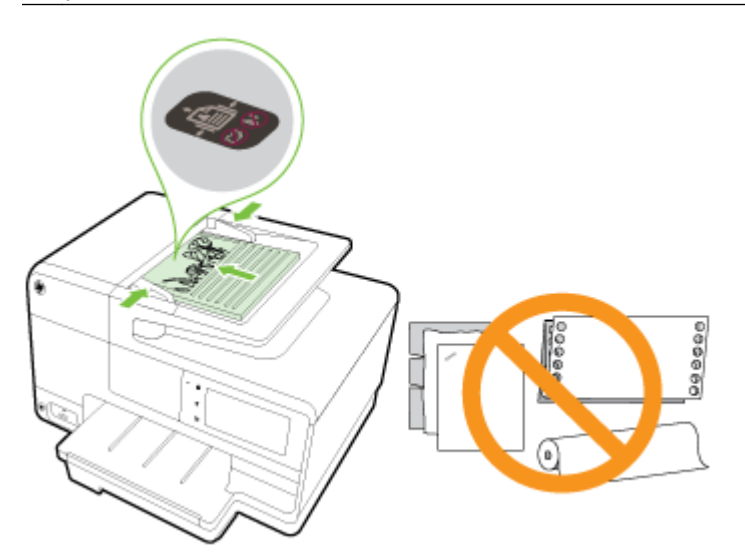

2**.** Плъзнете водачите за хартията по ширина навътре, докато опрат в левия и десния ръб на хартията.

# <span id="page-46-0"></span>**Поставяне на** USB **флаш устройство**

Чрез USB порта отпред на принтера можете да свържете USB памет. Можете също да прехвърляте файлове от USB устройството с памет на компютъра или да сканирате файлове на USB устройство с памет от принтера.

**ВНИМАНИЕ:** Ако опитате да извадите USB флаш устройство, докато се използва, това може да го повреди. Можете да извадите USB флаш устройство безопасно, само когато индикаторът за състояние не мига.

**ЭМБЕЛЕЖКА:** Принтерът не поддържа шифровани USB флаш устройства.

#### **Сканиране към** USB **флаш устройство**

- **▲** Поставете USB флаш устройството в USB порта в предната част на принтера.
- **ЗАБЕЛЕЖКА:** Ако поради своя размер, дадено USB флаш устройство не може да бъде поставено в този порт или ако конекторът на устройството е по-къс от 11 мм (0,43 инча), ще трябва да закупите удължаващ USB кабел, за да можете да използвате това USB устройство в този порт.

# <span id="page-47-0"></span>**Настройване и използване на принадлежности**

Ако искате да инсталирате и настроите принадлежности (като втора тава или модул за двустранен печат), вижте следващите раздели.

Когато използвате повече от една тава, можете да се възползвате от предоставените функции на тавата за постигане на по-добра работа.

**ЗАБЕЛЕЖКА:** Можете да закупите принадлежности онлайн на [www.hp.com.](http://www.hp.com) Потърсете Shop for Products and Services (Покупка на продукти и услуги).

- За да инсталирате модул за двустранен печат, вж. Инсталиране на аксесоара за автоматичен двустранен печат (модул за двустранен печат) на страница 32.
- За да инсталирате Тава 2 вж. Инсталиране и използване на втора тава (Тава 2) на страница 32.
- За да разберете как да използвате функциите на тавата, вж. [Работа](#page-48-0) с тави на [страница](#page-48-0) 33.

## **Инсталиране на аксесоара за автоматичен двустранен печат** (**модул за двустранен печат**)

За информация за двустранен печат и сканиране вж. Печат от двете страни ([двустранен](#page-68-0) печат) на [страница](#page-68-0) 53.

#### **Инсталиране на модула за двустранен печат**

**▲** Плъзнете модула за двустранен печат в задната част на принтера, докато щракне на място.

Не натискайте бутоните отстрани на модула за двустранен печат, когато монтирате устройството; използвайте ги само за изваждане на устройството от принтера.

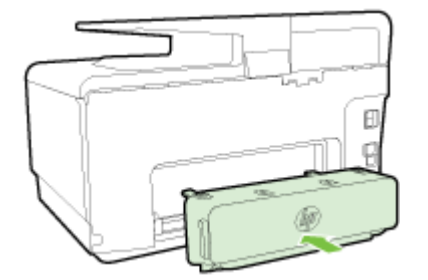

## **Инсталиране и използване на втора тава** (**Тава** 2)

#### **Инсталиране на Тава** 2

1**.** Разопаковайте тавата, свалете опаковъчните ленти и материали и преместете тавата до подготвеното място.

Повърхността трябва да бъде твърда и равна.

- 2**.** Изключете принтера и извадете захранващия кабел от контакта.
- 3**.** Поставете принтера върху тавата.

**ВНИМАНИЕ:** Внимавайте да не държите пръстите и ръцете си под самия принтер.

- <span id="page-48-0"></span>4**.** Включете захранващия кабел, а след това и принтера.
- 5**.** Разрешете допълнителната Тава 2 в драйвера на принтера.

За допълнителна информация вж. Работа с тави на страница 33.

#### **Зареждане на хартия в Тава** 2

Тава 2 поддържа само обикновена хартия с размер, не по-малък от A4 или Letter. За допълнителна информация относно капацитета на входната тава вж. [Капацитет](#page-198-0) на входната тава на [страница](#page-198-0) 183.

1**.** Издърпайте тавата от принтера, като я хванете под предната й част.

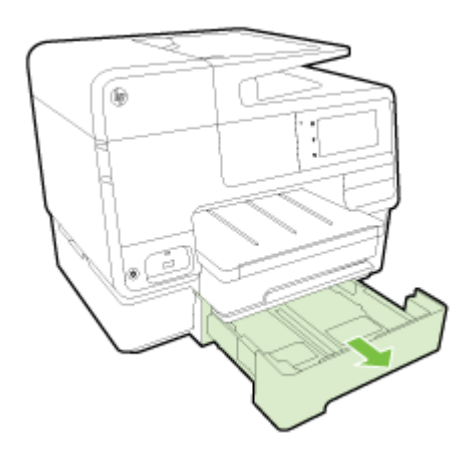

2**.** Поставете хартията със страната за печат надолу в средата на тавата.

Уверете се, че топчето хартия е подравнено с линията, отбелязана върху водача за хартията по ширина, и не надвишава горната линия, отбелязана на тавата.

**ЗАБЕЛЕЖКА:** В тава 2 може да бъде поставена само обикновена хартия.

3**.** Нагласете водачите за хартията по ширина на тавата за съответния размер хартия, който поставяте.

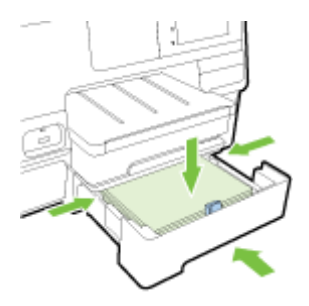

- 4**.** Внимателно приберете тавата на мястото й.
- 5**.** Издърпайте удължителя на изходната тава.

### **Работа с тави**

Когато използвате повече от една тава, можете да се възползвате от предоставените функции на тавата и да променяте настройките за постигане на по-добра работа.

По подразбиране, принтерът изважда хартия от Тава 1. Ако Тава 1 е празна и Тава 2 е инсталирана и съдържа хартия, принтерът ще извади хартия от Тава 2.

Можете да промените поведенията, като използвате следните функции:

- **Тава по подразбиране**: Задайте тавата по подразбиране, откъдето принтерът изважда най-напред хартия.
- **Заключване на тава**: Заключете тава, за да не позволите случайно използване; например когато сте заредили специална хартия (като бланки или предварително напечатана хартия).

Принтерът няма да използва заключена тава, дори ако другата тава е празна.

**ЗАБЕЛЕЖКА:** За по-добра работа зареждайте само един тип хартия в тава.

**ЭМБЕЛЕЖКА:** Тава 2 поддържа само обикновена хартия.

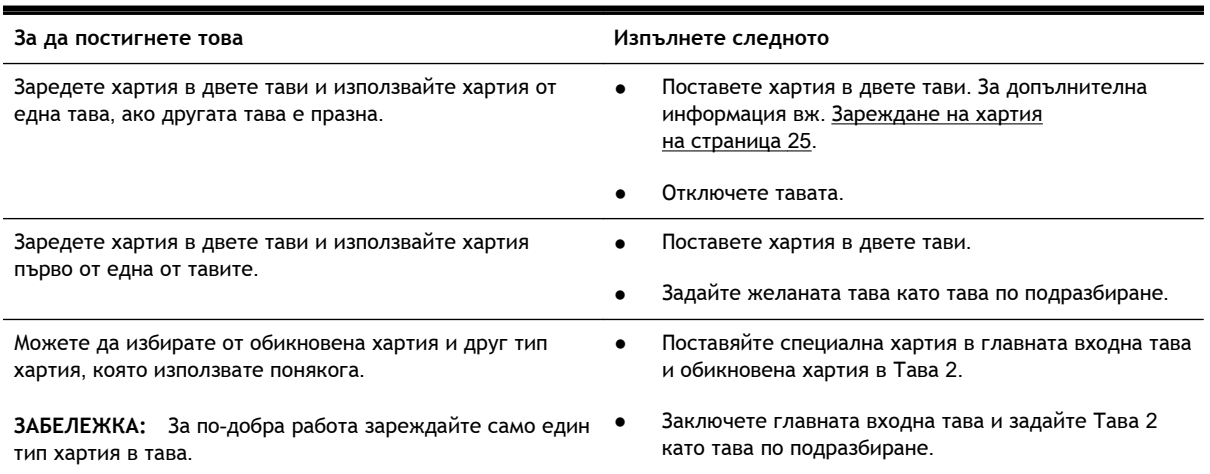

#### **Промяна на настройките на тава**

**ЗАБЕЛЕЖКА:** Можете да промените настройките на тава и от софтуера на принтера или EWS.

За достъп до EWS и софтуера на принтера вж. Вграден уеб сървър на [страница](#page-143-0) 128 и Отворете софтуера на принтера на [HP \(Windows\)](#page-54-0) на страница 39.

- 1**.** Уверете се, че принтерът е включен.
- 2**.** Уверете се, че сте включили автоматично избиране на източник на хартия.
- 3**.** От дисплея на контролния панел на принтера докоснете и плъзнете пръста си по екрана и докоснете **Настройка**.
- 4**.** Докоснете Tray Setup (Настройка на тава), докоснете Default Tray (Тава по подразбиране) или Tray Lock (Заключване на тава) и после изберете подходящата опция.

#### **Включване на автоматично избиране на тава или източник на хартия** (Windows)

- 1**.** В зависимост от операционната система, направете едно от следните неща:
	- Windows 8: На екрана **Старт**, щракнете върху **Контролен панел**, а след това щракнете върху View devices and printers (Преглед на устройства и принтери); щракнете с

десния бутон на мишката върху иконата на принтера, след което щракнете върху Printing preferences (Предпочитания за печат).

- Windows 7: Щракнете върху **Старт**, щракнете върху **Устройства и принтери**; щракнете с десен бутон върху иконата на принтера, щракнете върху Printing preferences (Предпочитания за печат) и после изберете името на своя принтер.
- Windows Vista и Windows XP: Щракнете върху **Старт**, щракнете върху Printers (Принтери) или Printers and Faxes (Принтери и факсове); щракнете с десния бутон на мишката върху иконата на принтера, щракнете върху Printing preferences (Предпочитания за печат).
- 2**.** На раздела Printing preferences (Предпочитания за печат) щракнете върху раздела Paper/ Quality (Хартия/Качество).
- 3**.** Изберете Printer Auto Select (Автоматичен избор на принтер) от падащия списък Paper Source (Източник на хартията) в областта Tray Selection (Избор на тава).
- 4**.** Щракнете върху OK два пъти, за да затворите страниците и да приемете промените.

#### **Включване на автоматично избиране на тава или източник на хартия** (OS X)

- 1**.** От менюто File (Файл) на софтуера ви изберете Print (Печат).
- 2**.** Уверете се, че принтерът е избран.
- 3**.** Изберете Automatically Select (Автоматично избиране) от падащия списък Source (Източник).

Ако не виждате опции в диалоговия процесор "Print" (Печат), направете следното.

- OS X v10.6: Щракнете върху синия триъгълник за разгъване до опцията "Printer" (Принтер) за достъп до опциите за печат.
- OS X Lion и Mountain Lion: Щракнете върху Show Details (Покажи детайли), за да получите достъп до опциите за печат.

# <span id="page-51-0"></span>**Поддържане на принтера**

Този раздел съдържа инструкции за поддържането на принтера в най-добро работно състояние. Изпълнявайте тези процедури за поддръжка, когато е необходимо.

- Почистване на стъклото на скенера
- Почистване на външната част
- Почистване на [автоматичното](#page-52-0) подаващо устройство

### **Почистване на стъклото на скенера**

Прахът или други замърсители върху стъклото на скенера, подложката на капака на скенера или неговата рамка може да намалят производителността, качеството на сканиране и точността на някои специални функции като побиране на копия в страници с определен размер.

#### **За да почистите стъклото на скенера**

- 1**.** Изключете принтера, като натиснете (бутона Захранване) и извадете захранващия кабел от контакта.
- 2**.** Повдигнете капака на скенера.
- 3**.** Почистете стъклото на скенера и подложката на капака с мека невлакнеста кърпа, напръскана със слаб почистващ препарат за стъкло.

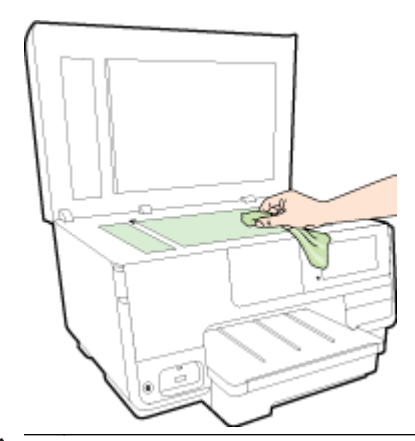

**ВНИМАНИЕ:** Използвайте само препарат за стъкло за почистване на стъклото на скенера. Избягвайте почистващи препарати, които съдържат абразиви, ацетон, бензол и въглероден тетрахлорид, те могат да повредят стъклото на скенера. Избягвайте изопропилов алкохол, защото може да остави бразди по стъклото на скенера.

**ВНИМАНИЕ:** Не пръскайте с препарата за стъкла директно върху стъклото на скенера. Ако приложите прекалено много, препаратът може да протече под стъклото на скенера и да повреди скенера.

4**.** Затворете капака на скенера и включете принтера.

#### **Почистване на външната част**

<u>∧ ПРЕДУПРЕЖДЕНИЕ!</u> Преди да почистите принтера, натиснете (• бутона Захранване), за да изключите принтера и извадете захранващия кабел от контакта.

Използвайте мека, влажна и невлакнеста кърпа, за да избърсвате прах, зацапвания и петна по корпуса. Пазете течностите далеч от вътрешността на принтера, а също така и от контролния панел на принтера.

## <span id="page-52-0"></span>**Почистване на автоматичното подаващо устройство**

Ако автоматичното подаващо устройство поема няколко листа или ако не поема обикновена хартия, може да почистите ролките и разделителната подложка.

#### **За да почистите ролките и разделителната подложка**

- 1**.** Изключете принтера, като натиснете (бутона Захранване) и извадете захранващия кабел от контакта.
- 2**.** Извадете всички оригинали от тавата за подаване на документи.
- 3**.** Повдигнете капака на автоматичното подаващо устройство (1).

Това осигурява лесен достъп до ролките (2) и разделителната подложка (3).

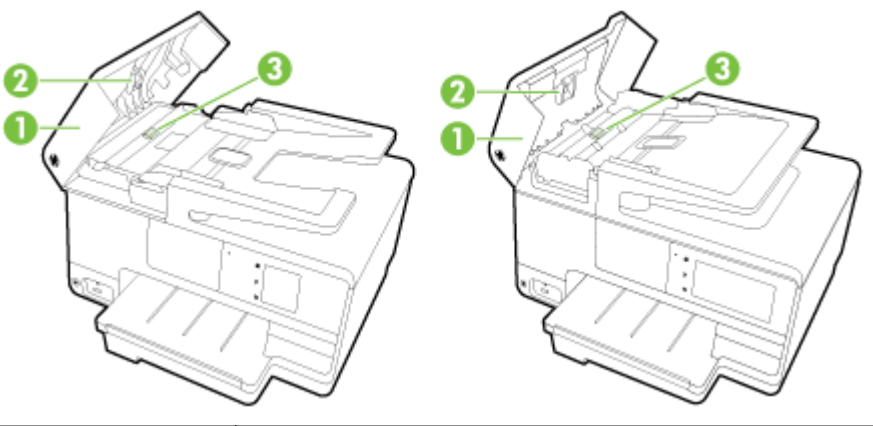

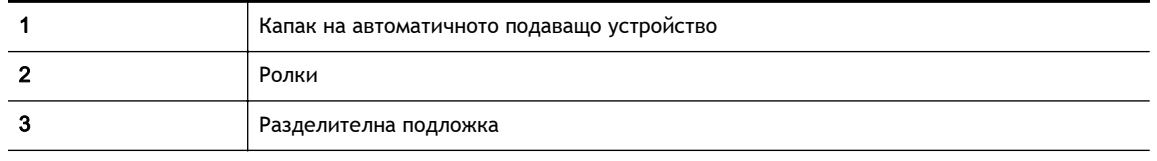

- 4**.** Леко намокрете чиста кърпа без власинки с дестилирана вода, след това изстискайте излишната течност от кърпата.
- 5**.** С мократа кърпа изтрийте всички остатъци от ролките или разделителната подложка.
- $\mathbb{R}^n$  **ЗАБЕЛЕЖКА:** Ако остатъците не излязат с използване на дестилирана вода, опитайте с изопропилов спирт (за разтриване).
- 6**.** Затворете капака на автоматичното подаващо устройство.

# **Актуализиране на принтера**

HP работи непрекъснато за подобряване на производителността на своите принтери и да ви предостави най-новите функции.

**ЗАБЕЛЕЖКА:** По подразбиране, ако принтерът е свързан към мрежа и са разрешени уеб услуги, принтерът автоматично проверява за актуализации.

#### **Актуализиране на принтера от контролния панел на принтера**

- 1. От дисплея на контролния панел на принтера докоснете  $\mathbb{R}^n$  (HP ePrint), докоснете **ОК**, докоснете **Настройки**, след което докоснете **Актуализация на принтер**.
- 2**.** Докоснете Check for Product Update (Проверка за актуализация на продукт) и следвайте инструкциите на екрана.

#### **Разрешаване на принтера автоматично да проверява за актуализации**

**ЗАБЕЛЕЖКА:** Настройката по подразбиране на Auto Update (Автоматично актуализиране) е On (Вкл.).

- 1. От дисплея на контролния панел на принтера докоснете  $\mathbb{R}^8$  (HP ePrint), докоснете **ОК**, докоснете **Настройки**, след което докоснете **Актуализация на принтер**.
- 2**.** Докоснете **Автоматична актуализация**, а след това On (Вкл.).

#### **Актуализиране на принтера с помощта на вградения уеб сървър**

1**.** Отворете вградения уеб сървър (EWS).

За допълнителна информация вж. Вграден уеб сървър на [страница](#page-143-0) 128.

- 2**.** Щракнете върху раздела **Уеб услуги**.
- 3**.** В раздела **Настройки на уеб услуги** щракнете върху Product Update (Актуализация на продукт), щракнете върху Check Now (Провери сега) и след това изпълнете указанията на екрана.
- 4**.** Ако опцията за актуализация на продукт не е налична, следвайте тези указания:
	- **а.** В раздела **Настройки на уеб услуги** щракнете върху **Настройка**, щракнете върху Continue (Продължи) и следвайте указанията на екрана.
	- **б.** Ако получите подкана, изберете да позволите на принтера да направи проверка за наличие и да инсталира актуализации на принтера.
	- $\mathbb{R}^n$  ЗАБЕЛЕЖКА: Ако има налична актуализация за принтера, принтерът изтегля и инсталира актуализацията и след това се рестартира.
- **Э ЗАБЕЛЕЖКА:** Ако получите подкана за настройки на прокси и ако вашата мрежа използва настройки на прокси, следвайте указанията на екрана, за да зададете прокси сървър. Ако не можете да откриете тази информация, се свържете с мрежовия администратор или с лицето, настроило мрежата.

# <span id="page-54-0"></span>**Отворете софтуера на принтера на** HP (Windows)

След инсталиране на софтуера на принтера на HP, в зависимост от операционната система, направете едно от следните неща:

- Windows 8: Щракнете с десен бутон върху празна област на стартовия екран, щракнете върху All Apps (Всички приложения) на лентата с приложения и после изберете името на принтера.
- Windows 7, Windows Vista и Windows XP: В работния плот на компютъра щракнете върху Start (Старт), изберете All Programs (Всички програми) , щракнете върху HP, щракнете върху папката за принтера, след което изберете иконата с името на вашия принтер.

# **Изключване на принтера**

Изключете принтера, като натиснете (• (бутона Захранване), който се намира на принтера. Изчакайте, докато индикаторът на захранването се изгасне, преди да изключите захранващия кабел или разклонителя.

**ВНИМАНИЕ:** Ако изключите принтера неправилно, печатащата каретка няма да се върне в правилната позиция и това може да доведе до проблеми с касетите с мастило или с качеството на печат.

# **Възстановяване на настройки по подразбиране**

Ако забраните някои функции или промените някои настройки и искате да ги върнете обратно, можете да възстановите принтера до оригиналните фабрични настройки или мрежови настройки.

#### **Възстановяване на принтера до оригиналните фабрични настройки**

- 1**.** От дисплея на контролния панел на принтера докоснете и плъзнете пръста си през екрана и после докоснете **Настройка**.
- 2**.** Докоснете **Инструменти**.
- 3**.** Докоснете Restore Factory Defaults (Възстановяване на фабрични настройки), след което докоснете **Да**.

Показва се съобщение, потвърждаващо, че настройките по подразбиране на принтера са възстановени.

4**.** Докоснете OK.

#### **Възстановяване на принтера до оригиналните мрежови настройки**

- 1**.** От дисплея на контролния панел на принтера докоснете и плъзнете пръста си през екрана, докоснете **Настройка** и после докоснете Network Setup (Настройка на мрежа).
- 2**.** Докоснете Restore Network Defaults (Възстановяване на мрежовите настройки по подразбиране), след което докоснете **Да**.

Показва се съобщение, потвърждаващо, че мрежовите настройки по подразбиране са възстановени.

- 3**.** Докоснете OK.
- 4**.** Отпечатайте страницата с мрежовата конфигурация и проверете дали мрежовите настройки са възстановени на тези по подразбиране.

За допълнителна информация вж. Страница с мрежова [конфигурация](#page-152-0) на страница 137.

- **ЗАБЕЛЕЖКА:** Мрежови настройки, конфигурирани по-рано, се изтриват след връщане на мрежовите настройки на принтера в началното им състояние.
- $\frac{1}{2}$ : СЪВЕТ: Можете да посетите уеб сайта за онлайн поддръжка на НР на адрес [www.hp.com/](http://h20180.www2.hp.com/apps/Nav?h_pagetype=s-001&h_page=hpcom&h_client=s-h-e008-1&h_product=5367602&h_lang=bg&h_cc=bg) [support](http://h20180.www2.hp.com/apps/Nav?h_pagetype=s-001&h_page=hpcom&h_client=s-h-e008-1&h_product=5367602&h_lang=bg&h_cc=bg) за информация и програми, които могат да ви помогнат да коригирате много често срещани проблеми с принтера.

(Windows) Ако имате проблем при печат, [изпълнете помощната програма HP Print and Scan](http://h20180.www2.hp.com/apps/Nav?h_pagetype=s-924&h_client=s-h-e004-01&h_keyword=lp70044-win&h_lang=bg&h_cc=bg) [Doctor,](http://h20180.www2.hp.com/apps/Nav?h_pagetype=s-924&h_client=s-h-e004-01&h_keyword=lp70044-win&h_lang=bg&h_cc=bg) за да отстрани този проблем автоматично. Тази помощна програма ще опита да направи диагностика и да отстрани проблема. Помощната програма HP Print and Scan Doctor може да не се предлага на всички езици.

# 3 **Печат**

Повечето от настройките за печат се задават автоматично от съответното софтуерно приложение. Ръчно се променят настройките, само когато искате да промените качеството на печат, да печатате на определени типове хартия или да използвате конкретни функции.

За допълнителна информация относно избирането на най-добрата хартия за отпечатване на вашите документи вж. Основна [информация](#page-37-0) за хартията на страница 22.

Изберете задание за печат, за да продължите:

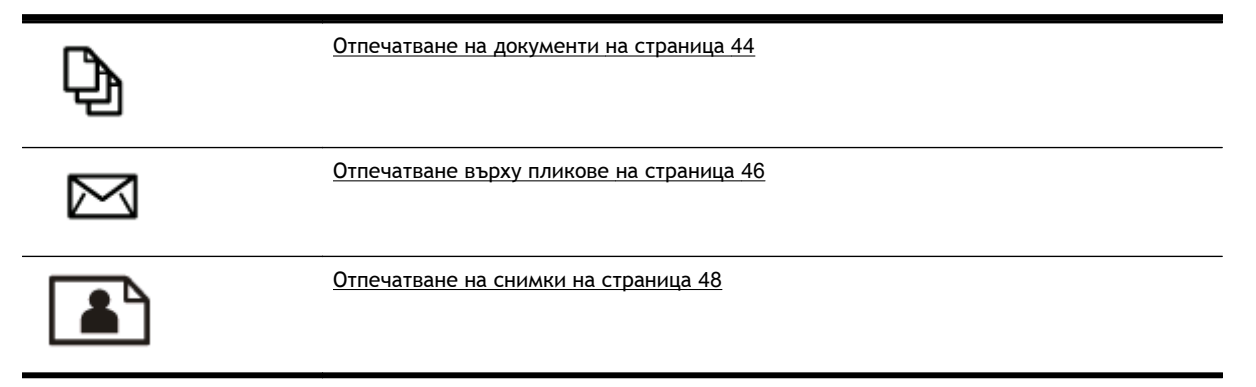

# <span id="page-59-0"></span>**Отпечатване на документи**

**СЪВЕТ:** Този принтер включва HP ePrint, безплатна услуга на HP, която ви позволява да печатате документи на принтер с разрешен HP ePrint винаги, от всяко място и без допълнителен софтуер или драйвери за принтер. За допълнителна информация вж. [HP ePrint](#page-114-0) на [страница](#page-114-0) 99.

#### **Печат от софтуер** (Windows)

- 1**.** Поставете хартия в тавата. За допълнителна информация вж. [Зареждане](#page-40-0) на хартия на [страница](#page-40-0) 25.
- 2**.** От софтуера изберете Print (Печат).
- 3**.** Уверете се, че принтерът е избран.
- 4**.** Щракнете върху бутона, който отваря диалоговия прозорец Properties (Свойства).

В зависимост от вашето софтуерно приложение, този бутон може да се нарича Properties (Свойства), Options (Опции), Printer Setup (Настройка на принтер), Printer Properties (Свойства на принтер), Printer (Принтер) или Preferences (Предпочитания).

- 5**.** Изберете подходящите опции.
	- В раздела Layout (Оформление) изберете ориентация Portrait (Портрет) или Landscape (Пейзаж).
	- В раздела Paper/Quality (Хартия/качество) изберете подходящия тип хартия от падащия списък Media (Носители) в областта Tray Selection (Избор на тава) и после изберете подходящото качество на печата от падащия списък Quality Settings (Настройки за качество).
	- Щракнете върху бутона Advanced (Разширени) в областта Paper/Output (Хартия/Изход) и изберете подходящия размер на хартията от падащото меню Paper Size (Размер на хартията).

За допълнителни опции за печат вж. Съвети за [сполучлив](#page-69-0) печат на страница 54.

- 6**.** Щракнете върху OK, за да затворите диалоговия прозорец Properties (Свойства).
- 7**.** Щракнете върху Print (Печат) или върху OK, за да започнете да печатате.

#### **Печат от софтуер** (OS X)

- 1**.** Поставете хартия в тавата. За допълнителна информация вж. [Зареждане](#page-40-0) на хартия на [страница](#page-40-0) 25.
- 2**.** От менюто File (Файл) на софтуера ви изберете Print (Печат).
- 3**.** Уверете се, че принтерът е избран.
- 4**.** Задайте атрибутите на страницата.

Ако не виждате опции в диалоговия процесор "Print" (Печат), направете следното.

- OS X v10.6: Щракнете върху синия триъгълник за разгъване до опцията "Printer" (Принтер) за достъп до опциите за печат.
- OS X Lion и Mountain Lion: Щракнете върху Show Details (Покажи детайли), за да получите достъп до опциите за печат.

### **ЗАБЕЛЕЖКА:** Следните опции са налични за принтера ви. Местата на опциите може да се различават в зависимост от приложението.

- Изберете размера на хартията.
- Изберете ориентацията.
- Въведете процента на мащабиране.
- 5**.** Щракнете върху Print (Печат).

# <span id="page-61-0"></span>**Отпечатване върху пликове**

Избягвайте пликове със следните характеристики:

- Много гладко покритие
- Самозалепващи се елементи, съединителни елементи или прозорци
- Дебели, нестандартни или нагънати краища
- Набръчкани, скъсани или повредени по друг начин области

Уверете се, че местата на сгъване на пликовете, които зареждате в принтера, са плоско сгънати.

**ЗАБЕЛЕЖКА:** За допълнителна информация относно печатането върху пликове вж. документацията към софтуерната програма, която използвате.

#### **Отпечатване на пликове** (Windows)

- 1**.** Зареждайте пликовете в тавата със страната за печат надолу. За допълнителна информация вижте [Зареждане](#page-40-0) на хартия на страница 25.
- 2**.** От менюто File (Файл) на софтуера ви щракнете върху Print (Печат).
- 3**.** Уверете се, че принтерът е избран.
- 4**.** Щракнете върху бутона, който отваря диалоговия прозорец Properties (Свойства).

В зависимост от вашето софтуерно приложение, този бутон може да се нарича Properties (Свойства), Options (Опции), Printer Setup (Настройка на принтер), Printer Properties (Свойства на принтер), Printer (Принтер) или Preferences (Предпочитания).

- 5**.** Изберете подходящите опции.
	- В раздела Layout (Оформление) изберете ориентация Portrait (Портрет) или Landscape (Пейзаж).
	- В раздела Paper/Quality (Хартия/качество) изберете подходящия тип хартия от падащия списък Media (Носители) в областта Tray Selection (Избор на тава) и после изберете подходящото качество на печата от падащия списък Quality Settings (Настройки за качество).
	- Щракнете върху бутона Advanced (Разширени) в областта Paper/Output (Хартия/Изход) и изберете подходящия размер на хартията от падащото меню Paper Size (Размер на хартията).

За допълнителни опции за печат вж. Съвети за [сполучлив](#page-69-0) печат на страница 54.

6**.** Щракнете върху бутона OK, след което върху Print (Печат) или OK в диалоговия прозорец Print (Печат).

#### **Отпечатване на пликове** (OS X)

- 1**.** Зареждайте пликовете в тавата със страната за печат надолу. За допълнителна информация вижте [Зареждане](#page-40-0) на хартия на страница 25.
- 2**.** От менюто File (Файл) на софтуера ви изберете Print (Печат).
- 3**.** Уверете се, че принтерът е избран.

4**.** Задайте опциите за печат.

Ако не виждате опции в диалоговия процесор "Print" (Печат), направете следното.

- ОS X v10.6: Щракнете върху синия триъгълник за разгъване до опцията "Printer" (Принтер) за достъп до опциите за печат.
- OS X Lion и Mountain Lion: Щракнете върху Show Details (Покажи детайли), за да получите достъп до опциите за печат.
- **ЭЛЕ ЛЕЖКА:** Следните опции са налични за принтера ви. Местата на опциите може да се различават в зависимост от приложението.
	- **а.** От изскачащото меню Paper Size (Размер на хартията) изберете съответния размер на плика.
	- **б.** От изскачащото меню изберете Paper Type/Quality (Тип/качество на хартията) и проверете дали настройката за тип на хартията е зададена на Plain Paper (Обикновена хартия).
- 5**.** Щракнете върху Print (Печат).

## <span id="page-63-0"></span>**Отпечатване на снимки**

Не оставяйте неизползвана фотохартия във входната тава. Хартията може да започне да се нагъва, което може да влоши качеството на вашата разпечатка. Фотохартията трябва да е изправена преди започване на печата.

**СЪВЕТ:** Този принтер включва HP ePrint, безплатна услуга на HP, която ви позволява да печатате документи на принтер с разрешен HP ePrint винаги, от всяко място и без допълнителен софтуер или драйвери за принтер. За допълнителна информация вж. [HP ePrint](#page-114-0) на [страница](#page-114-0) 99.

#### **Отпечатване на снимки от компютъра** (Windows)

- 1**.** Поставете хартия в тавата. За допълнителна информация вж. [Зареждане](#page-40-0) на хартия на [страница](#page-40-0) 25.
- 2**.** От софтуера изберете Print (Печат).
- 3**.** Уверете се, че принтерът е избран.
- 4**.** Щракнете върху бутона, който отваря диалоговия прозорец Properties (Свойства).

В зависимост от вашето софтуерно приложение, този бутон може да се нарича Properties (Свойства), Options (Опции), Printer Setup (Настройка на принтер), Printer Properties (Свойства на принтер), Printer (Принтер) или Preferences (Предпочитания).

- 5**.** Изберете подходящите опции.
	- В раздела Layout (Оформление) изберете ориентация Portrait (Портрет) или Landscape (Пейзаж).
	- В раздела Paper/Quality (Хартия/качество) изберете подходящия тип хартия от падащия списък Media (Носители) в областта Tray Selection (Избор на тава) и после изберете подходящото качество на печата от падащия списък Quality Settings (Настройки за качество).
	- Щракнете върху бутона Advanced (Разширени) в областта Paper/Output (Хартия/Изход) и изберете подходящия размер на хартията от падащото меню Paper Size (Размер на хартията).

За допълнителни опции за печат вж. Съвети за [сполучлив](#page-69-0) печат на страница 54.

**ЗАБЕЛЕЖКА:** За максимална разделителна способност в dpi отидете на раздела Paper/ Quality (Хартия/качество), изберете Photo Paper (Фотохартия) от менюто Media (Носители), след което изберете Best (Най-добро) в областта Quality Settings (Настройки за качество). След това щракнете върху бутона Advanced (Разширени) и изберете Yes (Да) от падащия списък Print in Max DPI (Печат с максимална разделителна способност). Ако искате да печатате с максимална разделителна способност в нива на сивото, изберете High Quality Grayscale (Висококачествени нива на сивото) от падащото меню Print in Grayscale (Печат в нива на сивото).

- 6**.** Щракнете върху бутона OK, за да се върнете в диалоговия прозорец Properties (Свойства).
- 7**.** Щракнете върху бутона OK, след което върху Print (Печат) или OK в диалоговия прозорец Print (Печат).
- **ЗАБЕЛЕЖКА:** След завършване на печата извадете неизползваната фотохартия от входната тава. Съхранявайте фотохартията така, че да не започне да се навива, което може да влоши качеството на вашата разпечатка.

#### **Отпечатване на снимки от компютъра** (OS X)

- 1**.** Поставете хартия в тавата. За допълнителна информация вж. [Зареждане](#page-40-0) на хартия на [страница](#page-40-0) 25.
- 2**.** От менюто File (Файл) на софтуера ви изберете Print (Печат).
- 3**.** Уверете се, че принтерът е избран.
- 4**.** Задайте опциите за печат.

Ако не виждате опции в диалоговия процесор "Print" (Печат), направете следното.

- OS X v10.6: Щракнете върху синия триъгълник за разгъване до опцията "Printer" (Принтер) за достъп до опциите за печат.
- OS X Lion и Mountain Lion: Щракнете върху Show Details (Покажи детайли), за да получите достъп до опциите за печат.

 $\mathbb{R}^*$  ЗАБЕЛЕЖКА: Следните опции са налични за принтера ви. Местата на опциите може да се различават в зависимост от приложението.

- **а.** От изскачащото меню Paper Size (Размер на хартията) изберете съответния размер на хартията.
- **б.** Изберете Orientation (Ориентация).
- **в.** От изскачащото меню изберете Paper Type/Quality (Тип/качество на хартията) и след това изберете следните настройки:
	- Рарег Туре (Тип хартия): Подходящият тип фотохартия
	- Quality (Качество): Best (Най-добро) или Maximum dpi (Максимална разделителна способност)
	- Щракнете върху триъгълника за разгъване на **Опции за цвета** и след това изберете подходящата опция за Photo Fix (Коригиране на снимка).
		- Off (Изкл.): не прилага промени към изображението.
		- Ваsic (Основно): автоматично фокусиране на изображението; равномерно настройване на остротата на изображението.
- 5**.** Изберете други желани настройки за печат, а след това щракнете върху бутона Print (Печат).

#### **Печат на снимки от карта с памет**

Можете да свържете USB устройство за съхранение (като например ключодържател с памет или преносим твърд диск) към USB порта в предната част на принтера.

За повече информация относно използването на устройства с памет вж. [Поставяне](#page-46-0) на USB флаш [устройство](#page-46-0) на страница 31.

**ВНИМАНИЕ:** Ако опитвате да извадите устройство с памет, докато се използва, това може да доведе до повреда на файловете в устройството с памет. Можете да премахнете безопасно картата с памет, само когато индикаторът за състояние не мига.

- 1**.** Свържете USB флаш устройство към предния USB порт.
- 2**.** От дисплея на контролния панел докоснете Print Photos (Печат на снимки).
- 3**.** Докоснете View & Print (Преглед и печат), за да се покажат снимките.
- 4**.** Докоснете снимка, която желаете да отпечатате, след което докоснете Select (Избери).
- 5**.** Превъртете нагоре и надолу, за да зададете броя снимки за отпечатване.
- 6**.** Докоснете Edit (Редактирай), за да изберете опции за редактиране на избраните снимки. Можете да завъртате, да изрязвате снимка или да включвате и изключвате Photo Fix (Коригиране на снимка) или Red Eye Removal (Премахване на червени очи).
- 7**.** Докоснете Done (Готово) и докоснете Continue (Продължи), за да прегледате избраната снимка. Ако желаете да нагласите оформлението или типа хартия, докоснете Settings (Настройки) и след това докоснете това, което сте избрали. Можете също да запишете всички нови настройки като настройки по подразбиране.
- 8**.** Докоснете Print (Печат) за стартиране на печата.

## **Печат с максимална разделителна способност**

Използвайте режима за максимален брой точки на инч (dpi) за отпечатване на висококачествени и ясни изображения върху фотохартия.

Печатането в режим на максимална разделителна способност отнема по-дълго време, отколкото печатането с други настройки, като изисква по-голямо количество памет.

#### **Печат в режим на максимален брой точки на инч** (dpi) (Windows)

- 1**.** От софтуера изберете Print (Печат).
- 2**.** Уверете се, че принтерът е избран.
- 3**.** Щракнете върху бутона, който отваря диалоговия прозорец Properties (Свойства).

В зависимост от вашето софтуерно приложение, този бутон може да се нарича Properties (Свойства), Options (Опции), Printer Setup (Настройка на принтер), Printer Properties (Свойства на принтер), Printer (Принтер) или Preferences (Предпочитания).

- 4**.** Щракнете върху раздела Paper/Quality (Хартия/качество).
- 5**.** От падащия списък Media (Носители) изберете тип носител от списъка с налични носители.
	- Фотохартии HP Premium Plus
	- Фотохартии HP Advanced
- 6**.** Щракнете върху бутона Advanced (Разширени).
- 7**.** В областта Printer Features (Функции на принтера) изберете Yes (Да) от падащия списък Print in Max DPI (Печат в максимална разделителна способност).
- 8**.** Изберете подходящия размер на хартията от падащия списък Paper Size (Размер на хартията).
- 9**.** Щракнете върху OK, за да затворите разширените опции.
- 10**.** Потвърдете Orientation (Ориентация) в раздела Layout (Оформление), след което изберете OK, за да печатате.

#### **Печат с максимален брой точки на инч** (dpi) (OS X)

- 1**.** От менюто File (Файл) на софтуера ви изберете Print (Печат).
- 2**.** Уверете се, че принтерът е избран.
- 3**.** Задайте опциите за печат.

Ако не виждате опции в диалоговия процесор "Print" (Печат), направете следното.

- OS X v10.6: Шракнете върху синия триъгълник за разгъване до опцията "Printer" (Принтер) за достъп до опциите за печат.
- OS X Lion и Mountain Lion: Щракнете върху Show Details (Покажи детайли), за да получите достъп до опциите за печат.
- **ЗАБЕЛЕЖКА:** Следните опции са налични за принтера ви. Местата на опциите може да се различават в зависимост от приложението.
- **а.** От изскачащото меню Paper Size (Размер на хартията) изберете съответния размер на хартията.
- **б.** От изскачащото меню изберете Paper Type/Quality (Тип/качество на хартията) и след това изберете следните настройки:
	- Paper Type (Тип хартия): Подходящият тип фотохартия
	- Quality (Качество): Best (Най-добро) или Maximum dpi (Максимална разделителна способност)
- 4**.** Задайте, ако е необходимо, други настройки за печат, след това щракнете върху Print (Печат).

# <span id="page-68-0"></span>**Печат от двете страни** (**двустранен печат**)

Можете да печатате автоматично и от двете страни на листа хартия като използвате аксесоар за автоматично двустранно печатане (модул за двустранен печат).

**ЗАБЕЛЕЖКА:** Функцията за двустранен печат изисква инсталиране на аксесоара за автоматичен двустранен печат (модул за двустранен печат) на принтера.

 **<sup>2</sup> ЗАБЕЛЕЖКА:** За ръчен печат и от двете страни можете да отпечатате първо само нечетните страници, да обърнете страниците, след което да отпечатате само четните страници.

#### **Печат и от двете страни на листа** (Windows)

- 1**.** От софтуера изберете Print (Печат).
- 2**.** Уверете се, че е избран вашият принтер.
- 3**.** Щракнете върху бутона, който отваря диалоговия прозорец Properties (Свойства).

В зависимост от софтуерното ви приложение, този бутон може да се нарича Properties (Свойства), Options (Опции), Printer Setup (Настройка на принтер), Printer Properties (Свойства на принтера), Printer (Принтер) или Preferences (Предпочитания).

- 4**.** Изберете подходящите опции.
	- В раздела Layout (Оформление) изберете ориентация Portrait (Портрет) или Landscape (Пейзаж).
	- В раздела Paper/Quality (Хартия/качество) изберете подходящия тип хартия от падащия списък Media (Носители) в областта Tray Selection (Избор на тава) и после изберете подходящото качество на печата от падащия списък Quality Settings (Настройки за качество).
	- Щракнете върху бутона Advanced (Разширени) в областта Paper/Output (Хартия/Изход) и изберете подходящия размер на хартията от падащото меню Paper Size (Размер на хартията).

За допълнителни опции за печат вж. Съвети за [сполучлив](#page-69-0) печат на страница 54.

- 5**.** В раздела Layout (Оформление) изберете Flip on Long Edge (Обръщане по дългия край) или Flip on Short Edge (Обръщане по късия край) от падащия списък Print on Both Sides (Печат от двете страни).
- 6**.** Щракнете върху OK, за да започнете да печатате.
- **ЗАБЕЛЕЖКА:** След като една страница от документа е отпечатана, ще получите съобщение да изчакате няколко секунди. След това принтерът автоматично ще зареди хартията обратно, за да печата върху другата страна. Не е необходимо ръчно да зареждате хартията обратно.

#### **За печат и от двете страни на листа** (OS X)

- 1**.** От менюто File (Файл) на софтуера ви изберете Print (Печат).
- 2**.** В диалоговия прозорец "Print" (Печат), изберете Layout (Оформление) от изскачащото меню.
- 3**.** Изберете типа на подвързване, което желаете за вашите двустранни листа и след това щракнете върху Print (Печат).

# <span id="page-69-0"></span>**Съвети за сполучлив печат**

За добра работа при печатане касетите с мастило на HP трябва да се инсталирани правилно, да имат достатъчно мастило и да работят правилно; и хартията трябва да е правилно поставена с точните настройки на принтера.

#### **Съвети за мастилото**

- Ако качеството на печат не е приемливо, вж. Решаване на [проблеми](#page-157-0) при печатане на [страница](#page-157-0) 142 за повече информация.
- Използвайте оригинални касети с мастило на HP.
- Инсталирайте правилно черно-бялата и цветната касета.

За допълнителна информация вж. Смяна на касетите с мастило на [страница](#page-122-0) 107.

Проверете приблизителните нива на мастилото в касетите, за да сте сигурни, че мастилото е достатъчно.

За допълнителна информация вж. [Приблизителна](#page-120-0) оценка на нивата на мастилото на [страница](#page-120-0) 105.

● Винаги изключвайте принтера от (бутона Захранване), за да позволите на принтера да защити дюзите.

#### **Съвети при поставяне на хартия**

За допълнителна информация вж. също [Зареждане](#page-40-0) на хартия на страница 25.

- Заредете топче хартия (не само един лист). Всичката хартия в топчето трябва да е с еднакъв размер и тип, за да се избегне засядане на хартията.
- Поставете хартия в главната тава със страната за печат надолу.
- Убедете се, че хартията, заредена във входната тава, лежи хоризонтално и краищата й не са огънати или скъсани.
- Нагласете водачите за хартията по ширина във входната тава, така че да прилягат плътно до цялата хартия. Уверете се, че водачите на хартията не огъват хартията в тавата.

#### **Съвети за настройки на принтера** (Windows)

За смяна на настройките за печат по подразбиране щракнете върху Set Preferences (Задаване на предпочитания) под **Печат**, **сканиране и факс** в софтуера на принтера на HP.

За допълнителна информация относно отваряне на софтуера на HP вж. Отворете [софтуера](#page-54-0) на принтера на [HP \(Windows\)](#page-54-0) на страница 39.

- За да изберете броя на страниците за печат на един лист, в раздела Layout (Оформление) на драйвера на принтера изберете подходящата опция от падащия списък Pages per Sheet (Страници на лист).
- Ако искате да промените ориентацията на страницата, задайте я в интерфейса на приложението.
- За преглед на повече настройки за печат в раздела Layout (Оформление) или Paper/Quality (Хартия/Качество) на драйвера на принтера щракнете върху бутона Advanced (Разширени), за да отворите диалоговия прозорец Advanced Options (Разширени опции).
- Print in Grayscale (Печат в нива на сивото): Позволява да печатате черно-бял документ само с черното мастило. Изберете Black Ink Only (Само черно мастило) и след това щракнете върху бутона OK.
- Pages per Sheet Layout (Оформление на страници на лист): Помага да определите реда на страниците, ако печатате документ с повече от две страници на лист.
- **ЗАБЕЛЕЖКА:** Прегледът в раздела Layout (Оформление) не може да отрази това, което избирате от падащия списък Pages per Sheet Layout (Оформление на страници на лист).
- **Borderless Printing** (Печат без полета): Изберете тази функция за печат на снимки без поле. Не всички типове хартия поддържат тази функция. Ще видите икона с предупреждение до опцията, ако избраният тип хартия в падащия списък Media (Носители) не я поддържа.
- Preserve Layout (Запази оформлението): Тази функция работи само с двустранен печат. Ако изображението е по-голямо от печатаемата област, изберете тази функция, за да мащабирате съдържанието на страницата, така че то да се вмести в по-малките рамки и да не се създават допълнителни страници.
- **HP Real Life Technologies** (Технологии на HP за живи и реалистични изображения): Тази функция изглажда и прави по-ясни контурите на изображения и графики за подобро качество на печат.
- **Booklet** (Брошура): Печат на документ от няколко страници като брошура. Тя поставя две страници от всяка страна на лист, така че после да може да се сгъне като брошура с размер наполовина на размера на хартията. Изберете начин на подвързване от падащия списък и след това щракнете върху OK.
	- Воок let-Left Binding (Подвързване на брошура отляво): След сгъване на брошурата страната за подвързване ще бъде отляво. Изберете опцията, ако четете отляво надясно.
	- Booklet-RightBinding (Подвързване на брошура отдясно): След сгъване на брошурата страната за подвързване ще бъде отдясно. Изберете опцията, ако четете отдясно наляво.
- **ЗАБЕЛЕЖКА:** Прегледът в раздела Layout (Оформление) не може да отрази това, което избирате от падащия списък Booklet (Брошура).
- Раде Borders (Граници на страниците): Позволява ви да добавяте граници към страниците, ако отпечатвате документ с две или повече страници на лист.
- **Э ЗАБЕЛЕЖКА:** Прегледът в раздела Layout (Оформление) не може да отрази това, което избирате от падащия списък Page Borders (Граници на страниците).
- За да спестите време за настройка, можете да използвате пряк път за печат. Прекият път за печат съхранява стойностите на настройките, които са подходящи за специфичния вид работа, така че можете да зададете всички опции само с едно щракване. За да го използвате, отидете в раздела Printing Shortcut (Пряк път за печат), изберете един пряк път за печат и после щракнете върху OK.

За да добавите нов пряк път за печат, след като направите настройки в раздела Layout (Оформление) или Paper/Quality (Хартия/Качество), щракнете върху раздела Printing Shortcut (Пряк път за печат), щракнете върху Save As (Запиши като) и въведете име и след това щракнете върху OK.

За да изтриете даден пряк път, изберете съответния пряк път, след което щракнете върху Delete (Изтрий).

#### **ЗАБЕЛЕЖКА:** Не можете да изтриете преките пътища за печат по подразбиране.

#### **Съвети за настройки на принтера** (OS X)

- В диалоговия прозорец Print (Печат) използвайте изскачащото меню Paper Size (Размер на хартията), за да изберете размера на хартията, поставена в принтера.
- В диалоговия прозорец "Print" (Печат) изберете изскачащото меню Paper Type/Quality (Тип/качество на хартията) и изберете подходящите типове хартия и качество.
- За да отпечатате черно-бял документ само с черно мастило, изберете екрана Paper Type/ Quality (Тип/качество на хартията) от изскачащото меню и изберете Grayscale (В нива на сивото) от изскачащото меню за цвят.

#### **Бележки**

- Оригиналните касети с мастило на HP са проектирани и тествани с принтери и хартии на HP, за да създавате лесно чудесни резултати, отново и отново.
- **ЗАБЕЛЕЖКА:** HP не може да гарантира качеството или надеждността на консумативи, които не са на HP. Гаранцията не включва обслужването или ремонта, който трябва да се извърши в резултат използването на консуматив, който не е на HP.

Ако мислите, че сте закупили оригинални касети с мастило на HP, отидете на адрес [www.hp.com/go/anticounterfeit.](http://www.hp.com/go/anticounterfeit)

- Предупрежденията и индикаторите за нивото на мастилото предоставят приблизителна информация само с цел планиране.
- **ЗАБЕЛЕЖКА:** Когато получите предупредително съобщение за ниско ниво на мастилото, подгответе си касета за смяна, за да избегнете евентуални забавяния на задачите за печат. Не е нужно да сменяте касетата, докато качеството на печат не се влоши видимо.
- Софтуерните настройки, избрани в драйвера на принтера, се прилагат само за печатането, но не се прилагат за копирането или сканирането.
- Можете да отпечатвате вашия документ от двете страни на хартията.
# 4 **Копиране и сканиране**

- Сору ([Копиране](#page-73-0))
- **[Сканиране](#page-75-0)**

## <span id="page-73-0"></span>Copy (**Копиране**)

Използвайки менюто Copy (Копиране) на дисплея на контролния панел на принтера, лесно можете да изберете броя на копията и цветно или черно-бяло копиране.

Също така можете да получите лесен достъп до разширени настройки, като например промяна на типа и размера на хартията, регулиране на затъмняването на копието или преоразмеряване на копието.

#### **Копиране на документи**

- 1**.** Проверете дали в главната тава има заредена хартия. За допълнителна информация вижте [Зареждане](#page-40-0) на хартия на страница 25.
- 2**.** Поставете оригинала със страната за печат надолу на стъклото на скенера или със страната за печат нагоре в АПУ.

За допълнителна информация вж. Поставяне на [оригинали](#page-44-0) върху стъклото на скенера на [страница](#page-44-0) 29 или Зареждане на оригинал в [подаващото](#page-45-0) устройство на страница 30.

- **ЗАБЕЛЕЖКА:** Ако копирате снимка, я поставете върху стъклото на скенера с лицевата страна надолу, както е показано на иконата в края на стъклото.
- 3**.** От дисплея на контролния панел на принтера докоснете **Копиране**.
- 4**.** Превъртете нагоре и надолу, за да изберете броя на копията.
- **СЪВЕТ:** За да запазите тези настройки като настройки по подразбиране за бъдещи задания, от дисплея на контролния панел на принтера докоснете **Копиране**, докоснете или **Настройки** и после докоснете Set As New Defaults (Задай като нови настройки по подразбиране).
- 5**.** Докоснете **Черно** или **Цветно**, за да започне копирането.
	- **ЗАБЕЛЕЖКА:** Ако имате цветен оригинал, избирането на **Черно** произвежда черно-бяло копие, докато избирането на **Цветно** произвежда пълноцветно копие.

#### **Още настройки за копиране**

Можете да персонализирате заданията за копиране, като използвате различните настройки, достъпни от контролния панел на принтера.

В менюто Copy (Копиране) докоснете или **Настройки** и променете желаните настройки.

- Брой копия
- Размер на хартията
- Тип хартия
- Избор на тава
- Корекция на копирането на HP
- Двустранно (Тази функция е налична с HP Officejet Pro 8620/8630.)
- Копиране на лична карта
- **Качество**
- Преглед и редактиране
- По-светло/по-тъмно
- Преоразмеряване
- Комплектоване
- Преместване на полетата
- Подобрения
- Задаване като нови настройки по подразбиране

## <span id="page-75-0"></span>**Сканиране**

Можете да сканирате документи, снимки и други оригинали и да ги изпращате към различни местоназначения, като например папка в даден компютър.

С помощта на софтуера на принтера на HP можете също да сканирате документи във формат, който позволява търсене, копиране, поставяне и дори редактиране.

**ЗАБЕЛЕЖКА:** Някои функции за сканиране са достъпни само след инсталиране на софтуера на принтера на HP.

- **СЪВЕТ:** Ако възникнат проблеми при сканиране, вж. Решаване на проблеми при [сканиране](#page-164-0) на [страница](#page-164-0) 149.
	- Сканиране на оригинал
	- [Сканиране](#page-77-0) с помощта на Webscan
	- Сканиране на документи като текст за [редактиране](#page-78-0)

### **Сканиране на оригинал**

Използвайки менюто Scan (Сканиране) на дисплея на контролния панел на принтера, лесно можете да изберете местоположението на сканирането:

- Сканиране в компютър
- За да сканирате към [устройство](#page-76-0) с памет
- **ЗАБЕЛЕЖКА:** Принтерът трябва да е свързан към компютъра и да е включен.
- **Э ЗАБЕЛЕЖКА:** Ако сканирате оригинал от контролния панел на принтера или от компютъра чрез софтуера на принтера на HP, предоставеният с принтера софтуер на HP трябва също да е инсталиран на компютъра преди сканиране. Освен това на Windows компютри софтуерът на HP трябва да е стартиран преди сканирането.
- **Э ЗАБЕЛЕЖКА:** При сканиране на оригинал без граници, използвайте стъклото на скенера, а не АПУ.

#### **Сканиране в компютър**

**ЗАБЕЛЕЖКА:** За сканиране към компютър, се уверете, че функцията е разрешена.

(Windows) Отворете софтуера на принтера на HP, отидете на раздел **Сканиране** и след това изберете Manage Scan to Computer (Управление на сканиране към компютър).

(OS X) Ако сте инсталирали HP Scan, отворете HP Utility. Под Scan Settings (Настройки за сканиране) щракнете върху Scan to Computer (Сканиране към компютър) и се уверете, че е избрано Enable Scan to Computer (Сканиране към компютър разрешено).

#### **Сканиране на оригинал от контролния панел на принтера**

1**.** Поставете оригинала със страната за печат надолу в левия заден ъгъл на стъклото или в АПУ.

За допълнителна информация вж. Поставяне на [оригинали](#page-44-0) върху стъклото на скенера на [страница](#page-44-0) 29 или Зареждане на оригинал в [подаващото](#page-45-0) устройство на страница 30.

- 2**.** Докоснете **Сканиране**, след което изберете Computer (Компютър).
- 3**.** Докоснете компютър, на който искате да сканирате.
- <span id="page-76-0"></span>4**.** Изберете типа на профила за сканиране, който желаете.
- 5**.** Докоснете **Стартиране на сканиране**.

#### **Сканиране на оригинал от софтуера на принтера на** HP (Windows)

1**.** Заредете оригинала със страната за печат надолу в левия заден ъгъл на стъклото на скенера или със страната за печат нагоре в АПУ.

За допълнителна информация вж. Поставяне на [оригинали](#page-44-0) върху стъклото на скенера на [страница](#page-44-0) 29 или Зареждане на оригинал в [подаващото](#page-45-0) устройство на страница 30.

- 2**.** Отворете софтуера на принтера на HP. За допълнителна информация вж. [Отворете](#page-54-0) софтуера на принтера на [HP \(Windows\)](#page-54-0) на страница 39.
- 3**.** В софтуера на принтера на HP щракнете върху Scan a Document or Photo (Сканиране на документ или снимка) под **Печат**, **сканиране и факс**.
- 4**.** Изберете от менюто за кратък път типът сканиране, което искате и след това щракнете върху Scan (Сканиране).
- **ЗАБЕЛЕЖКА:** Ако Show Scan Preview (Покажи преглед за сканиране) е избрано, ще можете да настроите сканираното изображение в екрана за преглед.
- 5**.** Изберете Save (Запис), ако искате да оставите приложението отворено за друго сканиране, или изберете Done (Готово), за да излезете от приложението.
- 6**.** Щракнете върху **Сканиране** и изберете пряк път за сканиране.
- 7**.** След като сканираното е запаметено, прозореца на Windows Explorer ще се отвори в директорията, където сканираното е запаметено.

#### **Сканиране на оригинал от софтуера на принтера на** HP (OS X)

1**.** Отворете HP Scan.

HP Scan се намира в папката Applications/Hewlett-Packard (Приложения/Hewlett-Packard) в най-горното ниво на твърдия диск.

2**.** Изберете желания тип на профил за сканиране и следвайте инструкциите на екрана.

### **За да сканирате към устройство с памет**

Можете да сканирате директно на USB флаш устройство от контролния панел на принтера, без да използвате компютър или софтуера на принтера на HP.

**ЗАБЕЛЕЖКА:** За да сканирате документи като редактируем текст, използвайте софтуера на принтера. За допълнителна информация вж. Сканиране на [документи](#page-78-0) като текст за [редактиране](#page-78-0) на страница 63.

**ЗАБЕЛЕЖКА:** Можете да използвате софтуера на принтера на НР и за сканиране на документи в редактируем текст. За повече информация вж. Сканиране на [документи](#page-78-0) като текст за [редактиране](#page-78-0) на страница 63.

#### <span id="page-77-0"></span>**Сканиране на оригинал в устройство с памет от контролния панел на принтера**

1**.** Заредете оригинала със страната за печат надолу в левия заден ъгъл на стъклото на скенера или със страната за печат нагоре в АПУ.

За допълнителна информация вж. Поставяне на [оригинали](#page-44-0) върху стъклото на скенера на [страница](#page-44-0) 29 или Зареждане на оригинал в [подаващото](#page-45-0) устройство на страница 30.

- 2**.** Поставете USB флаш устройство. За допълнителна информация вж. [Поставяне](#page-46-0) на USB флаш [устройство](#page-46-0) на страница 31.
- 3**.** Докоснете **Сканиране**, след което изберете Memory Device (Устройство с памет).
- 4**.** Направете промени на други опции за сканиране и после докоснете **Стартиране на сканиране**.

### **Сканиране с помощта на** Webscan

Webscan (Уеб сканиране) е функция на вградения уеб сървър, която позволява сканиране на снимки и документи от принтера в компютъра с помощта на уеб браузър.

Тази функция е налична, дори ако софтуерът на принтера на HP не е инсталиран на компютъра.

**ЗАБЕЛЕЖКА:** Webscan (Уеб сканиране) е изключена по подразбиране и трябва да се включи в EWS. За допълнителна информация как се отваря вградения уеб сървър вж. [Отваряне](#page-143-0) на [вградения](#page-143-0) уеб сървър на страница 128.

Ако не можете да отворите Webscan (Уеб сканиране) в EWS, вашият мрежови администратор може да го е изключил. За допълнителна информация, се свържете с мрежовия администратор или с лицето, настроило мрежата.

#### **Сканиране с помощта на функцията** Webscan

- $\mathbb{R}$  **ЗАБЕЛЕЖКА:** Сканирането с помощта на Webscan (Уеб сканиране) предлага основни опции за сканиране. За допълнителни опции за сканиране или функционалност, сканирайте от софтуера на принтера на HP.
	- 1**.** Заредете оригинала със страната за печат надолу в левия заден ъгъл на стъклото на скенера или със страната за печат нагоре в АПУ.

За допълнителна информация вж. Поставяне на [оригинали](#page-44-0) върху стъклото на скенера на [страница](#page-44-0) 29 или Зареждане на оригинал в [подаващото](#page-45-0) устройство на страница 30.

- 2**.** Отворете вградения уеб сървър. За допълнителна информация вижте [Вграден](#page-143-0) уеб сървър на [страница](#page-143-0) 128.
- 3**.** Щракнете върху раздела **Настройки**.
- 4**.** В раздела Security (Защита), щракнете върху Administrator Settings (Настройки на администратор) и щракнете върху OK.
- 5**.** Изберете Webscan (Уеб сканиране), за да разрешите Webscan (Уеб сканиране).
- 6**.** Щракнете върху бутона Apply (Приложи), а след това щракнете върху OK.
- 7**.** Щракнете върху раздела **Сканиране**, щракнете върху Webscan в левия прозорец, променете желаните настройки, след което щракнете върху **Стартиране на сканиране**.

## <span id="page-78-0"></span>**Сканиране на документи като текст за редактиране**

За да имате възможност да редактирате писма, изрезки от вестници, както и много други документи, можете да използвате софтуера на принтера на HP, за да ги сканирате във формат, който можете да търсите, копирате, поставяте и редактирате.

#### **Сканиране на документи като редактируем текст** (Windows)

1**.** Заредете оригинала със страната за печат надолу в левия заден ъгъл на стъклото на скенера или със страната за печат нагоре в АПУ.

За допълнителна информация вж. Поставяне на [оригинали](#page-44-0) върху стъклото на скенера на [страница](#page-44-0) 29 или Зареждане на оригинал в [подаващото](#page-45-0) устройство на страница 30.

- 2**.** Отворете софтуера на принтера на HP. За допълнителна информация вж. [Отворете](#page-54-0) софтуера на принтера на [HP \(Windows\)](#page-54-0) на страница 39.
- 3**.** В софтуера на принтера на HP изберете Scan a Document or Photo (Сканиране на документ или снимка) под **Печат**, **сканиране и факс**.
- 4**.** Изберете типа на редактируемия текст:

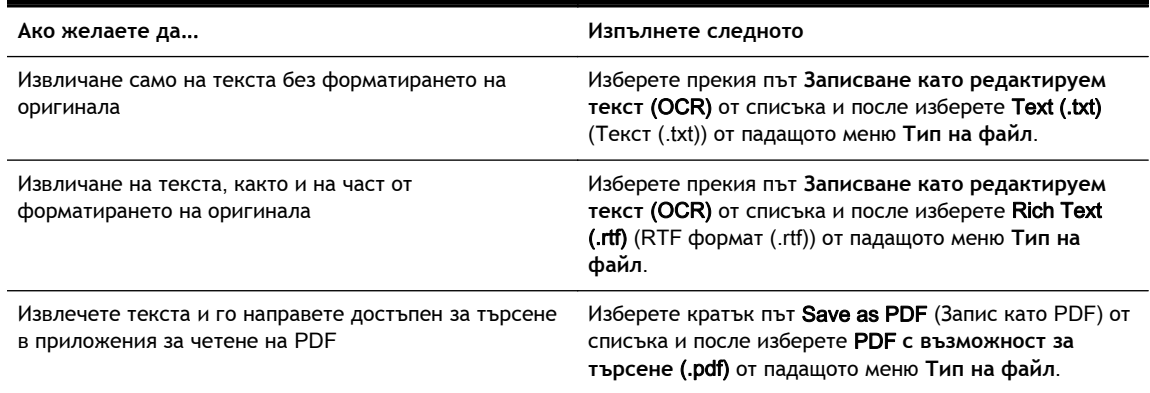

5**.** Щракнете върху **Сканиране** и следвайте инструкциите на екрана.

#### **Сканиране на документи като редактируем текст** (OS X)

1**.** Заредете оригинала със страната за печат надолу в левия заден ъгъл на стъклото на скенера или със страната за печат нагоре в АПУ.

За допълнителна информация вж. Поставяне на [оригинали](#page-44-0) върху стъклото на скенера на [страница](#page-44-0) 29 или Зареждане на оригинал в [подаващото](#page-45-0) устройство на страница 30.

2**.** Отворете HP Scan.

HP Scan се намира в папката Applications/Hewlett-Packard (Приложения/Hewlett-Packard) в най-горното ниво на твърдия диск.

3**.** Изберете типа на редактируемия текст.

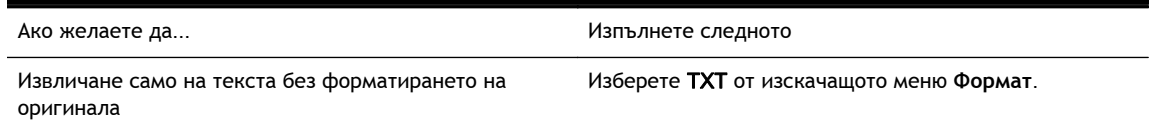

Извличане на текста, както и на част от форматирането на оригинала Изберете RTF от изскачащото меню **Формат**.

Извлечете текста и го направете достъпен за търсене в приложения за четене на PDF Изберете PDF **с възможност за търсене** от изскачащото меню **Формат**.

4**.** Следвайте указанията на екрана, за да завършите сканирането.

#### **Указания за сканиране на документи като редактируем текст**

За да сте сигурни, че софтуерът може да конвертира документите успешно, направете следното:

● **Уверете се**, **че стъклото на скенера или прозореца на АПУ са чисти**.

При сканиране е възможно да се сканират и петната или прахът по стъклото на скенера или по прозореца на АПУ, а това може да попречи на софтуера да конвертира документа като редактируем текст.

● **Уверете се**, **че документът е зареден правилно**.

При сканиране на документи като редактируем текст от АПУ оригиналът трябва да е зареден в автоматичното подаващо устройство с горната част напред и с лицевата страна нагоре. При сканиране от стъклото на скенера оригиналът трябва да е зареден с горната част към левия ъгъл на стъклото на скенера.

Също така се уверете, че документът не е изкривен. За допълнителна информация вж. Поставяне на [оригинали](#page-44-0) върху стъклото на скенера на страница 29 или [Зареждане](#page-45-0) на оригинал в [подаващото](#page-45-0) устройство на страница 30.

#### ● **Уверете се**, **че текстът на документа е ясен**.

За успешно конвертиране на документа в редактируем текст оригиналът трябва да е ясен и с високо качество.

Процесът може да бъде възпрепятстван при следните условия:

- Оригиналът е смачкан.
- Структурата на документа е прекалено сложна.
- Текстът е твърде блед или с твърде дребен шрифт.
- Текстът е много сбит или има липсващи или слети знаци, "rn" може да излезе като  $.m''$ .
- Фонът на текста е цветен. Цветните фонове може да накарат изображенията на преден план да се смесват.
- **Изберете правилния тип редактируем текст**.

Изберете пряк път или предварително зададена настройка, която позволява сканиране като редактируем текст. Тези опции използват настройки за сканиране, създадени за повишаване на качеството при OCR сканиране.

(Windows) Използвайте преките пътища Editable Text (OCR) (Редактируем текст (OCR)) или Save as PDF (Запиши като PDF).

(OS X) Използвайте предварителната настройка Documents (Документи).

● **Запишете файла в съответния формат**.

# 5 **Факс**

Можете да използвате принтера, за да изпращате и получавате факсове, включително цветни факсове. Можете да планирате по-късно изпращане на факсове и да зададете записи за бързо набиране, за да изпратите факсовете бързо и лесно към често използвани номера. От контролния панел на принтера можете също така да зададете редица опции за факс, като например настройки за разделителната способност и контраста между осветеността и затъмняването на изпращаните факсове.

 $\mathbb{R}^*$  ЗАБЕЛЕЖКА: Преди да започнете, се уверете, че правилно сте настроили принтера за факсове.

Можете да проверите дали факсът е настроен правилно, като стартирате тест за настройка на факса от контролния панел на принтера.

Научете повече относно настройка на факс и тест, [щракнете тук, за да получите повече](http://h20180.www2.hp.com/apps/Nav?h_pagetype=s-924&h_client=s-h-e004-01&h_keyword=lp70048-all&h_lang=bg&h_cc=bg) [информация.](http://h20180.www2.hp.com/apps/Nav?h_pagetype=s-924&h_client=s-h-e004-01&h_keyword=lp70048-all&h_lang=bg&h_cc=bg)

- [Изпращане](#page-81-0) на факс
- [Получаване](#page-87-0) на факс
- [Създаване](#page-95-0) на записи за бързо набиране
- Промяна на [настройките](#page-98-0) на факса
- Услуги за факс и цифров [телефон](#page-103-0)
- [Протокол](#page-104-0) "факс по интернет"
- Факс [отчети](#page-105-0)

## <span id="page-81-0"></span>**Изпращане на факс**

Можете да изпращате факсове по няколко начина. С помощта на контролния панел на принтера можете да изпращате както черно-бели, така и цветни факсове. Можете също така да изпратите факс и ръчно с помощта на свързан към устройството телефон. Това позволява да разговаряте с получателя, преди да изпратите факса.

Този раздел съдържа следните теми:

- Изпращане на стандартен факс
- Изпращане на [стандартен](#page-82-0) факс от компютъра
- Ръчно [изпращане](#page-82-0) на факс от телефон
- Изпращане на факс с помощта на [контролирано](#page-83-0) набиране
- [Изпращане](#page-84-0) на факс от паметта
- Изпращане на факс до няколко [получатели](#page-85-0)
- Изпращане на факс в режим [коригиране](#page-85-0) на грешки

## **Изпращане на стандартен факс**

Можете лесно да изпращате черно-бели или цветни факсове, съдържащи една или няколко страници, с помощта на контролния панел на принтера.

- **ЗАБЕЛЕЖКА:** Ако ви е нужно печатно потвърждение, че вашите факсове са успешно изпратени, разрешете потвърждението за факс.
- **СЪВЕТ:** Можете да изпращате факсове ръчно, от телефон, както и като използвате контролирано набиране. Тези функции позволяват да контролирате скоростта, с която набирате. Полезни са и когато искате да използвате фонокарта за таксуване на повикването и е необходимо да отговаряте на тоналните сигнали, докато набирате.

#### **Изпращане на стандартен факс от контролния панел на принтера**

1**.** Заредете оригинала със страната за печат надолу в левия заден ъгъл на стъклото на скенера или със страната за печат нагоре в АПУ.

За допълнителна информация вж. Поставяне на [оригинали](#page-44-0) върху стъклото на скенера на [страница](#page-44-0) 29 или Зареждане на оригинал в [подаващото](#page-45-0) устройство на страница 30.

- $\mathbb{R}^*$  ЗАБЕЛЕЖКА: Ако използвате стъклото на скенера, трябва да се уверите, че устройството за автоматично подаване на документи е празно. В противен случай принтерът ще търси документа в АПУ, а не хартията на стъклото на скенера.
- 2**.** От дисплея на контролния панел на принтера докоснете **Факс**.
- 3**.** Въведете номера на факса от клавиатурата.
	- **СЪВЕТ:** За да добавите пауза в номера на факса, който въвеждате, докоснете \* неколкократно, докато на дисплея се покаже тире (-).
- 4**.** Докоснете **Черно** или **Цветно**.

Ако принтерът открие оригинал, зареден в автоматичното подаващо устройство, той ще изпрати документа към въведения номер.

**СЪВЕТ:** Ако получателят съобщи за проблеми с качеството на изпратения факс, можете да опитате да смените разделителната способност или контраста на факса.

## <span id="page-82-0"></span>**Изпращане на стандартен факс от компютъра**

Можете да изпратите документ от компютъра като факс, без да отпечатвате копие, което да изпращате като факс от принтера.

**ЗАБЕЛЕЖКА:** Факсовете, изпратени от компютъра по този начин, използват факс връзката на принтера, а не интернет връзката или компютърния модем. Следователно трябва да се уверите, че принтерът е свързан към работеща телефонна линия, както и че функцията за факс е настроена и функционира правилно.

За да използвате тази функция, трябва да инсталирате софтуера на принтера с помощта на инсталационната програма от компактдиска със софтуера на HP, предоставен с принтера.

#### **Изпращане на стандартен факс от компютъра** (Windows)

- 1**.** Отворете документа, който желаете да изпратите като факс от компютъра.
- 2**.** От менюто File (Файл) на вашата приложна програма щракнете върху Print (Печат).
- 3**.** От списъка Name (Име) изберете принтера, в чието име фигурира думата **"**fax**"** ("факс").
- 4**.** За да промените дадени настройки (като например да изпратите документа като чернобял или като цветен факс), щракнете върху бутона, чрез който се отваря диалоговият прозорец Properties (Свойства). В зависимост от вашата приложна програма, този бутон може да се нарича Properties (Свойства), Options (Опции), Printer Setup (Настройка на принтера), Printer (Принтер) или Preferences (Предпочитания).
- 5**.** След като промените желаните настройки, щракнете върху OK.
- 6**.** Щракнете върху Print (Печат) или върху OK.
- 7**.** Въведете номера на факса и друга информация за получателя, извършете желаните настройки на факса, след което щракнете върху Send Fax (Изпращане на факс). Принтерът започва да набира номера на факса и да изпраща документа по факса.

#### **Изпращане на стандартен факс от компютъра** (OS X)

- 1**.** Отворете документа, който желаете да изпратите като факс от компютъра.
- 2**.** От менюто File (Файл) на софтуера ви щракнете върху Print (Печат).
- 3**.** Изберете принтера, в чието име фигурира думата "(Fax)" ("(Факс)").
- 4**.** Изберете Fax Recipients (Получатели на факса) от изскачащото менюто под настройката Orientation (Ориентация).
- **ЗАБЕЛЕЖКА:** Ако не можете да намерите изскачащото меню, опитайте да щракнете върху триъгълника за разгъване до Printer selection (Избор на принтер).
- 5**.** Въведете номера на факса и друга информация в предоставените полета, след което щракнете върху Add to Recipients (Добави към получателите).
- 6**.** Изберете Fax Mode (Режим на факс) и други желани опции за факса, след което щракнете върху Send Fax Now (Изпрати факса сега), за да започне набирането на номера на факса и изпращането на документа.

## **Ръчно изпращане на факс от телефон**

Ръчното изпращане на факс ви позволява да се обадите и да говорите с получателя, преди да изпратите факса. Това е полезно, ако желаете да уведомите получателя, че ще им изпращате факс, преди да го изпратите. Когато изпращате факс ръчно можете да чуете в слушалката на

<span id="page-83-0"></span>телефона тоновете за набиране, телефонните подкана или други звуци. Това ви улеснява при използване на фонокарта за изпращане на вашия факс.

В зависимост как е настроен факс апаратът на получателя, той може да вдигне телефона или повикването да се поеме от факс апарата. Ако лице отговори на повикването, можете да говорите с получателя, преди да изпратите факс. Ако факс апарат отговори на повикването, можете да изпратите факса директно на факс апарата, когато чуете факс сигнали от приемащия факс апарат.

#### **Изпращане на факс ръчно от вътрешен телефон**

1**.** Заредете оригинала със страната за печат надолу в левия заден ъгъл на стъклото на скенера или със страната за печат нагоре в АПУ.

За допълнителна информация вж. Поставяне на [оригинали](#page-44-0) върху стъклото на скенера на [страница](#page-44-0) 29 или Зареждане на оригинал в [подаващото](#page-45-0) устройство на страница 30.

- $\mathbb{R}^*$  ЗАБЕЛЕЖКА: Ако използвате стъклото на скенера, трябва да се уверите, че устройството за автоматично подаване на документи е празно. В противен случай принтерът ще търси документа в АПУ, а не хартията на стъклото на скенера.
- 2**.** От дисплея на контролния панел на принтера докоснете **Факс**.
- 3**.** Наберете номера с помощта на цифровата клавиатурата на телефона, свързана към принтера.
- **ЗАБЕЛЕЖКА:** Не използвайте клавиатурата на контролния панел на принтера, когато изпращате факс ръчно. За да наберете номера на получателя, трябва да използвате клавиатурата на телефона.
- 4**.** Ако получателят отговори на повикването, можете да проведете разговор, преди да изпратите факса.
- **ЗАБЕЛЕЖКА:** Ако на повикването отговори телефонен секретар, ще чуете факс сигнали от приемащия факс апарат. Продължете със следващата стъпка, за да предадете факса.
- 5**.** Когато сте готови да изпратите факса, докоснете **Черно** или **Цветно**.

**ЗАБЕЛЕЖКА:** Когато се покаже подкана, изберете Send Fax (Изпращане на факс).

Ако получателят е на телефона, помолете го да стартира получаване на факса, когато чуе факс сигнал на факс апарата.

Телефонната линия няма да издава звуци, докато факсът се изпраща. В този момент може да затворите телефона. Ако искате да продължите да говорите с получателя, останете на линията, докато предаването на факса завърши.

### **Изпращане на факс с помощта на контролирано набиране**

Контролирането на набирането позволява да набирате номера от контролния панел на принтера така, както бихте набирали обикновен телефонен номер. Когато изпращате факс чрез контролирано набиране, от високоговорителите на принтера може да се чуват сигналите за набиране, телефонните сигнали, както и други звуци. Това позволява да реагирате на сигналите по време на набиране, както и да контролирате скоростта на набиране.

**СЪВЕТ:** Ако използвате фонокарта и не въведете ПИН кода навреме, принтерът може да започне да изпраща факс сигнали прекалено рано и по този начин вашият ПИН код няма да се разпознае от съответната услуга за фонокарти. В такъв случай можете да създадете запис за бързо набиране, за да запазите ПИН кода на вашата фонокарта. За допълнителна информация вж. [Създаване](#page-95-0) на записи за бързо набиране на страница 80.

#### <span id="page-84-0"></span>**Изпращане на факс с помощта на контролирано набиране от контролния панел на принтера**

1**.** Поставете оригинала със страната за печат надолу в левия заден ъгъл на стъклото или в АПУ.

За допълнителна информация вж. Поставяне на [оригинали](#page-44-0) върху стъклото на скенера на [страница](#page-44-0) 29 или Зареждане на оригинал в [подаващото](#page-45-0) устройство на страница 30.

- $\mathbb{R}^*$  ЗАБЕЛЕЖКА: Ако използвате стъклото на скенера, трябва да се уверите, че устройството за автоматично подаване на документи е празно. В противен случай принтерът ще търси документа в АПУ, а не хартията на стъклото на скенера.
- 2**.** От дисплея на контролния панел на принтера докоснете **Факс**.
- 3**.** Докоснете **Черно** или **Цветно**.
	- Ако принтерът открие оригинал, поставен в автоматичното подаващо устройство, ще чуете сигнал "свободно".
	- Ако оригиналът е поставен на стъклото на скенера, изберете Fax from scanner glass (Факс от стъклото на скенера).
- 4**.** Когато чуете сигнал "свободно", въведете номера с помощта на цифровата клавиатура на контролния панел на принтера.
- 5**.** Следвайте подканванията, които може да се покажат.
- **СЪВЕТ:** Ако използвате карта за предплатени повиквания, за да изпратите факс, и сте запаметили ПИН кода на картата като запис за бързо набиране, когато получите подкана да въведете ПИН кода, докоснете (С (Бързо набиране), за да изберете записа за бързо набиране, под който сте съхранили вашия ПИН код. За допълнителна информация относно създаване на записи за бързо набиране вж. [Създаване](#page-95-0) на записи за бързо набиране на [страница](#page-95-0) 80.

Вашият факс се изпраща, когато приемащият факс апарат отговори.

### **Изпращане на факс от паметта**

Можете да сканирате черно-бял факс в паметта, а след това да го изпратите оттам. Тази функция е полезна, ако номерът на факса, с който се опитвате да се свържете, е зает или е временно недостъпен. Принтерът ще сканира оригиналите в паметта и ще ги изпрати, когато успее да се свърже с приемащия факс апарат. След като принтерът сканира страниците в паметта, можете веднага да отстраните оригиналите от тавата за подаване на документи или от стъклото на скенера.

**ЗАБЕЛЕЖКА:** Можете да изпращате само черно-бели факсове от паметта.

#### **Изпращане на факс от паметта**

1**.** Поставете оригинала със страната за печат нагоре в АПУ.

За допълнителна информация вж. Зареждане на оригинал в [подаващото](#page-45-0) устройство на [страница](#page-45-0) 30.

2**.** От дисплея на контролния панел на принтера докоснете **Факс**.

<span id="page-85-0"></span>3. Въведете номера на факса чрез цифровата клавиатура, докоснете [• (Бързо набиране), за да изберете дадено бързо набиране, или докоснете (Хронология на обажданията), за да изберете вече набран или получен номер.

За допълнителна информация относно създаване на записи за бързо набиране вж. [Създаване](#page-95-0) на записи за бързо набиране на страница 80.

4**.** Докоснете **Черно** или **Цветно**.

Принтерът ще сканира оригиналите в паметта и ще изпрати факса, когато получаващият факс апарат е свободен.

### **Изпращане на факс до няколко получатели**

Можете да изпращате факс до няколко получателя едновременно, като групирате индивидуалните записи за бързо набиране в групови записи за бързо набиране.

#### **Изпращане на факс до няколко получатели чрез използване на група за бързо набиране**

1**.** Поставете оригинала със страната за печат надолу в левия заден ъгъл на стъклото или в АПУ.

За допълнителна информация вж. Поставяне на [оригинали](#page-44-0) върху стъклото на скенера на [страница](#page-44-0) 29 или Зареждане на оригинал в [подаващото](#page-45-0) устройство на страница 30.

- **ЗАБЕЛЕЖКА:** Ако използвате стъклото на скенера, трябва да се уверите, че устройството за автоматично подаване на документи е празно. В противен случай принтерът ще търси документа в АПУ, а не хартията на стъклото на скенера.
- 2**.** От дисплея на контролния панел на принтера докоснете **Факс**, след което докоснете (Бързо набиране).
- **3.** Докоснете (Setup (Настройка)).
- 4**.** Докоснете Group Speed Dial (Група за бързо набиране) и следвайте указанието на екрана за създаване на група получатели.
- 5**.** Докоснете групата на получателите от екрана Select Speed Dial (Избор бързо набиране).
- 6**.** Докоснете Start Fax (Стартиране на факс).

Ако принтерът открие оригинал, поставен в устройството за автоматично подаване на документи, той ще изпрати документа на всички номера от групата за бързо набиране.

**ЗАБЕЛЕЖКА:** Можете да използвате групите за бързо набиране за изпращане на чернобели факсове, поради ограничения на паметта. Принтерът ще сканира факса в паметта, а след това ще набере първия номер. Когато връзката бъде установена, той ще изпрати факса и ще набере следващия номер. Ако даден номер е зает или не отговаря, принтерът ще следва настройките за Busy Redial (Повторно набиране при заето) и No Answer Redial (Повторно набиране при без отговор). Ако не може да бъде установена връзка, ще се набере следващият номер и ще се състави отчет за грешката.

За допълнителна информация за промяна на опциите за повторно избиране вж. [Настройване](#page-101-0) на опциите за повторно набиране на страница 86.

## **Изпращане на факс в режим коригиране на грешки**

Error Correction Mode (Режим коригиране грешки) (ECM) предотвратява загубата на данни, причинена от лоши телефонни линии, като открива грешките, възникнали по време на предаване, и автоматично поисква повторно предаване на сгрешената част. При добри телефонни линии телефонните такси не се повлияват от това, а може и да се намалят. При лоши телефонни линии, ECM увеличава времето за изпращане и телефонните такси, но изпраща данните по-надеждно. Настройката по подразбиране е On (Вкл.). Изключете ECM само ако този режим значително увеличава телефонните сметки, а вие сте съгласни на по-лошо качество за сметка на по-ниски такси.

Преди да изключите настройката ECM, обмислете следното. Ако изключите ECM:

- Оказва се влияние върху качеството и скоростта на предаване на факсовете, които изпращате и получавате.
- Настройката Fax Speed (Скорост на факса) се задава автоматично на Medium (Средно).
- Няма да можете вече да изпращате и получавате цветни факсове.

#### **Промяна на настройката за** ECM **от контролния панел**

- 1**.** От дисплея на контролния панел на принтера докоснете и плъзнете пръста си през екрана и после докоснете **Настройка**.
- 2**.** Докоснете **Настройка на факса**.
- 3**.** Докоснете **Разширена настройка на факса**.
- 4**.** Докоснете Error Correction Mode (Режим коригиране грешки), за да включите или изключите.
- 5**.** Изберете On (Вкл.) или Off (Изкл.).

## <span id="page-87-0"></span>**Получаване на факс**

Може да получавате факсове автоматично или ръчно. Ако изключите опцията Auto Answer (Автоматичен отговор), ще можете да получавате факсове само ръчно. Ако включите опцията Auto Answer (Автоматичен отговор) (настройката по подразбиране), принтерът автоматично ще отговаря на входящите повиквания и ще получава факсове след броя позвънявания, указан в настройката Rings to Answer (Позвънявания преди отговаряне). (Настройката по подразбиране Rings to Answer (Позвънявания преди отговаряне) е пет позвънявания.)

Ако получите факс с размер Legal или по-голям, а принтерът не е настроен да използва хартия с размер Legal, принтерът намалява факса, така че да се побере на поставената хартия. Ако сте забранили функцията Automatic Reduction (Автоматично намаление), принтерът отпечатва факса на две страници.

**ЗАБЕЛЕЖКА:** Ако получите факс, докато копирате документ, факсът ще се съхрани в паметта на принтера до приключване на копирането. Така може да се намали броят на факс страниците в паметта.

- Ръчно получаване на факс
- Настройка за резервно копие при [получаване](#page-88-0) на факс
- Повторно [отпечатване](#page-88-0) на факсове от паметта
- [Препращане](#page-89-0) на факсове към друг номер
- Задаване на размера на хартията за [получаваните](#page-90-0) факсове
- Задаване на [автоматично](#page-90-0) намаляване на входящите факсове
- [Блокиране](#page-91-0) на нежелани факс номера
- Получаване на факсове с помощта на [HP Digital Fax \(](#page-92-0)Цифров факс на HP)

## **Ръчно получаване на факс**

Когато сте на телефона, лицето, с което разговаряте, може да ви изпрати факс, докато все още сте свързани. Това се нарича ръчно боравене с факсове. Използвайте инструкциите в този раздел, за да получите ръчно факс.

#### $\mathbb{R}^n$  **ЗАБЕЛЕЖКА:** Можете да вдигнете слушалката, за да разговаряте или слушате за факс тонове.

Може да приемате факсове ръчно от телефон, който е:

- Директна връзка с принтера (чрез порта 2-EXT)
- На същата телефонна линия, но не с директна връзка към принтера

#### **Ръчно получаване на факс**

- 1**.** Уверете се, че принтерът е включен, както и че е поставена хартия в главната тава.
- 2**.** Отстранете всички оригинали от тавата за подаване на документи.
- 3**.** Задайте висока стойност на настройката Rings to Answer (Позвънявания преди отговаряне), за да можете да отговаряте на входящите повиквания преди принтера. Също така можете да изключите настройката Auto Answer (Автоматичен отговор), така че принтерът да не отговаря автоматично на повикванията.
- <span id="page-88-0"></span>4**.** Ако в момента разговаряте по телефона с подателя, кажете му да натисне **Старт** на факс апарата си.
- 5**.** Когато чуете факс сигналите на изпращащия факс апарат, направете следното:
	- **а.** От дисплея на контролния панел на принтера докоснете **Факс**, след което изберете **Черно** или **Цветно**.
	- **б.** След като принтерът започне да получава факса, можете да затворите телефона или да останете на линия. Телефонната линия няма да издава звуци по време на предаването на факса.

## **Настройка за резервно копие при получаване на факс**

В зависимост от вашите предпочитания и изисквания за сигурност, можете да настроите принтера, така че той да съхранява всички приети факсове, само факсовете, получени, докато принтерът е бил в състояние на грешка, или нито един от получените факсове.

#### **Задаване на функцията за резервно копие при получаване на факс от контролния панел на принтера**

- 1**.** От дисплея на контролния панел на принтера докоснете и плъзнете пръста си през екрана и после докоснете **Настройка**.
- 2**.** Докоснете **Настройка на факса**.
- 3**.** Докоснете **Разширена настройка на факса**.
- 4**.** Докоснете Backup Fax Reception (Архивиране при получаване на факс).
- 5**.** Докоснете необходимата настройка.

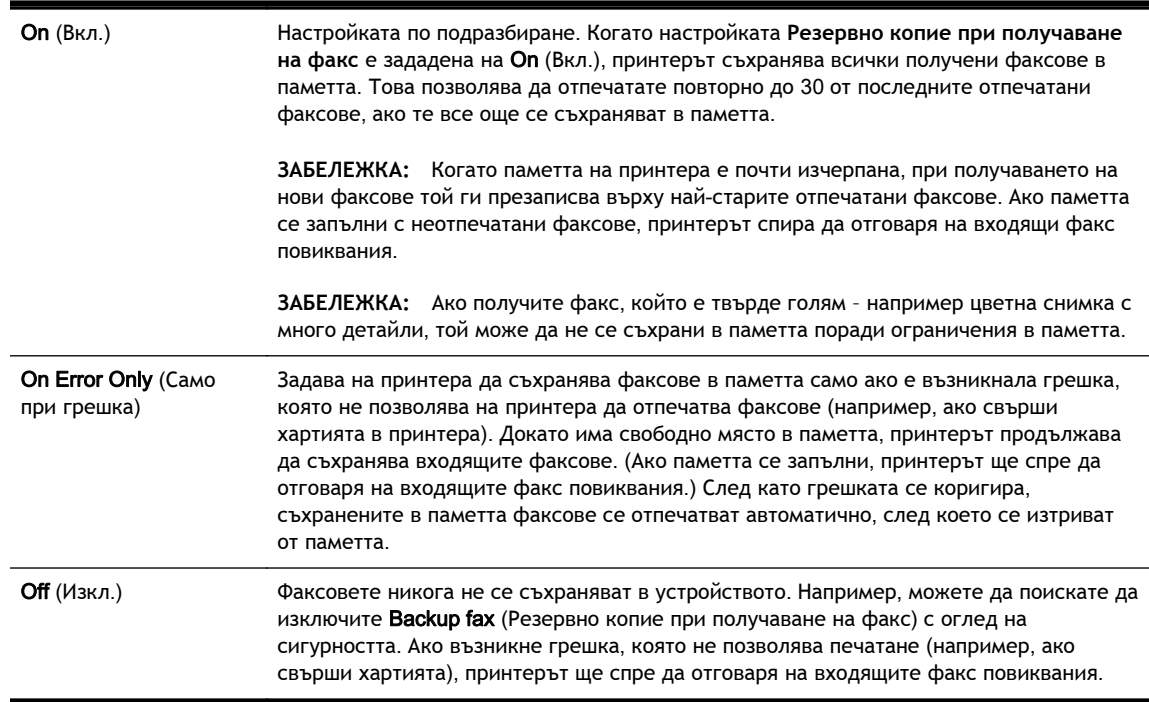

## **Повторно отпечатване на факсове от паметта**

Получените факсове, които не са разпечатани, се съхраняват в паметта.

<span id="page-89-0"></span>**ЗАБЕЛЕЖКА:** След запълване на паметта принтерът не може да получи новия факс, докато не разпечатате или изтриете факсовете от паметта. Може да искате да изтриете факсове от паметта от съображения за сигурност и поверителност.

В зависимост от размерите на факсовете в паметта, можете да отпечатвате повторно до осем от най-скоро отпечатаните факсове, ако те са все още в паметта. Например, може да поискате да отпечатате отново даден факс, ако сте изгубили копието на последната разпечатка.

#### **Повторно отпечатване на факсове в паметта от контролния панел на принтера**

- 1**.** Проверете дали в главната тава има заредена хартия. За допълнителна информация вижте [Зареждане](#page-40-0) на хартия на страница 25.
- 2**.** От дисплея на контролния панел на принтера докоснете и плъзнете пръста си през екрана и после докоснете **Настройка**.
- 3**.** Докоснете Fax Setup (Настройка на факс).
- 4**.** Докоснете Fax Tools (Инструменти за факс).
- 5**.** Докоснете Reprint Faxes in Memory (Повторно отпечатване на факсовете в паметта).

Факсовете ще се отпечатат в обратен ред на тяхното получаване (т.е. последно полученият факс ще се отпечата пръв и т. н).

6. Ако искате да спрете повторното отпечатване на факсовете в паметта, докоснете (Отказ).

## **Препращане на факсове към друг номер**

Можете да настроите принтера да препраща факсовете на друг номер на факс. Ако е разрешена функцията за препращане, вашият принтер може да приема и препраща само черно-бели факсове. Полученият цветен факс се препраща в черно-бяло.

HP препоръчва да проверявате дали номерът, на който препращате, е на работеща факс линия. Изпратете факс, за да се уверите, че факс апаратът е в състояние да получава вашите препращани факсове.

#### **Препращане на факсове от контролния панел на принтера**

- 1**.** От дисплея на контролния панел на принтера докоснете и плъзнете пръста си през екрана и после докоснете **Настройка**.
- 2**.** Докоснете **Настройка на факса**.
- 3**.** Докоснете **Разширена настройка на факса**.
- 4**.** Докоснете Fax Forwarding (Препращане на факсове).
- 5**.** Докоснете On (Print and Forward) (Вкл. (Печат и препращане)), за да отпечатате и препратите факса, или изберете On (Forward) (Вкл. (Препращане)), за да препратите факса.
- $\mathbb{R}^n$  ЗАБЕЛЕЖКА: Ако принтерът не може да препрати факса към указания факс апарат (например, ако не е включен), той отпечатва факса. Ако зададете на принтера да отпечатва отчети за грешка за получените факсове, той отпечатва също така и отчет за грешка.
- 6**.** Когато получите подкана, въведете номера на факс апарата, на който ще се получат препращаните факсове, след което докоснете **Готово**. Въведете необходимата

<span id="page-90-0"></span>информация за всяка една от следните подкани: начална дата, начален час, крайна дата и краен час.

7**.** Препращането на факс е активирано. Докоснете OK за потвърждение.

Ако захранването на принтера прекъсне при настройване на опцията за препращане на факсове, настройката за препращане на факсове и съответният телефонен номер се записват. Когато захранването на принтера се възстанови, настройката за препращане на факсове продължава да е зададена на On (Вкл.).

## **Задаване на размера на хартията за получаваните факсове**

Може да изберете размер на хартията за получаваните факсове. Избраният от вас размер на хартията трябва да отговаря на този, който е поставен в главната тава. Факсове могат да се отпечатват само на хартия Letter, A4 или Legal.

#### **Задаване на размера на хартията за получаваните факсове от контролния панел на принтера**

- 1**.** От дисплея на контролния панел на принтера докоснете и плъзнете пръста си през екрана и после докоснете **Настройка**.
- 2**.** Докоснете **Настройка на факса**.
- 3**.** Докоснете **Основна настройка на факса**.
- 4**.** Докоснете Fax Paper Size (Размер на хартията за факс), след което докоснете дадена опция.

#### **Задаване на автоматично намаляване на входящите факсове**

Настройката Automatic Reduction (Автоматично намаление) определя какво да прави принтерът, ако получи факс, който е прекалено голям за размера на хартията по подразбиране. Тази настройка е включена по подразбиране, затова изображението на входящия факс се намалява, така че да се побере на една страница, ако това е възможно. Ако тази функция е изключена, информацията, която не се побира на първата страница, се отпечатва на втора страница. Настройката Automatic Reduction (Автоматично намаление) е от полза, когато получавате факс с формат Legal, а в главната тава е поставена хартия с формат Letter.

#### **Задаване на автоматично намаляване от контролния панел на принтера**

- 1**.** От дисплея на контролния панел на принтера докоснете и плъзнете пръста си през екрана и после докоснете **Настройка**.
- 2**.** Докоснете **Настройка на факса**.
- 3**.** Докоснете **Разширена настройка на факса**.
- 4**.** Докоснете Automatic Reduction (Автоматично намаление), за да включите или изключите.

**ЗАБЕЛЕЖКА:** Можете да отмените препращането на факсове, като изберете Off (Изкл.) от менюто Fax Forwarding (Препращане на факсове).

**ЗАБЕЛЕЖКА:** Ако при получаване на факс в главната тава е заредена хартия с неотговарящ размер, факсът не се отпечатва и на дисплея се показва съобщение за грешка. Заредете хартия с формат Letter, A4 или Legal, след което докоснете OK, за да отпечатате факса.

## <span id="page-91-0"></span>**Блокиране на нежелани факс номера**

Ако се абонирате за услуга за ИД на повикванията чрез вашия доставчик на телефонни услуги, можете да блокирате конкретни номера на факсове, така че принтерът да не отпечатва факсовете, получени от тези номера. Когато се получи входящо факс повикване, принтерът сравнява номера със списъка с нежелани факс номера, за да определи дали да блокира повикването. Ако номерът съвпадне с номер от списъка с блокирани факс номера, факсът не се отпечатва. (Максималният брой номера на факсове, които можете да блокирате, зависи от съответния модел.)

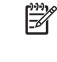

**ЗАБЕЛЕЖКА:** Тази функция не се поддържа във всички страни/региони. Ако функцията не се поддържа във вашата страна/регион, **Настройка за блокиране на нежелани факсове** не се появява в менюто Fax Options (Факс опции) или Fax Settings (Факс настройки).

**Э ЗАБЕЛЕЖКА:** Ако в списъка с идентификатори на повиквания няма добавени телефонни номера, се предполага, че не сте абонирани за услугата за идентификация на номера на входящите повиквания.

- Добавяне на номера към списъка с нежелани факсове
- Премахване на номера от списъка с нежелани факсове
- [Отпечатване](#page-92-0) на отчет за нежеланите факсове

#### **Добавяне на номера към списъка с нежелани факсове**

Можете да блокирате определени номера, като ги добавяте в списъка с нежелани факсове.

#### **Добавяне на номер към списъка с нежелани факсове**

- 1**.** От дисплея на контролния панел на принтера докоснете и плъзнете пръста си през екрана и после докоснете **Настройка**.
- 2**.** Докоснете **Настройка на факса**.
- 3**.** Докоснете **Основна настройка на факса**.
- 4**.** Докоснете **Настройка за блокиране на нежелани факсове**.
- 5**.** Показва се съобщение, указващо, че за блокиране на нежеланите факсове е необходим ИД на провикващия. Докоснете OK за продължение.
- 6**.** Докоснете Add Numbers (Добавяне на номера).
- 7**.** За да изберете номер на факс, който да блокирате от списъка с ИД на повикванията, докоснете **Избор от хронологията с ИД на повикванията**.

– или –

За да въведете ръчно факс номер за блокиране, докоснете Enter new number (Въвеждане на нов номер).

8**.** След като въведете факс номер за блокиране, докоснете **Готово**. и после докоснете OK.

#### **Премахване на номера от списъка с нежелани факсове**

Ако вече не искате даден номер да е блокиран, можете да го премахнете от списъка с нежелани факсове.

**ЗАБЕЛЕЖКА:** Уверете се, че въвеждате факс номера така, както той се показва на дисплея на контролния панел, а не както той се показва в заглавката на получения факс, тъй като може тези номера да са различни.

#### <span id="page-92-0"></span>**Премахване на номера от списъка с нежелани факс номера**

- 1**.** От дисплея на контролния панел на принтера докоснете и плъзнете пръста си през екрана и после докоснете **Настройка**.
- 2**.** Докоснете **Настройка на факса**.
- 3**.** Докоснете **Основна настройка на факса**.
- 4**.** Докоснете **Настройка за блокиране на нежелани факсове**.
- 5**.** Докоснете **Изтриване на номера**.
- 6**.** Докоснете номера, който искате да изтриете, и след това OK.

#### **Отпечатване на отчет за нежеланите факсове**

Използвайте следната процедура, за да отпечатате списък на блокираните нежелани факс номера.

#### **Отпечатване на отчет за нежеланите факсове**

- 1**.** От дисплея на контролния панел на принтера докоснете и плъзнете пръста си през екрана и после докоснете **Настройка**.
- 2**.** Докоснете **Настройки** и после докоснете **Настройка на факса**.
- 3**.** Докоснете **Основна настройка на факса**.
- 4**.** Докоснете **Настройка за блокиране на нежелани факсове**.
- 5**.** Докоснете Print Reports (Отпечатване на отчети), след което изберете Junk Fax List (Списък с нежелани факс номера).

## **Получаване на факсове с помощта на** HP Digital Fax (**Цифров факс на** HP)

Ако принтерът е свързан към компютъра с Ethernet кабел, безжична връзка или USB кабел, можете да използвате HP Digital Fax (Цифров факс на HP), за да получавате автоматично факсове и да запазвате факсове директно в своята кутия за имейли или мрежовата папка, която укажете. С HP Digital Fax (Цифров факс на HP) можете лесно да съхранявате цифрови копия на факсовете, както и да елиминирате проблемите при работа с файлове на хартия с голям обем.

Получените факсове ще се записват в TIFF (Графичен формат на файлово изображение) формат.

Файловете се именуват по следния начин: XXXX\_YYYYYYYY\_ZZZZZZ.tif, където X е информация за подателя, Y е датата, а Z е времето, за което е получен факсът.

**ЗАБЕЛЕЖКА:** Функцията HP Digital Fax (Цифров факс на HP) е достъпна само за получаване на черно-бели факсове. Цветните факсове ще се отпечатват.

- Изисквания на [HP Digital Fax \(](#page-93-0)Цифров факс на HP)
- Активиране на [HP Digital Fax \(](#page-93-0)Цифров факс на HP)
- Промяна на настройките на [HP Digital Fax \(](#page-93-0)Цифров факс на HP)

## <span id="page-93-0"></span>**Изисквания на** HP Digital Fax (**Цифров факс на** HP)

- Компютърът или сървърът на папката местоназначение трябва да бъде винаги включен. Компютърът местоназначение трябва също да е активен. Факсовете няма да могат да се записват, ако компютърът е в режим на заспиване или хибернация.
- Във входната тава трябва да е заредена хартия. За допълнителна информация вижте [Зареждане](#page-40-0) на хартия на страница 25.

## **Активиране на** HP Digital Fax (**Цифров факс на** HP)

#### **Настройване на** HP Digital Fax (**Цифров факс на** HP) (Windows)

- 1**.** Отворете софтуера на принтера на HP. За повече информация вж. Отворете [софтуера](#page-54-0) на принтера на [HP \(Windows\)](#page-54-0) на страница 39.
- 2**.** В софтуера на принтера на HP щракнете върху **Съветник за настройка на цифров факс** под **Печат**, **сканиране и факс**.
- 3**.** Следвайте инструкциите на екрана.

#### **Настройване на** HP Digital Fax (**Цифров факс на** HP) (OS X)

- 1**.** Отворете HP Utility (Помощна програма на HP). За допълнителна информация вижте [HP](#page-142-0) Utility (Помощна програма на [HP\) \(OS X\)](#page-142-0) на страница 127.
- 2**.** Изберете принтера.
- 3**.** Щракнете върху Digital Fax Archive (Цифров архив на факсове) в раздела с настройки за факса.

#### **Промяна на настройките на** HP Digital Fax (**Цифров факс на** HP)

Можете да изключите HP Digital Fax (Цифров факс на HP) и да забраните отпечатването на факсове от контролния панел на принтера.

#### **Промяна на настройките от контролния панел на принтера**

- 1**.** От дисплея на контролния панел на принтера докоснете и плъзнете пръста си през екрана и после докоснете **Настройка**.
- 2**.** Докоснете **Настройка на факса**.
- 3**.** Докоснете **Основна настройка на факса**, а след това HP Digital Fax (Цифров факс на HP).
- 4**.** Изберете настройката, която искате да промените. Можете да промените следните настройки:
	- **Fax Print** (Печат на факс): Изберете тази опция, за да разпечатване на факсовете при тяхното получаване. Ако изключите разпечатването, цветните факсове ще продължат да се разпечатват.
	- Disable HP Digital Fax (Забрана на цифров факс на HP): Изключете HP Digital Fax (Цифров факс на HP).

**ЗАБЕЛЕЖКА:** Използвайте софтуера на принтера на HP, за да включите HP Digital Fax (Цифров факс на HP).

#### **Промяна на настройките от софтуера на принтера на** HP (Windows)

- 1**.** Отворете софтуера на принтера на HP. За повече информация вж. Отворете [софтуера](#page-54-0) на принтера на [HP \(Windows\)](#page-54-0) на страница 39.
- 2**.** В софтуера на принтера на HP щракнете върху **Съветник за настройка на цифров факс** под **Печат**, **сканиране и факс**.
- 3**.** Следвайте инструкциите на екрана.

#### **Промяна на настройките от софтуера на принтера на** HP (OS X)

- 1**.** Отворете HP Utility (Помощна програма на HP). За допълнителна информация вижте [HP](#page-142-0) Utility (Помощна програма на [HP\) \(OS X\)](#page-142-0) на страница 127.
- 2**.** Изберете принтера.
- 3**.** Щракнете върху Digital Fax Archive (Цифров архив на факсове) в раздела с настройки за факса.

#### **Изключване на** HP Digital Fax (**Цифров факс на** HP)

- 1**.** От дисплея на контролния панел на принтера докоснете и плъзнете пръста си през екрана и после докоснете **Настройка**.
- 2**.** Докоснете **Настройка на факса**.
- 3**.** Докоснете **Основна настройка на факса**, а след това HP Digital Fax (Цифров факс на HP).
- 4**.** Докоснете Disable HP Digital Fax (Забрана на цифров факс на HP).
- 5**.** Докоснете Yes (Да).

## <span id="page-95-0"></span>**Създаване на записи за бързо набиране**

Можете да настройвате записи за бързо набиране за често използвани факс номера. Това позволява бързо да набирате тези номера от контролния панел на принтера.

**СЪВЕТ:** Освен да създавате и управлявате записи за бързо набиране от контролния панел на принтера, можете също така да използвате инструменти, които са налични на компютъра, като например софтуера на HP, предоставен с принтера и уеб сървъра на принтера. За допълнителна информация вж. [Инструменти](#page-140-0) за управление на принтера на страница 125.

- Настройка и промяна на записи за бързо набиране
- [Настройка](#page-96-0) и промяна на записи на групи за бързо набиране
- [Изтриване](#page-97-0) на записи за бързо набиране
- [Отпечатване](#page-97-0) списък със записи за бързо набиране

## **Настройка и промяна на записи за бързо набиране**

Можете да съхранявате факс номера като записи за бързо набиране.

#### **Настройване на записи за бързо набиране**

- 1**.** От дисплея на контролния панел на принтера докоснете и плъзнете пръста си през екрана и после докоснете **Настройка**.
- 2**.** Докоснете **Настройка на факса**.
- 3**.** Докоснете **Настройка на бързото набиране**.
- 4**.** Докоснете **Добавяне**/**редактиране на бързо набиране**, след което докоснете неизползван номер на запис.
- 5**.** Въведете съответния факс номер и докоснете **Напред**.
- **ЗАБЕЛЕЖКА:** Задължително въведете паузи или други необходими номера (например, регионален код, код за достъп за номера, които са извън дадена PBX система (обикновено 9 или 0), или код за междуградски разговори).
- 6**.** Въведете името за записа за бързо набиране, след което докоснете **Готово** .
- 7**.** Докоснете OK.

#### **Промяна на записи за бързо набиране**

- 1**.** От дисплея на контролния панел на принтера докоснете и плъзнете пръста си през екрана и после докоснете **Настройка**.
- 2**.** Докоснете **Настройка на факса**.
- 3**.** Докоснете **Настройка на бързото набиране**.
- 4**.** Докоснете **Добавяне**/**редактиране на бързо набиране**, след което докоснете записа за бързо набиране, който искате да промените.
- 5**.** Ако желаете да промените факс номера, въведете новия номер, след което докоснете **Напред**.
- **ЗАБЕЛЕЖКА:** Задължително въведете паузи или други необходими номера (например, регионален код, код за достъп за номера, които са извън дадена PBX система (обикновено 9 или 0), или код за междуградски разговори).
- <span id="page-96-0"></span>6**.** Въведете името за записа за бързо набиране, след което докоснете **Готово** .
- 7**.** Докоснете OK.

## **Настройка и промяна на записи на групи за бързо набиране**

Можете да съхранявате групи от факс номера като записи на групи за бързо набиране.

#### **Настройка на записи на групи за бързо набиране**

**Э ЗАБЕЛЕЖКА:** Преди да създадете запис на група за бързо набиране, трябва да създадете поне един запис за бързо набиране.

- 1**.** От дисплея на контролния панел на принтера докоснете и плъзнете пръста си през екрана и после докоснете **Настройка**.
- 2**.** Докоснете **Настройка на факса**.
- 3**.** Докоснете **Настройка на бързото набиране**.
- 4**.** Докоснете **Групово бързо набиране**, след което докоснете неизползван номер на запис.
- 5**.** Докоснете записите за бързо набиране, които искате да включите в записа за група бързо набиране и докоснете OK.
- 6**.** Въведете името за записа за бързо набиране, след което докоснете **Готово** .

#### **Промяна на записи на групата за бързо набиране**

- 1**.** От дисплея на контролния панел на принтера докоснете и плъзнете пръста си през екрана и после докоснете **Настройка**.
- 2**.** Докоснете **Настройка на факса**, а след това изберете **Настройка на бързото набиране**.
- 3**.** Изберете **Групово бързо набиране** и докоснете записа, който искате да промените.
- 4**.** Ако искате да добавите или промените записи за бързо набиране от групата, докоснете записите за бързо набиране, които искате да промените и докоснете OK.
- 5**.** Ако искате да смените името на групата записи за бързо набиране, въведете новото име и после докоснете **Готово**.

#### **Промяна на записи за бързо набиране**

- 1**.** От дисплея на контролния панел на принтера докоснете и плъзнете пръста си през екрана и после докоснете **Настройка**.
- 2**.** Докоснете **Настройка на факса**.
- 3**.** Докоснете **Настройка на бързото набиране**.
- 4**.** Докоснете **Добавяне**/**редактиране на бързо набиране**, след което докоснете записа за бързо набиране, който искате да промените.
- 5**.** Ако желаете да промените факс номера, въведете новия номер, след което докоснете **Напред**.
- **ЗАБЕЛЕЖКА:** Задължително въведете паузи или други необходими номера (например, регионален код, код за достъп за номера, които са извън дадена PBX система (обикновено 9 или 0), или код за междуградски разговори).
- <span id="page-97-0"></span>6**.** Въведете името за записа за бързо набиране, след което докоснете **Готово** .
- 7**.** Докоснете OK.

## **Изтриване на записи за бързо набиране**

За да изтриете записи за бързо набиране или записи на групи за бързо набиране, изпълнете следните стъпки:

- 1**.** От дисплея на контролния панел на принтера докоснете и плъзнете пръста си през екрана и после докоснете **Настройка**.
- 2**.** Докоснете **Настройка на факса**, а след това **Настройка на бързото набиране**.
- 3**.** Докоснете Delete Speed Dial (Изтриване на бързо набиране), докоснете записа, който желаете да изтриете, след което докоснете Delete (Изтриване) и после докоснете **Да**, за да потвърдите.
	- $\mathbb{R}^n$  ЗАБЕЛЕЖКА: Изтриването на запис на група за бързо набиране не изтрива отделните записи за бързо набиране.

## **Отпечатване списък със записи за бързо набиране**

За да отпечатате списък със всички записи за бързо набиране, които сте настроили, изпълнете следните стъпки:

- 1**.** Поставете хартия в тавата. За допълнителна информация вж. [Зареждане](#page-40-0) на хартия на [страница](#page-40-0) 25.
- 2**.** От контролния панел на принтера докоснете **Настройка**.
- 3**.** Докоснете **Настройка на факса**, а след това **Настройка на бързото набиране**.
- 4**.** Докоснете **Печат бързо набиране**.

## <span id="page-98-0"></span>**Промяна на настройките на факса**

След като изпълните стъпките в началното ръководство, предоставено с принтера, използвайте следните стъпки, за да промените първоначалните настройки, както и за да конфигурирате други опции за факса.

- Конфигуриране на заглавка на факса
- Задаване на режим на отговор (автоматичен отговор)
- Задаване на броя на [позвъняванията](#page-99-0) преди отговаряне
- Промяна на типа на звънене при [разграничително](#page-99-0) позвъняване
- Задаване на типа на [набиране](#page-100-0)
- [Настройване](#page-101-0) на опциите за повторно набиране
- [Настройване](#page-101-0) на скоростта на факса
- [Задаване](#page-102-0) на сила на звука на факса

## **Конфигуриране на заглавка на факса**

Заглавният текст на факс служи за отпечатване на вашето име и номер на факс отгоре на всеки факс, който изпращате. HP препоръчва да настроите заглавката на факса с помощта на софтуера на принтера на HP, предоставен с принтера. Можете да зададете заглавка на факса също така и от контролния панел на принтера, както е описано тук.

#### **ЗАБЕЛЕЖКА:** В някои страни/региони заглавката на факса се изисква по закон.

#### **Задаване или промяна на заглавката на факса**

- 1**.** От дисплея на контролния панел на принтера докоснете и плъзнете пръста си през екрана и после докоснете **Настройка**.
- 2**.** Докоснете **Настройка на факса**, а след това **Основна настройка на факса**.
- 3**.** Докоснете Fax Header (Заглавка на факса).
- 4**.** Въведете името си или името на вашата фирма, след което докоснете **Готово**.
- 5**.** Въведете вашия факс номер, след което докоснете **Готово**.

## **Задаване на режим на отговор** (**автоматичен отговор**)

Режимът на отговаряне определя дали принтерът да отговаря на входящите повиквания.

- Активирайте настройката Auto Answer (Автоматичен отговор), ако желаете принтерът да отговаря на факсовете **автоматично**. Принтерът ще отговаря на всички входящи повиквания и факсове.
- Изключете настройката Auto Answer (Автоматичен отговор), ако желаете да получавате факсове **ръчно**. Трябва да сте на разположение да отговаряте лично на входящите факс повиквания, тъй като в противен случай принтерът няма да може да получава факсове.

#### <span id="page-99-0"></span>**За да зададете режим на отговор**

- 1**.** От дисплея на контролния панел на принтера докоснете и плъзнете пръста си през екрана и после докоснете **Настройка**.
- 2**.** Докоснете **Настройка на факса**, а след това **Основна настройка на факса**.
- 3**.** Докоснете Auto Answer (Автоматичен отговор), за да го включите или изключите.

### **Задаване на броя на позвъняванията преди отговаряне**

Ако активирате настройката Auto Answer (Автоматичен отговор), можете да укажете броя на позвъняванията преди устройството да отговоря автоматично на входящите повиквания.

Настройката Rings to Answer (Позвънявания преди отговаряне) е необходима, ако имате телефонен секретар на същата телефонна линия, която използвате за принтера. В такъв случай телефонният секретар може да отговаря на повикванията преди принтера. Броят позвънявания преди отговор за принтера трябва да бъде по-голям от броя позвънявания преди отговор за телефонния секретар.

Например, настройте телефонния секретар да отговаря след малък брой позвънявания, а принтерът да отговаря след максималния поддържан брой позвънявания. (Максималният брой позвънявания зависи от страната/региона.) При тази настройка телефонният секретар ще отговори на повикването, а принтерът ще следи линията. Ако принтерът открие факс сигнали, той получава факса. Ако повикването е гласово, телефонният секретар записва входящото съобщение.

#### **Задаване на броя позвънявания преди отговаряне**

- 1**.** От дисплея на контролния панел на принтера докоснете и плъзнете пръста си през екрана и после докоснете **Настройка**.
- 2**.** Докоснете **Настройка на факса**, а след това **Основна настройка на факса**.
- 3**.** Докоснете Rings to Answer (Позвънявания преди отговаряне).
- 4**.** Докоснете броя на позвънявания.
- 5**.** Докоснете **Готово**, за да приемете настройката.

#### **Промяна на типа на звънене при разграничително позвъняване**

Много телекомуникационни компании предлагат функцията за разграничително позвъняване, която позволява да имате няколко телефонни номера на една телефонна линия. Когато се абонирате за тази услуга, на всеки номер ще бъде назначен различен тип на звънене. Можете да настроите принтера, така че той да отговаря на входящи повиквания с точно определен тип на звънене.

Ако свържете принтера към линия с разграничително позвъняване, помолете телефонната си компания да назначи един тип на звънене за гласовите повиквания и друг – за факс повикванията. HP препоръчва да поискате двукратно или трикратно позвъняване за даден факс номер. Когато принтерът открие конкретния тип на звънене, той отговаря на повикването и получава факса.

**СЪВЕТ:** Също така можете да използвате функцията за разпознаване на тип позвъняване в контролния панел на принтера, за да зададете разграничително позвъняване. С помощта на тази функция принтерът разпознава и записва типа на звънене на дадена входящо повикване и въз основа на това повикване автоматично определя типа на разграничителното позвъняване, назначено от съответната телекомуникационна компания за факс повиквания.

<span id="page-100-0"></span>Ако не използвате услуга за разграничително позвъняване, използвайте типа звънене по подразбиране, който е All Rings (Всички видове звънене).

**ЗАБЕЛЕЖКА:** Принтерът не може да получава факсове, когато телефонът с главния телефонен номер е вдигнат.

#### **Смяна на типа позвъняване при разграничително позвъняване**

- 1**.** Проверете дали принтерът е настроен, така че да отговаря автоматично на факс повикванията.
- 2**.** От дисплея на контролния панел на принтера докоснете и плъзнете пръста си през екрана и после докоснете **Настройка**.
- 3**.** Докоснете **Настройка на факса**, а след това изберете **Разширена настройка на факса**.
- 4**.** Докоснете Distinctive Ring (Разграничително позвъняване).
- 5**.** Показва се съобщение, указващо, че тази настройка не трябва да се променя, освен ако нямате няколко номера на една и съща телефонна линия. Докоснете **Да** за продължение.
- 6**.** Направете едно от следните неща:
	- Докоснете типа на звънене, назначен от вашата телефонна компания за факс повиквания.

– или –

- Докоснете Ring Pattern Detection (Разпознаване на тип звънене), след което следвайте инструкциите на контролния панел на принтера.
- **ЗАБЕЛЕЖКА:** Ако функцията за разпознаване на тип звънене не може да разпознае типа звънене или ако откажете функцията, преди да е завършила, типът звънене автоматично се задава на настройката по подразбиране, която е All Rings (Всички видове звънене).
- **ЭМБЕЛЕЖКА:** Ако използвате РВХ телефонна система, която има различни типове на звънене за вътрешни и външни повиквания, трябва да наберете факс номера от външен номер.

## **Задаване на типа на набиране**

Използвайте тази процедура, за да зададете тонално или импулсно набиране. Настройката по подразбиране е **Тонално**. Не променяйте настройката, освен ако не сте сигурни, че телефонът не поддържа тонално набиране.

**ЗАБЕЛЕЖКА:** Опцията за импулсно набиране не е достъпна за всички страни/региони.

#### **Задаване на типа на набиране**

- 1**.** От дисплея на контролния панел на принтера докоснете и плъзнете пръста си през екрана и после докоснете **Настройка**.
- 2**.** Докоснете **Настройка на факса**, а след това **Основна настройка на факса**.
- 3**.** Докоснете Dial Type (Тип на набиране).
- 4**.** Докоснете за избиране на Tone Dialing (Тонално набиране) или Pulse Dialing (Импулсно набиране).

## <span id="page-101-0"></span>**Настройване на опциите за повторно набиране**

Ако принтерът не е могъл да изпрати даден факс, поради това че факс апаратът не е отговорил или е бил зает, принтерът ще опита да набере повторно (в зависимост от настройките на опциите за повторно набиране при заета линия, както и за повторно набиране при липса на отговор). Използвайте следната процедура, за да включите или изключите опциите.

- Busy redial (Повторно набиране при заета линия): Ако тази опция е включена, принтерът автоматично ще набере повторно при получаване на сигнал за заета линия. Фабричната настройка по подразбиране за тази опция е On (Вкл.).
- No answer redial (Повторно набиране при липса на отговор): Когато е активирана тази опция, принтерът автоматично набира повторно, ако приемащият факс апарат не отговаря. Фабричната настройка по подразбиране за тази опция е Off (Изкл.).

#### **Задаване на настройките за повторно набиране**

- 1**.** От дисплея на контролния панел на принтера докоснете и плъзнете пръста си през екрана и после докоснете **Настройка**.
- 2**.** Докоснете **Настройка на факса**, а след това **Разширена настройка на факса**.
- 3**.** Докоснете Busy Redial (Повторно набиране при заето) или No Answer Redial (Повторно набиране при без отговор), след което изберете подходящите опции.

## **Настройване на скоростта на факса**

Може да зададете скоростта на факса, която се използва за комуникация между вашия принтер и другите факс апарати, при изпращане и получаване на факсове.

Ако използвате някое от следните неща, може да се наложи да използвате по-ниска скорост на факса:

- Услуга за интернет телефон
- РВХ система
- Протокол "факс по интернет" (FoIP)
- Цифрова мрежа за интегрирани услуги (ISDN)

Ако срещате проблеми при изпращане и получаване на факсове, използвайте по-ниска Fax Speed (Скорост на факса). В следната таблица са показани възможните настройки за скорост на факса.

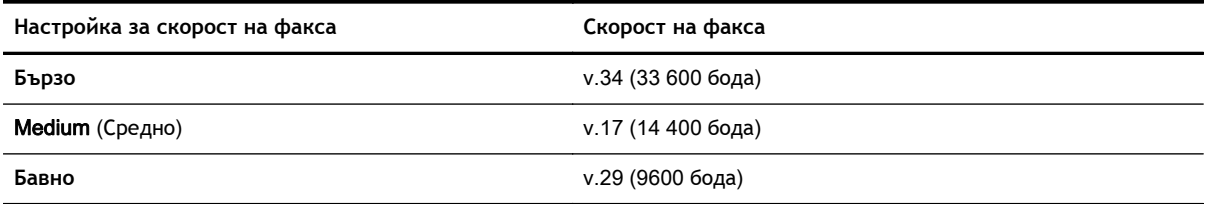

#### **Задаване на скорост на факса**

- 1**.** От дисплея на контролния панел на принтера докоснете и плъзнете пръста си през екрана и после докоснете **Настройка**.
- 2**.** Докоснете **Настройка на факса**, а след това **Разширена настройка на факса**.
- <span id="page-102-0"></span>3**.** Докоснете Fax Speed (Скорост на факса).
- 4**.** Докоснете, за да изберете дадена опция.

## **Задаване на сила на звука на факса**

Използвайте тази процедура, за да увеличите или намалите силата на звука на факса.

#### **Задаване на сила на звука на факса**

- 1**.** От дисплея на контролния панел на принтера докоснете и плъзнете пръста си през екрана и после докоснете **Настройка**.
- 2**.** Докоснете **Настройка на факса**, а след това **Основна настройка на факса**.
- 3**.** Докоснете Fax Sound Volume (Сила на звука на факс).
- 4**.** Изберете чрез докосване Soft (Слабо), Loud (Силно) или Off (Изкл.).

## <span id="page-103-0"></span>**Услуги за факс и цифров телефон**

Много телефонни компании предоставят на своите клиенти услуги за цифров телефон, като например следните:

- DSL: Услуга за цифрова абонатна линия (DSL) от вашата телефонна компания. (Във вашата страна/регион DSL услугата може да се нарича ADSL).
- РВХ: Телефонна система с учрежденска телефонна централа (PBX).
- ISDN: Система за цифрова мрежа за интегрирани услуги (ISDN).
- FoIP: Нескъпоструваща телефонна услуга, която позволява изпращане и получаване на факсове чрез принтера през интернет. Този метод се нарича Протокол за факс по интернет (FoIP).

За допълнителна информация вж. [Протокол](#page-104-0) "факс по интернет" на страница 89.

Принтерите на HP са предназначени специално за използване със стандартни аналогови телефонни услуги. Ако се намирате в среда на цифров телефон (като например DSL/ADSL, PBX или ISDN), може да е необходимо да използвате цифрово-аналогови филтри или преобразуватели, когато настройвате принтера за изпращане и получаване на факсове.

 $\mathbb{R}$  **ЗАБЕЛЕЖКА:** НР не гарантира, че принтерът ще е съвместим с всички линии или доставчици на цифрови услуги, във всички цифрови среди или с всички цифрово-аналогови преобразуватели. Препоръчително е винаги да се консултирате директно със съответната телефонна компания за правилните опции за настройка на базата на телефонните услуги, които предоставят.

## <span id="page-104-0"></span>**Протокол** "**факс по интернет**"

Може да се абонирате за нескъпоструваща телефонна услуга, която позволява изпращане и получаване на факсове от принтера чрез използване на интернет. Този метод се нарича протокол "факс по интернет" (FoIP).

Вие вероятно използвате услуга FoIP (предоставена от вашата телефонна компания), ако:

- Набирате специален код за достъп наред с факс номера.
- Имате IP конвертор, който се свързва към интернет и осигурява аналогови телефонни гнезда за факс връзката.

**ЗАБЕЛЕЖКА:** Можете да изпращате и получавате факсове само като свържете телефонния кабел към порта, означен с "1-LINE" на принтера. Това означава, че връзката към интернет трябва да се осъществява или чрез конверторна кутия (която съдържа обикновени аналогови телефонни розетки за свързване на факсове), или чрез телекомуникационната компания.

**СЪВЕТ:** Поддръжката на стандартно изпращане и получаване на факсове чрез телефонни системи с интернет протокол често е ограничена. Ако имате проблеми с изпращането или получаването на факсове, опитайте да намалите скоростта на факса или да забраните режима на коригиране на грешки на факса (ECM). Ако обаче изключите режима ECM, няма да можете да изпращате и получавате цветни факсове.

За допълнителна информация относно промяната на скоростта на факса вж. [Настройване](#page-101-0) на [скоростта](#page-101-0) на факса на страница 86. За допълнителна информация относно използването на ECM вж. Изпращане на факс в режим [коригиране](#page-85-0) на грешки на страница 70.

Ако имате въпроси относно изпращането на факсове по интернет, се свържете с отдела за поддръжка на услуги за работа с факсове по интернет или вашия местен доставчик на услуги за повече помощ.

## <span id="page-105-0"></span>**Факс отчети**

Можете да зададете на принтера автоматично да отпечатва отчети за грешка и отчети за потвърждение за всеки изпратен и получен факс. Можете също така да отпечатвате ръчно системни отчети, тъй като тези отчети предоставят полезна системна информация за принтера.

По подразбиране принтерът е настроен да отпечатва отчети само ако има проблем при изпращането или получаването на даден факс. След всяка транзакция на дисплея на контролния панел се показва съобщение, потвърждаващо дали даден факс е изпратен успешно.

**ЗАБЕЛЕЖКА:** Ако отчетите са нечетливи, можете да проверите приблизителните нива на мастилото от контролния панел или от софтуера на HP. За допълнителна информация вж. [Приблизителна](#page-120-0) оценка на нивата на мастилото на страница 105.

- Печат на отчети за потвърждение за факс
- Печат на отчети за [грешка](#page-106-0) във факса
- Печат и преглед на факс [регистъра](#page-106-0)
- [Изчистване](#page-107-0) на факс регистъра
- Отпечатване на [подробности](#page-107-0) от последната факс транзакция
- Отпечатване на отчет с номерата на [повикванията](#page-107-0)
- Преглед на [хронологията](#page-107-0) на обажданията

## **Печат на отчети за потвърждение за факс**

За да разрешите отпечатването на потвърждение при изпращане на факсове, изпълнете долните инструкции **преди** да изпращате каквито и да е факсове. Изберете или On (Fax Send) (Вкл. (Изпращане на факс)) или On (Send and Receive) (Вкл. (Изпращане и получаване)).

Настройката по подразбиране за потвърждение за факс е Off (Изкл.). Това означава, че няма да отпечатва отчет за потвърждение за всеки изпратен или получен факс. След всяка транзакция на дисплея на контролния панел се показва съобщение, потвърждаващо дали даден факс е изпратен успешно.

**ЗАБЕЛЕЖКА:** Можете да включите изображение на първата страница на факса в отчета за потвърждение за изпращане на факс, ако изберете On (Fax Send) (Вкл. (Изпращане на факс)) или On (Send and Receive) (Вкл. (Изпращане и получаване)), както и ако сканирате факса, за да го изпратите от паметта, или използвате опцията Scan and Fax (Сканиране и изпращане на факс).

#### **Разрешаване на отпечатването на потвърждение за факс**

- 1**.** От дисплея на контролния панел на принтера докоснете и плъзнете пръста си през екрана и после докоснете **Настройка**.
- 2**.** Докоснете **Настройка на факса**.
- 3**.** Докоснете Advanced Fax Setup (Разширена настройка на факс) и после докоснете **Потвърждение на факс**.
- 4**.** Изберете чрез докосване една от опциите по-долу.

**Off** (Изкл.) Не се отпечатва отчет за потвърждение за факс, когато изпращате или получавате факсове успешно. Това е настройката по подразбиране.

<span id="page-106-0"></span>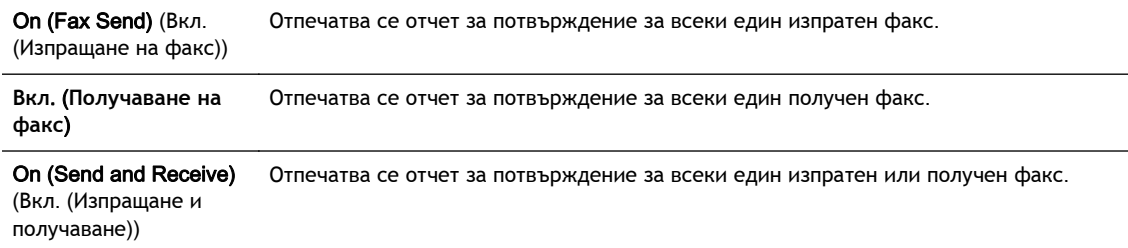

#### **Включване на изображение на факса в отчета**

- 1**.** От дисплея на контролния панел на принтера докоснете и плъзнете пръста си през екрана и после докоснете **Настройка**.
- 2**.** Докоснете **Настройка на факса**.
- 3**.** Докоснете Advanced Fax Setup (Разширена настройка на факс) и после докоснете **Потвърждение на факс**.
- 4**.** Докоснете On (Fax Send) (Вкл. (Изпращане на факс)) или On (Send and Receive) (Вкл. (Изпращане и получаване)).
- 5**.** Докоснете Fax Confirmation with image (Потвърждение на факс с изображение).

## **Печат на отчети за грешка във факса**

Можете да конфигурирате принтера, така че автоматично да се отпечатва отчет, ако има грешка при изпращането или получаването на факс.

#### **Задаване на принтера да отпечатва автоматично отчети за грешки при факса**

- 1**.** От дисплея на контролния панел на принтера докоснете и плъзнете пръста си през екрана и после докоснете **Настройка**.
- 2**.** Докоснете **Настройка на факса**.
- 3**.** Докоснете Advanced Fax Setup (Разширена настройка на факс) и после докоснете Fax Error Report (Отчет за грешка на факс).
- 4**.** Изберете чрез докосване едно от нещата по-долу.

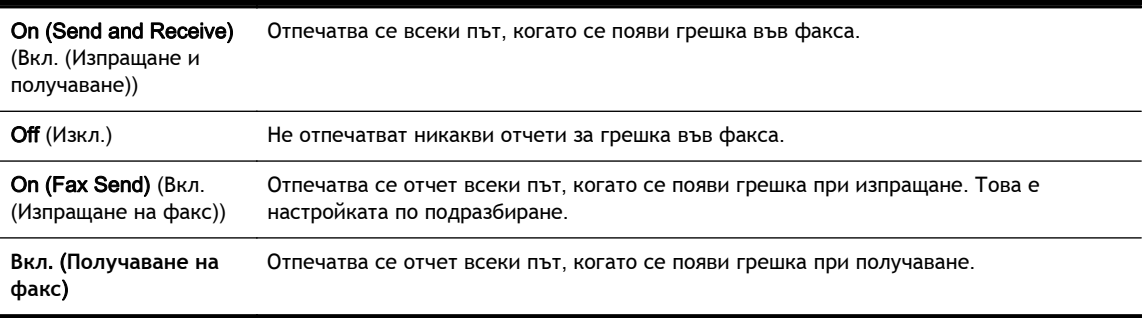

## **Печат и преглед на факс регистъра**

Можете да отпечатате регистър на факсовете, които са получени и изпратени от принтера.

#### <span id="page-107-0"></span>**Отпечатване на факс регистъра от контролния панел на принтера**

- 1**.** От дисплея на контролния панел на принтера докоснете и плъзнете пръста си през екрана и после докоснете **Настройка**.
- 2**.** Докоснете **Настройка на факса**, а след това **Факс отчети**.
- 3**.** Докоснете Fax Log (Регистър на факса).

## **Изчистване на факс регистъра**

Използвайте следните стъпки, за да изчистите факс регистъра.

**ЗАБЕЛЕЖКА:** При изтриване на факс регистъра се изтриват също така всички факсове, съхранени в паметта.

#### **Изтриване на регистъра на факса**

- 1**.** От дисплея на контролния панел на принтера докоснете и плъзнете пръста си през екрана и после докоснете **Настройка**.
- 2**.** Докоснете **Настройка на факса** и след това Fax Tools (Инструменти за факс).
- 3**.** Докоснете **Изчистване на факс регистъра**.

## **Отпечатване на подробности от последната факс транзакция**

На отчета на последната факс транзакция се отпечатват подробностите за последната факс транзакция. Подробности включват номера на факса, броя на страниците и състоянието на факса.

#### **Отпечатване на отчета на последната факс транзакцията**

- 1**.** От дисплея на контролния панел на принтера докоснете и плъзнете пръста си през екрана и после докоснете **Настройка**.
- 2**.** Докоснете **Настройка на факса**, а след това **Факс отчети**.
- 3**.** Докоснете Last Transaction (Последна транзакция).

#### **Отпечатване на отчет с номерата на повикванията**

Използвайте следната процедура, за да отпечатате списък с факс номерата на повикванията.

#### **Отпечатване на отчет с хронологията на повикванията**

- 1**.** От дисплея на контролния панел на принтера докоснете и плъзнете пръста си през екрана и после докоснете **Настройка**.
- 2**.** Докоснете **Настройка на факса**, а след това **Факс отчети**.
- 3**.** Докоснете Caller ID Report (Отчет за ИД на позвънил).

### **Преглед на хронологията на обажданията**

Използвайте следната процедура, за да прегледате списък на всички обаждания, направени от принтера.

**ЗАБЕЛЕЖКА:** Историята на повикванията не може да се отпечатва. Можете само да я прегледате от дисплея на контролния панел на принтера.
### **За да прегледате хронологията на обажданията**

- 1**.** От дисплея на контролния панел на принтера докоснете **Факс**.
- 2**.** Докоснете (Хронология на обажданията).

# 6 **Уеб услуги**

Този принтер предлага иновационни решения, използващи уеб, които могат да ви осигурят бърз достъп до интернет и документи, които да отпечатате по-бързо и с по-малко усилия – и всичко това без използването на компютър.

**ЗАБЕЛЕЖКА:** За да можете да използвате тези уеб функции, принтерът трябва да е свързан към интернет (с Ethernet кабел или чрез безжична връзка). Не може да използвате тези уеб функции, ако принтерът е свързан чрез USB кабел.

Този раздел съдържа следните теми:

- Какво са Уеб [услуги](#page-111-0)?
- [Настройка](#page-112-0) на Уеб услуги
- [Използване](#page-114-0) на уеб услуги
- [Премахване](#page-116-0) на Уеб услуги

# <span id="page-111-0"></span>**Какво са Уеб услуги**?

Принтерът включва следните уеб услуги:

- **HP** ePrint
- Приложения за печат

## HP ePrint

HP ePrint е безплатна услуга на HP, която ви позволява да печатате от принтер с включена функция HP ePrint винаги, от всяко място. Лесно е, както да изпратите имейл към имейл адреса, зададен на вашия принтер, когато разрешите Уеб услугите на принтера. Не са необходими специални драйвери или софтуер. Ако можете да изпратите имейл, можете да печатате отвсякъде, като използвате HP ePrint.

След като се запишете за акаунт на HP Connected ([www.hpconnected.com](http://www.hpconnected.com)), можете да влезете, за да прегледате състоянието на заданията в HP ePrint, да управлявате опашката за печат на вашия принтер HP ePrint, да контролирате кой може да използва имейл адреса на вашия принтер за HP ePrint за печатане и да получите помощ за HP ePrint.

### **Приложения за печат**

Приложенията за печат ви позволяват лесно да намерите и отпечатате предварително форматирано уеб съдържание директно от принтера. Можете също да сканирате и да съхраните документите си цифрово в уеб.

Приложенията за печат предоставят широк диапазон от съдържание, от купони за пазаруване до семейни дейности, новини, пътуване, спорт, готварство, снимки и много други. Можете дори да преглеждате и разпечатате онлайн изображения от популярни фото сайтове

Определени приложения за печат ви позволяват също да планирате доставката на съдържание от приложения на вашия принтер.

Предварително форматирано съдържание, проектирано специално за вашия принтер означава, че няма да има отрязан текст и снимки, нито допълнителни страници само с един ред. На някои принтери можете също да изберете хартия и настройки за качество на печат от екрана за преглед на печата.

Всичко това без дори да включвате компютъра си!

# <span id="page-112-0"></span>**Настройка на Уеб услуги**

За да настроите уеб услугите, използвайте един от следните начини:

- $\mathbb{R}^n$  ЗАБЕЛЕЖКА: Преди да настроите уеб услугите, уверете се, че принтерът е свързан с интернет през Ethernet или безжична връзка.
	- Настройване на уеб услугите с помощта на контролния панел на принтера
	- Настройване на уеб услугите с помощта на вградения уеб сървър
	- [Настройване](#page-113-0) на уеб услугите с помощта на софтуера за принтера на НР

### **Настройване на уеб услугите с помощта на контролния панел на принтера**

Контролният панел на принтера предоставя лесен начин за настройка и управление на уеб услуги.

За да настроите Уеб услугите, изпълнете следните стъпки:

- 1**.** Уверете се, че принтерът е свързан към интернет през Ethernet или безжична връзка.
- 2. На контролния панел на принтера докоснете **(приложения за печат) или п**3 (HP ePrint).
- 3**.** Докоснете **Да**, за да приемете условията за използване на уеб услугите и да ги активирате.
- 4**.** В екрана **Автоматична актуализация** докоснете **Да**, за да разрешите на принтера автоматично да проверява за актуализации на продукти и да ги инсталира.
- **ЗАБЕЛЕЖКА:** Ако има налична актуализация за принтера, принтерът ще изтегли и инсталира актуализацията и след това ще се рестартира. Ще трябва да повторите инструкциите от стъпка 1, за да настроите HP ePrint.
- **Э ЗАБЕЛЕЖКА:** Ако получите подкана за настройки на прокси и ако вашата мрежа използва настройки на прокси, следвайте указанията на екрана, за да зададете прокси сървър. Ако нямате информация за прокси, се свържете с мрежовия администратор или лицето, конфигурирало мрежата.
- 5**.** Когато принтерът се свърже със сървъра, принтерът отпечатва една информационна страница. Следвайте инструкциите на информационната страница, за да завършите настройката.

### **Настройване на уеб услугите с помощта на вградения уеб сървър**

Можете да използвате вградения уеб сървър (EWS) на принтера за настройване и управление на уеб услугите.

За да настроите Уеб услугите, изпълнете следните стъпки:

- 1**.** Отворете вградения уеб сървър (EWS). За допълнителна информация вижте [Вграден](#page-143-0) уеб сървър на [страница](#page-143-0) 128.
- 2**.** Щракнете върху раздела **Уеб услуги**.
- 3**.** В раздела **Настройки на уеб услуги**, щракнете върху **Настройка**, щракнете върху Continue (Продължи) и следвайте инструкциите на екрана за приемане на условията за използване.
- <span id="page-113-0"></span>4**.** Ако получите подкана, изберете да позволите на принтера да направи проверка за наличие и да инсталира актуализации на принтера.
	- **ЗАБЕЛЕЖКА:** Ако има налична актуализация за принтера, принтерът изтегля и инсталира актуализацията и след това се рестартира. Повторете инструкциите от стъпка 1, за да настроите HP ePrint.
	- **<sup>2</sup> ЗАБЕЛЕЖКА:** Ако получите подкана за настройки на прокси и ако вашата мрежа използва настройки на прокси, следвайте указанията на екрана, за да зададете прокси сървър. Ако нямате информация за прокси, се свържете с мрежовия администратор или лицето, конфигурирало мрежата.
- 5**.** Когато принтерът се свърже със сървъра, принтерът отпечатва една информационна страница. Следвайте инструкциите на информационната страница, за да завършите настройката.

### **Настройване на уеб услугите с помощта на софтуера за принтера на** HP

Ако не сте настроили уеб услугите, когато сте инсталирали софтуера на HP на компютъра, пак можете да използвате софтуера, за да настроите уеб услугите.

#### **Настройване на уеб услуги** (Windows)

- 1**.** Отворете софтуера на принтера на HP. За повече информация вж. Отворете [софтуера](#page-54-0) на принтера на [HP \(Windows\)](#page-54-0) на страница 39.
- 2**.** В софтуера на принтера на HP изберете ePrint Setup (Настройка на ePrint) под **Печат**, **сканиране и факс**. Отваря се EWS на принтера.
- 3**.** Щракнете върху раздела **Уеб услуги**.
- 4**.** В раздела **Настройки на уеб услуги**, щракнете върху **Настройка**, щракнете върху Continue (Продължи) и следвайте инструкциите на екрана за приемане на условията за използване.
- 5**.** Ако получите подкана, изберете да позволите на принтера да направи проверка за наличие и да инсталира актуализации на принтера.
- $\mathbb{R}^*$  ЗАБЕЛЕЖКА: Ако има налична актуализация за принтера, принтерът ще изтегли и инсталира актуализацията и след това ще се рестартира. Ще трябва да повторите инструкциите от стъпка 1, за да настроите HP ePrint.
- 6**.** Ако мрежата ви използва прокси настройки за свързване към интернет, ги въведете:
	- **а.** Докоснете Enter Proxy (Въвеждане на прокси).
	- **б.** Въведете настройките на прокси сървъра и докоснете **Готово** .
- 7**.** Когато принтерът се свърже със сървъра, принтерът отпечатва една информационна страница. Следвайте инструкциите на информационната страница, за да завършите настройката.

#### **Настройване на уеб услуги** (OS X)

**▲** За да настроите и управлявате уеб услугите, може да използвате вградения уеб сървър на принтера (EWS). За допълнителна информация вж. [Настройване](#page-112-0) на уеб услугите с помощта на [вградения](#page-112-0) уеб сървър на страница 97.

# <span id="page-114-0"></span>**Използване на уеб услуги**

Следният раздел описва използването и конфигурирането на уеб услугите.

- **HP** ePrint
- [Приложения](#page-115-0) за печат

## HP ePrint

HP ePrint ви позволява да печатате на вашия принтер с включена функция HP ePrint, по всяко време и от всяко място.

За да използвате HP ePrint, проверете дали имате следното:

- Компютър или мобилно устройство с интернет и имейл
- Принтер с HP ePrint с разрешени Уеб услуги
- $\hat{C}$  **СЪВЕТ:** За повече информация относно управлението и конфигурирането на настройките на HP ePrint и за да научите най-новите функции, посетете HP Connected на [www.hpconnected.com.](http://www.hpconnected.com)

#### **Печат с помощта на** HP ePrint

За да печатате документи с помощта на HP ePrint, изпълнете следните стъпки:

- 1**.** Разрешете уеб услугите.
	- **а.** От дисплея на контролния панел на принтера докоснете  $\mathbb{R}$  (HP ePrint).
	- **б.** Приемете Условията на ползване, след което следвайте инструкциите на екрана, за да разрешите уеб услугите.
	- **в.** Отпечатайте информационната страница за ePrint, след което изпълнете инструкциите на страницата, за да си регистрирате HP ePrint акаунт.
- 2**.** Отворете имейл приложението на вашия компютър или мобилно устройство.
- **ЗАБЕЛЕЖКА:** За информация относно използването на имейл приложението на вашия компютър или мобилно устройство, вижте документацията на приложението.
- 3**.** Създайте ново имейл съобщение, после прикачете файла, който желаете да отпечатате.
- 4. Въведете имейл адреса на принтера в полето "До" на имейл съобщението, после изберете опцията за изпращане на имейл съобщението.

**ЗАБЕЛЕЖКА:** Сървърът HP ePrint не приема имейл задания за печат, ако има много имейл адреси, включени в полетата "До" или "Як". В полето "До" въведете само имейл адреса на вашия принтер на HP. Не въвеждайте никакви допълнителни имейл адреси в останалите полета.

### **Откриване на имейл адреса на принтера**

**Э ЗАБЕЛЕЖКА:** Уверете се, че имате регистрация в ePrint.

За да се регистрирате за акаунт в HP Connected, посетете HP Connected на [www.hpconnected.com.](http://www.hpconnected.com)

<span id="page-115-0"></span>От дисплея на контролния панел на принтера докоснете  $\mathbb{R}$  (HP ePrint).

За да персонализирате имейл адреса, докоснете Print Info (Информация за печат). Принтерът отпечатва информационна страница, съдържаща кода на принтера и инструкции как да персонализирате имейл адреса.

#### **Изключете** HP ePrint

- 1. В контролния панел на принтера докоснете **R** (HP ePrint), след което докоснете **Настройки**.
- 2**.** Докоснете ePrint, а след това Off (Изкл.).

### **Приложения за печат**

Приложенията за печат ви позволяват лесно да намерите и отпечатате предварително форматирано уеб съдържание директно от принтера.

- Използване на приложения за печат
- Управление на приложения за печат
- Изключване на приложения за печат

#### **Използване на приложения за печат**

За да използвате приложенията за печат на принтера, докоснете (приложения за печат) на дисплея на контролния панел на принтера, след което докоснете приложението за печат, което желаете да използвате.

За допълнителна информация за отделните приложения за печат, посетете [www.hpconnected.com.](http://www.hpconnected.com)

#### **Управление на приложения за печат**

Можете да управлявате приложенията за печат с HP Connected. Можете да добавяте, конфигурирате или изтривате приложения за печат, както и да задавате реда, в който се показват на дисплея на контролния панел на принтера.

**ЗАБЕЛЕЖКА:** За да управлявате приложения за печат от HP Connected, създайте акаунт в HP Connected и добавете своя принтер. За допълнителна информация посетете [www.hpconnected.com.](http://www.hpconnected.com)

#### **Изключване на приложения за печат**

За да изключите приложения за печат, изпълнете следните стъпки:

- 1. В контролния панел на принтера докоснете  $\mathbb{R}^3$  (HP ePrint), след което докоснете **Настройки**.
- 2**.** Докоснете Apps (Приложения) и след това Off (Изкл.).
- **ЗАБЕЛЕЖКА:** За премахване на всички Уеб услуги, вижте [Премахване](#page-116-0) на Уеб услуги на [страница](#page-116-0) 101.

**ЗАБЕЛЕЖКА:** За премахване на всички Уеб услуги, вижте [Премахване](#page-116-0) на Уеб услуги на [страница](#page-116-0) 101.

# <span id="page-116-0"></span>**Премахване на Уеб услуги**

За да премахнете Уеб услугите, изпълнете следните стъпки:

- 1. От дисплея на контролния панел на принтера докоснете <sub>[B]</sub> (HP ePrint), след което докоснете **Настройки**.
- 2**.** Докоснете Remove Web Services (Премахване на уеб услуги).

**ЗАБЕЛЕЖКА:** Можете също така да премахвате уеб услуги от EWS. За достъп до EWS вж. Отваряне на [вградения](#page-143-0) уеб сървър на страница 128.

# 7 **Работа с касетите с мастило**

За да гарантирате най-доброто качество на печат от принтера, е необходимо да изпълните някои прости процедури по поддръжката.

**СЪВЕТ:** Ако възникнат проблеми при копиране, вж. Решаване на [проблеми](#page-157-0) при печатане на [страница](#page-157-0) 142.

Този раздел съдържа следните теми:

- [Информация](#page-119-0) за касетите с мастило и печатащата глава
- [Приблизителна](#page-120-0) оценка на нивата на мастилото
- [Печатане](#page-121-0) само с черно или само с цветно мастило
- Смяна на [касетите](#page-122-0) с мастило
- [Поръчка](#page-124-0) на касети с мастило
- Съхранение на [консумативите](#page-125-0) за печат
- [Съхраняване](#page-126-0) на анонимна информация за използване

# <span id="page-119-0"></span>**Информация за касетите с мастило и печатащата глава**

Следните съвети ще ви помогнат с поддръжката на касетите с мастило на HP, както и с осигуряването на постоянно качество на печат.

- Инструкциите в това ръководство се отнасят за смяна на касетите с мастило и не са предназначени за първоначално инсталиране.
- Пазете всички касети с мастило запечатани в оригиналните им опаковки, докато не ви потрябват.
- Уверете се, че сте изключили принтера по подходящия начин. За допълнителна информация вж. [Изключване](#page-55-0) на принтера на страница 40.
- Съхранявайте касетите с мастило на стайна температура (15°C 35°C или 59°F 95°F).
- Не почиствайте печатащата глава, ако не е необходимо. Така се хаби мастило и се намалява живота на касетите.
- Оперирайте внимателно с касетите с мастило. Ако при поставяне изпуснете, ударите или оперирате грубо с печатащите касети, това може да доведе до временни проблеми с печатането.
- Ако транспортирате принтера, направете следните неща, за да предотвратите изтичане на мастило от принтера или други повреди на принтера:
	- Изключете принтера, като натиснете (О (бутона Захранване). Изчакайте, докато всички шумове от движение във вътрешността на принтера спрат, преди да го изключите от контакта. За допълнителна информация вж. [Изключване](#page-55-0) на принтера на [страница](#page-55-0) 40.
	- Уверете се, че сте поставили касетите с мастило вътре.
	- При транспортиране принтерът трябва да е поставен на равна повърхност. Не го поставяйте настрани, върху задната, предната или горната му страна.
- **ВНИМАНИЕ:** HP препоръчва да подмените липсващите касети възможно най-скоро, за да избегнете проблеми с качеството на печат и вероятна, прекомерна употреба на мастило или повреда на системата за мастило. Никога не изключвайте принтера, когато липсват касети с мастило.

#### **Сродни теми**

[Приблизителна](#page-120-0) оценка на нивата на мастилото на страница 105

# <span id="page-120-0"></span>**Приблизителна оценка на нивата на мастилото**

Приблизителните нива на мастилото може да се проверят чрез софтуера на принтера или от контролния панел на принтера. За информация относно използването на тези инструменти вж. [Инструменти](#page-140-0) за управление на принтера на страница 125 и Използване на [контролния](#page-24-0) панел на [принтера](#page-24-0) на страница 9. Можете също така да прегледате тази информация, като отпечатате страницата за състоянието на принтера (вж. Отчет за [състоянието](#page-151-0) на принтера на [страница](#page-151-0) 136).

**За да проверите приблизителните нива на мастилото от контролния панел на принтера**

- 1**.** От дисплея на контролния панел на принтера докоснете и плъзнете пръста си през екрана и после докоснете **Настройка**.
- 2**.** Докоснете **Инструменти** и после докоснете Display Estimated Ink Levels (Показване на приблизителни нива на мастило).
- **ЗАБЕЛЕЖКА:** Предупрежденията и индикаторите за нивото на мастилото предоставят приблизителна информация само с цел планиране. Когато получите предупреждение за ниско ниво на мастилото, подгответе касета за смяна, за да избегнете евентуални забавяния на задачите за печат. Не е необходимо да сменяте касетите, докато не получите подкана за това.
- **ЗАБЕЛЕЖКА:** Ако сте поставили рециклирана или повторно пълнена печатаща касета, или касета, която е била използвана в друг принтер, индикаторът за нивото на мастилото няма да бъде точен или няма да показва информация.
- **ЭМБЕЛЕЖКА:** Мастилото в касетите се използва по време на печат по няколко различни начина, включително по време на процеса на инициализиране, който подготвя принтера и касетите за печатане, както и при поддръжката на печатащите глави, която пази мастилените дюзи чисти и мастилото преминава безпроблемно. Освен това, след използване на печатащите касети в тях остава известно количество мастило. За повече информация вж. [www.hp.com/go/](http://www.hp.com/go/inkusage) [inkusage](http://www.hp.com/go/inkusage).

# <span id="page-121-0"></span>**Печатане само с черно или само с цветно мастило**

При редовна употреба този продукт не е разработен да печата само с черната касета, когато цветните касети са останали без мастило.

Въпреки това обаче принтерът е разработен да ви позволи да печатате възможно найпродължително, когато мастилото в касетите започне да се изчерпва.

Когато има достатъчно мастило в печатащата глава, принтерът ще ви предложи да се използва само черно мастило, когато в една от цветните касети няма мастило, а също така и да се използва само цветно мастило, когато в черната касета не е останало мастило.

- Количеството, което можете да отпечатате само с черно или само с цветно мастило, е ограничено, така че имайте под ръка резервни касети с мастило, когато печатате само с черно или само с цветно мастило.
- Когато вече няма достатъчно мастило за печатане, ще получите съобщение, че една или повече касети са изчерпани, при което ще трябва да смените изчерпаните касети, преди да подновите печатането.

**ВНИМАНИЕ:** Тъй като касетите с мастило не се повреждат, когато бъдат оставени извън принтера, не е необходимо всички касети да са инсталирани на печатащата глава през цялото време, след като принтерът е инсталиран и се използва. Ако едно от гнездата за касети остане празно продължително време, това може да доведе до проблеми в качеството на печат и евентуално до повреда на печатащата глава. Ако наскоро сте оставили касета извън принтера за продължителен период от време, ако наскоро е имало засядане на хартия или сте забелязали ниско качество на печат, почистете печатащата глава. За допълнителна информация вж. Почистване на [печатащата](#page-185-0) глава на страница 170.

# <span id="page-122-0"></span>**Смяна на касетите с мастило**

**ЗАБЕЛЕЖКА:** За информация относно рециклиране на употребявани консумативи за мастило, вж. Програма за рециклиране на консумативите на [мастиленоструйните](#page-213-0) принтери на HP на [страница](#page-213-0) 198.

Ако не разполагате с резервни касети с мастило за принтера, вж. [Поръчка](#page-124-0) на касети с мастило на [страница](#page-124-0) 109.

- **ЗАБЕЛЕЖКА:** В момента някои части от уеб сайта на HP са налични само на английски език.
- **ЭМБЕЛЕЖКА:** Не всички касети са налични във всички страни/региони.
- **ВНИМАНИЕ:** HP препоръчва да подмените липсващите касети възможно най-скоро, за да избегнете проблеми с качеството на печат и вероятна, прекомерна употреба на мастило или повреда на системата за мастило. Никога не изключвайте принтера, когато липсват касети с мастило.

#### **Смяна на касетите с мастило**

Следвайте тези стъпки, за да смените касетите с мастило.

- 1**.** Уверете се, че принтерът е включен.
- 2**.** Отворете вратичката за достъп до касетите с мастило.

**ЗАБЕЛЕЖКА:** Изчакайте печатащата каретка да спре да се движи, преди да продължите.

3**.** Натиснете касетата с мастило отпред, за да я освободите, след което я извадете от гнездото.

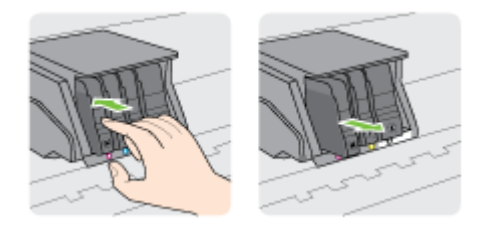

4**.** Извадете новата касета с мастило от опаковката.

5**.** Като използвате цветните букви за помощ, плъзнете съответната касета с мастило в празното гнездо, докато тя щракне на място и застане правилно в гнездото.

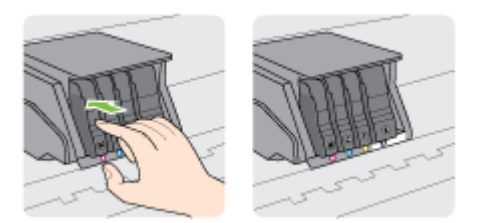

Поставете касетата с мастило в гнездото с цветната буква, отговаряща на цвета, който инсталирате.

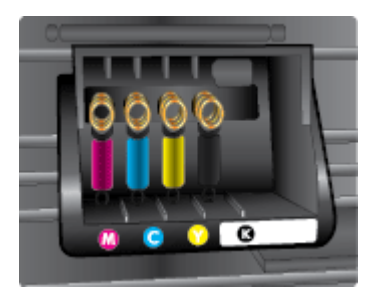

- 6**.** Повторете стъпки от 3 до 5 за всяка една касета с мастило, която искате да смените.
- 7**.** Затворете вратичката за достъп до печатащата каретка.

# <span id="page-124-0"></span>**Поръчка на касети с мастило**

За поръчка на касети с мастило отидете на [www.hp.com](http://www.hp.com). (В момента някои части от уеб сайта на HP са налични само на английски език.) Онлайн поръчката на касети не се поддържа във всички страни/региони. Много страни обаче предоставят информация за поръчка по телефона, намиране на местен магазин и отпечатване на списък за пазаруване. Освен това можете да посетите страницата [www.hp.com/buy/supplies](http://www.hp.com/buy/supplies), за да получите информация за закупуване на продукти на HP в страната ви.

При смяна на касетите с мастило използвайте само касети, които са със същия номер като тези, които сменяте. Номерата на касетите можете да откриете на следните места:

- Във вградения уеб сървър щракнете върху раздела **Инструменти**, след което под Product Information (Информация за продукта) щракнете върху Ink Gauge (Мярка за мастилото). За повече информация вж. Вграден уеб сървър на [страница](#page-143-0) 128.
- В отчета за [състоянието](#page-151-0) на принтера (вж. Отчет за състоянието на принтера на [страница](#page-151-0) 136).
- Върху етикета на касетата с мастило, която сменяте.
- На стикер във вътрешността на принтера. Отворете вратичката за достъп до касетите, за да установите къде е стикер.

**Э ЗАБЕЛЕЖКА:** Касетата с мастило Setup (Инсталационна), която се предоставя с принтера, не може да се закупи отделно.

# <span id="page-125-0"></span>**Съхранение на консумативите за печат**

Касетите с мастило може да бъдат оставяни в принтера за продължителен период от време. Въпреки това, за да гарантирате оптимално състояние на касетите с мастило, се уверете, че сте изключили принтера правилно.

За допълнителна информация вж. [Изключване](#page-55-0) на принтера на страница 40.

# <span id="page-126-0"></span>**Съхраняване на анонимна информация за използване**

Касетите на HP, използвани в този принтер, съдържат чип с памет, който спомага за работата на принтера. Освен това този чип с памет съхранява ограничен набор анонимна информация относно употребата на принтера, която може да включва следното: броя на страници, отпечатани с касетата, покритието върху страницата, честотата на печат и използваните режими на печат.

Тази информация помага на HP при проектирането на бъдещи принтери, така че да отговарят на нуждите за печат на потребителите. Събраната информация от чипа с памет на касетата не съдържа такава, която може да се използва за определяне на клиента или потребителя на касетата или на принтера.

HP събира мостри от чипове с памет от касети върнати на HP програмата за безплатно връщане и рециклиране (HP "Партньори на планетата": [www.hp.com/recycle\)](http://www.hp.com/recycle). Чиповете с памет от тези мостри се разчитат и проучват с цел подобряване на бъдещите принтери на HP. Партньорите на HP, които помагат при рециклирането на тези касети също имат достъп до тази информация.

Всяка трета страна, притежаваща касетите може да има достъп до анонимната информация на чипа с памет. Ако предпочитате да забраните достъпа до тази информация, можете да направите чипа неизползваем. Когато обаче направите чипа неизползваем, касетата не може да се използва в принтер на HP.

Ако изпитвате притеснения относно предоставянето на тази анонимна информация, може да я направите недостъпна, като изключите способността на чипа с памет да събира информация за използване на принтера.

#### **Забраняване на функцията за информация относно употребата**

- 1**.** От дисплея на контролния панел на принтера докоснете и плъзнете пръста си през екрана и после докоснете **Настройка**.
- 2**.** Изберете **Инструменти**, след което докоснете Cartridge Chip Information (Информация за чипа на касетите).
- 3**.** Докоснете OK, за да изключите събирането на информация за използването.
- **ЗАБЕЛЕЖКА:** За да разрешите функцията за информация относно употребата, възстановете фабричните настройки. За допълнителна информация как да възстановите настройките по подразбиране вж. [Възстановяване](#page-56-0) на настройки по подразбиране на страница 41.

**ЗАБЕЛЕЖКА:** Можете да продължите да използвате касетата в принтера на HP, ако изключите функцията на чипа с памет да събира информация за употребата на принтера.

# 8 **Настройка на мрежата**

Допълнителни разширени настройки са достъпни от началната страница на принтера (вграден уеб сървър или EWS).

За допълнителна информация вж. Вграден уеб сървър на [страница](#page-143-0) 128.

- [Настройване](#page-129-0) на принтера за безжична връзка
- Промяна на [мрежовите](#page-133-0) настройки
- Промяна от [безжична](#page-135-0) на USB или Ethernet връзка
- [Използване](#page-136-0) на директен безжичен печат на НР

# <span id="page-129-0"></span>**Настройване на принтера за безжична връзка**

- Преди да започнете
- Настройка на принтера в безжичната мрежа
- Промяна на начина на [свързване](#page-130-0)
- Тест на [безжичната](#page-131-0) връзка
- Включване или изключване на [възможността](#page-131-0) за безжична връзка на принтера

 $\mathbb{R}$  **ЗАБЕЛЕЖКА:** Ако срещнете проблеми при свързване на принтера, вж. Не [възможно](#page-180-0) безжично [свързване](#page-180-0) на принтера на страница 165.

**СЪВЕТ:** За повече информация относно настройването и използването на принтера чрез безжична връзка посетете HP Wireless Printing Center [\(www.hp.com/go/wirelessprinting](http://www.hp.com/go/wirelessprinting)).

### **Преди да започнете**

Осигурете следното:

- Принтерът не е свързан към мрежата с Ethernet кабел.
- Безжичната мрежа е настроена и функционира правилно.
- Принтерът и компютрите, които използват принтера, са в една и съща мрежа (подмрежа).

По време на свързване на принтера може да получите подкана да въведете паролата и името на безжичната мрежа (SSID).

- Името на безжичната мрежа идентифицира безжичната мрежа.
- Паролата предотвратява свързването на други лица към безжичната мрежа без вашето разрешение. В зависимост от необходимото ниво на сигурност, вашата безжична мрежа може да използва WPA ключ или WEP парола.

Ако не сте променили името на мрежата или паролата при настройката на вашата безжична мрежа, понякога можете да ги намерите на гърба или отстрани на безжичния маршрутизатор.

Ако не можете да намерите мрежовото име или паролата за защита или не можете да си спомните тази информация, проверете документацията на компютъра или на безжичния маршрутизатор. Ако все още не можете да откриете тази информация, свържете се с мрежовия администратор или лицето, конфигурирало безжичната мрежа.

### **Настройка на принтера в безжичната мрежа**

Използвайте Wireless Setup Wizard (Съветник за настройка на безжична връзка) от дисплея на контролния панел на принтера, за да настроите безжичната връзка. За допълнителна информация вж. Промяна от Ethernet [свързване](#page-130-0) към безжична мрежова връзка на [страница](#page-130-0) 115.

- 1**.** От дисплея на контролния панел на принтера докоснете и плъзнете пръста си през екрана и после докоснете **Настройка**.
- 2**.** Докоснете Network Setup (Настройка на мрежа).
- 3**.** Докоснете Wireless Settings (Настройки на безжичната мрежа).
- 4**.** Докоснете **Съветник за безжични настройки**.
- 5**.** Следвайте инструкциите на екрана, за да завършите настройката.

<span id="page-130-0"></span>Ако вече сте използвали принтера с друг тип връзка, като например USB връзка, изпълнете инструкциите в Промяна на начина на свързване на страница 115, за да настроите принтера в безжичната мрежа.

### **Промяна на начина на свързване**

След като инсталирате софтуера за принтера на HP и свържете принтера към компютъра или към мрежа, можете да използвате софтуера, за да промените начина на свързване (например от USB връзка на безжична връзка).

 $\mathbb{R}^*$  ЗАБЕЛЕЖКА: Ако променяте към безжична връзка, проверете дали кабелът за Ethernet не е свързан към принтера. Свързването на Ethernet кабел изключва възможността за безжична връзка на принтера. Освен това може да бъдете подканени да свържете временно USB кабел по време на процеса на настройка.

Променете типа на връзката, като направите едно от следните:

- Промяна от Ethernet свързване към безжична мрежова връзка
- Преминаване от USB връзка към безжична връзка

#### **Промяна от** Ethernet **свързване към безжична мрежова връзка**

**ЗАБЕЛЕЖКА:** Проверете необходимите условия преди да започнете. За допълнителна информация вж. Преди да [започнете](#page-129-0) на страница 114.

#### **Преминаване от** Ethernet **връзка към безжична мрежова връзка** (Windows)

- 1**.** Извадете Ethernet кабела от принтера.
- 2**.** Отворете софтуера на принтера след инсталирането. За допълнителна информация вж. Отворете софтуера на принтера на [HP \(Windows\)](#page-54-0) на страница 39.

Изпълнете съветника за безжична настройка, за да установите безжична връзка. За допълнителна информация вж. Настройка на принтера в [безжичната](#page-129-0) мрежа на [страница](#page-129-0) 114.

#### **Преминаване от** Ethernet **връзка към безжична мрежова връзка** (OS X)

Преди да продължите, прегледайте списъка на Преди да [започнете](#page-129-0) на страница 114.

- 1**.** Свържете принтера към безжичната ви мрежа.
- 2**.** Използвайте HP Setup Assistant (Помощник за настройка на HP) в Applications/Hewlett-Packard/Device Utilities (Приложения/Hewlett-Packard/Помощни програми за устройството), за да промените софтуерната връзка за този принтер на безжична.

#### **Преминаване от** USB **връзка към безжична връзка**

**ЗАБЕЛЕЖКА:** Проверете необходимите условия преди да започнете. За допълнителна информация вж. Преди да [започнете](#page-129-0) на страница 114.

#### **Преминаване от** USB **връзка към безжична мрежа** (Windows)

1**.** В зависимост от операционната система, направете едно от следните неща:

- <span id="page-131-0"></span>Windows 8: Щракнете с десен бутон върху празна област на стартовия екран, щракнете върху All Apps (Всички приложения) на лентата с приложения, изберете името на принтера и след това шракнете върху Utilities (Помощни програми).
- Windows 7, Windows Vista и Windows XP: От работния плот на компютъра щракнете върху Start (Старт), изберете All Programs (Всички програми), щракнете върху HP, щракнете върху папката на принтера.
- 2**.** Щракнете върху Printer Setup & Software (Настройка на принтер и софтуер).
- 3**.** Изберете Convert a USB connected printer to wireless (Преминаване от USB свързан принтер към безжична връзка). Следвайте инструкциите на екрана.

#### **Преминаване от** USB **връзка към безжична мрежа** (OS X)

- 1**.** Свържете принтера към безжичната ви мрежа.
- 2**.** Използвайте HP Setup Assistant в Applications /Hewlett-Packard/Device Utilities (Приложения/ Hewlett-Packard/Помощни програми за устройството), за да промените софтуерната връзка за този принтер на безжична.

Научете повече за това как се преминава от USB към безжична връзка. [Щракнете тук, за да](http://h20180.www2.hp.com/apps/Nav?h_pagetype=s-924&h_client=s-h-e004-01&h_keyword=lp70015-win-OJ8610&h_lang=bg&h_cc=bg) [получите повече информация онлайн.](http://h20180.www2.hp.com/apps/Nav?h_pagetype=s-924&h_client=s-h-e004-01&h_keyword=lp70015-win-OJ8610&h_lang=bg&h_cc=bg)

### **Тест на безжичната връзка**

Отпечатайте отчета от теста на безжичната връзка за информация относно безжичната връзка на принтера. Отчетът от теста на безжичната връзка предоставя информация за състоянието на принтера, хардуерния (MAC) адрес и IP адреса. Ако принтерът е свързан към дадена мрежа, отчетът от теста ще покаже подробни данни за мрежовите настройки.

#### **Отпечатване на отчета от теста на безжичната мрежа**

- 1. От контролния панел на принтера докоснете (\*) (Безжична връзка), след което докоснете **Настройки**.
- 2**.** Докоснете Print Reports (Отчети за печата)
- 3**.** Изберете Print Wireless Test Report (Отпечатване на отчета на теста на безжичната връзка).

### **Включване или изключване на възможността за безжична връзка на принтера**

Възможността за безжична връзка на принтера е включена по подразбиране, както показва синият индикатор за безжична връзка на контролния панел на принтера. Ако индикаторът за безжична връзка мига, безжична връзка е разрешена (безжичният модем е включен), но нямате безжична връзка. Ако индикаторът за безжична връзка свети постоянно в синьо, принтерът има активна връзка към безжична мрежа.

Ако принтерът е свързан към Ethernet, възможността за безжична връзка не се използва. В този случай може да искате да изключите възможността за безжична връзка.

**ЗАБЕЛЕЖКА:** Свързването на Ethernet кабел към принтера автоматично изключва възможността за безжична връзка и индикаторът за безжична връзка също се изключва.

- 1**.** От дисплея на контролния панел на принтера докоснете и плъзнете пръста си през екрана, докоснете **Настройка** и после докоснете Network Setup (Настройка на мрежа).
- 2**.** Докоснете Wireless Settings (Настройки на безжичната мрежа).
- 3**.** Докоснете Wireless (Безжична връзка) за включване или изключване на радио модема.

# <span id="page-133-0"></span>**Промяна на мрежовите настройки**

От контролния панел на принтера можете да настройвате и управлявате безжичната връзка на принтера и да извършвате разнообразни задачи за управлението на мрежата. Тук се включва преглед и промяна на мрежовите настройки, възстановяване на мрежовите настройки по подразбиране, включване и изключване на безжичната функция.

- Преглед и печат на мрежовите настройки
- Задаване на скоростта на връзката
- Промяна на IP настройките

**ВНИМАНИЕ:** Мрежовите настройки са дадени за ваше удобство. Ако обаче не сте напреднал потребител, не трябва да променяте някои от тези настройки (като например скоростта на връзката, IP настройките, шлюз по подразбиране и настройките на защитната стена).

### **Преглед и печат на мрежовите настройки**

За да видите или да отпечатате мрежовите настройки, използвайте един от следните начини:

- От контролния панел на принтера докоснете (•) (Безжична връзка) или  $\frac{p}{\sqrt{M}}$  (Ethernet). Показва се екрана с мрежовото състояние.
- Отпечатайте страницата с мрежова конфигурация. За допълнителна информация вж. Страница с мрежова [конфигурация](#page-152-0) на страница 137.
- Изпълнете теста на безжичната връзка. За допълнителна информация вж. [Стъпка](#page-182-0) 3: Изпълнете теста на [безжичната](#page-182-0) връзка на страница 167.

За достъп до софтуера вж. Отворете софтуера на принтера на [HP \(Windows\)](#page-54-0) на [страница](#page-54-0) 39.

### **Задаване на скоростта на връзката**

Скоростта на предаване на данните по мрежата може да се промени. Настройката по подразбиране е **Автоматично**.

- 1**.** От дисплея на контролния панел на принтера докоснете и плъзнете пръста си през екрана, докоснете **Настройка** и после докоснете Network Setup (Настройка на мрежа).
- 2**.** Докоснете Ethernet Settings (Настройки на Ethernet).
- 3**.** Изберете Advanced Setup (Разширена настройка).
- 4**.** Докоснете Link Speed (Скорост на връзка).
- 5**.** Изберете подходящата опция, която съответства на мрежовия хардуер.

## **Промяна на** IP **настройките**

IP настройката по подразбиране е Automatic (Автоматично), при която IP настройките се задават автоматично. Ако обаче сте напреднал потребител и искате да използвате различни настройки (като IP адресът,маската на подмрежата или шлюза по подразбиране), можете да ги променяте ръчно.

**ВНИМАНИЕ:** Внимавайте, когато назначавате IP адрес ръчно. Ако по време на инсталиране въведете невалиден IP адрес, мрежовите компоненти няма да могат да се свържат с принтера.

- 1**.** От дисплея на контролния панел на принтера докоснете и плъзнете пръста си през екрана, докоснете **Настройка** и после докоснете Network Setup (Настройка на мрежа).
- 2**.** Докоснете Ethernet Settings (Настройки на Ethernet) или Wireless Settings (Безжични настройки).
- 3**.** Докоснете Advanced Setup (Разширена настройка).
- 4**.** Докоснете IP Settings (IP настройки).
- 5**.** Показва се съобщение, предупреждаващо, че промяната на IP адреса ще премахне принтера от мрежата. Докоснете OK за продължение.
- 6**.** По подразбиране е избрано Automatic (Автоматично). За да промените настройките ръчно, докоснете Manual (Ръчно), после въведете съответната информация за следните настройки:
	- IP
	- **Подмрежова маска**
	- **Шлюз по подразбиране**
	- DNS **адрес**
- 7**.** Въведете промените, след което докоснете **Готово**.
- 8**.** Докоснете OK.

# <span id="page-135-0"></span>**Промяна от безжична на** USB **или** Ethernet **връзка**

#### **Преминаване от безжична на** USB **или** Ethernet **връзка**(Windows)

- 1**.** В зависимост от операционната система, направете едно от следните неща:
	- Windows 8: Щракнете с десен бутон върху празна област на стартовия екран, щракнете върху All Apps (Всички приложения) на лентата с приложения, изберете името на принтера и след това шракнете върху Utilities (Помощни програми).
	- Windows 7, Windows Vista и Windows XP: От работния плот на компютъра щракнете върху Start (Старт), изберете All Programs (Всички програми), щракнете върху HP, щракнете върху папката на принтера.
- 2**.** Щракнете върху Printer Setup & Software (Настройка на принтер и софтуер).
- 3**.** Щракнете върху **Свързване на нов принтер**.
- 4**.** Изберете подходящия тип връзка след подкана и после изпълнете указанията на екрана, за да завършите настройката.

#### **Преминаване от безжична на** USB **или** Ethernet **връзка** (OS X)

- 1**.** Свържете принтера към безжичната ви мрежа.
- 2**.** Използвайте HP Setup Assistant (Помощник за настройка на HP) в Applications/Hewlett-Packard/Device Utilities (Приложения/Hewlett-Packard/Помощни програми за устройството), за да промените софтуерната връзка за този принтер на безжична.

# <span id="page-136-0"></span>**Използване на директен безжичен печат на** HP

С HP Директен безжичен печат можете да печатате безжично от компютър, смартфон, таблет или друго устройство с възможност за безжична връзка – без да е необходимо да се свързвате към съществуваща безжична мрежа.

Когато използвате HP Директен безжичен печат, обърнете внимание на следните насоки:

Уверете се, че компютърът или мобилното ви устройство разполага с необходимия софтуер.

Ако използвате компютър, уверете се, че сте инсталирали софтуера на принтера, предоставен с принтера.

- Ако използвате мобилно устройство, уверете се, че сте инсталирали съвместимо приложение за печат. За повече информация за мобилен печат посетете [www.hp.com/](http://www.hp.com/global/us/en/eprint/mobile_printing_apps.html) [global/us/en/eprint/mobile\\_printing\\_apps.html](http://www.hp.com/global/us/en/eprint/mobile_printing_apps.html).
- Уверете се, че НР Директен безжичен печат е включен на принтера и, ако е необходимо, е разрешена функцията за защита. За допълнителна информация вж. Включване на директен безжичен печат на HP на страница 121.
- Ако не сте инсталирали софтуера на принтера на HP на компютъра, първо се свържете към директния безжичен печат и после инсталирайте софтуера на принтера. Изберете Wireless (Безжична мрежа), когато софтуерът на принтера ви запита за тип на връзката.
- До пет компютъра и мобилни устройства могат да използват една и съща връзка НР Директен безжичен печат.
- НР Директен безжичен печат може да се използва и когато принтерът е свързан към компютър с USB кабел или към мрежа посредством безжична връзка.
- НР Директен безжичен печат не може да се използва за свързване на компютър, мобилно устройство или принтер към интернет.
- [Щракнете тук, за да получите повече информация онлайн.](http://h20180.www2.hp.com/apps/Nav?h_pagetype=s-924&h_client=s-h-e004-01&h_keyword=lp70046-all-OJ8610&h_lang=bg&h_cc=bg)

**ЗАБЕЛЕЖКА:** Към момента тези уеб сайтове може да не са налични на всички езици.

Този раздел съдържа следните теми:

- Включване на директен безжичен печат на НР
- Печат от мобилно устройство с [възможност](#page-137-0) за безжична връзка
- Печат от компютър с [възможност](#page-137-0) за безжична връзка

### **Включване на директен безжичен печат на** HP

- 1. От контролния панел на принтера докоснете **(деректен безжичен печат)**.
- 2**.** Използвайте плъзгача до HP Wireless Direct (Директен безжичен печат на HP), за да включите или изключите Директен безжичен печат.
	- **СЪВЕТ:** Ако желаете да използвате директния безжичен печат на HP с по-голяма защита и ако компютърът или мобилното устройство поддържат WPA2 шифроване, докоснете Security (Защита), за да разрешите или забраните защитата. При включена защита само потребители, разполагащи с паролата, ще могат да се свързват безжично с принтера. Ако защитата не е включена, всеки, разполагащ с безжично устройство в обхвата на безжичната връзка на принтера, ще може да се свърже с принтера.
- <span id="page-137-0"></span>3**.** Докоснете Wireless Direct Name (Име на директен безжичен печат) за показване на името на Директен безжичен печат.
- 4**.** Ако сте разрешили защитата, докоснете Security Passcode (Парола за защита), за да се покаже паролата за Директен безжичен печат.
- **СЪВЕТ:** Можете също да включите директен безжичен печат на HP от EWS. За допълнителна информация относно използването на вградения уеб сървър вж. [Вграден](#page-143-0) уеб сървър на [страница](#page-143-0) 128.

### **Печат от мобилно устройство с възможност за безжична връзка**

Уверете се, че сте инсталирали съвместимо приложение за печат на мобилното си устройство. За повече информация посетете [www.hp.com/global/us/en/eprint/mobile\\_printing\\_apps.html.](http://www.hp.com/global/us/en/eprint/mobile_printing_apps.html)

- 1**.** Уверете се, че сте включили HP Директен безжичен печат на принтера. За допълнителна информация вж. [Включване](#page-136-0) на директен безжичен печат на HP на страница 121.
- 2**.** Включете Wi-Fi връзката на мобилното устройство. За допълнителна информация вж. документацията, предоставена с мобилното устройство.
- $\mathbb{R}$  **ЗАБЕЛЕЖКА:** Ако мобилното ви устройство не поддържа Wi-Fi, няма да можете да използвате HP Директен безжичен печат.
- 3**.** Свържете се с нова мрежа от мобилното устройство. Използвайте процеса, който нормално използвате за свързване към нова безжична мрежа или гореща точка. Изберете името на HP Директен безжичен печат от списъка с показани безжични връзки, напр. HP-Print-\*\*-Officejet Pro XXXX (където \*\* са уникални знаци за идентифициране на принтера и XXXX е моделът на принтера, намиращ се на принтера).

Ако HP Директен безжичен печат е включен с опция за защита, въведете паролата при поискването й.

4**.** След което отпечатайте документа.

### **Печат от компютър с възможност за безжична връзка**

С директен безжичен печат на HP можете да печатате безжично от компютър, без да се свързвате към съществуваща безжична мрежа или да използвате софтуера на принтера на HP, доставен с принтера.

Следвайте инструкциите, за да печатате от компютър с безжична възможност.

#### **Печат от компютър с възможност за безжична връзка** (Windows)

- 1**.** Уверете се, че сте включили HP Директен безжичен печат на принтера. За допълнителна информация вж. [Включване](#page-136-0) на директен безжичен печат на HP на страница 121.
- 2**.** Включете Wi-Fi връзката на компютъра. За допълнителна информация вж. документацията, предоставена с компютъра.

**ЗАБЕЛЕЖКА:** Ако компютърът ви не поддържа Wi-Fi, няма да можете да използвате HP Директен безжичен печат.

3**.** От компютъра се свържете към нова мрежа. Използвайте процеса, който нормално използвате за свързване към нова безжична мрежа или гореща точка. Изберете името на HP Директен безжичен печат от списъка с показани безжични връзки, напр. HP-Print-\*\*-

**Officejet Pro XXXX** (където \*\* са уникални знаци за идентифициране на принтера и XXXX е моделът на принтера, намиращ се на принтера).

Ако HP Директен безжичен печат е включен с опция за защита, въведете паролата при поискването й.

- 4**.** Преминете към стъпка 5, ако принтерът е инсталиран и свързан към компютъра по безжична мрежа. Ако принтерът е инсталиран и свързан към компютъра с USB кабел, изпълнете стъпките по-долу, за да инсталирате софтуер на принтера с помощта на HP Директен безжичен печат връзка.
	- **а.** В зависимост от операционната система, направете едно от следните неща:
		- Windows 8: Щракнете с десен бутон върху празна област на стартовия екран, щракнете върху All Apps (Всички приложения) на лентата с приложения, изберете името на принтера и след това щракнете върху Utilities (Помощни програми).
		- Windows 7, Windows Vista и Windows XP: От работния плот на компютъра щракнете върху Start (Старт), изберете All Programs (Всички програми), щракнете върху HP, щракнете върху папката на принтера.
	- **б.** Щракнете върху Printer Setup & Software (Настройка на принтер и софтуер), след което щракнете върху Connect a new printer (Свързване на нов принтер).
	- **в.** Когато се покаже софтуерният екран Connection Options (Опции за връзка), изберете Wireless (Безжична).

Изберете софтуера на принтера на HP от списъка с открити принтери.

- **г.** Следвайте инструкциите на екрана.
- 5**.** След което отпечатайте документа.

#### **Печат от компютър с възможност за безжична връзка** (OS X)

- 1**.** Уверете се, че сте включили HP Директен безжичен печат на принтера. За допълнителна информация вж. [Включване](#page-136-0) на директен безжичен печат на HP на страница 121.
- 2**.** Включете AirPort.

За допълнителна информация вж. документацията, предоставена от Apple.

3**.** Щракнете върху иконата AirPort и изберете името на HP Директен безжичен печат, напр. HP-Print-\*\*-Officejet Pro XXXX (където \*\* са уникални знаци за идентифициране на принтера и XXXX е моделът на принтера, намиращ се на принтера).

Ако HP Директен безжичен печат е включен с опция за защита, въведете паролата при поискването й.

- 4**.** Добавете принтера.
	- **а.** В System Preferences (Системни предпочитания) изберете Print & Fax (Печат и факс) или Print & Scan (Печат и сканиране), в зависимост от операционната система.
	- **б.** Щракнете върху знака "+" под списъка с принтери отляво.
	- в. Изберете принтера от списъка с откритите принтери (думата "Bonjour" е в дясната колона до името на принтера) и щракнете върху Add (Добавяне).

# <span id="page-140-0"></span>9 **Инструменти за управление на принтера**

Този раздел съдържа следните теми:

- Toolbox (Кутия с [инструменти](#page-141-0)) (Windows)
- **HP Utility (Помощна програма на [HP\) \(OS X\)](#page-142-0)**
- [Вграден](#page-143-0) уеб сървър

# <span id="page-141-0"></span>Toolbox (**Кутия с инструменти**) (Windows)

Toolbox (Кутия с инструменти) предоставя информация за поддръжка на принтера.

- $\mathbb{R}^n$  **ЗАБЕЛЕЖКА:** Тoolbox (Кутия с инструменти) може да се инсталира от компактдиска със софтуера на HP, ако компютърът отговаря на системните изисквания.
	- Отваряне на Toolbox (Кутията с инструменти)

## **Отваряне на** Toolbox (**Кутията с инструменти**)

- 1**.** Отворете софтуера на принтера на HP. За допълнителна информация вж. [Отворете](#page-54-0) софтуера на принтера на [HP \(Windows\)](#page-54-0) на страница 39.
- 2**.** В софтуера на принтера на HP щракнете върху Maintain Your Printer (Поддръжка на принтера) под **Печат**, **сканиране и факс**.

# <span id="page-142-0"></span>HP Utility (**Помощна програма на** HP) (OS X)

HP Utility (Помощна програма на HP) съдържа инструменти за конфигуриране на настройките за печат, калибриране на принтера, поръчка на консумативи онлайн, както и за откриване на информация за поддръжката в уеб сайта.

**ЗАБЕЛЕЖКА:** Функциите в HP Utility (Помощна програма на HP) варират в зависимост от избрания принтер.

Предупрежденията и индикаторите за нивото на мастилото предоставят приблизителна информация само с цел планиране. Когато получите предупредително съобщение за ниско ниво на мастилото, подгответе си касета за смяна, за да избегнете евентуални забавяния на задачите за печат. Не е нужно да сменяте касетите, докато не се покаже подкана за това.

Щракнете два пъти върху HP Utility (Помощна програма на HP) в папката Hewlett-Packard в папката **Приложения** на най-горното ниво на твърдия диск.

# <span id="page-143-0"></span>**Вграден уеб сървър**

Когато принтерът е свързан в мрежа, можете да използвате началната страница на принтера (вграден уеб сървър или EWS) за преглед на информация за състоянието, промяна на настройки, както и за управление от компютъра.

**ЗАБЕЛЕЖКА:** За да прегледате или промените някои настройки, може да е необходима парола.

Може да отваряте и използвате вградения уеб сървър дори ако не сте свързани към интернет. Някои функции обаче няма да са достъпни.

- За бисквитките
- Отваряне на вградения уеб сървър

### **За бисквитките**

Когато сърфирате, вграденият уеб сървър (EWS) поставя много малки текстови файлове (бисквитки) на твърдия ви диск. Тези файлове позволяват на EWS да разпознае компютъра ви при следващо посещение. Ако сте конфигурирали езика на вградения уеб сървър (EWS) например, дадена бисквитка ще улесни запомнянето на избрания език, така че следващия път, когато отворите вградения уеб сървър (EWS), страниците ще се покажат на съответния език. Някои бисквитки (като бисквитката, която съхранява специфични за клиента предпочитания) се пазят на компютъра, докато не ги изтриете ръчно.

Можете да конфигурирате браузъра така, че да приема всички бисквитки или можете да го конфигурирате така, че да ви уведомява всеки път, когато бъде предложена бисквитка, като по този начин можете да решавате кои бисквитки да приемате и кои да отказвате. Също така можете да използвате браузъра, за да премахвате нежелани бисквитки.

- **ЗАБЕЛЕЖКА:** В зависимост от вашия принтер, ако забраните бисквитките, ще забраните една или повече от следните функции:
	- Започване оттам, откъдето е оставено приложението (особено полезно, когато използвате съветници за инсталиране)
	- Запомняне на настройката за език на браузъра на EWS
	- Персонализиране на Начало страницата на вградения уеб сървър (EWS)

За информация относно как да промените настройките за поверителност и бисквитки и как да прегледате или изтриете бисквитките, вижте документацията, която се предлага с вашия уеб браузър.

### **Отваряне на вградения уеб сървър**

Можете да получите достъп до вградения уеб сървър чрез мрежата или чрез функцията за директен безжичен печат.

#### **Отваряне на вградения уеб сървър от уеб браузър**

Въведете зададения на принтера IP адрес или име на хост в поддържан уеб браузър на компютъра.

**ЗАБЕЛЕЖКА:** Принтерът трябва да е включен в мрежа и да разполага с IP адрес. IP адресът и името на хоста за принтера се показват в отчета за състоянието. За допълнителна информация вж. Страница с мрежова [конфигурация](#page-152-0) на страница 137.
Ако например IP адресът e 123.123.123.123, въведете следния адрес в уеб браузъра: http://123.123.123.123

### **Отваряне на вградения уеб сървър чрез Директен безжичен печат**

- 1. Докоснете D<sub>3</sub> (Директен безжичен печат) от дисплея на контролния панел на принтера.
- 2**.** Ако дисплеят показва, че Директен безжичен печат е Off (Изкл.), докоснете Wireless Direct (Директен безжичен печат), за да го включите.
- 3**.** От безжичния компютър включете безжичната връзка, потърсете и се свържете към името на Директен безжичен печат. Ако Директен безжичен печат защита е включена, при поискване въведете паролата за Директен безжичен печат.
- 4**.** В поддържан уеб браузър на компютъра въведете следния адрес: http:// 192.168.223.1.

# 10 **Решаване на проблем**

Информацията в този раздел служи за разрешаване на често срещани проблеми. Ако вашият принтер не работи правилно и тези предложения не разрешат проблема, опитайте да използвате една от услугите за поддръжка по-долу, за да получите помощ.

Този раздел съдържа следните теми:

- [Поддръжка](#page-147-0) от HP
- Получаване на помощна [информация](#page-150-0) от контролния панел на принтера
- [Запознаване](#page-151-0) с отчетите на принтера
- Решаване на [проблеми](#page-155-0) на принтера
- Решаване на [проблеми](#page-157-0) при печатане
- [Разрешаване](#page-162-0) на проблеми при копиране
- Решаване на проблеми при [сканиране](#page-164-0)
- [Разрешаване](#page-169-0) на проблеми с факса
- Решаване на проблеми с HP ePrint и HP [разпечатки](#page-179-0)
- [Разрешаване](#page-180-0) на мрежови проблеми
- Разрешаване на проблеми с [управлението](#page-183-0) на принтера
- Поддръжка на [печатащата](#page-185-0) глава
- [Отстраняване](#page-190-0) на заседнала хартия
- Изчистване на [печатащата](#page-194-0) каретка

## <span id="page-147-0"></span>**Поддръжка от** HP

- Регистриране на принтер
- Процес на поддръжка
- Получаване на електронна поддръжка
- [Поддръжка](#page-148-0) от HP по телефона

### **Регистриране на принтер**

Като отделите само няколко минути за регистрацията, ще можете да се възползвате от побързо обслужване, по-ефективна поддръжка, както и от известия за поддръжка на продукта. Ако не регистрирате принтера, докато инсталирате софтуера, можете да направите регистрацията сега на адрес [http://www.register.hp.com.](http://www.register.hp.com)

## **Процес на поддръжка**

Ако имате проблем, следвайте тези стъпки:

- 1**.** Проверете в документацията, приложена към принтера.
- 2**.** Посетете уеб сайта за онлайн поддръжка на HP на [www.hp.com/support.](http://h20180.www2.hp.com/apps/Nav?h_pagetype=s-001&h_page=hpcom&h_client=s-h-e008-1&h_product=5367602&h_lang=bg&h_cc=bg)

Отделът за поддръжка на HP е достъпен за всички клиенти на HP. Това е най-бързият източник за актуална информация за продукти и експертна помощ, като включва следните характеристики:

- Бърз достъп до квалифицирани специалисти за онлайн поддръжка
- Актуализации на софтуера и драйверите за принтера
- Важна информация за отстранявания на неизправности при често срещани проблеми
- Нови актуализации за принтери, предупреждения по отношение на поддръжката, както и новини от HP, които са достъпни при регистриране на принтера на HP
- 3**.** Обадете се на отдела за поддръжка на HP. За допълнителна информация вж. [Поддръжка](#page-148-0) от HP по [телефона](#page-148-0) на страница 133.

Възможностите за поддръжка и тяхната наличност се различават за отделните принтери, страни/региони и езици.

### **Получаване на електронна поддръжка**

За да откриете информация за поддръжка и гаранции, посетете уебсайта на HP на [www.hp.com/support.](http://h20180.www2.hp.com/apps/Nav?h_pagetype=s-001&h_page=hpcom&h_client=s-h-e008-1&h_product=5367602&h_lang=bg&h_cc=bg) Този уебсайт осигурява информация и средства, които могат да ви помогнат да коригирате много често срещани проблеми с принтера. Ако получите подкана, изберете вашата страна/регион, а след това щракнете върху **Свържете се с** HP за информация за това, как да се обадите за техническа поддръжка.

Уеб сайтът предлага също техническа поддръжка, драйвери, консумативи, информация за поръчки, както и други опции като:

- Достъп до страниците за онлайн поддръжка.
- Изпращане на имейл съобщение до HP за отговор на вашите въпроси.
- Свързване с техническо лице на HP чрез онлайн чат.
- Проверете за актуализации на софтуера на НР.

<span id="page-148-0"></span>Можете също така да получите помощ от софтуера на HP за Windows или OS X, която предоставя лесни, стъпка по стъпка решения за най-често срещаните проблеми при печат. За допълнителна информация вж. [Инструменти](#page-140-0) за управление на принтера на страница 125.

Възможностите за поддръжка и тяхната наличност се различават за отделните принтери, страни/региони и езици.

## **Поддръжка от** HP **по телефона**

Опциите на поддръжка на телефон и предлагането са различни за различните принтери, страни/региони и езици.

Този раздел съдържа следните теми:

- Преди да се обадите, направете следното
- Срок за безплатна поддръжка по телефона
- Телефонни номера за поддръжка
- След срока за безплатна поддръжка по телефона

### **Преди да се обадите**, **направете следното**

Свържете се с отдела за поддръжка на НР, докато сте пред компютъра и принтера. Подгответе се да предоставите следната информация:

- Номер на модел
- Сериен номер (отбелязан на долната или задната страна на принтера)
- Съобщения, които се появяват, когато възникне ситуацията
- Отговори на тези въпроси:
	- Случвала ли се е тази ситуация преди?
	- Можете ли да я създадете отново?
	- Добавяли ли сте нов хардуер или софтуер в компютъра скоро преди да възникне тази ситуация?
	- Случило ли се е нещо преди тази ситуация (като гръмотевична буря или преместване на принтера)?

### **Срок за безплатна поддръжка по телефона**

Една година безплатна поддръжка по телефона се предлага за Северна Америка, Азиатско-Тихоокеанския регион и Латинска Америка (включително Мексико). За да определите продължителността на безплатната поддръжка по телефона в Европа, Близкия изток и Африка, посетете [www.hp.com/support.](http://h20180.www2.hp.com/apps/Nav?h_pagetype=s-001&h_page=hpcom&h_client=s-h-e008-1&h_product=5367602&h_lang=bg&h_cc=bg) Заплащат се стандартните такси на телефонните компании.

### **Телефонни номера за поддръжка**

Най-актуалните телефонни номера за поддръжка на HP и информация за цените на обажданията вж. [www.hp.com/support](http://h20180.www2.hp.com/apps/Nav?h_pagetype=s-001&h_page=hpcom&h_client=s-h-e008-1&h_product=5367602&h_lang=bg&h_cc=bg).

### **След срока за безплатна поддръжка по телефона**

След срока за безплатна поддръжка по телефона, HP предоставя помощ срещу заплащане. Можете да получите помощ и от уеб сайта за онлайн поддръжка на HP: [www.hp.com/support](http://h20180.www2.hp.com/apps/Nav?h_pagetype=s-001&h_page=hpcom&h_client=s-h-e008-1&h_product=5367602&h_lang=bg&h_cc=bg). За

да научите повече за опциите за поддръжка, се обърнете към вашия дилър на HP или се обадете на телефонния номер за съответната страна/регион.

## <span id="page-150-0"></span>**Получаване на помощна информация от контролния панел на принтера**

Можете да използвате помощните теми, за да научите повече за принтера. Някои помощни теми включват анимация, която ви насочва през процедури, като изчистване на засядания например.

За отваряне на помощните теми от контролния панел на принтера докоснете (**Помощ**) от началния екран.

## <span id="page-151-0"></span>**Запознаване с отчетите на принтера**

Можете да печатате следните отчети, които да помогнат за отстраняване на неизправности на принтера.

- Отчет за състоянието на принтера
- Страница с мрежова [конфигурация](#page-152-0)

## **Отчет за състоянието на принтера**

Използвайте отчета за състоянието на принтера, за да прегледате текущата информация за принтера и състоянието на касетите с мастило. Също така можете да използвате отчета за състояние на принтера за отстраняване на проблеми с принтера.

Отчетът за състояние на принтера съдържа също и регистър с най-скорошните събития.

Ако искате да позвъните на HP, е добре преди това първо да отпечатате отчета за състоянието на принтера.

### **Отпечатване на отчета за състоянието на принтера**

- 1**.** От дисплея на контролния панел на принтера докоснете и плъзнете пръста си през екрана и после докоснете **Настройка**.
- 2**.** Докоснете **Отчети за печата**, след което докоснете Printer Status Report (Отчет за състоянието на принтера).

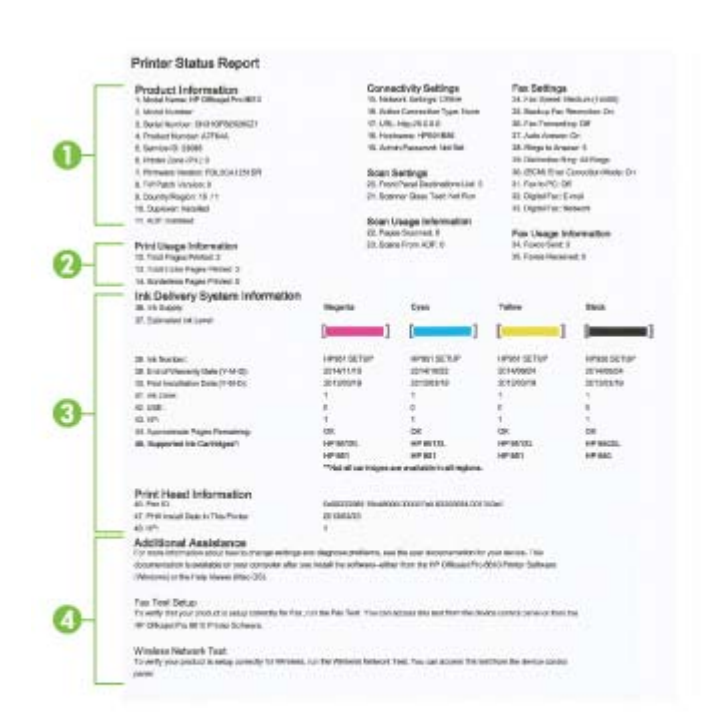

1**. Информация за продукта**: Показва информация за принтера (като например името на принтера, номера на модела, серийния номер, както и версията на фърмуера),

<span id="page-152-0"></span>инсталираните аксесоари (като например модул за автоматичен двустранен печат) и броя на страниците, отпечатани от тавите и аксесоарите.

- 2**. Отпечатване на информация за употребата**: Показва обобщена информация за отпечатаните от принтера страници.
- 3**. Информация на системата за подаване на мастило**: Показва приблизителните нива на мастилото (в графичен формат като мерни единици), номенклатурните номера и срока на гаранцията на касетите с мастило.
- **ЗАБЕЛЕЖКА:** Предупрежденията и индикаторите за нивото на мастилото предоставят приблизителна информация само с цел планиране. Когато получите предупредително съобщение за ниско ниво на мастилото, подгответе си касета за смяна, за да избегнете евентуални забавяния на задачите за печат. Не е нужно да сменяте касетите, докато не се покаже подкана за това.
- 4**. Допълнителна помощ**: Предоставя информация за това къде можете да потърсите повече информация за принтера, както и за начина на настройване на теста на факса и начина на изпълнение на тест на безжичната мрежа.

## **Страница с мрежова конфигурация**

Ако принтерът е свързан към мрежа, можете да отпечатате страница с мрежовата конфигурация, за да прегледате мрежовите настройки за принтера и списък на мрежите, открити от вашия принтер. Последната страница на отчета включва списък на всички откриваеми безжични мрежи в областта, заедно със силата на сигнала и използваните канали. Това може да ви помогне да изберете канал за мрежата си, който не е много натоварен от други мрежи (което ще подобри скоростта на мрежата).

Можете да използвате страницата с мрежовата конфигурация за подпомагане при отстраняването на неизправности с връзката на мрежата. Ако искате да позвъните на HP, е добре преди това да отпечатате тази страница.

### **Отпечатване на страницата с конфигурация на мрежата**

- 1**.** От дисплея на контролния панел на принтера докоснете и плъзнете пръста си през екрана и после докоснете **Настройка**.
- 2**.** Докоснете **Отчети за печата**, след което докоснете Network Configuration Page (Страница с конфигурация на мрежата).

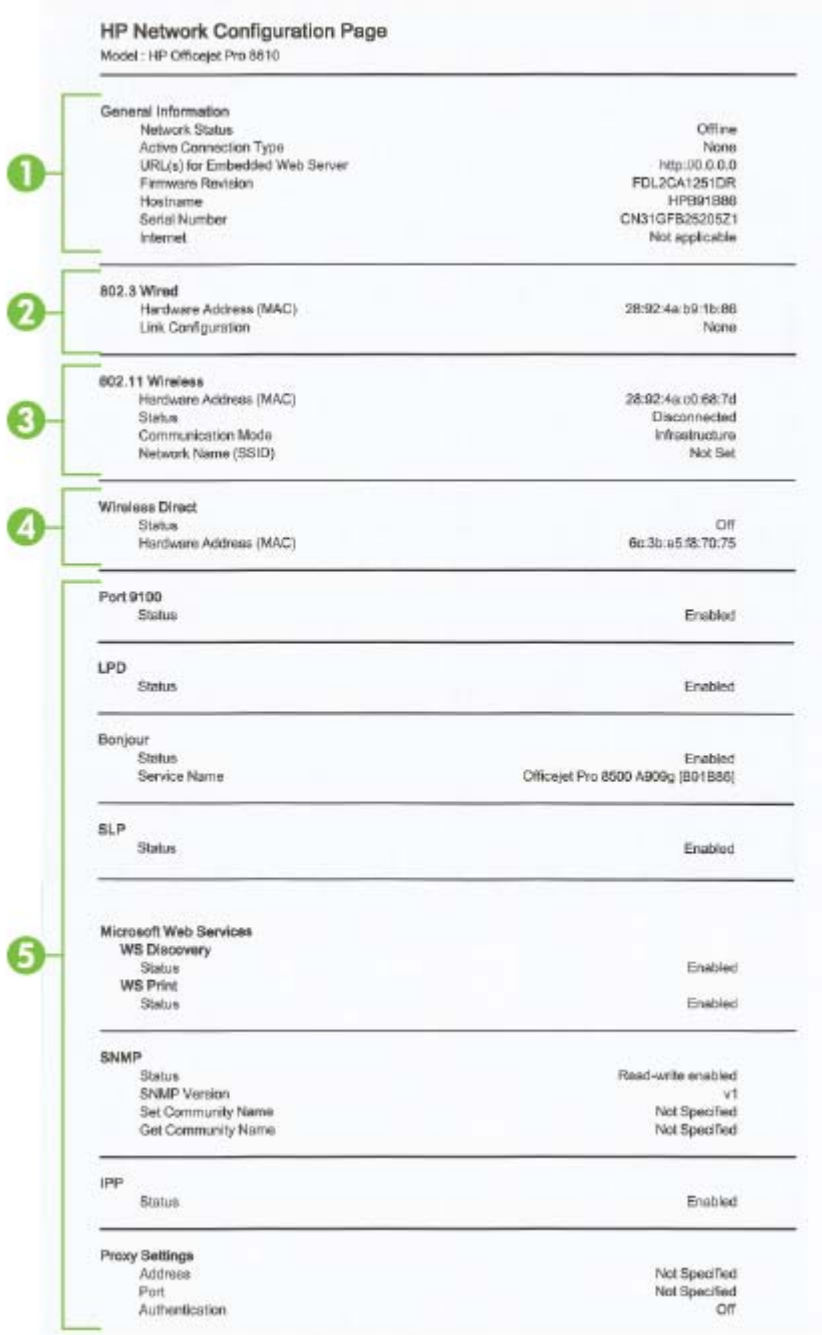

- 1**.** General Information (**Обща информация**): Показва информация за текущото състояние и типа на активната връзка на мрежата и друга информация, като URL адреса на вградения уеб сървър.
- 2**.** 802.3 **кабелна връзка**: Показва информация за активната Ethernet мрежова връзка (като например IP адреса, маската на подмрежата, шлюза по подразбиране, както и хардуерния адрес на принтера).
- 3**.** 802.11 **безжична**: Показва информация относно безжичната мрежова връзка, като например име на хоста, IP адрес, маска на подмрежата, шлюз по подразбиране и сървър. Показва също и името на мрежата (SSID), относителната сила на сигнала и използваните канали. Можете да проверите списъка с мрежи, за да видите дали силата на сигнала на вашата мрежа е добър и да смените настройката на безжичната комуникация с помощта на Wireless Setup Wizard. За допълнителна информация вж. Промяна от Ethernet [свързване](#page-130-0) към [безжична](#page-130-0) мрежова връзка на страница 115.
- 4**. Директен безжичен печат**: Показване на информация относно вашата Директен безжичен печат връзка, като например име на мрежата (SSID), IP адрес, маска на подмрежата, шлюз по подразбиране и сървър.
- 5**.** Miscellaneous (**Разни**): Показва информация за по-разширени мрежови настройки.
	- **Порт** 9100: Принтерът поддържа директен IP печат чрез TCP порт 9100. Този притежаван от HP TCP/IP порт на принтера е портът по подразбиране за печат. Достъп до него се получава от софтуера на HP (например стандартният порт на HP).
	- LPD: Line Printer Daemon (Демон за печат; LPD) се отнася за протокола и програмите, свързани с услуги за спулинг на печат, които може да са инсталирани на различните TCP/IP системи.
	- **ЗАБЕЛЕЖКА:** Функцията LPD може да се използва с всяка реализация на хост на LPD, която отговаря на документа RFC 1179. Процесът за конфигуриране на спулери на принтера обаче може да се различава. Вж. документацията на системата за информация относно конфигурирането на тези системи.
	- **Bonjour: Услугите Bonjour (които използват mDNS или Multicast Domain Name System** (Система за мрежови имена на домейни)) обикновено се използват в малки мрежи за назначаване на IP адреси и имена (през UDP порт 5353), когато не се използва стандартен DNS сървър.
	- SLP: SLP (Service Location Protocol; Протокол за местоположението на услуги) е стандартен интернет мрежов протокол, предоставящ структура, чрез която мрежовите приложения могат да откриват наличието, местоположението и конфигурацията на мрежовите услуги в корпоративни мрежи. Този протокол улеснява откриването и използването на мрежови ресурси като принтери, уеб сървъри, факс машини, видео камери, файлови системи, архивиращи устройства (лентови устройства), бази с данни, директории, сървъри за електронна поща, календари.
	- **Уеб услуги на** Microsoft: Разрешаване или забраняване на протоколите за динамично откриване на уеб услуги на Microsoft (откриване на WS) или услугите за печат на уеб услуги на Microsoft за устройства (WSD; Web Services for Devices), поддържани на принтера. Забраняване на неизползваните услуги за печат с цел предотвратяване на достъпа чрез тези услуги.
	- **ЗАБЕЛЕЖКА:** За повече информация относно откриването на WS и WSD печата посетете сайта [www.microsoft.com.](http://www.microsoft.com)
	- **SNMP:** Simple Network Management Protocol (Протокол за управление на мрежи; SNMP) се използва от приложения за управление в мрежи за управление на устройството. Принтерът поддържа протоколи SNMPv1/v2 и SNMPv3 в IP мрежи.
	- WINS: Ако разполагате с Dynamic Host Configuration Protocol (Протокол за динамично конфигуриране на хостове; DHCP) сървър в мрежата, принтерът автоматично получава своя IP адрес от този сървър и регистрира името си с всички услуги с динамично име, съвместими с RFC 1001 и 1002, при условие че е указан IP адресът на даден WINS сървър.
	- IPP: Internet Printing Protocol (IPP) е стандартен мрежов протокол за отдалечен печат. За разлика от другите дистанционни IP-базирани протоколи, IPP поддържа контрол на достъп, удостоверяване и криптиране, което позволява по-защитен печат.
	- Proxy Settings (Настройки на прокси): Показва информация за адрес на прокси, порт и състояние на удостоверяване. Можете да промените настройките на прокси от EWS.

За да промените настройките на прокси, щракнете върху Web Services (Уеб услуги) от EWS, щракнете върху Proxy Settings (Настройки на прокси) в Web Services Settings (Настройки на уеб услуги) и изберете подходящите опции.

## <span id="page-155-0"></span>**Решаване на проблеми на принтера**

Този раздел съдържа следните теми:

- Принтерът се изключва изведнъж
- Неуспешно подравняване на печатащата глава
- Проблеми с подаване на хартия
- Принтерът не може да прочете [устройството](#page-156-0) с памет

## **Принтерът се изключва изведнъж**

### **Проверете захранването и захранващите кабели**

Уверете се, че принтерът е свързан към работещ електрически контакт с променливотоково напрежение.

#### **Проверете функцията за график на включване и изключване**

● Функцията за график на включване и изключване на принтера ще изключва принтера във времето, което зададете.

Проверете дали сте разрешили функцията за график на включване и изключване За допълнителна информация вж. Управление на [захранването](#page-20-0) на страница 5.

### **Неуспешно подравняване на печатащата глава**

Ако процесът на подравняване е неуспешен, се уверете, че сте заредили неизползвана, обикновена бяла хартия във входната тава. Ако във входната тава сте заредили цветна хартия, подравняването на касетите с мастило няма да бъде успешно.

Ако процесът на подравняване е многократно неуспешен и качеството на печат е лошо, може би трябва да почистите печатащата глава. За да почистите печатащата глава, вижте [Почистване](#page-185-0) на [печатащата](#page-185-0) глава на страница 170.

Ако почистването на печатащата глава не реши проблема, свържете се с поддръжката на HP. Посетете [www.hp.com/support.](http://h20180.www2.hp.com/apps/Nav?h_pagetype=s-001&h_page=hpcom&h_client=s-h-e008-1&h_product=5367602&h_lang=bg&h_cc=bg) Този уебсайт осигурява информация и средства, които могат да ви помогнат да коригирате много често срещани проблеми с принтера. Ако получите подкана, изберете вашата страна/регион, а след това щракнете върху **Свържете се с** HP за информация за това, как да се обадите за техническа поддръжка.

## **Проблеми с подаване на хартия**

 $\frac{1}{2}$ : **СЪВЕТ:** Можете да посетите уеб сайта за онлайн поддръжка на НР на [www.hp.com/support](http://h20180.www2.hp.com/apps/Nav?h_pagetype=s-001&h_page=hpcom&h_client=s-h-e008-1&h_product=5367602&h_lang=bg&h_cc=bg) за информация и програми, които могат да ви помогнат да коригирате много често срещани проблеми с принтера.

### **Хартията не се поема от тавата**

- Проверете дали хартията е заредена в тавата. За повече информация вж. [Зареждане](#page-40-0) на хартия на [страница](#page-40-0) 25. Подредете хартията преди поставяне.
- Уверете се, че водачите за хартията по ширина са поставени на правилните маркировки в тавата за размера на хартията, която зареждате. Уверете се също, че водачите за хартия са почти до топчето, без да опират до него.
- Проверете дали хартията не е огъната. Нагънатата хартия може да се коригира, като се огъне в обратна посока.

### <span id="page-156-0"></span>**Страниците са изкривени**

- Уверете се, че поставената в тавите хартия е подравнена с водачите за хартията по ширина. Ако е необходимо, издърпайте тавите от принтера и презаредете хартията правилно, като се уверите, че водачите за хартия са подравнени.
- Зареждайте хартия в принтера, само когато той не печата.
- Премахнете и сменете аксесоара за автоматичен двустранен печат (модула).
	- Натиснете бутона от която и да е страна на модула за двустранен печат, след което премахнете частта.

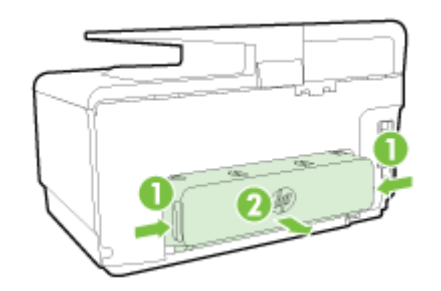

Поставете обратно модула за двустранен печат в принтера.

### **Поемат се няколко страници наведнъж**

- Уверете се, че водачите за хартията по ширина са поставени на правилните маркировки в тавата за размера на хартията, която зареждате. Уверете се също, че водачите за хартията по ширина са почти до топчето, без да опират до него.
- Уверете се, че тавата не е претоварена с хартия.
- Използвайте хартия от HP за оптимално качество и резултати.

## **Принтерът не може да прочете устройството с памет**

Уверете се, че устройството с памет е от един от поддържаните типове и че е напълно вкарано в правилния слот. За повече информация вж. Поставяне на USB флаш [устройство](#page-46-0) на [страница](#page-46-0) 31.

Някои устройства с памет са снабдени с ключ, който контролира начина им на използване. Уверете се, че ключът е на позиция, която позволява четене от устройството.

## <span id="page-157-0"></span>**Решаване на проблеми при печатане**

**СЪВЕТ:** (Windows) Ако имате проблем при печат, [изпълнете помощната програма HP Print](http://h20180.www2.hp.com/apps/Nav?h_pagetype=s-924&h_client=s-h-e004-01&h_keyword=lp70044-win&h_lang=bg&h_cc=bg) [and Scan Doctor,](http://h20180.www2.hp.com/apps/Nav?h_pagetype=s-924&h_client=s-h-e004-01&h_keyword=lp70044-win&h_lang=bg&h_cc=bg) за да отстрани този проблем автоматично. Тази помощна програма ще опита да направи диагностика и да отстрани проблема. Помощната програма HP Print and Scan Doctor може да не се предлага на всички езици.

### **Принтерът не реагира** (**нищо не се отпечатва**)

### ● **Заседнали задания в опашката за печат**

Отворете опашката за печат, отменете всички документи, след което рестартирайте компютъра. След рестартирането на компютъра опитайте да печатате. За допълнителна информация вж. помощта за операционната система.

### ● **Проверка на инсталацията на софтуера на** HP

Ако принтерът се изключи по време на печат, на екрана на компютъра трябва да се появи предупредително съобщение; в противен случай софтуерът на HP, предоставен с принтера, може да не е инсталиран правилно. За да решите проблема, деинсталирайте напълно софтуера на HP, а след това го инсталирайте отново.

### ● **Проверете кабелите**

Уверете се, че и двата края на USB или Ethernet кабела са добре свързани.

Ако принтерът е свързан към мрежа, проверете следното:

- Проверете индикатора за връзка на гърба на принтера над входа на захранването.
- Уверете се, че не използвате телефонен кабел за връзка към принтера.

### ● **Проверка на безжичната връзка на принтера**

Ако принтерът е свързан към мрежата с безжична връзка, проверете дали синият индикатор за безжична връзка свети без да мига. Мигащ индикатор означава, че има проблем с връзката между принтера и мрежата. Можете също да отпечатате тестов отчет за безжичната връзка, който помага за диагностика на проблеми.

### ● **Проверете личните защитни стени**, **инсталирани на компютъра**

Защитната стена представлява програма за защита, която предпазва компютъра от неупълномощен достъп. Защитната стена обаче може да блокира комуникацията между компютъра и принтера. Ако има проблем с комуникацията с принтера, опитайте временно да забраните защитната стена. Ако проблемът продължава, това означава, че защитната стена не е причината за проблема. Активирайте отново защитната стена.

Използвайте този инструмент за отстраняване на неизправности, който ви помага да включите принтера в мрежата, ако имате защитна стена или антивирусна защита, причиняващи проблема. [Щракнете тук, за да получите повече информация онлайн](http://h20180.www2.hp.com/apps/Nav?h_pagetype=s-924&h_client=s-h-e004-01&h_keyword=lp70017-win-OJ8610&h_lang=bg&h_cc=bg). Към момента този уеб сайт може да не е наличен на всички езици.

### ● **Рестартирайте принтера и компютъра**

Ако принтерът все още не реагира, изключете принтера и компютъра и ги включете отново.

АА Ако решенията по-горе не отстранят проблема, [щракнете тук за допълнителна онлайн](http://h20180.www2.hp.com/apps/Nav?h_pagetype=s-924&h_client=s-h-e004-01&h_keyword=lp70011-all-OJ8610&h_lang=bg&h_cc=bg) [информация за отстраняване на неизправности](http://h20180.www2.hp.com/apps/Nav?h_pagetype=s-924&h_client=s-h-e004-01&h_keyword=lp70011-all-OJ8610&h_lang=bg&h_cc=bg).

### **Нещо на страницата липсва или е неправилно**

- Пробвайте решенията в **Неприемливо качество на печат**
- **Проверка на местоположението на принтера и дължината на** USB **кабела**

Силните електромагнитни вълни (като тези, създавани от USB кабелите) понякога може да причинят слаби дефекти в разпечатките. Преместете принтера по-далеч от източника на електромагнитни вълни. Също така се препоръчва да използвате USB кабел, който не е по-дълъг от 3 метра, за да се намали ефектът от излъчваните електромагнитни вълни.

### **Отстраняване на неизправности при качество на печат**

- 1**.** Уверете се, че използвате оригинални касети с мастило на HP. Оригиналните касети с мастило на HP са проектирани и тествани с принтери на HP, за да създавате лесно чудесни резултати, отново и отново.
	- **ЗАБЕЛЕЖКА:** HP не може да гарантира качеството или надеждността на консумативи, които не са на HP. Гаранцията не включва обслужването или ремонта, който трябва да се извърши, в резултат използването на консуматив, който не е на HP.

Ако сте уверени, че сте закупили оригинални касети с мастило на HP, отидете на следния адрес:

[www.hp.com/go/anticounterfeit](http://www.hp.com/go/anticounterfeit)

2**.** Проверка на нивата на мастилото.

Мастилото в касетите с мастило може да е недостатъчно.

Проверете приблизителните нива на мастилото в касетите с мастило. За допълнителна информация вж. [Приблизителна](#page-120-0) оценка на нивата на мастилото на страница 105.

 $\mathbb{R}^*$  ЗАБЕЛЕЖКА: При редовна употреба този продукт не е разработен да печата само с черната касета, когато цветните касети са останали без мастило.

Въпреки това обаче принтерът е разработен да ви позволи да печатате възможно найпродължително, когато мастилото в касетите започне да се изчерпва.

Когато има достатъчно мастило в печатащата глава, принтерът ще ви предложи да се използва само черно мастило, когато в една от цветните касети няма мастило, а също така и да се използва само цветно мастило, когато в черната касета не е останало мастило.

- Количеството, което можете да отпечатате само с черно или само с цветно мастило, е ограничено, така че имайте под ръка резервни касети с мастило, когато печатате само с черно или само с цветно мастило.
- Когато вече няма достатъчно мастило за печатане, ще получите съобщение, че една или повече касети са изчерпани, при което ще трябва да смените изчерпаните касети, преди да подновите печатането.

За допълнителна информация относно печатането при тези условия вж. следното:

- Когато в една или повече цветни касети няма мастило, вж. [Използване](#page-275-0) само на черно мастило? на [страница](#page-275-0) 260.
- Когато в черната касета няма мастило, вж. [Използване](#page-276-0) само на цветно мастило? на [страница](#page-276-0) 261.

**ВНИМАНИЕ:** Тъй като касетите с мастило не се повреждат, когато бъдат оставени извън принтера, не е необходимо всички касети да са инсталирани на печатащата глава през цялото време, след като принтерът е инсталиран и се използва. Ако едно от гнездата за касети остане празно продължително време, това може да доведе до проблеми в качеството на печат и евентуално до повреда на печатащата глава. Ако наскоро сте оставяли касета извън принтера за продължителен период от време и сте забелязали влошено качество на печата, почистете печатащата глава.

За допълнителна информация вж. [Почистване](#page-185-0) на печатащата глава на страница 170.

- 3**.** Проверка на поставената във входната тава хартия. Уверете се, че хартията е поставена правилно и че не е набръчкана или прекалено дебела.
	- Поставете хартията със страната за печат надолу. Например, ако поставяте гланцова фотохартия, я поставете с гланцовата страна надолу.
	- Уверете се, че хартията ляга плътно на входната тава и не е нагъната. Ако хартията е твърде близо до печатащата глава по време на печат, мастилото може да се размаже. Това може да се случи, ако хартията е повдигната, нагъната или твърде дебела (като плик например).

За допълнителна информация вж. [Зареждане](#page-40-0) на хартия на страница 25.

4**.** Проверка на типа на хартията.

HP препоръчва използването на хартии на HP или друг тип хартия с технологията ColorLok, която е подходяща за принтера. Всяка хартия с емблемата на ColorLok е независимо тествана, за да отговаря на високите стандарти за надеждност и качество на печат, а също така и да възпроизвежда отчетливи, с по-ярки цветове и с по-плътно черно документи, които и да съхнат по-бързо от обикновената хартия. За допълнителна информация вж. Основна [информация](#page-37-0) за хартията на страница 22.

Винаги проверявайте дали хартията, на която печатате, е гладка. За най-добри резултати при печат на изображения използвайте HP Advanced Photo Paper (Фотохартия HP Advanced).

Съхранявайте специалната хартия само в оригиналната й опаковка, в запечатваща се пластмасова торбичка, на плоска повърхност и на хладно и сухо място. Когато сте готови за печат, извадете само хартията, която възнамерявате да използвате. Когато завършите печата, върнете неизползваната фотохартия обратно в найлоновия плик. По този начин ще предпазите фотохартията от намачкване.

- 5**.** Проверете настройките като щракнете върху бутона за отваряне на диалоговия прозорец Properties (Свойства). В зависимост от софтуерното ви приложение този бутон може да се нарича Properties (Свойства), Options (Опции), Printer Setup (Настройка на принтера), Printer Properties (Свойства на принтера), Printer (Принтер) или Preferences (Предпочитания).
	- Проверете настройките за печат в драйвера на принтера, за да видите ако настройките за цвят са неправилни.

Например, вижте дали документът е настроен да печата в гама на сивото. Или проверете дали не са зададени разширени настройки за цвят, като например тези за наситеност, яркост или тон на цвета, които да променят цветовете.

Проверете настройката за качеството на печат и се уверете, че съответства на поставената в принтера хартия.

Ако цветовете се преливат един в друг, може да е нужно да изберете настройка за по-ниско качество на печат. Или изберете по-висока настройка, ако отпечатвате

висококачествена снимка, след което се уверете, че във входната тава е поставена фотохартия, като например фотохартия HP Advanced.

- **ЗАБЕЛЕЖКА:** На някои компютърни екрани цветовете може да изглеждат по-различно, отколкото при отпечатване върху хартия. В този случай няма проблем с принтера, настройките за печат или касетите с мастило. Не е необходимо да правите нищо за отстраняване на неизправност.
- 6**.** Отпечатване и оценка на отчет за качеството на печат.

Причините за проблеми в качеството на печата могат да бъдат много: софтуерни настройки, лош файл на изображението или самата печатаща система. Ако не сте доволни от качеството на разпечатките, можете да отпечатате диагностична страница за качеството на печат, за да определите дали печатащата система работи правилно.

#### **Отпечатване на отчет за качеството на печат**

- **а.** Докоснете и плъзнете пръста си по екрана, докоснете **Настройка**.
- **б.** Докоснете **Отчети за печата**.
- **в.** Докоснете Print Quality Report (Отчет за качество на печат).

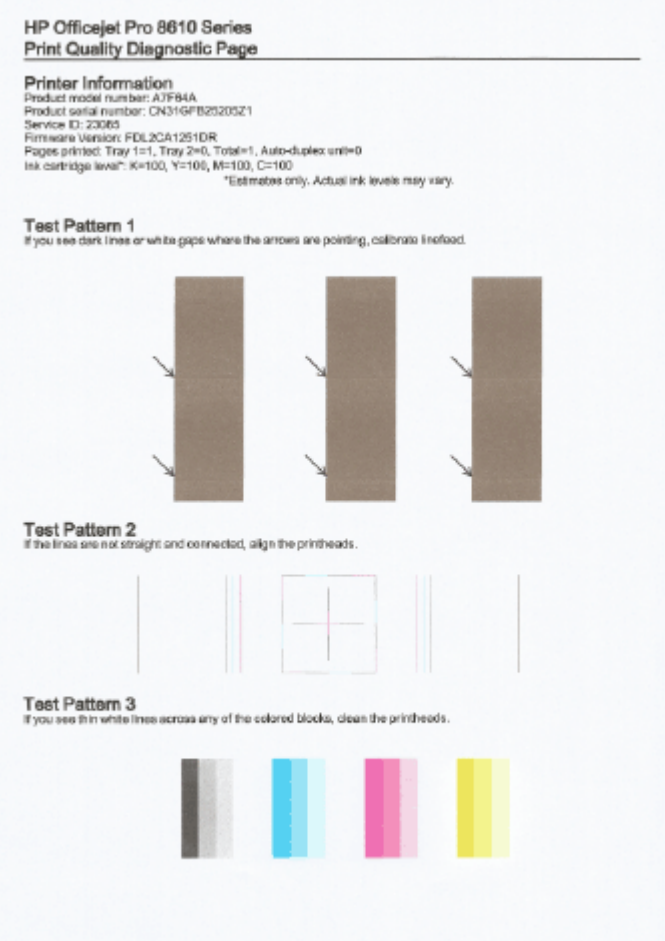

Ако на страницата има дефекти, следвайте следните стъпки:

**а.** Ако отчетът с диагностика на качеството на печат показва избледнели, частични, набраздени или липсващи цветни ленти или мотиви, проверете за празни касети с мастило и подменете онази касета с мастило, която съответства на дефектната

цветна лента или цветови мотив. Ако няма празна касета с мастило, извадете и поставете отново всички касети с мастило, за да се уверите, че са инсталирани правилно.

Не изваждайте празната касета, докато не си осигурите нова касета с мастило за подмяна. За информация относно начина на поставяне на нови касети вж. [Смяна](#page-122-0) на касетите с мастило на [страница](#page-122-0) 107.

- **б.** Ако видите бели или тъмни линии на мястото, където сочат стрелките в Тестови шаблон 1, калибрирайте линията на подаване. За допълнителна информация вж. [Калибриране](#page-187-0) на линията на подаване на страница 172.
- **в.** Ако линиите в Тестови шаблон 2 не са прави и непрекъснати, подравнете принтера. За допълнителна информация вж. [Подравняване](#page-186-0) на печатащата глава на [страница](#page-186-0) 171.
- **г.** Ако видите бели линии в някой от цветните блокове от Тестови шаблон 3, почистете печатащата глава. За допълнителна информация вж. Почистване на [печатащата](#page-185-0) глава на [страница](#page-185-0) 170.
- **д.** Ако предишните стъпки не помогнат, се свържете с поддръжката на HP, за да смените печатащата глава. За допълнителна информация вж. [Поддръжка](#page-147-0) от HP на [страница](#page-147-0) 132.

## <span id="page-162-0"></span>**Разрешаване на проблеми при копиране**

Ако следните теми не помогнат, вж. [Поддръжка](#page-147-0) от HP на страница 132 за информация за поддръжка от HP.

- Празни или бледи копия
- Размерът е намален
- Лошо качество на копиране

Научете повече относно решаването на проблеми при копиране. [Щракнете тук, за да получите](http://h20180.www2.hp.com/apps/Nav?h_pagetype=s-924&h_client=s-h-e004-01&h_keyword=lp70034-all-OJ8610&h_lang=bg&h_cc=bg) [повече информация онлайн](http://h20180.www2.hp.com/apps/Nav?h_pagetype=s-924&h_client=s-h-e004-01&h_keyword=lp70034-all-OJ8610&h_lang=bg&h_cc=bg).

## **Празни или бледи копия**

- Контрастът може да е зададен на твърде ниска стойност. От дисплея на контролния панел на принтера докоснете **Копиране**, докоснете и **Настройки**, докоснете Lighter/Darker (По-светло/по-тъмно), след което с помощта на стрелките създайте по-тъмни копия.
- Може би липсващите или избледнели копия се дължат на настройката за качество Fast (**Бързо**) (която създава копия с качество на чернова). Променете настройката **Нормално** или **Най**-**добро**.
	- Контрастът може да е зададен на твърде ниска стойност. От дисплея на контролния панел на принтера докоснете Копиране, докоснете О и Настройки, докоснете Lighter/Darker (По-светло/по-тъмно), след което с помощта на стрелките създайте потъмни копия.

### **Размерът е намален**

- В контролния панел на принтера може да е зададена функция за намаляване/уголемяване или друга функция за копиране с цел намаляване на сканираното изображение. Проверете настройките за заданието за копиране, за да се уверите, че е зададен нормален размер.
- Настройките на софтуера на HP може да са зададени да намаляват размера на сканираните изображения. Променете настройките, ако това е необходимо. За допълнителна информация вж. екранната помощ към софтуера на HP.
- Замърсеното стъкло на скенера може да намали сканираното изображение. Почистете стъклото на скенера или подложката на капака. За повече информация вж. [Поддържане](#page-51-0) на [принтера](#page-51-0) на страница 36.
- Този размер на входяща хартия може да е по-голям от поставения в момента оригинал.

## **Лошо качество на копиране**

- **Проверка на принтера**
	- Капакът на скенера може да не е затворен правилно.
	- Стъклото на скенера или подложката на капака може да се нуждае от почистване. За повече информация вж. [Поддържане](#page-51-0) на принтера на страница 36.
	- Автоматичното подаващо устройство (АПУ) може да има нужда от почистване. За повече информация вж. [Поддържане](#page-51-0) на принтера на страница 36.
- **Нежелани линии**
	- Стъклото на скенера, подложката на капака или рамката може да се нуждае от почистване. За повече информация вж. [Поддържане](#page-51-0) на принтера на страница 36.

### ● **Копието е наклонено или изкривено**

Ако използвате автоматичното подаващо устройство (АПУ), проверете следното:

- Уверете се, че входната тава на автоматичното подаващо устройство не е прекалено пълна.
- Уверете се, че водачите по ширина на автоматичното подаващо устройство са приравнени плътно отстрани на хартията.

За допълнителна информация вижте Зареждане на оригинал в [подаващото](#page-45-0) устройство на [страница](#page-45-0) 30.

- **Неотчетливи или бели ленти в светлосиви и средно сиви области**
	- Настройката за увеличение по подразбиране може да не е подходяща за заданието. Проверете я и я променете, за да се увеличи качеството на текста или снимките, ако това е необходимо. За допълнителна информация вж. Copy ([Копиране](#page-73-0)) на [страница](#page-73-0) 58.

## <span id="page-164-0"></span>**Решаване на проблеми при сканиране**

- Скенерът не прави нищо
- Сканирането отнема твърде много време
- Част от документа не се сканира или липсва текст
- Текстът не може да се [редактира](#page-165-0)
- [Качеството](#page-166-0) на сканиране е лошо
- [Невъзможност](#page-167-0) за сканиране към мрежова папка
- [Невъзможност](#page-167-0) за сканиране към имейл съобщение

Научете повече относно решаването на проблеми при сканиране. [Щракнете тук, за да получите](http://h20180.www2.hp.com/apps/Nav?h_pagetype=s-924&h_client=s-h-e004-01&h_keyword=lp70003-all-OJ8610&h_lang=bg&h_cc=bg) [повече информация онлайн](http://h20180.www2.hp.com/apps/Nav?h_pagetype=s-924&h_client=s-h-e004-01&h_keyword=lp70003-all-OJ8610&h_lang=bg&h_cc=bg).

## **Скенерът не прави нищо**

- **Проверете оригинала**
	- Проверете дали оригиналът е зареден правилно. За допълнителна информация вж. Поставяне на [оригинали](#page-44-0) върху стъклото на скенера на страница 29 или [Зареждане](#page-45-0) на оригинал в [подаващото](#page-45-0) устройство на страница 30.
- **Проверка на принтера**
	- Принтерът може да излиза от режим на пестене на енергия след период на неактивност, което малко забавя сканирането. Изчакайте, докато принтерът покаже екрана Начало.
- **Проверка на софтуера на** HP

Уверете се, че софтуерът на HP, предоставен с принтера, е инсталиран правилно.

### **ЗАБЕЛЕЖКА:** Ако не смятате да сканирате често, може да изберете да изключите функцията.

- (Windows) Отворете софтуера на принтера на HP. За допълнителна информация вж. Отворете софтуера на принтера на [HP \(Windows\)](#page-54-0) на страница 39. В прозореца, който се появява, отидете на раздела **Сканиране** под **Печат**, **сканиране и факс** и изберете Scan a Document or Photo (Сканиране на документ или снимка).
- (OS X) Отворете HP Utility (Помощна програма на HP). За допълнителна информация вж. HP Utility (Помощна програма на [HP\) \(OS X\)](#page-142-0) на страница 127. Под Scan Settings (Настройки за сканиране) изберете Scan to Computer (Сканиране към компютър) и се уверете, че е избрано Enable Scan to Computer (Сканиране към компютър разрешено).

## **Сканирането отнема твърде много време**

Сканирането с по-висока разделителна способност трае по-дълго и дава в резултат по-големи по размер файлове. Намалете резолюцията, за да сканирате по-бързо.

## **Част от документа не се сканира или липсва текст**

- **Проверете оригинала**
	- Проверете дали оригиналът е поставен правилно.

За допълнителна информация вж. Поставяне на [оригинали](#page-44-0) върху стъклото на скенера на [страница](#page-44-0) 29 или Зареждане на оригинал в [подаващото](#page-45-0) устройство на страница 30.

<span id="page-165-0"></span>◦ Ако сте сканирали документа от автоматичното подаващо устройство, опитайте да го сканирате от стъклото на скенера.

За допълнителна информация вж. Поставяне на [оригинали](#page-44-0) върху стъклото на скенера на [страница](#page-44-0) 29.

- Цветните фонове може да накарат изображенията на преден план да се смесват с фоновете. Регулирайте настройките преди да сканирате оригинала или увеличете изображението след сканирането на оригинала.
- **Проверете настройките**
	- Уверете се, че размерът на хартията е достатъчно голям за оригинала, който сканирате.
	- Ако използвате софтуера на принтера на HP, настройките по подразбиране в него може да са зададени за автоматично изпълняване на конкретна задача, различна от тази, която опитвате да изпълните в момента. Вж. екранната помощ на софтуера на принтера за инструкции за това как да промените свойствата.

## **Текстът не може да се редактира**

Проверете дали OCR е бил инсталиран:

В зависимост от операционната система, направете едно от следните неща:

- Windows 8: Шракнете с десен бутон върху празна област на стартовия екран, щракнете върху All Apps (Всички приложения) на лентата с приложения, изберете името на принтера и след това щракнете върху Utilities (Помощни програми). Изберете Printer Setup & Software (Настройка на принтер и софтуер). Щракнете върху Add More Software (Добавяне на допълнителен софтуер), щракнете върху Customize Software Selections (Персонализиране на избор в софтуера) и се уверете, че опцията OCR е избрана.
- Windows 7, Windows Vista и Windows XP: От работния плот на компютъра щракнете върху Start (Старт), изберете All Programs (Всички програми), щракнете върху HP, изберете името на вашия принтер, след което изберете Printer Setup & Software(Софтуер и настройка на принтера). Щракнете върху Add More Software (Добавяне на допълнителен софтуер), после върху Customize Software Selections (Персонализиране на избор в софтуера) и се уверете, че опцията OCR е избрана.
- (OS X) Ако сте инсталирали софтуера на HP с опцията за минимална инсталация, OCR софтуерът може и да не е инсталиран. За да инсталирате този софтуер, поставете компакт диска със софтуера на принтера в компютъра, щракнете два пъти върху иконата на инсталиращата програма на HP на компакт диска със софтуера на принтера.

Когато сканирате оригинала, уверете се, че сте избрали тип на документа в софтуера, който създава текст за редактиране. Ако текстът се класифицира като графика, той няма да може да се конвертира в текст.

Ако използвате отделна програма за OCR (оптично разпознаване на символи), тя може да е свързана с програма за текстообработка, която не извършва OCR задачи. За допълнителна информация вж. документацията към програмата за OCR.

<span id="page-166-0"></span>Уверете се, че сте избрали език за OCR, който съответства на езика, използван за документа, който сканирате. За допълнителна информация вж. документацията към програмата за OCR.

### ● **Проверете оригиналите**

- При сканиране на документи като редактируем текст от АПУ оригиналът трябва да е зареден в автоматичното подаващо устройство с горната част напред и с лицевата страна нагоре. При сканиране от стъклото на скенера оригиналът трябва да е зареден с горната част към десния ъгъл на стъклото на скенера. Също така се уверете, че документът не е изкривен. За допълнителна информация вж. Поставяне на [оригинали](#page-44-0) върху стъклото на скенера на [страница](#page-44-0) 29 или Зареждане на оригинал в [подаващото](#page-45-0) [устройство](#page-45-0) на страница 30.
- Софтуерът може да не разпознае текст, който е много гъст. Например, ако в текста, който софтуерът конвертира, липсват знаци или има комбинирани знаци, буквите "rn" може да се разпознаят като "m".
- Точността на софтуера зависи от качеството на изображението, размера на текста и структурата на оригинала и от качеството на самото сканиране. Уверете се, че вашият оригинал е с добро качество на изображението.
- Цветните фонове може да накарат изображенията на преден план да се смесват.

## **Качеството на сканиране е лошо**

- **В сканираното изображение се показва текст или изображения от другата страна на двустранен оригинал**
	- При двустранните оригинали текстът или изображенията от другата страна на листа може да се разтекат, ако хартията е твърде тънка или прозрачна.

### ● **Нежелани линии**

На стъклото на скенера може да има мастило, лепило, коректор или нежелано вещество. Опитайте да почистите стъклото на скенера.

За допълнителна информация вж. [Поддържане](#page-51-0) на принтера на страница 36.

- **Сканираното изображение е изкривено** (**настрани**)
	- Възможно е оригиналът да е зареден неправилно. Не забравяйте да използвате водачите за хартията по ширина при зареждането на оригиналите в АПУ. За допълнителна информация вж. Зареждане на оригинал в [подаващото](#page-45-0) устройство на [страница](#page-45-0) 30.

За най-добри резултати използвайте стъклото на скенера за сканиране вместо АПУ. За допълнителна информация вж. Поставяне на [оригинали](#page-44-0) върху стъклото на скенера на [страница](#page-44-0) 29.

- **В сканираното изображение има размазани елементи**, **линии**, **вертикални бели ивици или други дефекти**
	- Ако стъклото на скенера е замърсено, яснотата на сканираното изображение няма да е оптимална.

Вж. [Поддържане](#page-51-0) на принтера на страница 36 за инструкции за почистване.

- Дефектите може да са от самия оригинал, а не в резултат на процеса на сканиране.
- **Размерът е намален**

<span id="page-167-0"></span>Настройките на софтуера на принтера на HP може да са зададени да намаляват размера на сканираните изображения.

За допълнителна информация относно промяната на настройките вж. помощта в софтуера на принтера на HP.

## **Невъзможност за сканиране към мрежова папка**

**ЗАБЕЛЕЖКА:** HP Digital Filing (Цифрово подреждане на HP) не поддържа Active Directory.

### ● **Компютърът**, **в който се намира мрежовата папка е изключен**

Уверете се, че компютърът, където се съхранява мрежовата папка е включен и свързан към мрежата.

### ● **Мрежовата папка не е правилно създадена**

- Уверете се, че на сървъра има създадена такава папка. За допълнителна информация вж. документацията за операционната система.
- Уверете се, че папката е споделена, както и че потребителите могат да четат и пишат в нея. Ако използвате Mac компютър, проверете дали сте разрешили SMB споделянето. За допълнителна информация вж. документацията за операционната система.
- Проверете дали името на папката се състои само от букви и символи, поддържани от операционната система. За допълнителна информация вж. документацията за операционната система.
- Уверете се, че името на папката е въведено в правилния формат в софтуера на HP. За допълнителна информация вж. информацията в съветника или помощник за настройка.
- Уверете се, че сте въвели правилно потребителско име и парола. За допълнителна информация вж. информацията в съветника или помощник за настройка.
- **Дискът е пълен**

Уверете се, че на сървъра, където е папката, има достатъчно свободно място.

- **Принтерът не може да създаде уникално име на файл с указаните префикс или суфикс или префиксът на името на файла не е зададен правилно**
	- Принтерът може да създаде до 9999 файла с един и същ префикс или суфикс. Ако сте сканирали много файлове в дадена папка, сменете префикса.
	- Проверете дали префиксът на името на файла се състои само от букви и символи, поддържани от операционната система. За допълнителна информация вж. документацията за операционната система.

### **Невъзможност за сканиране към имейл съобщение**

● **Профилът на имейла не е правилно зададен**

Уверете се, че валидните изходящи настройки за сървър SMTP са въведени в софтуера на HP. За допълнителна информация относно настройките на SMTP сървъра, вж. документацията, предоставена от вашия доставчик на услуга за електронна поща.

### ● **Имейл съобщенията се изпращат до някои получатели**, **но до други не**, **когато изпращате до няколко получатели**

Имейл адресът може да не е правилен или може имейл сървъра да не го разпознава. Уверете се, че имейл адресите на имейл получателите са въведени правилно в софтуера на HP. Проверете входящата си пощенска кутия за съобщения за уведомление за неуспешно доставяне от имейл сървъра.

### ● **Изпращане на големи имейл съобщения**

Някои имейл сървъри са конфигурирани така, че да отхвърлят имейл съобщения, поголеми от предварително определения размер. За да определите дали вашият имейл сървър има ограничение за максимален размер на файл, вж. документацията, предоставена от съответния доставчик на услугата за електронна поща. Ако имейл сървърът има такова ограничение, променете максималния размер на прикачен файл за имейл за профила за изходяща поща на стойност, по-малка от тази на имейл сървъра.

## <span id="page-169-0"></span>**Разрешаване на проблеми с факса**

Този раздел съдържа информация за отстраняване на неизправности при работата с факс. Ако принтерът не е настроен правилно за работа с факса, е възможно да възникнат проблеми при изпращане, получаване на факсове или и двете.

Ако имате проблеми при работата с факса, можете да отпечатате отчет на факса, за да проверите състоянието на принтера. Тестът няма да е успешен, ако принтерът не е настроен правилно за работа с факс. Изпълнете този тест, след като завършите настройването на принтера за работа с факс. За допълнителна информация вж. Тест на [настройките](#page-242-0) на факса на [страница](#page-242-0) 227.

Ако тестът е неуспешен, разгледайте отчета за информация как да отстраните откритите проблеми. Научете повече относно изпълнението на тест на факс, [щракнете тук, за да отидете](http://h20180.www2.hp.com/apps/Nav?h_pagetype=s-924&h_client=s-h-e004-01&h_keyword=lp70048-all&h_lang=bg&h_cc=bg) [онлайн за повече информация](http://h20180.www2.hp.com/apps/Nav?h_pagetype=s-924&h_client=s-h-e004-01&h_keyword=lp70048-all&h_lang=bg&h_cc=bg).

Научете повече за отстраняване на проблеми с факс, като [щракнете тук, за да отидете онлайн](http://h20180.www2.hp.com/apps/Nav?h_pagetype=s-924&h_client=s-h-e004-01&h_keyword=lp70045-all-OJ8610&h_lang=bg&h_cc=bg) [за допълнителна информация](http://h20180.www2.hp.com/apps/Nav?h_pagetype=s-924&h_client=s-h-e004-01&h_keyword=lp70045-all-OJ8610&h_lang=bg&h_cc=bg). (Към момента този уеб сайт може да не е наличен на всички езици.)

За повече помощ, посетете сайта за онлайн поддръжка на HP [www.hp.com/support](http://h20180.www2.hp.com/apps/Nav?h_pagetype=s-001&h_page=hpcom&h_client=s-h-e008-1&h_product=5367602&h_lang=bg&h_cc=bg).

- Тестът на факса е неуспешен
- Дисплеят винаги показва ["Phone Off Hook" \(](#page-174-0)Вдигната слушалка на телефона)
- Принтерът има проблеми при изпращане и [получаване](#page-174-0) на факсове
- [Принтерът](#page-176-0) може да получава, но не може да изпраща факсове
- [Принтерът](#page-178-0) може да изпраща, но не може да получава факсове

## **Тестът на факса е неуспешен**

Ако сте изпълнили тест за факса и той е неуспешен, разгледайте отчета за основна информация относно съответната грешка или грешки. За по-подробна информация проверете отчета, за да видите коя част от теста е неуспешна, а след това разгледайте съответната тема в този раздел, за да видите евентуалните решения.

Този раздел съдържа следните теми:

- Неуспешен хардуерен тест на факса
- Тестът за това дали факсът е свързан към активна [телефонна](#page-170-0) розетка е неуспешен
- Тестът за това дали [телефонният](#page-171-0) кабел е свързан към правилния порт на факса е [неуспешен](#page-171-0)
- Тестът за това дали се използва правилния тип [телефонен](#page-171-0) кабел с факса е неуспешен
- Тестът за откриване на сигнал "свободно" е [неуспешен](#page-172-0)
- Тестът за [състоянието](#page-173-0) на линията на факса е неуспешен

### **Неуспешен хардуерен тест на факса**

Изключете принтера, като натиснете (J) (бутона Захранване) на контролния панел на принтера, след което извадете захранващия кабел от задната част на принтера. След няколко секунди поставете отново захранващия кабел и включете захранването.

<span id="page-170-0"></span>Изпълнете теста отново. Ако тестът отново е неуспешен, продължете да разглеждате информацията за отстраняване на неизправности в този раздел.

- Опитайте да изпратите или получите тестов факс. Ако можете да изпращате или получавате факс успешно, може да няма проблеми.
- Ако изпълнявате теста от Fax Setup Wizard (Съветник за настройка на факса) (Windows) или HP Fax Setup Utility (Помощна програма на HP за настройка на факса) (OS X), се уверете, че принтерът не е зает с друга задача като получаване на факс или копиране. Проверете на дисплея за съобщение, указващо, че принтерът е зает. Ако принтерът е зает, изчакайте, докато той свърши с изпълняването на задачата и премине в незаето състояние, преди да изпълните теста.
- Уверете се, че използвате телефонния кабел, предоставен с принтера. Ако не използвате приложения телефонен кабел за свързване от телефонната розетка към принтера, е възможно да не можете да изпращате и получавате факсове. След като включите телефонния кабел, предоставен с принтера, изпълнете теста на факса отново.
- Ако използвате телефонен разпределител, това може да доведе до проблеми при работата с факсове. (Разклонителят представлява съединител за два кабела, който се включва в телефонната розетка на стената.) Опитайте да махнете разклонителя и да включите принтера директно към розетката.

След като решите всички установени проблеми, изпълнете отново теста на факса, за да се уверите, че той е успешен и че принтерът е готов за работа с факсове. Ако **Fax Hardware Test** (Текст на хардуера за факс) продължава да е неуспешен и имате проблеми при работата с факсове, се обърнете към отдела за поддръжка на HP. Посетете [www.hp.com/support](http://h20180.www2.hp.com/apps/Nav?h_pagetype=s-001&h_page=hpcom&h_client=s-h-e008-1&h_product=5367602&h_lang=bg&h_cc=bg). Този уебсайт осигурява информация и средства, които могат да ви помогнат да коригирате много често срещани проблеми с принтера. Ако получите подкана, изберете вашата страна/регион, а след това щракнете върху **Свържете се с** HP за информация за това, как да се обадите за техническа поддръжка.

### **Тестът за това дали факсът е свързан към активна телефонна розетка е неуспешен**

- Проверете връзката между телефонната розетка и принтера, за да се уверите, че телефонният кабел е добре свързан.
- Уверете се, че използвате телефонния кабел, предоставен с принтера. Ако не използвате приложения телефонен кабел за свързване от телефонната розетка към принтера, е възможно да не можете да изпращате и получавате факсове. След като включите телефонния кабел, предоставен с принтера, изпълнете теста на факса отново.
- Уверете се, че сте свързали принтера правилно към телефонната розетка. Като използвате телефонния кабел, доставен в опаковката с принтера, свържете единия край към телефонната розетка, а другия – към порта, означен с 1-LINE на гърба на принтера. Научете как да настроите принтера за работа с факс, [щракнете тук, за да отидете онлайн](http://h20180.www2.hp.com/apps/Nav?h_pagetype=s-924&h_client=s-h-e004-01&h_keyword=lp70048-all&h_lang=bg&h_cc=bg) [за допълнителна информация](http://h20180.www2.hp.com/apps/Nav?h_pagetype=s-924&h_client=s-h-e004-01&h_keyword=lp70048-all&h_lang=bg&h_cc=bg).
- Ако използвате телефонен разпределител, това може да доведе до проблеми при работата с факсове. (Разклонителят представлява съединител за два кабела, който се включва в телефонната розетка на стената.) Опитайте да махнете разклонителя и да включите принтера директно към розетката.
- Опитайте да свържете работещ телефон и телефонен кабел към телефонната розетка, която използвате за принтера, и проверете за сигнал "свободно". Ако не чувате сигнал "свободно", се свържете с вашата телефонна компания и поискайте да проверят линията.
- Опитайте да изпратите или получите тестов факс. Ако можете да изпращате или получавате факс успешно, може да няма проблеми.

След като решите всички установени проблеми, изпълнете отново теста на факса, за да се уверите, че той е успешен и че принтерът е готов за работа с факсове.

### <span id="page-171-0"></span>**Тестът за това дали телефонният кабел е свързан към правилния порт на факса е неуспешен**

Включете телефонния кабел в правилния порт.

- Уверете се, че използвате телефонния кабел, предоставен с принтера. Ако не използвате приложения телефонен кабел за свързване от телефонната розетка към принтера, е възможно да не можете да изпращате и получавате факсове. След като включите телефонния кабел, предоставен с принтера, изпълнете теста на факса отново.
- Ако използвате телефонен разпределител, това може да доведе до проблеми при работата с факсове. (Разклонителят представлява съединител за два кабела, който се включва в телефонната розетка на стената.) Опитайте да махнете разклонителя и да включите принтера директно към розетката.
- 1**.** Като използвате телефонния кабел, доставен в опаковката с принтера, свържете единия край към телефонната розетка, а другия – към порта, означен с 1-LINE на гърба на принтера.
- **ЗАБЕЛЕЖКА:** Ако използвате порта 2-EXT за връзка към телефонната розетка, няма да може да изпращате и получавате факсове. Портът 2-EXT трябва да се използва само за свързване на друго оборудване (например, телефонен секретар).

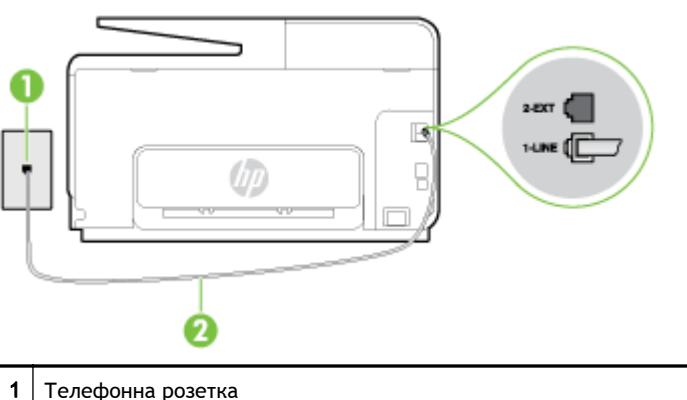

**Фигура** 10**-**1 Изглед на принтера отзад

- $2 \mid$  Използвайте телефонния кабел, предоставен в кутията с принтера, за да го свържете към порта "1-LINE"
- 2**.** След като свържете телефонния кабел към порта, означен с 1-LINE, изпълнете отново теста за факса, за да сте сигурни, че той е успешен, както и че принтерът е готов да работи с факсове.
- 3**.** Опитайте да изпратите или получите тестов факс.

### **Тестът за това дали се използва правилния тип телефонен кабел с факса е неуспешен**

Уверете се, че сте използвали телефонния кабел, предоставен с принтера, за свързване към телефонната розетка. Единият край на телефонния кабел трябва да бъде свързан към порта с означение 1-LINE на гърба на принтера, а другият край – към телефонната розетка, както е показано на илюстрацията.

<span id="page-172-0"></span>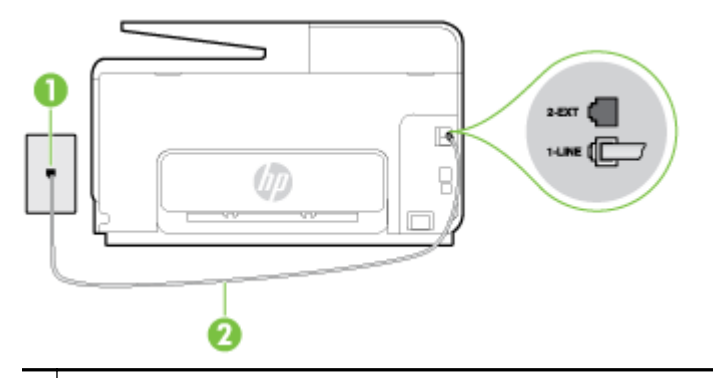

1 Телефонна розетка

2 Използвайте телефонния кабел, предоставен в кутията с принтера, за да го свържете към порта "1-LINE"

Ако телефонният кабел, предоставен заедно с принтера, не е достатъчно дълъг, може да използвате по-дълъг 2-жилен телефонен кабел, за да го удължите. Кабелът може да закупите от магазин за електроника, в който се продават и телефонни принадлежности.

- Проверете връзката между телефонната розетка и принтера, за да се уверите, че телефонният кабел е добре свързан.
- Уверете се, че използвате телефонния кабел, предоставен с принтера. Ако не използвате приложения телефонен кабел за свързване от телефонната розетка към принтера, е възможно да не можете да изпращате и получавате факсове. След като включите телефонния кабел, предоставен с принтера, изпълнете теста на факса отново.
- Ако използвате телефонен разпределител, това може да доведе до проблеми при работата с факсове. (Разклонителят представлява съединител за два кабела, който се включва в телефонната розетка на стената.) Опитайте да махнете разклонителя и да включите принтера директно към розетката.

### **Тестът за откриване на сигнал** "**свободно**" **е неуспешен**

- Може да има друго оборудване, използващо една и съща телефонна линия с принтера, което да е причина за неуспешния тест. За да разберете дали някое друго оборудване не е причина за проблема, изключете всичко от телефонната линия, след което изпълнете теста отново. Ако Dial Tone Detection Test (Тест за откриване на тон свободно) е успешен без другото оборудване, то едно или повече устройства от оборудването предизвиква проблеми. Опитайте да ги добавяте отново едно по едно и да изпълнявате теста всеки път, докато установите кое устройство предизвиква проблема.
- Опитайте да свържете работеш телефон и телефонен кабел към телефонната розетка, която използвате за принтера, и проверете за сигнал "свободно". Ако не чувате сигнал "свободно", се свържете с вашата телефонна компания и поискайте да проверят линията.
- Уверете се, че сте свързали принтера правилно към телефонната розетка. Като използвате телефонния кабел, доставен в опаковката с принтера, свържете единия край към телефонната розетка, а другия – към порта, означен с 1-LINE на гърба на принтера.
- Ако използвате телефонен разпределител, това може да доведе до проблеми при работата с факсове. (Разклонителят представлява съединител за два кабела, който се включва в телефонната розетка на стената.) Опитайте да махнете разклонителя и да включите принтера директно към розетката.
- Ако вашата телефонна система не използва стандартен сигнал "свободно", както при някои PBX системи, това може да доведе до неуспешен тест. Това няма да предизвика

<span id="page-173-0"></span>проблем при изпращането и получаването на факсове. Опитайте да изпратите или получите тестов факс.

- Проверете дали сте задали правилно настройката за страна/регион. Ако настройката за страна/регион не е зададена или не е правилна, тестът може да не е успешен и да имате проблеми при изпращане и получаване на факсове.
- Уверете се, че сте свързали принтера към аналогова телефонна линия, в противен случай няма да можете да изпращате или получавате факсове. Можете да проверите дали вашата телефонна линия е цифрова, като свържете обикновен аналогов телефон към линията и проверите дали чувате сигнал "свободно". Ако не чувате нормален сигнал "свободно", това може да е телефонна линия, настроена за цифрови телефони. Свържете принтера към аналогова телефонна линия и опитайте да изпратите или получите факс.
- Уверете се, че използвате телефонния кабел, предоставен с принтера. Ако не използвате приложения телефонен кабел за свързване от телефонната розетка към принтера, е възможно да не можете да изпращате и получавате факсове. След като включите телефонния кабел, предоставен с принтера, изпълнете теста на факса отново.

След като решите всички установени проблеми, изпълнете отново теста на факса, за да се уверите, че той е успешен и че принтерът е готов за работа с факсове. Ако тестът за **Откриване на сигнал** "**свободно**" продължава да е неуспешен, се обърнете към телефонната компания и поискайте да проверят телефонната линия.

### **Тестът за състоянието на линията на факса е неуспешен**

- Уверете се, че сте свързали принтера към аналогова телефонна линия, в противен случай няма да можете да изпращате или получавате факсове. Можете да проверите дали вашата телефонна линия е цифрова, като свържете обикновен аналогов телефон към линията и проверите дали чувате сигнал "свободно". Ако не чувате нормален сигнал "свободно", това може да е телефонна линия, настроена за цифрови телефони. Свържете принтера към аналогова телефонна линия и опитайте да изпратите или получите факс.
- Проверете връзката между телефонната розетка и принтера, за да се уверите, че телефонният кабел е добре свързан.
- Уверете се, че сте свързали принтера правилно към телефонната розетка. Като използвате телефонния кабел, доставен в опаковката с принтера, свържете единия край към телефонната розетка, а другия – към порта, означен с 1-LINE на гърба на принтера.
- Може да има друго оборудване, използващо една и съща телефонна линия с принтера, което да е причина за неуспешния тест. За да разберете дали някое друго оборудване не е причина за проблема, изключете всичко от телефонната линия, след което изпълнете теста отново.
	- Ако Fax Line Condition Test (Тест на състоянието на линията на факса) е успешен без другото оборудване, то едно или повече устройства от оборудването предизвиква проблеми. Опитайте да ги добавяте отново едно по едно и да изпълнявате теста всеки път, докато установите кое устройство предизвиква проблема.
	- Ако Fax Line Condition Test (Тест на състоянието на линията на факса) е неуспешен без другото оборудване, свържете принтера към работеща телефонна линия и продължете да разглеждате информацията за отстраняване на неизправности в този раздел.
- Ако използвате телефонен разпределител, това може да доведе до проблеми при работата с факсове. (Разклонителят представлява съединител за два кабела, който се

<span id="page-174-0"></span>включва в телефонната розетка на стената.) Опитайте да махнете разклонителя и да включите принтера директно към розетката.

Уверете се, че използвате телефонния кабел, предоставен с принтера. Ако не използвате приложения телефонен кабел за свързване от телефонната розетка към принтера, е възможно да не можете да изпращате и получавате факсове. След като включите телефонния кабел, предоставен с принтера, изпълнете теста на факса отново.

След като решите всички установени проблеми, изпълнете отново теста на факса, за да се уверите, че той е успешен и че принтерът е готов за работа с факсове. Ако тестът за **Състояние на факс линията** продължава да е неуспешен и срещате проблеми при работа с факсове, се свържете с вашата телефонна компания и поискайте да проверят телефонната линия.

## **Дисплеят винаги показва** "Phone Off Hook" (**Вдигната слушалка на телефона**)

- Използвате неправилен тип телефонен кабел. Уверете се, че за свързване на принтера към телефонната линия използвате 2-жилния телефонен кабел, предоставен с принтера. Ако телефонният кабел, предоставен заедно с принтера, не е достатъчно дълъг, може да използвате по-дълъг телефонен кабел, за да го удължите. Кабелът може да закупите от магазин за електроника, в който се продават и телефонни принадлежности.
- Възможно е да се използва друго оборудване, което е на същата телефонна линия като принтера. Уверете се, че не се използват вътрешните телефони (телефоните, свързани на една и съща линия, които обаче не са свързани към принтера) или друго оборудване, както и че не е вдигната телефонна слушалка. Например, не може да използвате принтера за факсове, ако има вдигната слушалка на вътрешен телефон или ако използвате компютърния модем за комутируем достъп за изпращане на имейл съобщения или свързване към интернет.

## **Принтерът има проблеми при изпращане и получаване на факсове**

Уверете се, че принтерът е включен. Погледнете дисплея на принтера. Ако дисплеят е празен и (бутонът Захранване) не свети, това означава, че принтерът е изключен. Уверете се, че захранващият кабел е добре включен в принтера и в електрическия контакт. Натиснете (бутона Захранване), за да включите принтера.

HP препоръчва след включване на принтера да изчакате пет минути, преди да изпращате или получавате факсове. Принтерът не може да изпраща или получава факсове, докато инициализира, след като е включен.

● Ако функцията HP Digital Fax (Цифров факс на HP) е разрешена, няма да можете да изпращате или получавате факсове, ако паметта на факса е пълна (тя е ограничена от паметта на принтера).

Уверете се, че сте използвали телефонния кабел, предоставен с принтера, за свързване към телефонната розетка. Единият край на телефонния кабел трябва да е свързан към порта с означение 1-LINE на гърба на принтера, а другият край – към телефонната розетка, както е показано на илюстрацията.

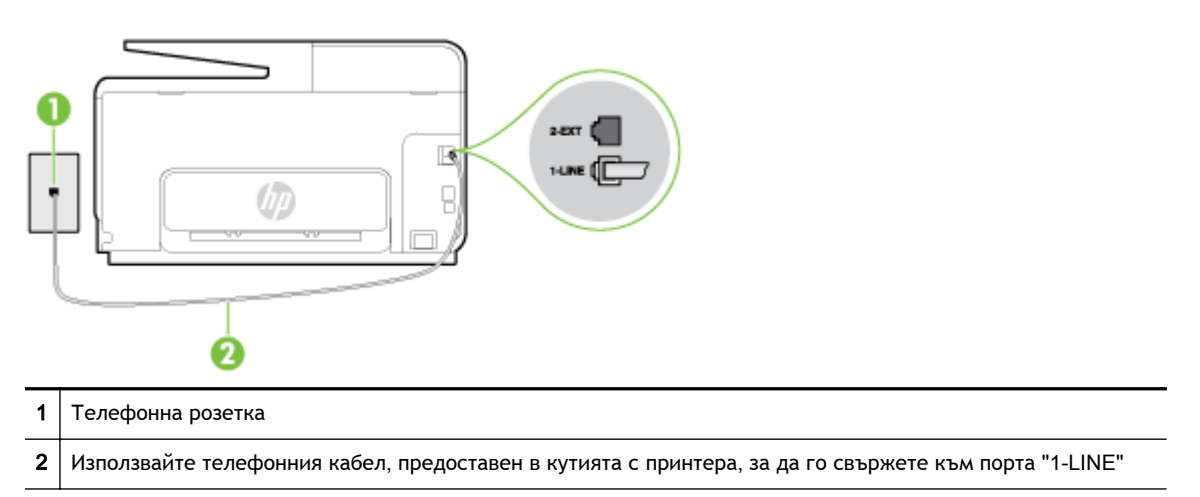

Ако телефонният кабел, предоставен заедно с принтера, не е достатъчно дълъг, може да използвате по-дълъг 2-жилен телефонен кабел, за да го удължите. Кабелът може да закупите от магазин за електроника, в който се продават и телефонни принадлежности.

- Опитайте да свържете работещ телефон и телефонен кабел към телефонната розетка, която използвате за принтера, и проверете за сигнал "свободно". Ако не чувате сигнал "свободно", се свържете с вашата телефонна компания за съдействие.
- Възможно е да се използва друго оборудване, което е на същата телефонна линия като принтера. Например, не може да използвате принтера за факсове, ако има вдигната слушалка на вътрешен телефон или ако използвате компютърния модем за комутируем достъп за изпращане на имейл съобщения или свързване към интернет.
- Проверете дали друг процес не е причинил грешка. Проверете на дисплея или на компютъра за съобщение за грешка относно проблема и как да го разрешите. Ако има грешка, принтерът не може да изпраща или получава факс, докато грешката не бъде отстранена.
- Връзката по телефонната линия може да издава шум. Телефонни линии с лошо качество на звука (шум) може да предизвикат проблеми при работата с факсове. Проверете качеството на звука на телефонната линия, като включите телефон в телефонната розетка и слушате за смущения или друг шум. Ако чувате шум, изключете Error Correction Mode (Режим коригиране грешки) (ECM) и опитайте факса отново. За информация относно смяната на ECM вж. Изпращане на факс в режим [коригиране](#page-85-0) на грешки на страница 70. Ако проблемът продължава, се обърнете към вашата телефонна компания.
- Ако използвате услуга на цифрова абонаментна линия (DSL), се уверете, че разполагате със свързан DSL филтър, в противен случай няма да можете да работите успешно с факса. [Щракнете тук, за да получите повече информация онлайн](http://h20180.www2.hp.com/apps/Nav?h_pagetype=s-924&h_client=s-h-e004-01&h_keyword=lp70048-all&h_lang=bg&h_cc=bg).
- Уверете се, че принтерът не свързан към телефонна розетка, която е настроена за цифрови телефони. Можете да проверите дали вашата телефонна линия е цифрова, като свържете обикновен аналогов телефон към линията и проверите дали чувате сигнал "свободно". Ако не чувате нормален сигнал "свободно", това може да е телефонна линия, настроена за цифрови телефони.
- Ако използвате телефонна централа (PBX) или конвертор/терминален адаптер за цифрова мрежа с интегрирани услуги (ISDN), проверете дали принтерът е свързан към правилния

<span id="page-176-0"></span>порт, както и дали терминалният адаптер е настроен за правилния тип връзка за вашата страна/регион, ако е възможно. [Щракнете тук, за да получите повече информация онлайн.](http://h20180.www2.hp.com/apps/Nav?h_pagetype=s-924&h_client=s-h-e004-01&h_keyword=lp70048-all&h_lang=bg&h_cc=bg)

- Ако принтерът споделя една и съща телефонна линия с DSL услуга, DSL модемът може да не е заземен правилно. Ако DSL модемът не е правилно заземен, той може да създава шум в телефонната линия. Телефонни линии с лошо качество на звука (шум) може да предизвикат проблеми при работата с факсове. Може да проверите качеството на звука на телефонната линия, като включите телефон в телефонната розетка и слушате за смущения или друг шум. Ако чувате шум, изключете вашия DSL модем и напълно изключете захранването за поне 15 минути. Включете DSL модема отново и изчакайте да чуете сигнал "свободно".
- **ЗАБЕЛЕЖКА:** В бъдеще може отново да установите смущения по телефонната линия. Ако принтерът спре да изпраща и получава факсове, повторете този процес.

Ако в телефонната линия продължава да има шум, се обърнете към вашата телефонна компания. За информация за изключване на вашия DSL модем се обърнете за поддръжка към вашия DSL доставчик.

Ако използвате телефонен разпределител, това може да доведе до проблеми при работата с факсове. (Разклонителят представлява съединител за два кабела, който се включва в телефонната розетка на стената.) Опитайте да махнете разклонителя и да включите принтера директно към розетката.

## **Принтерът може да получава**, **но не може да изпраща факсове**

- Ако не използвате услугата за разграничително позвъняване, се уверете, че функцията Distinctive Ring (Разграничително позвъняване) на принтера е зададена на All Rings (Всички видове звънене). За допълнителна информация вж. [Промяна](#page-99-0) на типа на звънене при [разграничително](#page-99-0) позвъняване на страница 84.
- Ако Auto Answer (Автоматичен отговор) е настроен на Off (Изкл.), трябва ръчно да получавате факсовете; в противен случай принтерът няма да получи факса. За информация относно ръчното получаване на факсове вж. Ръчно [получаване](#page-87-0) на факс на [страница](#page-87-0) 72.
- Ако имате услуга гласова поша на същия телефонен номер, който използвате за факс повиквания, трябва да получавате факсовете ръчно, а не автоматично. Това означава, че трябва да присъствате лично, за да отговаряте на входящи факсови повиквания. Научете повече относно настройката на принтера, когато имате услуга за гласова поща, [щракнете](http://h20180.www2.hp.com/apps/Nav?h_pagetype=s-924&h_client=s-h-e004-01&h_keyword=lp70048-all&h_lang=bg&h_cc=bg) [тук, за да отидете онлайн за допълнителна информация](http://h20180.www2.hp.com/apps/Nav?h_pagetype=s-924&h_client=s-h-e004-01&h_keyword=lp70048-all&h_lang=bg&h_cc=bg). За информация за ръчно приемане на факсове вж. Ръчно [получаване](#page-87-0) на факс на страница 72.
- Ако имате компютърен модем на една и съща телефонна линия с принтера, проверете дали софтуерът, приложен към модема, не е настроен да получава факсове автоматично. Модеми, които са настроени да получават факсове автоматично, заемат телефонната линия, за да получават всички входящи факсове, което не позволява на принтера да получава факс повиквания.
- Ако имате телефонен секретар на една и съща телефонна линия с принтера, може да установите един от следните проблеми:
- Вашият телефонен секретар може да не е настроен правилно с принтера.
- Съобщението за автоматичен отговор може да е твърде дълго или твърде силно, което да не позволява на принтера да открива факс сигналите, като по този начин изпращащият факс апарат може да прекъсне връзката.
- Телефонният секретар може да няма достатъчно време на покой след изходящото съобщение, за да може принтерът да засече факс тоновете. Този проблем е найчесто срещан при цифровите телефонни секретари.

Следните действия може да ви помогнат да се справите с тези проблеми:

- Когато използвате телефонен секретар, свързан към същата телефонна линия, която използвате и за факс повиквания, опитайте да свържете телефонния секретар директно към принтера, [щракнете тук, за да отидете онлайн за допълнителна](http://h20180.www2.hp.com/apps/Nav?h_pagetype=s-924&h_client=s-h-e004-01&h_keyword=lp70048-all&h_lang=bg&h_cc=bg) [информация.](http://h20180.www2.hp.com/apps/Nav?h_pagetype=s-924&h_client=s-h-e004-01&h_keyword=lp70048-all&h_lang=bg&h_cc=bg)
- Уверете се, че принтерът е настроен да получава факсове автоматично. За информация относно настройването на принтера за получаване на факсове автоматично вж. [Получаване](#page-87-0) на факс на страница 72.
- Проверете дали настройката Rings to Answer (Позвънявания преди отговаряне) е зададена на по-голям брой позвънявания от тази на телефонния секретар. За допълнителна информация вж. Задаване на броя на [позвъняванията](#page-99-0) преди [отговаряне](#page-99-0) на страница 84.
- Прекъснете връзката към телефонния секретар, а след това опитайте да получите факс. Ако можете да боравите с факса успешно без телефонен секретар, това означава, че телефонният секретар може да е причина за проблема.
- Свържете повторно телефонния секретар и запишете отново своето съобщение за отговор. Запишете съобщение, което е с времетраене приблизително 10 секунди. Когато записвате съобщението, говорете бавно и с невисок глас. Оставете 5 секунди тишина в края на гласовото съобщение. При записването на това време на тишина не трябва да има фонов шум. Опитайте да получите факс отново.
	- **ЗАБЕЛЕЖКА:** Някои цифрови телефонни секретари може да не запазват записаната тишина в края на съобщението за отговор. Прослушайте съобщението за отговор за проверка.
- Ако принтерът използва една и съща телефонна линия заедно с друг тип телефонно оборудване (като например телефонен секретар, компютърен модем за комутируем достъп или многопортова комутационна кутия), нивото на факс сигнала може да отслабне. Нивото на сигнала може да се намали също, ако използвате разпределител или свържете допълнителни кабели, за да увеличите дължината на телефона. Намаленият факс сигнал може да доведе до проблеми по време на приемането на факсове.

За да разберете дали проблемът е предизвикан от друго оборудване, изключете всичко, освен принтера, от телефонната линия, а след това опитайте да получите факс. Ако получавате успешно факсове, без наличието на другото оборудване, то едно или повече от тези устройства създава проблеми. Опитайте да ги добавяте отново едно по едно и да получавате факс всеки път, докато установите кое устройство предизвиква проблема.

Ако използвате специален модел на звънене за вашия телефонен номер за факсове (като използвате услуга за разграничително позвъняване чрез вашата телефонна компания), проверете дали функцията Distinctive Ring (Разграничително позвъняване) на принтера е настроена по подходящ начин. За допълнителна информация вж. [Промяна](#page-99-0) на типа на звънене при [разграничително](#page-99-0) позвъняване на страница 84.

## <span id="page-178-0"></span>**Принтерът може да изпраща**, **но не може да получава факсове**

Принтерът може да набира твърде бързо или твърде скоро. Може да е необходимо да вмъкнете паузи в поредицата от цифри. Например ако ви трябва външна линия преди набирането на телефонния номер, вмъкнете пауза след съответния номер за достъп. Ако вашият номер е 95555555, а 9 е за външна линия, поставете паузи, както следва: 9-555-5555. За да въведете пауза в номера на факса, който въвеждате, натиснете неколкократно \*, докато на дисплея се появи тире (-).

Можете също да изпратите факса с помощта на контролирано набиране. Това ви дава възможност да слушате сигналите по телефонната линия, докато набирате. Можете да определяте скоростта, с която набирате, и да отговаряте на подканвания, докато набирате. За допълнителна информация вж. [Изпращане](#page-83-0) на факс с помощта на [контролирано](#page-83-0) набиране на страница 68.

Номерът, който сте въвели при изпращане на факса, не е в подходящия формат или има проблеми с приемащия факс апарат. За да проверите това, опитайте да се обадите на факс номера от телефона и да проверите за факс сигнали. Ако не чувате факс сигнали, приемащият факс може да не е включен или свързан или да има гласова поща, която да пречи на телефонната линия на получателя. Можете още да поискате получателят да провери приемащия факс апарат за проблеми.

## <span id="page-179-0"></span>**Решаване на проблеми с** HP ePrint **и** HP **разпечатки**

Ако срещате проблеми при използването на уеб услугите, като HP ePrint и приложения за печат, проверете следното:

Уверете се, че принтерът е свързан към интернет през Ethernet или безжична връзка.

**ЗАБЕЛЕЖКА:** Не може да използвате тези уеб функции, ако принтерът е свързан чрез USB кабел.

- Проверете дали най-новите актуализации на продукта са инсталирани на принтера. За допълнителна информация вижте [Актуализиране](#page-53-0) на принтера на страница 38.
- Проверете дали уеб услугите са активирани на принтера. За повече информация вж. [Настройване](#page-112-0) на уеб услугите с помощта на контролния панел на принтера на страница 97.
- Уверете се, че мрежовият концентратор, комутатор или маршрутизатор е включен и работи правилно.
- Ако сте свързали принтера чрез Ethernet кабел, проверете дали не сте използвали телефонна жица или кръстосан кабел за свързване на принтера към мрежата и дали Ethernet кабелът е стабилно свързан към принтера. За повече информация вж. Отстраняване на общи [неизправности](#page-180-0) с мрежата на страница 165.
- Ако сте свързали принтера чрез безжична връзка, проверете дали безжичната мрежа функционира както трябва. За допълнителна информация вж. Не [възможно](#page-180-0) безжично [свързване](#page-180-0) на принтера на страница 165.
- Ако използвате HP ePrint, проверете следното:
	- Проверете дали имейл адресът на принтера е верен.
	- Уверете се, че имейл адресът на принтера е единственият имейл адрес в полето "До" на имейл съобщението. Ако в полето "До" има други имейл адреси, приложението, което изпращате, може да не се отпечата.
	- Проверете дали изпращате документи, които отговарят на изискванията на HP ePrint.
- Ако вашата мрежа използва прокси настройки за свързване към интернет, проверете дали прокси настройките, които въвеждате, са валидни:
	- Проверете настройките на уеб браузъра, който използвате (например Internet Explorer, Firefox, Safari).
	- Консултирайте се с IT администратора или лицето, настроило защитната стена.

Ако прокси настройките, използвани от защитната стена, са променени, трябва да ги актуализирате също така и в контролния панел на принтера. Ако не обновите настройките, няма да можете да използвате уеб услугите. Научете как да работите със защитната стена и антивирусните си програми. [Щракнете тук, за да получите](http://h20180.www2.hp.com/apps/Nav?h_pagetype=s-924&h_client=s-h-e004-01&h_keyword=lp70017-win-OJ8610&h_lang=bg&h_cc=bg) [повече информация онлайн](http://h20180.www2.hp.com/apps/Nav?h_pagetype=s-924&h_client=s-h-e004-01&h_keyword=lp70017-win-OJ8610&h_lang=bg&h_cc=bg).

**СЪВЕТ:** За допълнителна помощ при настройване и използване на уеб услугите посетете HP Connected на [www.hpconnected.com.](http://www.hpconnected.com)
## **Разрешаване на мрежови проблеми**

Този раздел предоставя решения за обичайни проблеми относно свързването или използването на принтера в мрежата.

- **СЪВЕТ:** (Windows) Ако имате проблем при печат, [изпълнете помощната програма HP Print](http://h20180.www2.hp.com/apps/Nav?h_pagetype=s-924&h_client=s-h-e004-01&h_keyword=lp70044-win&h_lang=bg&h_cc=bg) [and Scan Doctor,](http://h20180.www2.hp.com/apps/Nav?h_pagetype=s-924&h_client=s-h-e004-01&h_keyword=lp70044-win&h_lang=bg&h_cc=bg) за да отстрани този проблем автоматично. Тази помощна програма ще опита да направи диагностика и да отстрани проблема. Помощната програма HP Print and Scan Doctor може да не се предлага на всички езици.
	- Отстраняване на общи неизправности с мрежата
	- Не възможно безжично свързване на принтера

За допълнителна информация относно мрежови проблеми, проверете следното:

- Научете се как да намирате настройките за безопасност на мрежата. [Щракнете тук, за да](http://h20180.www2.hp.com/apps/Nav?h_pagetype=s-924&h_client=s-h-e004-01&h_keyword=lp70018-win-OJ8610&h_lang=bg&h_cc=bg) [получите повече информация онлайн](http://h20180.www2.hp.com/apps/Nav?h_pagetype=s-924&h_client=s-h-e004-01&h_keyword=lp70018-win-OJ8610&h_lang=bg&h_cc=bg).
- Научете съвети за отстраняване на мрежови проблеми. [Щракнете тук, за да получите](http://h20180.www2.hp.com/apps/Nav?h_pagetype=s-924&h_client=s-h-e004-01&h_keyword=lp70016-win-OJ8610&h_lang=bg&h_cc=bg) [повече информация онлайн.](http://h20180.www2.hp.com/apps/Nav?h_pagetype=s-924&h_client=s-h-e004-01&h_keyword=lp70016-win-OJ8610&h_lang=bg&h_cc=bg)
- Научете как да работите с вашата зашитна стена и антивирусни програми по време на инсталацията на принтера. [Щракнете тук, за да получите повече информация онлайн.](http://h20180.www2.hp.com/apps/Nav?h_pagetype=s-924&h_client=s-h-e004-01&h_keyword=lp70017-win-OJ8610&h_lang=bg&h_cc=bg)

## **Отстраняване на общи неизправности с мрежата**

Ако инсталационната програма не може да открие принтера, от контролния панел на принтера отпечатайте страницата с мрежовата конфигурация и въведете ръчно IP адреса в инсталационната програма. За допълнителна информация вж. [Страница](#page-152-0) с мрежова [конфигурация](#page-152-0) на страница 137.

 $\frac{1}{2}$ : **СЪВЕТ:** Можете да посетите уеб сайта за онлайн поддръжка на НР на адрес [www.hp.com/](http://h20180.www2.hp.com/apps/Nav?h_pagetype=s-001&h_page=hpcom&h_client=s-h-e008-1&h_product=5367602&h_lang=bg&h_cc=bg) [support](http://h20180.www2.hp.com/apps/Nav?h_pagetype=s-001&h_page=hpcom&h_client=s-h-e008-1&h_product=5367602&h_lang=bg&h_cc=bg) за информация и програми, които могат да ви помогнат да коригирате много често срещани проблеми с принтера.

(Windows) Ако имате проблем при печат, [изпълнете помощната програма HP Print and Scan](http://h20180.www2.hp.com/apps/Nav?h_pagetype=s-924&h_client=s-h-e004-01&h_keyword=lp70044-win&h_lang=bg&h_cc=bg) [Doctor,](http://h20180.www2.hp.com/apps/Nav?h_pagetype=s-924&h_client=s-h-e004-01&h_keyword=lp70044-win&h_lang=bg&h_cc=bg) за да отстрани този проблем автоматично. Тази помощна програма ще опита да направи диагностика и да отстрани проблема. Помощната програма HP Print and Scan Doctor може да не се предлага на всички езици.

Осигурете следното:

- Не включвайте възможността за безжична връзка на принтера преди инсталиране на софтуера на принтера на HP. Уверете се, че индикаторът за безжична връзка не свети.
- Когато бъдете подканени по време на софтуерната инсталация, свържете Ethernet кабела и проверете дали индикаторът за Ethernet в близост до конектора светва.
- Всички кабели на компютъра и принтера са добре свързани.
- Мрежата работи и мрежовият концентратор, превключвател или маршрутизатор е включен.
- (Windows) Всички приложения, включително антивирусни програми, програми за защита от шпионски софтуер и защитни стени са затворени или деактивирани.

## **Не възможно безжично свързване на принтера**

Уверете се, че вече сте настроили безжичните възможности на принтера.

За допълнителна информация относно настройката на безжична връзка вж. [Настройване](#page-129-0) на принтера за [безжична](#page-129-0) връзка на страница 114.

## **Стъпка** 1: **Уверете се**, **че индикаторът за безжична връзка** (802.11) **свети**

**Описание на индикатора**/**начин на светене Обяснение** Индикаторът Безжична връзка не свети. Простава възможност на принтера е възможност на принтера е изключена.  $\Phi_{\rm I}$ ó Индикаторът Безжична връзка свети, но мига. Провета възмичната възможност на принтера е включена, но принтерът не е свързан към мрежа. Ó с Индикаторът Безжична връзка свети постоянно. Провета възможност на принтера е в принтера е включена и принтерът е свързан към мрежа. , BM ó

Разберете поведението на индикатора за безжична връзка на принтера.

Ако синият индикатор на контролния панел на принтера не свети, е възможно безжичната възможност да е изключена.

**ЗАБЕЛЕЖКА:** Ако принтерът поддържа Ethernet мрежи, се уверете, че към принтера не е свързан Ethernet кабел. Свързването на Ethernet кабел изключва безжичната възможност на принтера.

#### **Включване на безжичната възможност на принтера**

凼

G

ъ

- 1. Докоснете <sup>(1</sup>1) (Безжична връзка) на контролния панел на принтера и после докоснете **Настройки**.
- 2**.** Докоснете Wireless Settings (Настройки на безжичната мрежа).
- 3**.** Натиснете бутона , за да включите възможността за безжична връзка на принтера.

Ако синият индикатор на безжична връзка мига, това означава, че принтерът не е свързан към мрежа. Използвайте софтуера на принтера на HP, за да свържете принтера безжично.

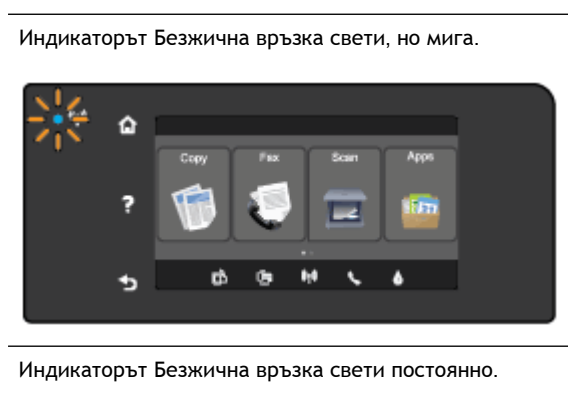

### **Стъпка** 2: **Уверете се**, **че компютърът ви е свързан към безжичната мрежа**

Уверете се, че компютърът ви е свързан към безжичната мрежа. Ако не можете да свържете компютъра към мрежата, е възможно да има хардуерен проблем с маршрутизатора или компютъра.

#### **Стъпка** 3: **Изпълнете теста на безжичната връзка**

За да проверите дали безжичната връзка работи правилно, отпечатайте отчета от теста на безжичната връзка.

- 1**.** Уверете се, че принтерът е включен и в тавата има хартия.
- 2**.** От дисплея на контролния панел на принтера докоснете и плъзнете пръста си през екрана и после докоснете **Настройка**.
- 3**.** Докоснете Print Reports (Отчети за печата).
- 4**.** Изберете Print Wireless Test Report (Отпечатване на отчет от теста на безжичната връзка).

Ако тестът е неуспешен, прегледайте отчета за информация как да коригирате проблема и изпълнете отново теста.

**СЪВЕТ:** Ако безжичният сигнал е слаб или принтерът има проблем да се задържи свързан, опитайте да преместите принтера по-близо до безжичния маршрутизатор.

#### **Стъпка** 4: **Рестартирайте компонентите на безжичната мрежа**

Изключете маршрутизатора и принтера, след което ги включете отново в следния ред: първо маршрутизатора, а след това принтера.

Понякога изключването на устройства и повторното им включване помагат за отстраняването на проблеми с мрежовата комуникация. Ако все още не можете да се свържете, изключете маршрутизатора, принтера и компютъра, след което ги включете отново в този ред: първо маршрутизатора, след това принтера и после компютъра.

**ЗАБЕЛЕЖКА:** Ако все още имате проблеми, посетете HP Wireless Printing Center ([www.hp.com/](http://www.hp.com/go/wirelessprinting) [go/wirelessprinting](http://www.hp.com/go/wirelessprinting)) (Център за безжичен печат на HP). (Към момента този уеб сайт може да не е наличен на всички езици.) Уеб сайтът съдържа най-новата информация за настройката и използването на принтера в безжична мрежа, както и решаване на проблеми на безжична връзка и софтуер за сигурност.

**СЪВЕТ:** (Windows) Ако имате проблем при печат, [изпълнете помощната програма HP Print](http://h20180.www2.hp.com/apps/Nav?h_pagetype=s-924&h_client=s-h-e004-01&h_keyword=lp70044-win&h_lang=bg&h_cc=bg) [and Scan Doctor,](http://h20180.www2.hp.com/apps/Nav?h_pagetype=s-924&h_client=s-h-e004-01&h_keyword=lp70044-win&h_lang=bg&h_cc=bg) за да отстрани този проблем автоматично. Тази помощна програма ще опита да направи диагностика и да отстрани проблема. Помощната програма HP Print and Scan Doctor може да не се предлага на всички езици.

Ако не може да се установи безжична връзка, принтерът може да бъде свързан към мрежата и с Ethernet кабел.

## **Разрешаване на проблеми с управлението на принтера**

Този раздел включва решения на често срещани проблеми при управлението на принтера.

- **ЗАБЕЛЕЖКА:** За да може да използва вградения уеб сървър, принтерът трябва да е свързан към мрежа чрез Ethernet или безжична връзка. Не може да използвате вградения уеб сървър, ако принтерът е свързан към компютър с USB кабел.
- **СЪВЕТ:** Можете да посетите уеб сайта за онлайн поддръжка на HP на [www.hp.com/support](http://h20180.www2.hp.com/apps/Nav?h_pagetype=s-001&h_page=hpcom&h_client=s-h-e008-1&h_product=5367602&h_lang=bg&h_cc=bg) за информация и програми, които могат да ви помогнат да коригирате много често срещани проблеми с принтера.

## **Вграденият уеб сървър не може да се отвори**

#### **Проверете настройката на мрежата**

- Уверете се, че не използвате телефонен или кръстосан кабел за връзка на принтера с мрежата.
- Уверете се, че мрежовият кабел е добре свързан към принтера.
- Уверете се, че мрежовият концентратор, комутатор или маршрутизатор е включен и работи правилно.

#### **Проверете компютъра**

- Уверете се, че компютърът, който използвате, е свързан към мрежата.
- $\mathbb{R}^n$  ЗАБЕЛЕЖКА: За да използва EWS, принтерът трябва да е свързан към мрежа. Не може да използвате вградения уеб сървър, ако принтерът е свързан към компютър с USB кабел.

#### **Проверете уеб браузъра**

- Уверете се, че уеб браузърът отговаря на минималните изисквания към системата. За допълнителна информация вж. изискванията към системата във файла Readme.
- Ако вашият уеб браузър използва прокси настройки за свързване към интернет, изключете тези настройки. За допълнителна информация вж. документацията, налична в уеб браузъра.
- Уверете се, че JavaScript и бисквитките са разрешени във вашия уеб браузър. За допълнителна информация вж. документацията, налична в уеб браузъра.

#### **Проверка на** IP **адреса на принтера**

- За да разберете IP адреса на принтера, получете същия чрез отпечатване на страница за мрежова конфигурация. От дисплея на контролния панел на принтера докоснете  $\binom{m}{k}$ (Безжична връзка), докоснете **Настройки**, след което докоснете Print Network Configuration (Печат на мрежова конфигурация).
- Използвайте командата "ping" към принтера с помощта на IP адреса в командния прозорец (Windows) или в помощната програма за мрежа Network Utility (OS X). (Network Utility се намира в папката Utilities (**Помощни програми**) в папката **Приложения** в найгорното ниво на твърдия диск.)

Например, ако IP адресът е 123.123.123.123, въведете следното в командния ред (Windows):

C:\Ping 123.123.123.123

Или

В Network Utility (Мрежова програма) (OS X), щракнете върху раздела Ping, въведете в прозореца 123.123.123.123 и след това щракнете върху Ping.

Ако има отговор, IP адресът е правилен. Ако няма, това означава, че IP адресът не е правилен.

**СЪВЕТ:** Ако използвате компютър с операционна система Windows, може да посетите уеб сайта за онлайн поддръжка на HP на адрес [www.hp.com/support.](http://h20180.www2.hp.com/apps/Nav?h_pagetype=s-001&h_page=hpcom&h_client=s-h-e008-1&h_product=5367602&h_lang=bg&h_cc=bg) Този уеб сайт осигурява информация и средства, които могат да ви помогнат да коригирате много често срещани проблеми с принтера.

## <span id="page-185-0"></span>**Поддръжка на печатащата глава**

Ако се сблъскате с проблеми при печата, някои от тях може да се дължат на печатащата глава. Трябва да изпълните процедурите в разделите по-долу само ако бъдете насочени към тях за разрешаване на проблеми с качеството на печат.

При подравняване и почистване може да се използва ненужно количество мастило и да се скъси живота на касетите.

Този раздел съдържа следните теми:

- Почистване на печатащата глава
- [Подравняване](#page-186-0) на печатащата глава
- [Калибриране](#page-187-0) на линията на подаване
- Обратно поставяне на [печатащата](#page-188-0) глава

### **Почистване на печатащата глава**

Ако на разпечатките има мастилени ивици или са с неправилни или липсващи цветове, печатащата глава трябва да се почисти.

Етапите на почистване са два. Всеки етап отнема около две минути, използва се по един лист хартия и се изразходва голямо количество мастило. Преглеждайте качеството на отпечатаната страница след всеки етап. Трябва да стартирате следващата фаза на почистване само ако качеството на печат е лошо.

Ако след завършване на двата етапа на почистване качеството на печат отново е незадоволително, опитайте да подравните принтера. Ако проблемите в качеството на печата продължават и след почистването и подравняването, обърнете се към отдела за поддръжка на HP. За повече информация вж. [Поддръжка](#page-147-0) от HP на страница 132.

**ЗАБЕЛЕЖКА:** При почистване на главите се изхабява мастило, затова почиствайте печатащата глава само когато е необходимо. Почистването отнема няколко минути. По време на почистването може да се чуят звуци. Преди да почистите печатащата глава, се уверете, че сте заредили хартия. За допълнителна информация вижте [Зареждане](#page-40-0) на хартия на [страница](#page-40-0) 25.

Неправилното изключване на принтера може да доведе до проблеми в качеството на печат. За допълнителна информация вижте [Изключване](#page-55-0) на принтера на страница 40.

#### **Почистване на печатащата глава от контролния панел**

- 1**.** Поставете неизползвана обикновена бяла хартия с формат Letter, A4 или Legal в главната входна тава. За повече информация вж. Зареждане на хартия със [стандартен](#page-40-0) размер на [страница](#page-40-0) 25.
- 2**.** От дисплея на контролния панел на принтера докоснете и плъзнете пръста си през екрана и после докоснете **Настройка**.
- 3**.** Докоснете **Инструменти**, а след това **Почистване на печатащата глава**.

#### <span id="page-186-0"></span>**Почистване на печатащата глава от кутията с инструменти** (Windows).

- 1**.** Поставете неизползвана обикновена бяла хартия с формат Letter, A4 или Legal в главната входна тава. За повече информация вж. Зареждане на хартия със [стандартен](#page-40-0) размер на [страница](#page-40-0) 25.
- 2**.** Отворете Toolbox (Кутия с инструменти). За повече информация вж. [Отваряне](#page-141-0) на Toolbox (Кутията с [инструменти](#page-141-0)) на страница 126.
- 3**.** От раздел Device Services (Услуги за устройството) щракнете върху иконата отляво на Clean Printheads (Почистване на печатащите глави).
- 4**.** Следвайте инструкциите на екрана.

#### **Почистване на печатащата глава от помощната програма** HP Utility (OS X)

- 1**.** Поставете неизползвана обикновена бяла хартия с формат Letter, A4 или Legal в главната входна тава. За повече информация вж. Зареждане на хартия със [стандартен](#page-40-0) размер на [страница](#page-40-0) 25.
- 2**.** Отворете HP Utility. За повече информация вж. HP Utility (Помощна програма на [HP\) \(OS X\)](#page-142-0) на [страница](#page-142-0) 127.
- 3**.** В раздела Information And Support (Информация и поддръжка) щракнете върху Clean Printheads (Почистване на печатащите глави).
- 4**.** Щракнете върху Clean (Почистване), след което следвайте инструкциите на екрана.

#### **Почистване на печатащата глава от вградения уеб сървър** (EWS)

- 1**.** Поставете неизползвана обикновена бяла хартия с формат Letter, A4 или Legal в главната входна тава. За повече информация вж. Зареждане на хартия със [стандартен](#page-40-0) размер на [страница](#page-40-0) 25.
- 2**.** Отворете вградения уеб сървър (EWS). За повече информация вж. [Вграден](#page-143-0) уеб сървър на [страница](#page-143-0) 128.
- 3**.** Щракнете върху раздела **Инструменти**, а после щракнете върху **Кутия с инструменти за качество на печат** в раздела Utilities (**Помощни програми**).
- 4**.** Щракнете върху **Почистване на печатащата глава** и следвайте инструкциите на екрана.

## **Подравняване на печатащата глава**

По време на първоначалната настройка принтерът автоматично подравнява печатащата глава.

Може да искате да използвате тази функция за проблеми с качеството на печат в разпечатки, където правите линии изглеждат вълнообразни или назъбени.

#### **Подравняване на печатащата глава от контролния панел**

- 1**.** Поставете неизползвана обикновена бяла хартия с формат Letter, A4 или Legal в главната входна тава. За повече информация вж. Зареждане на хартия със [стандартен](#page-40-0) размер на [страница](#page-40-0) 25.
- 2**.** От дисплея на контролния панел на принтера докоснете и плъзнете пръста си през екрана и после докоснете **Настройка**.
- 3**.** Докоснете **Инструменти**, а след това изберете **Подравняване на печатащата глава**.

#### <span id="page-187-0"></span>**Подравняване на печатащата глава от кутията с инструменти** (Windows)

- 1**.** Поставете неизползвана обикновена бяла хартия с формат Letter, A4 или Legal в главната входна тава. За повече информация вж. Зареждане на хартия със [стандартен](#page-40-0) размер на [страница](#page-40-0) 25.
- 2**.** Отворете Toolbox (Кутия с инструменти). За повече информация вж. [Отваряне](#page-141-0) на Toolbox (Кутията с [инструменти](#page-141-0)) на страница 126.
- 3**.** От раздел Device Services (Услуги за устройството) щракнете върху иконата отляво на Align Printheads (Подравняване на печатащите глави).
- 4**.** Следвайте инструкциите на екрана.

#### **Подравняване на печатащата глава от** HP Utility (OS X)

- 1**.** Поставете неизползвана обикновена бяла хартия с формат Letter, A4 или Legal в главната входна тава. За повече информация вж. Зареждане на хартия със [стандартен](#page-40-0) размер на [страница](#page-40-0) 25.
- 2**.** Отворете HP Utility. За повече информация вж. HP Utility (Помощна програма на [HP\) \(OS X\)](#page-142-0) на [страница](#page-142-0) 127.
- 3**.** В раздела Information And Support (Информация и поддръжка) щракнете върху **Подравняване на печатащата глава**.
- 4**.** Щракнете върху Align (Подравняване), след което следвайте инструкциите на екрана.

#### **Подравняване на печатащата глава от вградения уеб сървър** (EWS)

- 1**.** Поставете неизползвана обикновена бяла хартия с формат Letter, A4 или Legal в главната входна тава. За повече информация вж. Зареждане на хартия със [стандартен](#page-40-0) размер на [страница](#page-40-0) 25.
- 2**.** Отворете вградения уеб сървър (EWS). За повече информация вж. [Вграден](#page-143-0) уеб сървър на [страница](#page-143-0) 128.
- 3**.** Щракнете върху раздела **Инструменти**, а после щракнете върху **Кутия с инструменти за качество на печат** в раздела Utilities (**Помощни програми**).
- 4**.** Щракнете върху Align Printer (Подравняване на принтера), след което следвайте инструкциите на екрана.

## **Калибриране на линията на подаване**

Ако все още виждате ивици и бели линии след подравняване на печатащата глава, калибрирайте линията на подаване.

#### **Калибриране на линията на подаване от контролния панел**

- 1**.** Поставете неизползвана обикновена бяла хартия с формат Letter, A4 или Legal в главната входна тава. За повече информация вж. Зареждане на хартия със [стандартен](#page-40-0) размер на [страница](#page-40-0) 25.
- 2**.** От дисплея на контролния панел на принтера докоснете и плъзнете пръста си през екрана и после докоснете **Настройка**.
- 3**.** Докоснете **Инструменти** и после докоснете Calibrate Linefeed (Калибриране на линията на подаване).

#### <span id="page-188-0"></span>**Калибриране на линията на подаване от кутията с инструменти** (Windows)

- 1**.** Поставете неизползвана обикновена бяла хартия с формат Letter, A4 или Legal в главната входна тава. За повече информация вж. Зареждане на хартия със [стандартен](#page-40-0) размер на [страница](#page-40-0) 25.
- 2**.** Отворете Toolbox (Кутия с инструменти). За повече информация вж. [Отваряне](#page-141-0) на Toolbox (Кутията с [инструменти](#page-141-0)) на страница 126.
- 3**.** От раздел Device Services (Услуги за устройството) щракнете върху иконата отляво на Linefeed Calibration (Калибриране на линията на подаване).
- 4**.** Следвайте инструкциите на екрана.

#### **Калибриране на линията на подаване от вградения уеб сървър** (EWS)

- 1**.** Поставете неизползвана обикновена бяла хартия с формат Letter, A4 или Legal в главната входна тава. За повече информация вж. Зареждане на хартия със [стандартен](#page-40-0) размер на [страница](#page-40-0) 25.
- 2**.** Отворете вградения уеб сървър (EWS). За повече информация вж. [Вграден](#page-143-0) уеб сървър на [страница](#page-143-0) 128.
- 3**.** Щракнете върху раздела **Инструменти**, а после щракнете върху **Кутия с инструменти за качество на печат** в раздела Utilities (**Помощни програми**).
- 4**.** Щракнете върху Calibrate Linefeed (Калибриране на линията на подаване) и следвайте инструкциите на екрана.

## **Обратно поставяне на печатащата глава**

Тази процедура трябва да се изпълнява само, ако е показано съобщение Missing or Failed Printhead (Липсваща или повредена печатаща глава) и след като принтерът е бил изключен и отново включен в опит да се отстрани съобщението. Ако съобщението не се скрива, опитайте тази процедура.

#### **Обратно поставяне на печатащата глава**

- 1**.** Уверете се, че принтерът е включен.
- 2**.** Отворете вратичката за достъп до касетите с мастило.

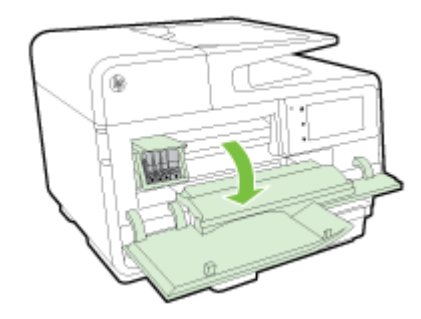

3**.** Повдигнете фиксатора на печатащата каретка.

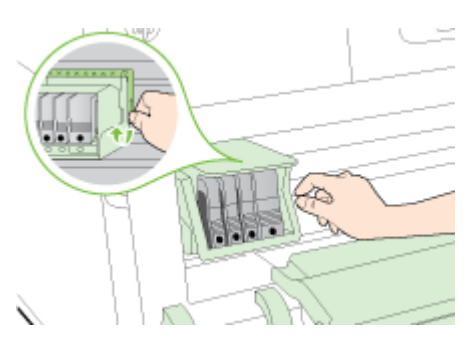

4**.** Премахнете печатащата глава, като я повдигнете, след което я издърпайте от принтера.

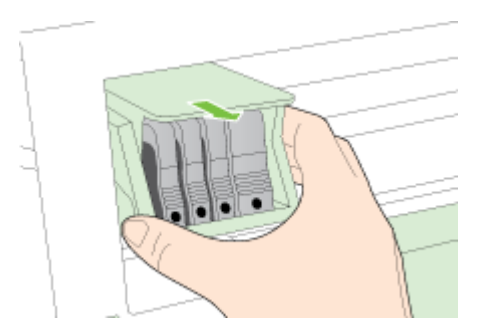

5**.** Проверете дали фиксаторът е повдигнат, а след това поставете отново печатащата глава.

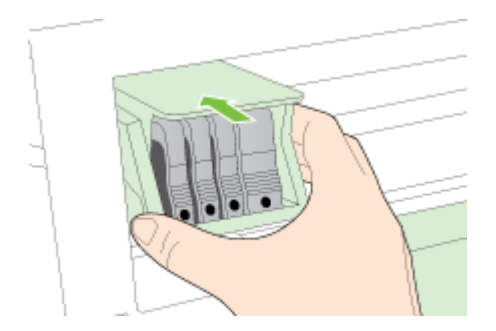

- 6**.** Внимателно наведете фиксатора.
- **Э ЗАБЕЛЕЖКА:** Уверете се, че сте навели фиксатора, преди да поставите отново касетите с мастило. Ако фиксаторът е оставен повдигнат, може да доведе до неправилно поставяне на касетите с мастило и проблеми при печат. Фиксаторът трябва да остане натиснат надолу, за да може касетите с мастило да се инсталират правилно.
- 7**.** Затворете вратичката за касетите с мастило.

## <span id="page-190-0"></span>**Отстраняване на заседнала хартия**

Понякога по време на дадено задание, в устройството може да заседне хартия.

Засядане на хартия може да възникне или вътре в принтера, или в устройството за автоматично подаване на хартия.

- **ВНИМАНИЕ:** За да предотвратите потенциална повреда на печатащата глава, премахнете задръстената хартия възможно най-бързо.
- **СЪВЕТ:** Ако забележите лошо качество на печат, почистете печатащата глава. За повече информация вж. Почистване на [печатащата](#page-185-0) глава на страница 170.
	- Отстраняване на заседнала хартия вътре в принтера
	- Отстранете заседналата хартия от [автоматичното](#page-191-0) подаващо устройство
	- [Предотвратяване](#page-192-0) на засядане на хартията

### **Отстраняване на заседнала хартия вътре в принтера**

1**.** Извадете всичката хартия от входната тава.

**ВНИМАНИЕ:** При опит за почистване на заседнала хартия от предната страна на принтера, може да се повреди печатащият механизъм. Винаги достигайте до задръстената хартия и я премахвайте през модула за автоматичен двустранен печат.

- 2**.** Проверете модула за двустранен печат.
	- **а.** Натиснете бутоните от която и да е страна на модула за двустранен печат, след което премахнете модула.

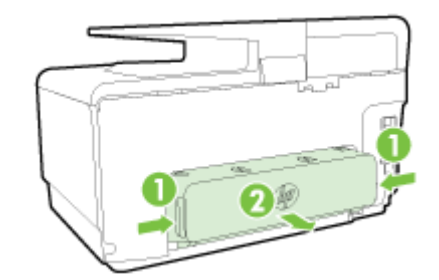

**б.** Потърсете заседналата хартия в принтера, хванете я с две ръце и я издърпайте.

**ВНИМАНИЕ:** Ако хартията се скъса, докато я изваждате от ролките, проверете ролките и валяците за откъснати парчета хартия, които може да са останали вътре в принтера. Ако не извадите всички парчета хартия от принтера, е вероятно отново да заседне хартия.

- **в.** Ако там няма заседнала хартия, натиснете фиксатора отгоре на модула за двустранен печат и наведете капака му. Ако вътре има заседнала хартия, издърпайте я внимателно. Затворете капака.
- **г.** Поставете модула за двустранен печат в принтера, докато щракне на място.
- 3**.** Ако не сте открили заседналата хартия и е поставена Тава 2, трябва да извадите тавата и да отстраните заседналата хартия, ако това е възможно. Ако не, направете следното:
	- **а.** Уверете се, че принтера е изключен и извадете захранващия кабел.
	- **б.** Повдигнете принтера от Тава 2.
- <span id="page-191-0"></span>**в.** Отстранете заседналата хартия от дъното на принтера или от Тава 2.
- **г.** Поставете отново принтера върху Тава 2.
- 4**.** Отворете вратичката за достъп до касетите с мастило. Ако в принтера има останала хартия, се уверете, че каретката е преместена в дясната страна на принтера, след което отстранете остатъците от хартия или набръчкана хартия и издърпайте хартията към вас през горната част на принтера.
- **ПРЕДУПРЕЖДЕНИЕ!** Не пипайте вътре в принтера, когато е включен и каретката е блокирала. Когато отворите вратичката за достъп до касетата с мастило, каретката трябва да се върне обратно отдясно на принтера. Ако не го направи, изключете принтера, преди да се опитате да отстранявате заседналата хартия.
- 5**.** След като отстраните заседналата хартия, затворете всички капаци, включете принтера (ако сте го изключили) и отново изпратете заданието за печат.

Ако горните решения не отстранят проблема, [щракнете тук за допълнителна онлайн](http://h20180.www2.hp.com/apps/Nav?h_pagetype=s-924&h_client=s-h-e004-01&h_keyword=lp70005-all-OJ8610&h_lang=bg&h_cc=bg) [информация за отстраняване на неизправности](http://h20180.www2.hp.com/apps/Nav?h_pagetype=s-924&h_client=s-h-e004-01&h_keyword=lp70005-all-OJ8610&h_lang=bg&h_cc=bg).

## **Отстранете заседналата хартия от автоматичното подаващо устройство**

1**.** Повдигнете капака на автоматичното подаващо устройство.

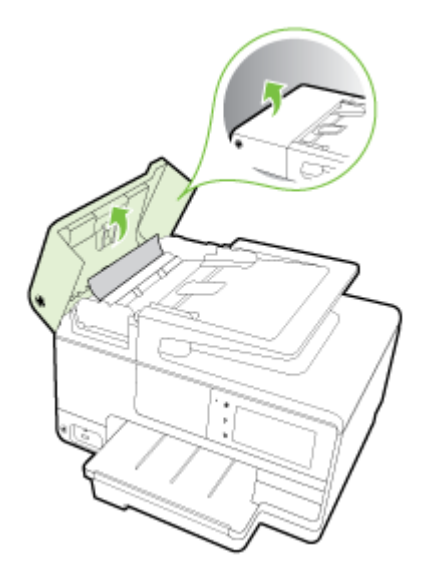

<span id="page-192-0"></span>2**.** Вижте индикатора, намиращ се отпред на АПУ.

– ИЛИ –

Натиснете зеления накрайник в центъра на автоматичното подаващо устройство.

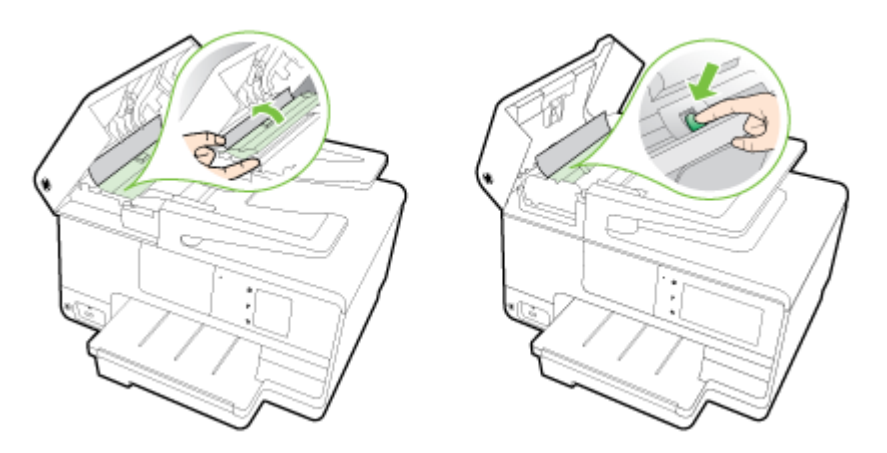

- 3**.** Внимателно издърпайте хартията от ролките.
- **ВНИМАНИЕ:** Ако хартията се скъса, докато я изваждате от ролките, проверете ролките и валяците за откъснати парчета хартия, които може да са останали вътре в принтера. Ако не извадите всички парчета хартия от принтера, е вероятно отново да заседне хартия.
- 4**.** Ако сте натиснали зеления накрайник в стъпка 2, го издърпайте обратно на мястото му.

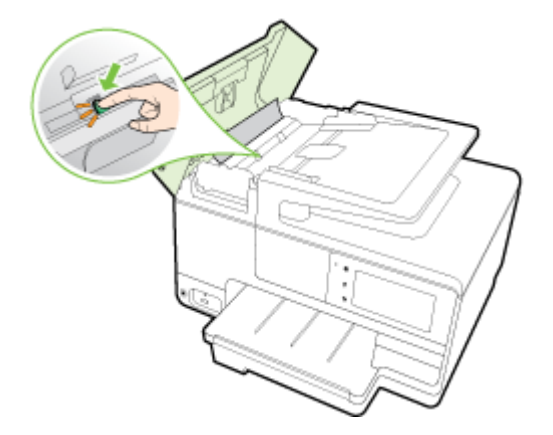

5**.** Затворете капака на автоматичното подаващо устройство, като го натиснете здраво надолу, докато щракне на място.

Ако горните решения не отстранят проблема, [щракнете тук за допълнителна онлайн](http://h20180.www2.hp.com/apps/Nav?h_pagetype=s-924&h_client=s-h-e004-01&h_keyword=lp70005-all-OJ8610&h_lang=bg&h_cc=bg) [информация за отстраняване на неизправности](http://h20180.www2.hp.com/apps/Nav?h_pagetype=s-924&h_client=s-h-e004-01&h_keyword=lp70005-all-OJ8610&h_lang=bg&h_cc=bg).

## **Предотвратяване на засядане на хартията**

За да избегнете засядане на хартията, следвайте указанията по-долу.

- Изваждайте често отпечатаната хартия от изходната тава.
- Уверете се, че печатате върху хартия, която не е набръчкана, прегъната или повредена.
- Не допускайте навиване и набръчкване на хартията, като съхранявате всички неизползвани носители в хоризонтално положение в плик, който може да се залепва.
- Не използвайте много дебела или много тънка хартия за принтера.
- Уверете се, че хартията във тавите е поставена правилно, както и че те не са препълнени. За допълнителна информация вж. [Зареждане](#page-40-0) на хартия на страница 25.
- Убедете се, че хартията, заредена във входната тава, лежи хоризонтално и краищата й не са огънати или скъсани.
- Не поставяйте твърде много хартия в тавата за подаване на документи. За информация за максималния брой страници, който може да се постави в автоматичното подаващо устройство, вж. Размер и тегла на хартия на [страница](#page-199-0) 184.
- Не комбинирайте във входната тава хартия от различни типове и размери; цялото топче хартия във входната тава трябва да бъде от един и същ размер и тип.
- Нагласете водачите за хартията по ширина във входната тава, така че да прилягат плътно до цялата хартия. Уверете се, че водачите за хартията по ширина не огъват хартията във входната тава.
- Не натискайте със сила носителите твърде напред във входната тава.
- Ако печатате от двете страни на страницата, не печатайте много наситени изображения върху хартия с малка плътност.
- Използвайте типове хартия, които са препоръчани за принтера. За допълнителна информация вижте Размер и тегла на хартия на [страница](#page-199-0) 184.
- Ако очаквате хартията на принтера да свърши всеки момент, изчакайте това да се случи и едва тогава добавете хартия. Не се опитвайте да добавите хартия, докато принтерът се опитва да прихване лист.
- Уверете се, че принтерът е чист. За допълнителна информация вж. [Поддържане](#page-51-0) на [принтера](#page-51-0) на страница 36.

## **Изчистване на печатащата каретка**

Отстранете предметите (като например хартия), които блокират печатащата каретка.

Вижте [Отстраняване](#page-190-0) на заседнала хартия на страница 175 за допълнителна информация.

**ЗАБЕЛЕЖКА:** Не използвайте никакви инструменти или устройства, за да премахнете заседнала хартия. Винаги бъдете внимателни, когато махате заседнала хартия от вътрешността на принтера.

**Цракнете тук, за да получите повече информация онлайн.** 

# **а Техническа информация**

Този раздел съдържа следните теми:

- [Гаранционна](#page-197-0) информация
- [Спецификации](#page-198-0)
- Информация за [нормативната](#page-202-0) уредба
- Програма за [екологичен](#page-212-0) контрол на продуктите

## <span id="page-197-0"></span>**Гаранционна информация**

Този раздел съдържа следните теми:

● Гаранционна информация за касетите с мастило

## **Гаранционна информация за касетите с мастило**

Гаранцията на HP за касетата или касетите е валидна само ако те са използвани в предназначеното устройство за печат на HP. Тази гаранция не покрива мастилени продукти на HP, които са били презареждани, преработвани, подновявани, неправилно използвани или с нарушена цялост.

Гаранцията покрива продукта, при условие че мастилото на HP не е свършило и срокът на гаранцията не е изтекъл. Датата на изтичане на срока на гаранцията (във формат ГГГГ-ММ) може да бъде открита на самия продукт, както е указано:

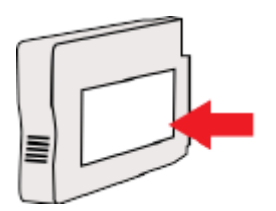

## <span id="page-198-0"></span>**Спецификации**

За допълнителна информация посетете [www.hp.com/support.](http://h20180.www2.hp.com/apps/Nav?h_pagetype=s-001&h_page=hpcom&h_client=s-h-e008-1&h_product=5367602&h_lang=bg&h_cc=bg) Изберете вашата страна или регион. Щракнете върху Product Support & Troubleshooting (Продуктова поддръжка и отстраняване на неизправности). Въведете името, показано на предната част на принтера и после изберете Search (Търсене). Щракнете върху Product information (Информация за продукт) и после щракнете върху Product specifications (Спецификации на продукт).

- Изисквания към системата
- Спецификации на условията на околната среда
- Капацитет на входната тава
- [Капацитет](#page-199-0) на изходната тава
- [Размер](#page-199-0) и тегла на хартия
- [Спецификации](#page-199-0) на печата
- [Спецификации](#page-199-0) на копиране
- [Спецификации](#page-200-0) на сканиране
- [Спецификации](#page-200-0) на факса
- [Капацитет](#page-201-0) на касетите
- [Спецификации](#page-201-0) на звуковите емисии

## **Изисквания към системата**

Изисквания към софтуера и системата може да намерите във файла Readme, който е наличен на компакт диска на софтуера на принтера на HP, доставен с принтера.

За информация относно бъдещи издания на операционни системи и тяхната поддръжка посетете уеб сайта на HP за онлайн поддръжка на адрес [www.hp.com/support.](http://h20180.www2.hp.com/apps/Nav?h_pagetype=s-001&h_page=hpcom&h_client=s-h-e008-1&h_product=5367602&h_lang=bg&h_cc=bg)

## **Спецификации на условията на околната среда**

Работна температура: от 5°C до 40°C

Работна влажност: от 15 до 80% относителна влажност без кондензация

Препоръчителни условия на работа: от 15°C до 32°C

Препоръчителна относителна влажност: от 20 до 80% влажност без кондензация

## **Капацитет на входната тава**

● **Главна входна тава**

Листове обикновена хартия: До 250

Пликове: До 30

Индексни картончета: До 80

Листове фотохартия: До 100

● **Тава** 2

Листове обикновена хартия (от 60 до 105 г/м2 [от 16 до 28 фунта]): До 250

### <span id="page-199-0"></span>**Капацитет на изходната тава**

- Листове обикновена хартия: До 150
- Пликове: До 30
- Индексни картончета: До 80
- Листове фотохартия: До 100

### **Размер и тегла на хартия**

За пълен списък на поддържаните размери хартия вж. софтуера на принтера на HP.

- Обикновена хартия: От 60 до 105 г/м<sup>2</sup> (от 16 до 28 фунта)
- Пликове: От 75 до 90 г/м<sup>2</sup> (от 20 до 24 фунта)
- Картички: До 200 г/м<sup>2</sup> (110-фунта индекс максимум)
- Фотохартия: 280 г/м<sup>2</sup> (75 фунта)

## **Спецификации на печата**

- Скоростите на печат варират в зависимост от сложността на документа и модела на принтера
- Метод: drop-on-demand thermal officejet (пускане при поискване при термален мастиленоструен officejet)
- **Език: PCL3 GUI**
- Разделителна способност на печат:

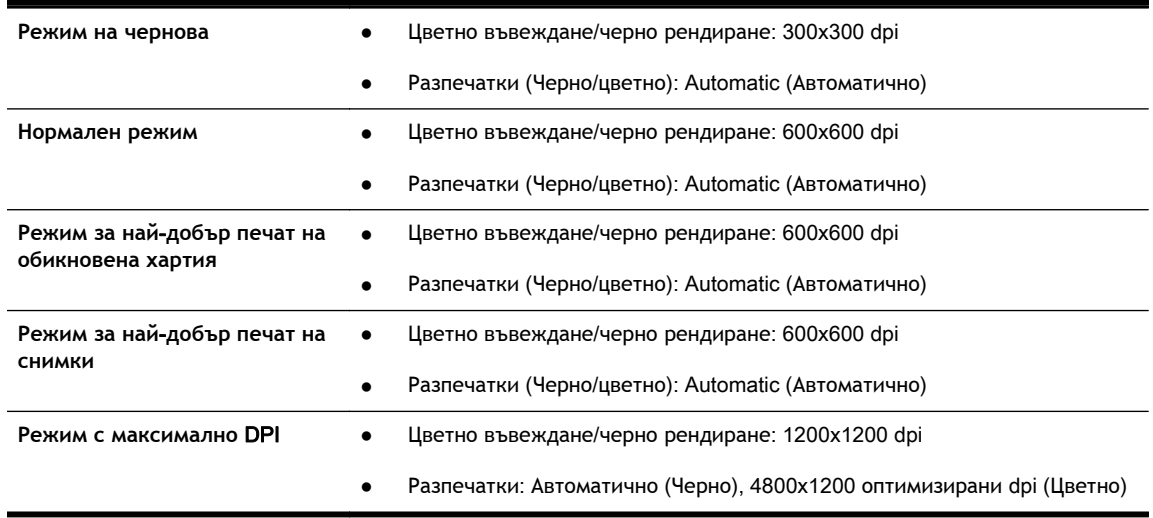

## **Спецификации на копиране**

- Цифрова обработка на изображения
- Скоростите на копиране варират в зависимост от сложността на документа и модела на принтера

## <span id="page-200-0"></span>**Спецификации на сканиране**

Разделителна способност: До 1200 х 1200 ррі оптична

За повече информация за разделителната способност на сканиране вж. софтуера на принтера на HP.

- Цвят: 24-бита цветно, 8-бита за нива на сивото (256 нива на сивото)
- Максимален размер на сканиране от стъклото:
	- U.S. Letter (A): 215,9 x 279,4 мм (8,5 x 11 инча)
	- U.S. Legal (само HP Officejet Pro 8620 и HP Officejet Pro 8630): 215,9 x 355,6 мм (8,5 x 14 инча)
	- ISO A4: 210 x 297 мм (8,27 x 11,7 инча)
- Максимален размер на сканиране от АПУ:
	- АПУ: 216 x 356 мм (8,5 x 14 инча)

## **Спецификации на факса**

- Улеснена работа с чернобели и цветни факсове.
- До 99 записа за бързо набиране.
- Памет до 100 страници (на базата на първото тестово изображение на ITU-T при стандартна разделителна способност). По-сложните страници или по-високата разделителна способност отнема повече време и памет.
- Ръчно изпращане и получаване на факсове.
- Автоматично повторно набиране до пет пъти при сигнал "заето" (варира според модела).
- Автоматично повторно набиране веднъж при липса на отговор (варира според модела).
- Отчети за потвърждение и за използването.
- Факс CCITT/ITU група 3 с режим на корекция на грешките (ECM).
- Предаване със скорост 33,6 Kbps.
- Скорост 4 секунди на страница при 33,6 Kbps (на базата на първото тестово изображение на ITU-T при стандартна разделителна способност). По-сложните страници или повисоката разделителна способност отнема повече време и памет.
- Откриване на позвъняването с автоматично превключване между факс апарата и телефонния секретар.

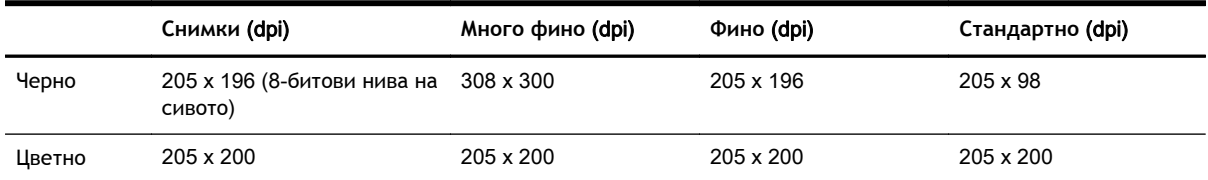

#### **Спецификации на** HP Digital Fax (**Цифров факс на** HP)

- Поддържани типове файлове: Некомпресиран TIFF
- Поддържани типове факс: черно-бели факсове

## <span id="page-201-0"></span>**Капацитет на касетите**

Посетете [www.hp.com/go/learnaboutsupplies](http://www.hp.com/go/learnaboutsupplies/) за допълнителна информация за приблизителните капацитети на различните касети.

## **Спецификации на звуковите емисии**

Посетете [www.hp.com/support.](http://h20180.www2.hp.com/apps/Nav?h_pagetype=s-001&h_page=hpcom&h_client=s-h-e008-1&h_product=5367602&h_lang=bg&h_cc=bg) Изберете вашата страна или регион. Щракнете върху Product Support & Troubleshooting (Продуктова поддръжка и отстраняване на неизправности). Въведете името, показано на предната част на принтера и после изберете Search (Търсене). Щракнете върху Product information (Информация за продукт) и после щракнете върху Product specifications (Спецификации на продукт).

- Налягане на звука (непосредствено до самото устройство)
	- LpAm 55 (dBA) (монохромно чернова)
- Сила на звука
	- LwAd 6,8 (BA)

## <span id="page-202-0"></span>**Информация за нормативната уредба**

Принтерът отговаря на продуктовите изисквания на регулаторните органи във вашата страна/ регион.

Този раздел съдържа следните теми:

- Нормативен номер на модела
- Декларация на [Федералната](#page-203-0) комисия по комуникации (FCC)
- Бележка за [потребителите](#page-203-0) в Корея
- Декларация за съответствие с VCCI (клас Б) за [потребителите](#page-203-0) в Япония
- Бележка за [потребителите](#page-203-0) в Япония относно захранващия кабел
- [Декларация](#page-204-0) за емисиите на шум за Германия
- [Декларация](#page-204-0) за работни места с екранно оборудване за Германия
- Бележка за [потребителите](#page-205-0) на телефонната мрежа в САЩ: Изисквания на Федералната комисия по [комуникации](#page-205-0) (FCC)
- Бележка за [потребителите](#page-206-0) на телефонната мрежа в Канада
- Бележка за потребители в Европейското [икономическо](#page-206-0) пространство
- Бележка за потребители на [телефонната](#page-207-0) мрежа в Германия
- [Декларация](#page-207-0) за използване на факс по кабел за Австралия
- [Декларацията](#page-207-0) за нормативни положения на Европейския съюз
- Декларация за [съответствие](#page-208-0)
- Информация за [нормативната](#page-208-0) уредба за безжични продукти

### **Нормативен номер на модела**

За целите на нормативната идентификация вашият продукт има нормативен номер на модела. Нормативният номер на модела на вашия продукт е SNPRC-1401-02. Този нормативен номер не трябва да се бърка с пазарното име (HP Officejet Pro 8610 e-All-in-One, HP Officejet Pro 8620 e-All-in-One и HP Officejet Pro 8630 e-All-in-One) или с номера на продукта (A7F64A, A7F65A или A7F66A).

**ЗАБЕЛЕЖКА:** Наличността на принтери варира според съответната страна или регион.

## <span id="page-203-0"></span>**Декларация на Федералната комисия по комуникации** (FCC)

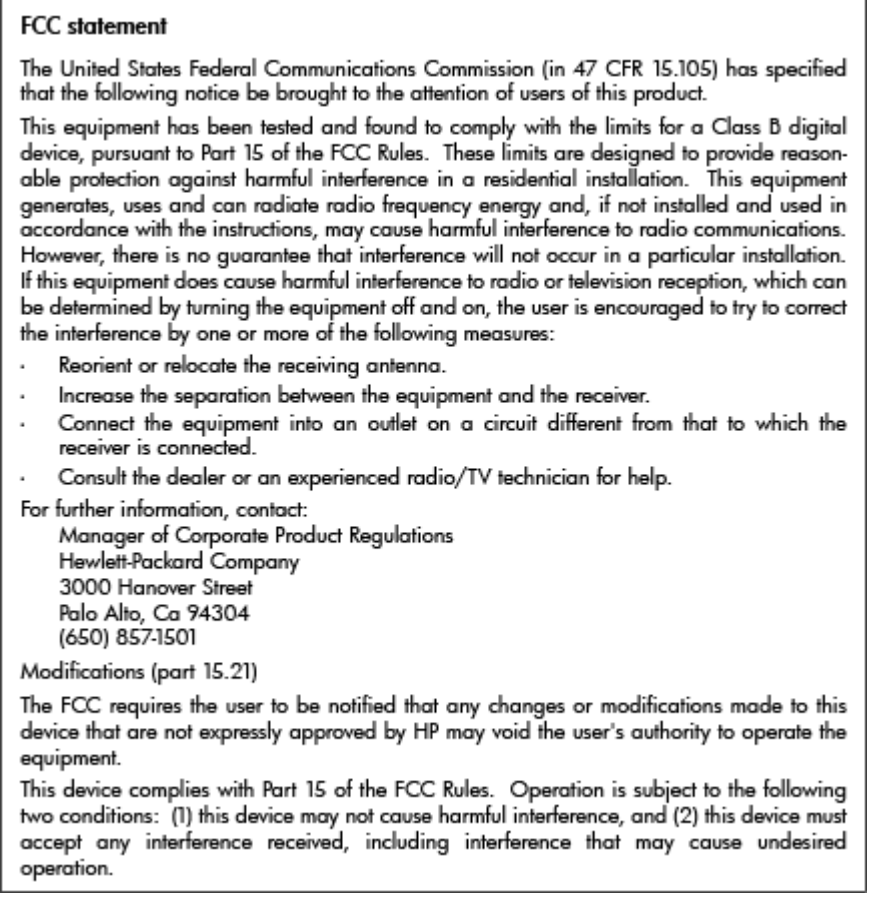

## **Бележка за потребителите в Корея**

 $\overline{a}$ 

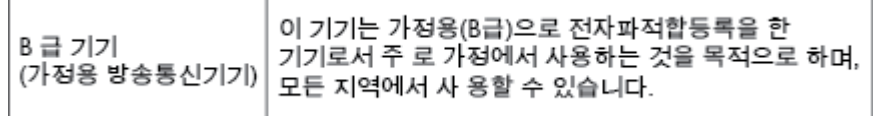

## **Декларация за съответствие с** VCCI (**клас Б**) **за потребителите в Япония**

この装置は、クラスB情報技術装置です。この装置は、家庭環境で使用することを目的として<br>いますが、この装置がラジオやテレビジョン受信機に近接して使用されると、受信障害を引き<br>起こすことがあります。取扱説明書に従って正しい取り扱いをして下さい。

VCCI-B

## **Бележка за потребителите в Япония относно захранващия кабел**

製品には、同梱された電源コードをお使い下さい。 同梱された電源コードは、他の製品では使用出来ません。

## <span id="page-204-0"></span>**Декларация за емисиите на шум за Германия**

## Geräuschemission

LpA < 70 dB am Arbeitsplatz im Normalbetrieb nach DIN 45635 T. 19

## **Декларация за работни места с екранно оборудване за Германия**

## GS-Erklärung (Deutschland)

Das Gerät ist nicht für die Benutzung im unmittelbaren Gesichtsfeld am Bildschirmarbeitsplatz vorgesehen. Um störende Reflexionen am Bildschirmarbeitsplatz zu vermeiden, darf dieses Produkt nicht im unmittelbaren Gesichtsfeld platziert werden.

## <span id="page-205-0"></span>**Бележка за потребителите на телефонната мрежа в САЩ**: **Изисквания на Федералната комисия по комуникации** (FCC)

#### Notico to usors of the U.S Telephone network: FCC requirements

This equipment complies with Part 68 of the FCC rules and the requirements adopted by the ACTA. On the rear (or bottom) of this equipment is a label that contains, among other information, a product identifier in the format US:AAAEQ##TXXXX. If requested, this number must be provided to the telephone company.

Applicable connector jack Universal Service Order Codes ("USOC") for the Equipment is: RI-11C.

A plug and jack used to connect this equipment to the premises wiring and telephone network must A puty and joint of the applicable FCC Part 68 rules and requirements adopted by the ACTA. A compliant telephone cord and modular plug is provided with this product. It is designed to be connected to a compliant telephone

The REN is used to determine the number of devices that may be connected to a telephone line. Excessive RENs on a telephone line may result in the devices not ringing in response to an incoming call. In most but not all areas, the sum of RENs should not exceed five (5.0). To be certain of the number of in the same of the connected to a line, as determined by the total RENs, contact the local telephone<br>company. For products approved after July 23, 2001, the REN for this product is part of the product identifier that has the format US:AAAEQ##TXXXX. The digits represented by ## are the REN without a decimal point (e.g., 00 is a REN of 0.0).

If this equipment causes harm to the telephone network, the telephone company will notify you in advance that temporary discontinuance of service may be required. But if advance notice isn't practical. statement was a property will notify the customer as soon as possible. Also, you will be advised of your<br>right to file a complaint with the FCC if you believe it is necessary.

The telephone company may make changes in its facilities, equipment, operations or procedures that<br>could affect the operation of the equipment. If this happens the telephone company will provide advance notice in order for you to make necessary modifications to maintain uninterrupted service.

If trouble is experienced with this equipment, please contact the manufacturer, or look elsewhere in this<br>manual, for repair or warranty information. If the equipment is causing harm to the telephone network, the telephone company may request that you disconnect the equipment until the problem is resolved.

Connection to party line service is subject to state tariffs. Contact the state public utility commission, public service commission or corporation commission for information.

If your home has specially wired alarm equipment connected to the telephone line, ensure the installation of this equipment does not disable your alarm equipment. If you have questions about what will disable alarm equipment, consult your telephone company or a qualified installer.

WHEN PROGRAMMING EMERGENCY NUMBERS ANDIORI MAKING TEST CALLS TO EMERGENCY NUMBERS:

1) Remain on the line and briefly explain to the dispatcher the reason for the call.

2) Perform such activities in the off-peak hours, such as early morning or late evenings.

**APA** Note The FCC hearing aid compatibility rules for telephones are not applicable to this |ૐ equipment.

The Telephone Consumer Protection Act of 1991 makes it unlawful for any person to use a computer or other electronic device, including FAX machines, to send any message unless such message clearly contains in a margin at the top or bottom of each transmitted page or on the first page of the transmis sion, the date and time it is sent and an identification of the business or other entity, or other individual sending the message and the telephone number of the sending machine or such business, other entity, or individual. (The telephone number provided may not be a 900 number or any other number for which charges exceed local or long-distance transmission charges.)

In order to program this information into your FAX machine, you should complete the steps described in the software.

## <span id="page-206-0"></span>**Бележка за потребителите на телефонната мрежа в Канада**

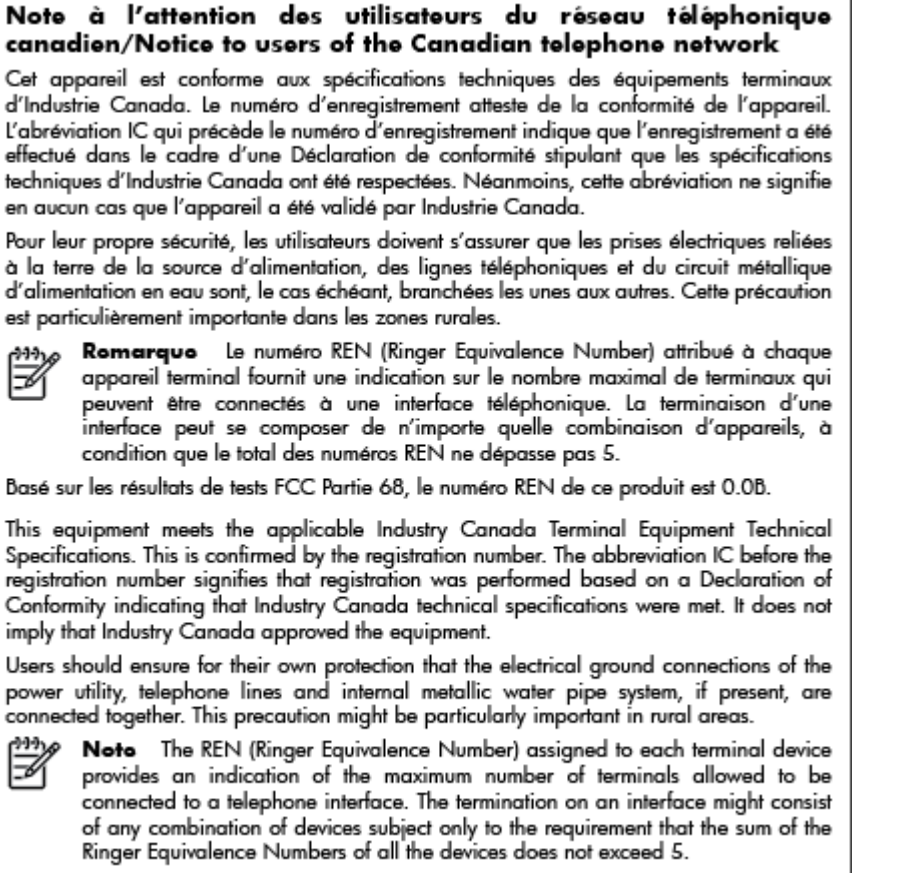

The REN for this product is 0.0B, based on FCC Part 68 test results.

## **Бележка за потребители в Европейското икономическо пространство**

#### Notice to users in the European Economic Area

This product is designed to be connected to the analog Switched Telecommunication Networks (PSTN) of the European Economic Area (EEA) countries/regions.

Network compatibility depends on customer selected settings, which must be reset to use the equipment on a telephone network in a country/region other than where the product was purchased. Contact the vendor or Hewlett-Packard Company if additional product support is necessary.

This equipment has been certified by the manufacturer in accordance with Directive 1999/5/EC (annex II) for Pan-European single-terminal connection to the public switched telephone network (PSTN). However, due to differences between the individual PSTNs provided in different countries, the approval does not, of itself, give an unconditional assurance of successful operation on every PSTN network termination point.

In the event of problems, you should contact your equipment supplier in the first instance.

This equipment is designed for DTMF tone dialing and loop disconnect dialing. In the unlikely event of problems with loop disconnect dialing, it is recommended to use this equipment only with the DTMF tone dial setting.

## <span id="page-207-0"></span>**Бележка за потребители на телефонната мрежа в Германия**

#### Hinweis für Benutzer des deutschen Telefonnetzwerks

Dieses HP-Fax ist nur für den Anschluss eines analogen Public Switched Telephone Network (PSTN) gedacht. Schließen Sie den TAE N-Telefonstecker, der im Lieferumfang des HP All-in-One enthalten ist, an die Wandsteckdose (TAE 6) Code N an. Dieses HP-Fax kann als einzelnes Gerät und/oder in Verbindung (mit seriellem Anschluss) mit anderen zugelassenen Endgeräten verwendet werden.

## **Декларация за използване на факс по кабел за Австралия**

In Australia, the HP device must be connected to Telecommunication Network through a line cord which meets the requirements of the Technical Standard AS/ACIF S008.

## **Декларацията за нормативни положения на Европейския съюз**

 $\epsilon$ 

Продукти с маркировката CE отговарят на изискванията на една или повече от следните директиви на ЕС, които може да се приложими: Директива за ниско напрежение 2006/95/EО, Директива за електромагнитна съвместимост 2004/108/EО, Директива за екодизайн 2009/125/ EО, Директива за радио- и телекомуникационни крайни устройства 1999/5/EО, Директива за ограничаване на използването на опасни субстанции 2011/65/EС. Съответствието с тези директиви се оценява с помощта на приложими хармонизирани европейски стандарти. Пълната декларация за съответствие можете да намерите на следния уеб сайт: [www.hp.com/go/](http://www.hp.com/go/certificates) [certificates](http://www.hp.com/go/certificates) (Търсете с името на модела на продукта или неговия нормативен номер на модел (RMN), който може да се намери на нормативния етикет.)

Във връзка с въпроси за нормативни положение се обръщайте към:

Hewlett-Packard GmbH, Dept./MS: HQ-TRE, Herrenberger Strasse 140, 71034 Boeblingen, ГЕРМАНИЯ

#### **Продукти с външни променливотокови адаптери**

CE съответствието на този продукт е валидно само, ако същият се захранва с точния маркиран с СЕ мрежов адаптер, осигурен от HP.

#### **Продукти с безжична функционалност**

#### **Електромагнитни полета**

● Този продукт отговаря на международните насоки (ICNIRP) за излагане на радио честотно излъчване.

Ако той включва радио предавателно и приемно устройство, тогава при нормална употреба отстояние от 20 см осигурява нива на излагане на радио честотно излъчване, които съответстват на изискванията на ЕС.

#### **Безжична функционалност в Европа**

Този продукт е проектиран за употреба без ограничения във всички страни в ЕС плюс Исландия, Лихтенщайн, Норвегия и Швейцария.

## <span id="page-208-0"></span>**Декларация за европейска телефонна мрежа** (**Модем**/**Факс**)

Продуктите на HP с възможност за факс отговарят на изискванията на Директива за радио- и телекомуникационни крайни устройства 1999/5/EО (Анекс II) и съответно носят маркировката СО. Но поради разликите между отделните обществени телефонни централи в различните държави, одобрението, само по себе си, не дава безусловна гаранция за успешна работа в крайна точка на мрежата на всяка обществена телефонна централа. Ако възникнат проблеми, трябва първо се обърнете към доставчика на вашето оборудване.

## **Декларация за съответствие**

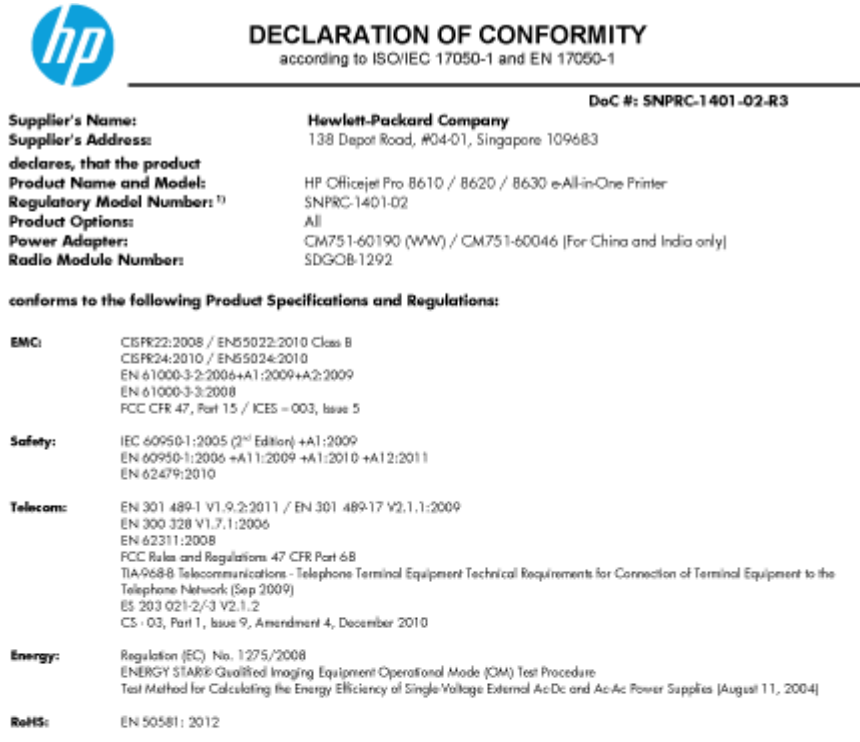

The product herewith complies with the requirements of the Low Voltage Directive 2006/95/EC, the EMC Directive 2004/108/EC, the R&TTE Directive 1999/5/EC, the Ecodesign Directive 2009/125/EC, RoHS Directive 2011/65/EU, and carries the CE marking accordinaly.

This device complies with part 15 of the FCC Rules. Operation is subject to the following two conditions: (1) This device may not cause hormful interference, and (2) this device must accept any interference received, including interference that may cause undesired operation.

#### **Additional Information**

- This product is assigned a Regulatory Model Number which stays with the regulatory aspects of the design. The Regulatory Model  $11$ Number is the main product identifier in the regulatory documentation and test reports, this number should not be confused with the marketing name or the product numbers.
- 
- The product was tested in a typical configuration.<br>The internal power adapter CM751-60046 is for India and China market only. 핢 WIFI module operates only in 2.4 GHz band within this product.

Singgrope 31 Oct 2013

Hou-Mena Yik, Manager Product Regulations Manager<br>TCE & Q Inkjet Business and Platform

Local contact for regulatory topics only:<br>EU: Hewlet-Packard GmbH, HQ-TRE, Herrenberger Strasse 140, 71034 Boeblingen, Germany<br>U.S.: Hewlet-Packard, 3000 Hanover St., Palo Alto, CA 94304, U.S.A. 650-B57-1501

www.ho.eu/certificates

## **Информация за нормативната уредба за безжични продукти**

Този раздел съдържа следната нормативна информация за безжични продукти:

- Излагане на [радиочестотно](#page-209-0) излъчване
- Бележка за [потребителите](#page-209-0) в Бразилия
- <span id="page-209-0"></span>Бележка за [потребителите](#page-210-0) в Канада
- Бележка за [потребителите](#page-210-0) в Тайван
- Бележка за [потребителите](#page-211-0) в Мексико
- Бележка за [потребителите](#page-211-0) в Япония относно безжичната мрежа

#### **Излагане на радиочестотно излъчване**

#### **Exposure to radio frequency radiation**

**Caution** The radiated output power of this device is far below the FCC radio<br>frequency exposure limits. Nevertheless, the device shall be used in such a manner that the potential for human contact during normal operation is minimized. This product and any attached external antenna, if supported, shall be placed in such a manner to minimize the potential for human contact during normal operation. In order to avoid the possibility of exceeding the FCC radio frequency exposure<br>limits, human proximity to the antenna shall not be less than 20 cm (8 inches) during normal operation.

### **Бележка за потребителите в Бразилия**

#### Aviso gos usuários no Brasil

Este equipamento opera em caráter secundário, isto é, não tem direito à proteção contra interferência prejudicial, mesmo de estações do mesmo tipo, e não pode causar interferência a sistemas operando em caráter primário. (Res.ANATEL 282/2001).

#### <span id="page-210-0"></span>**Бележка за потребителите в Канада**

#### Notice to users in Canada/Note à l'attention des utilisateurs canadiens

Under Industry Canada regulations, this radio transmitter may only operate using an antenna of a type and maximum (or lesser) agin approved for the transmitter by Industry Canada. To reduce potential radio interference to other users, the antenna type and its agin should be so chosen that the equivalent isotropically radiated power (e.i.r.p.) is not more than that necessary for successful communication.

This device complies with Industry Canada licence-exempt RSS standard(s). Operation is subject to the following two conditions: (1) this device may not cause interference, and (2) this device must accept any interference, including interference that may cause undesired operation of the device.

WARNING! Exposure to Radio Frequency Radiation The radiated output power of this device is below the Industry Canada radio frequency exposure limits. Nevertheless, the device should be used in such a manner that the potential for human contact is minimized during normal operation.

To avoid the possibility of exceeding the Industry Canada radio frequency exposure limits, human proximity to the antennas should not be less than 20 cm (8 inches).

Conformément au Règlement d'Industrie Canada, cet émetteur radioélectrique ne peut fonctionner qu'avec une antenne d'un type et d'un gain maximum (ou moindre) approuvé<br>par Industrie Canada. Afin de réduire le brouillage radioélectrique potentiel pour d'autres utilisateurs, le type d'antenne et son gain doivent être choisis de manière à ce que la puissance isotrope rayonnée équivalente (p.i.r.e.) ne dépasse pas celle nécessaire à une communication réussie.

Cet appareil est conforme aux normes RSS exemptes de licence d'Industrie Canada. Son fonctionnement dépend des deux conditions suivantes : (1) cet appareil ne doit pas provoquer d'interférences nuisibles et (2) doit accepter toutes interférences recues, y compris des interférences pouvant provoquer un fonctionnement non souhaité de l'appareil.

AVERTISSEMENT relatif à l'exposition aux radiofréquences. La puissance de rayonnement de cet appareil se trouve sous les limites d'exposition de radiofréquences d'Industrie Canada. Néanmoins, cet appareil doit être utilisé de telle sorte qu'il soit mis en contact le moins possible avec le corps humain.

Afin d'éviter le dépassement éventuel des limites d'exposition aux radiofréquences d'Industrie Canada, il est recommandé de maintenir une distance de plus de 20 cm entre les antennes et l'utilisateur.

#### **Бележка за потребителите в Тайван**

#### 低功率電波輻射性電機管理辦法

#### 第十二條

經型式認證合格之低功率射頻電機,非經許可,公司、商號或使用者均不得擅自變更頻 率、加大功率或變更設計之特性及功能。

#### 第十四條

低功率射頻電機之使用不得影響飛航安全及干擾合法通信;經發現有干擾現象時,應立 即停用,並改善至無干擾時方得繼續使用。

前項合法通信,指依電信法規定作業之無線電通信。低功率射頻電機須忍受合法通信或 工業、科學及醫藥用電波輻射性電機設備之干擾。

### <span id="page-211-0"></span>Aviso para los usuarios de México

La operación de este equipo está sujeta a las siguientes dos condiciones: (1) es posible que este equipo o dispositivo no cause interferencia perjudicial y (2) este equipo o dispositivo debe aceptar cualquier interferencia, incluyendo la que pueda causar su operación no deseada.

Para saber el modelo de la tarjeta inalámbrica utilizada, revise la etiqueta regulatoria de la impresora.

### **Бележка за потребителите в Япония относно безжичната мрежа**

この機器は技術基準適合証明又は工事設計認証を受けた無線設備を搭載しています。

## <span id="page-212-0"></span>**Програма за екологичен контрол на продуктите**

Hewlett-Packard се ангажира да осигурява качествени продукти по екологично съобразен начин.

- Дизайнът на този продукт позволява неговото рециклиране.
- Броят на използваните материали е сведен до минимум като в същото време се гарантира необходимата функционалност и надеждност.
- Дизайнът на несходните материали позволява тяхното лесно разделяне.
- Заключващите и други връзки могат лесно да бъдат открити, отворени и премахнати с помощта на обикновени инструменти.
- Важните части са с дизайн, който позволява бърз достъп до тях с цел по-лесното и бързо демонтиране и ремонт.

За допълнителна информация посетете [www.hp.com/ecosolutions.](http://www.hp.com/ecosolutions)

Този раздел съдържа следните теми:

- Използване на хартията
- **Пластмаси**
- [Информационни](#page-213-0) листове за безопасност на материалите
- Програма за [рециклиране](#page-213-0)
- Програма за рециклиране на консумативите на [мастиленоструйните](#page-213-0) принтери на HP
- Изхвърляне на отпадъци от оборудване от [потребители](#page-213-0)
- [Консумация](#page-213-0) на енергия
- [Химически](#page-214-0) вешества
- Изхвърляне на батериите в [Нидерландия](#page-214-0)
- [Изхвърляне](#page-214-0) на батериите в Тайван
- Бележка относно материал перхлорат за [Калифорния](#page-214-0)
- Таблица с токсични и опасни [вещества](#page-214-0) (Китай)
- [Ограничение](#page-215-0) на опасните вещества (Украйна)
- [Ограничение](#page-215-0) на опасните вещества (Индия)
- **[EPEAT](#page-215-0)**
- Информация за [SEPA Ecolabel](#page-215-0) за потребители в Китай

## **Използване на хартията**

С този продукт може да се използва рециклирана хартия в съответствие с DIN 19309 и EN 12281:2002.

## **Пластмаси**

Върху пластмасовите части над 25 грама има маркировка в съответствие с международните стандарти, която е с цел улесняване идентифицирането на пластмасите при рециклиране след края на живота на продукта.

## <span id="page-213-0"></span>**Информационни листове за безопасност на материалите**

Удостоверенията за безопасност на материалите (MSDS) може да бъдат получени от уеб сайта на HP на адрес:

[www.hp.com/go/msds](http://www.hp.com/go/msds)

## **Програма за рециклиране**

HP предлага все по-голям брой програми за връщане и рециклиране на продукти в много страни и региони, и е партньор на някои от най-големите центрове за рециклиране на електроника в света. HP опазва ресурсите, като обновява и препродава някои от своите найизвестни продукти. За повече информация относно рециклирането на продукти на HP посетете следния уеб сайт:

[www.hp.com/recycle](http://www.hp.com/recycle)

## **Програма за рециклиране на консумативите на мастиленоструйните принтери на** HP

HP се ангажира да опазва околната среда. Програмата за рециклиране на консумативи за мастиленоструйните принтери на HP е достъпна в много страни и региони, като дава възможност да рециклирате безплатно използвани печатащи касети и касети с мастило. За повече информация посетете следния уеб сайт:

[www.hp.com/hpinfo/globalcitizenship/environment/recycle/](http://www.hp.com/hpinfo/globalcitizenship/environment/recycle/)

## **Изхвърляне на отпадъци от оборудване от потребители**

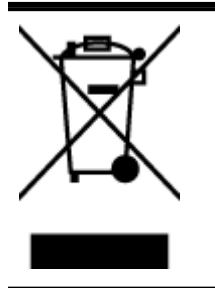

Този символ означава, че не трябва да изхвърляте вашия продукт заедно с другите битови отпадъци. Вместо това, вие трябва да защитите човешкото здраве и околната среда като предадете отпадъчното оборудване в определен пункт за събиране за рециклиране на отпадъците от електрическо и електронно оборудване. За повече информация се свържете с местната служба за изхвърляне на битови отпадъци или отидете на <http://www.hp.com/recycle>.

## **Консумация на енергия**

Оборудването за печатане и обработка на изображения на Hewlett-Packard, отбелязано с емблемата на ENERGY STAR®, отговаря на спецификациите за оборудване за обработка на изображения на ENERGY STAR на Агенцията за защита на околната среда на САЩ (EPA). Следният знак се показва на продуктите за обработка на изображения, които отговарят на ENERGY STAR:

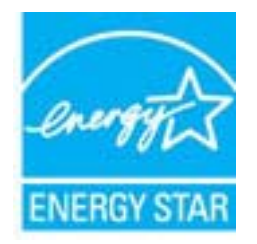

Допълнителна информация за модела за продукт за обработка на изображения, който отговаря на ENERGY STAR може да получите тук: [www.hp.com/go/energystar](http://www.hp.com/go/energystar)

## <span id="page-214-0"></span>**Химически вещества**

HP се ангажира да предоставя на нашите клиенти необходимата информация за химическите вещества в продуктите ни, съобразно правните изисквания, напр. REACH (*Регламент* (*ЕО*) № 1907/2006 *на Европейския парламент и на Съвета*). Доклад с химична информация за този продукт може да откриете на следния адрес: [www.hp.com/go/reach](http://www.hp.com/go/reach).

## **Изхвърляне на батериите в Нидерландия**

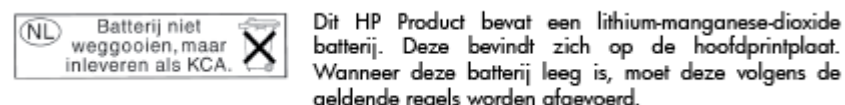

## ndt zich op de hoofdprintplaat.<br>ndt zich op de hoofdprintplaat. rij leeg is, moet deze volgens de len afgevoerd.

## **Изхвърляне на батериите в Тайван**

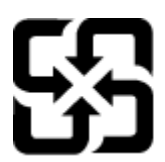

廢電池請回收

Please recycle waste batteries.

## **Бележка относно материал перхлорат за Калифорния**

## California Perchlorate Material Notice

Perchlorate material - special handling may apply. See: http://www.dtsc.ca.gov/hazardouswaste/perchlorate/

This product's real-time clock battery or coin cell battery may contain perchlorate and may require special handling when recycled or disposed of in California.

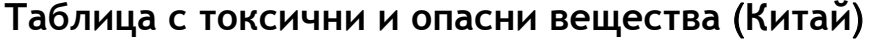

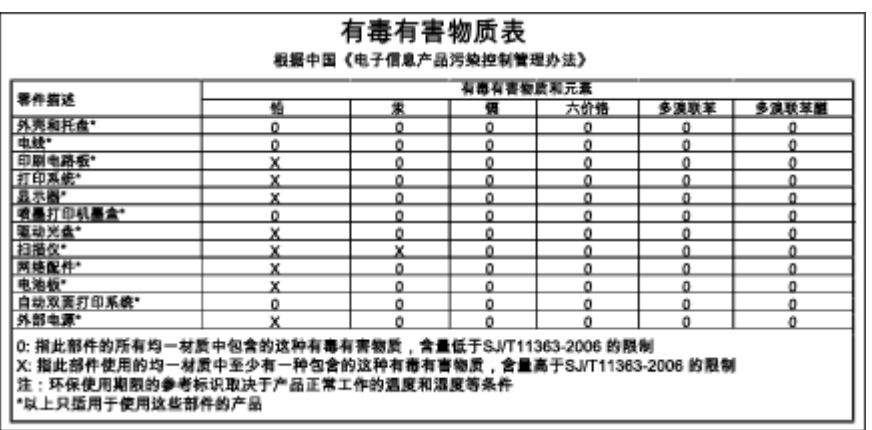

## <span id="page-215-0"></span>Технічний регламент щодо обмеження використання небезпечних речовин (Україна)

Обладнання відповідає вимогам Технічного регламенту щодо обмеження використання деяких небезпечних речовин в електричному та електронному обладнанні, затвердженого постановою Кабінету Міністрів України від 3 грудня 2008 № 1057

## **Ограничение на опасните вещества** (**Индия**)

#### Restriction of hazardous substances (India)

This product complies with the "India E-waste (Management and Handling) Rule 2011" and prohibits use of lead, mercury, hexavalent chromium, polybrominated biphenyls or polybrominated diphenyl ethers in concentrations exceeding 0.1 weight % and 0.01 weight % for cadmium, except for the exemptions set in Schedule 2 of the Rule.

## EPEAT

## **EPEAT**

Most HP products are designed to meet EPEAT. EPEAT is a comprehensive environmental rating that helps identify greener electronics equipment. For more information on EPEAT go to www.epeat.net. For information on HP's EPEAT registered products go to

www.hp.com/hpinfo/globalcitizenship/environment/pdf/epeat\_printers.pdf.

## **Информация за** SEPA Ecolabel **за потребители в Китай**

#### 中国环境标识认证产品用户说明

噪声大于63.0Db(A)的办公设备不宜放置于办公室内,请在独立的隔离区域使用。 如需长时间使用本产品或打印大量文件,请确保在通风良好的房间内使用。 如您需要确认本产品处于零能耗状态,请按下电源关闭按钮,并将插头从电源插 座断开。 您可以使用再生纸,以减少资源耗费。

200 Приложение а Техническа информация в против в технологии в в в ВGWW
# **б Допълнителна настройка на факс**

След изпълнение на стъпките от началното ръководство, използвайте инструкциите в този раздел, за да завършите настройката на факса. Запазете началното ръководство за понататъшни справки.

В този раздел ще научите как да настроите принтера, така че да работи успешно като факс с оборудването и услугите, с които вероятно разполагате на същата телефонна линия.

**СЪВЕТ:** Можете също да използвате и Fax Setup Wizard (Съветник за настройка на факса) (Windows) или HP Fax Setup Utility (Помощна програма на HP за настройка на факса) (OS X), с чиято помощ бързо и лесно да зададете някои важни настройки като режим на отговаряне и информация на заглавката на факса. Можете да получите достъп до тези инструменти чрез инсталирания с принтера софтуер на HP. След като изпълните тези инструменти, следвайте процедурите в този раздел, за да завършите настройката на факса.

Този раздел съдържа следните теми:

- [Настройване](#page-217-0) на факса (паралелни телефонни системи)
- Настройка на факса със серийна [телефонна](#page-241-0) система
- Тест на [настройките](#page-242-0) на факса

# <span id="page-217-0"></span>**Настройване на факса** (**паралелни телефонни системи**)

Преди да започнете да настройвате принтера за работа с факс, определете какъв вид телефонната система използва вашата страна/регион. Инструкциите за настройка на факса варират в зависимост от това, дали използвате серийна или паралелна телефонна система.

- Ако не виждате вашата страна/регион в таблицата, вероятно използвате серийна телефонна система. При телефонна система от сериен тип, съединителят на споделеното телефонно оборудване (модеми, телефони и телефонни секретари) не позволява физическо свързване към порта "2-EXT" на принтера. Вместо към него, оборудването трябва да се свърже към телефонната розетка.
- **ЗАБЕЛЕЖКА:** В някои страни/региони, където се използват серийни телефонни системи, телефонният кабел, предоставен с принтера, може да има допълнителен контакт за стена, прикрепен към него. Това позволява да свързвате други телекомуникационни устройства към розетката, в която включвате принтера.

Може да се наложи да свържете доставения телефонен кабел към адаптера, предоставен за вашата страна/регион.

- Ако не виждате вашата страна/регион в таблицата, вероятно използвате паралелна телефонна система. В телефонна система от паралелен тип може да свързвате споделено телефонно оборудване към телефонната линия, като използвате порта "2-EXT" на гърба на принтера.
- **ЗАБЕЛЕЖКА:** Ако вашата телефонна система е от паралелен тип, HP препоръчва да използвате двужилния телефонен кабел, предоставен заедно с принтера, за да го свържете към телефонната розетка.

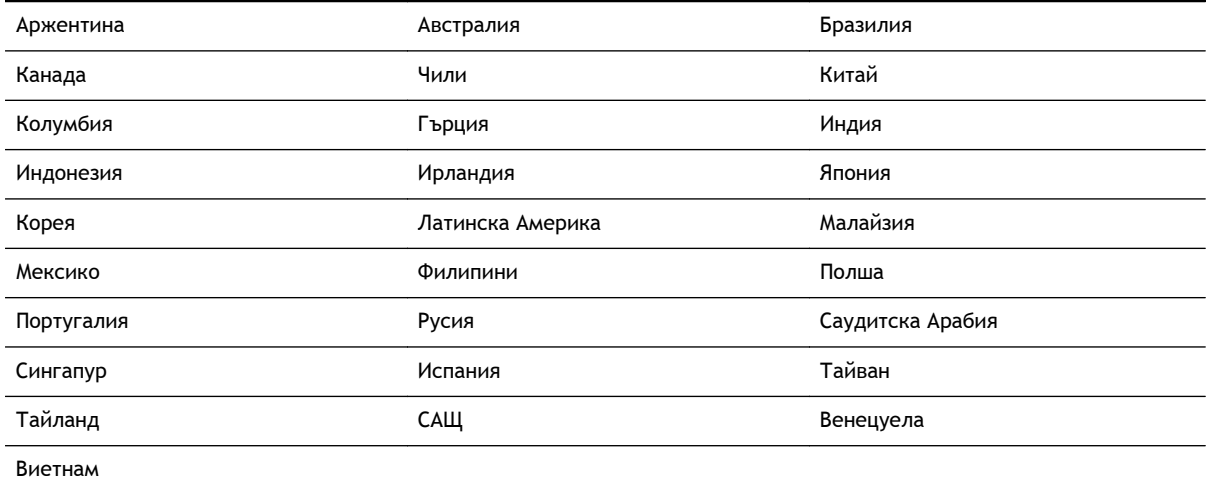

#### **Таблица б-**1 **Страни**/**региони с телефонна система от паралелен тип**

Ако не сте сигурни какъв тип телефонна система използвате (серийна или паралелна), се обърнете за информация към вашата телекомуникационна компания.

Този раздел съдържа следните теми:

- Избор на [правилната](#page-218-0) настройка на факса за дома или офиса
- Вариант А: Отделна факс линия (на която не се получават гласови [повиквания](#page-220-0))
- Вариант Б: [Настройка](#page-221-0) на принтера с DSL
- Вариант В: Настройка на принтера с PBX [телефонна](#page-222-0) система или ISDN линия
- <span id="page-218-0"></span>Вариант Г: Факс с [разграничително](#page-223-0) позвъняване на същата линия
- Вариант Д: [Споделена](#page-224-0) гласова/факс линия
- Вариант Е: [Споделена](#page-225-0) гласова/факс линия с гласова поща
- Вариант Ж: Факс линия, споделена с [компютърен](#page-226-0) модем (без получаване на гласови [повиквания](#page-226-0))
- Вариант 3: Споделена с [компютърен](#page-229-0) модем линия за гласови и факс повиквания
- Вариант И: Споделена гласова/факс линия с [телефонен](#page-233-0) секретар
- Вариант Й: Споделена линия глас/факс с [компютърен](#page-235-0) модем и телефонен секретар
- Вариант К: Споделена гласова/факс линия с [компютърен](#page-239-0) комутируем модем и гласова [поща](#page-239-0)

## **Избор на правилната настройка на факса за дома или офиса**

За да можете да използвате успешно факса, е необходимо да знаете какви типове оборудване и услуги (ако има такива) споделят същата телефонна линия с принтера. Това е важно, тъй като може да се наложи да свържете част от съществуващото ви офис оборудване директно към принтера, а също така и да промените някои настройки за работа с факса, преди да можете да го използвате успешно.

1**.** Установете дали телефонната система е серийна или паралелна.

За допълнителна информация вж. [Настройване](#page-217-0) на факса (паралелни телефонни системи) на [страница](#page-217-0) 202.

- **а.** Телефонна система от сериен тип Вж. Настройка на факса със серийна [телефонна](#page-241-0) система на [страница](#page-241-0) 226.
- **б.** Телефонна система от паралелен тип Отидете на стъпка 2.
- 2**.** Изберете комбинацията от оборудване и услуги, споделяща вашата факс линия.
	- DSL: Услуга за цифрова абонатна линия (DSL) от вашата телефонна компания. (Във вашата страна/регион DSL услугата може да се нарича ADSL).
	- PBX: Учрежденска автоматична телефонна централа (PBX) или цифрова мрежа за интегрирани услуги (ISDN).
	- Услуга с разграничително позвъняване: Услуга с разграничително позвъняване чрез вашата телефонна компания, която предоставя множество телефонни номера с разграничителни позвънявания.
	- Гласови повиквания: Гласови повиквания, получени на същия телефонен номер, който използвате за факс повиквания на принтера.
	- Компютърен модем за комутируема връзка: Компютърният модем за комутируем достъп е на същата телефонна линия, към която е свързан принтера. Ако отговорите с "Да" на някой от следните въпроси, значи използвате компютърен модем за комутируема връзка:
- Изпращате ли и получавате ли факсове директно от софтуерните приложения във вашия компютър чрез комутируема връзка?
- Изпращате ли и получавате ли имейл съобщения с вашия компютър чрез комутируема връзка?
- Осъществявате ли достъп до интернет от вашия компютър чрез комутируема връзка?
- Телефонен секретар: Телефонният секретар, който отговаря на гласови повиквания на същия телефонен номер, използван за факс повиквания на принтера.
- Услуга гласова поща: Абонамент за гласова поща чрез вашата телекомуникационна компания на същия номер, който използвате за факс повиквания на принтера.
- 3**.** От следната таблица изберете комбинацията от типа оборудване и услуги на вашия дом или офис. След това прегледайте препоръчителната настройка на факса. В следващите раздели за всяка ситуация са включени инструкции стъпка по стъпка.

**ЗАБЕЛЕЖКА:** Ако вашата домашна или офис инсталация не е описана в този раздел, настройте принтера така, както бихте настроили обикновен аналогов телефон. Трябва да използвате телефонния кабел, предоставен в опаковката, като свържете единия му край към телефонната розетка на стената, а другия край към порта, обозначен с 1-LINE на гърба на принтера. Ако използвате друг телефонен кабел, може да се сблъскате с проблеми при изпращането и получаването на факсове.

Може да се наложи да свържете доставения телефонен кабел към адаптера, предоставен за вашата страна/регион.

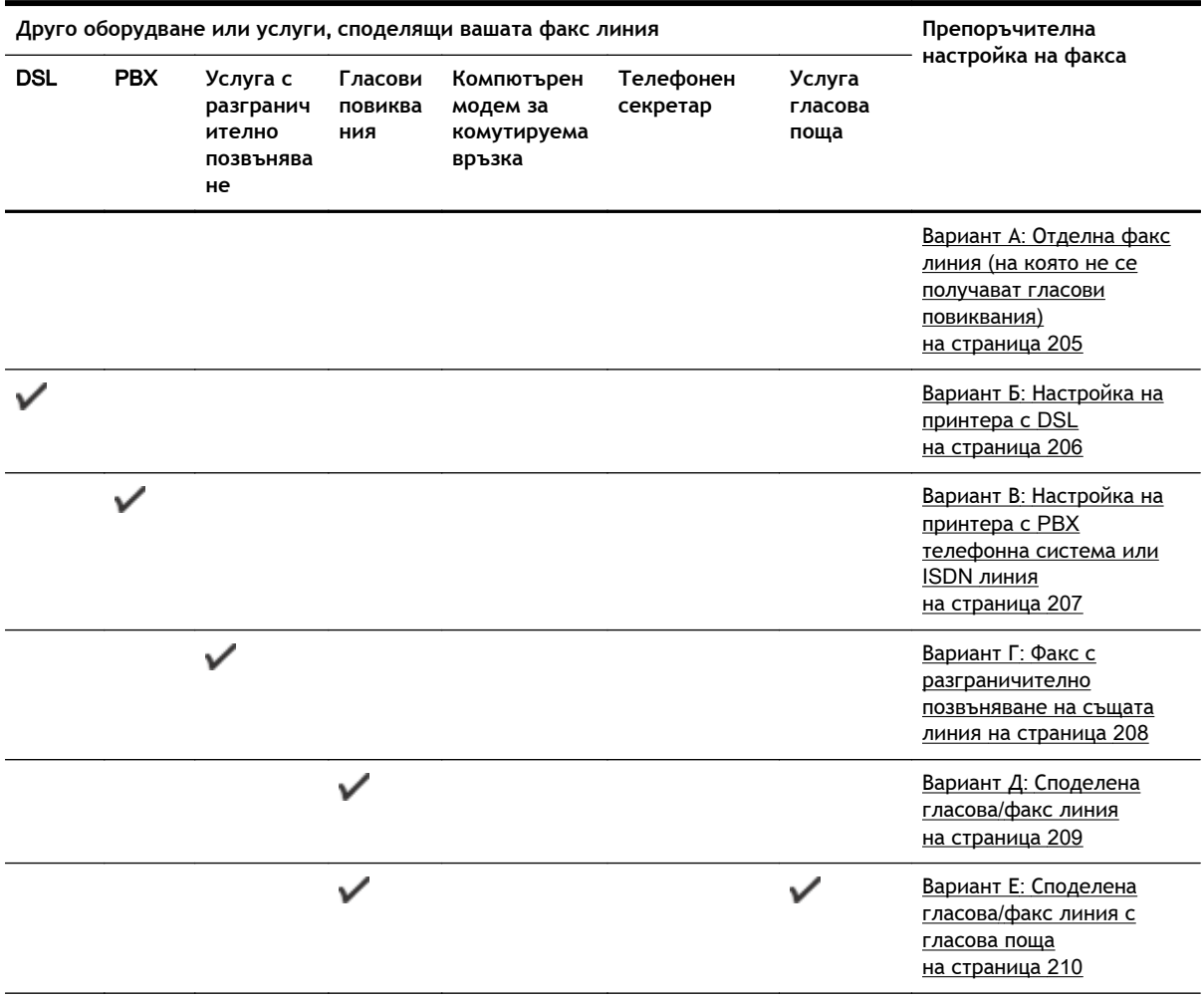

<span id="page-220-0"></span>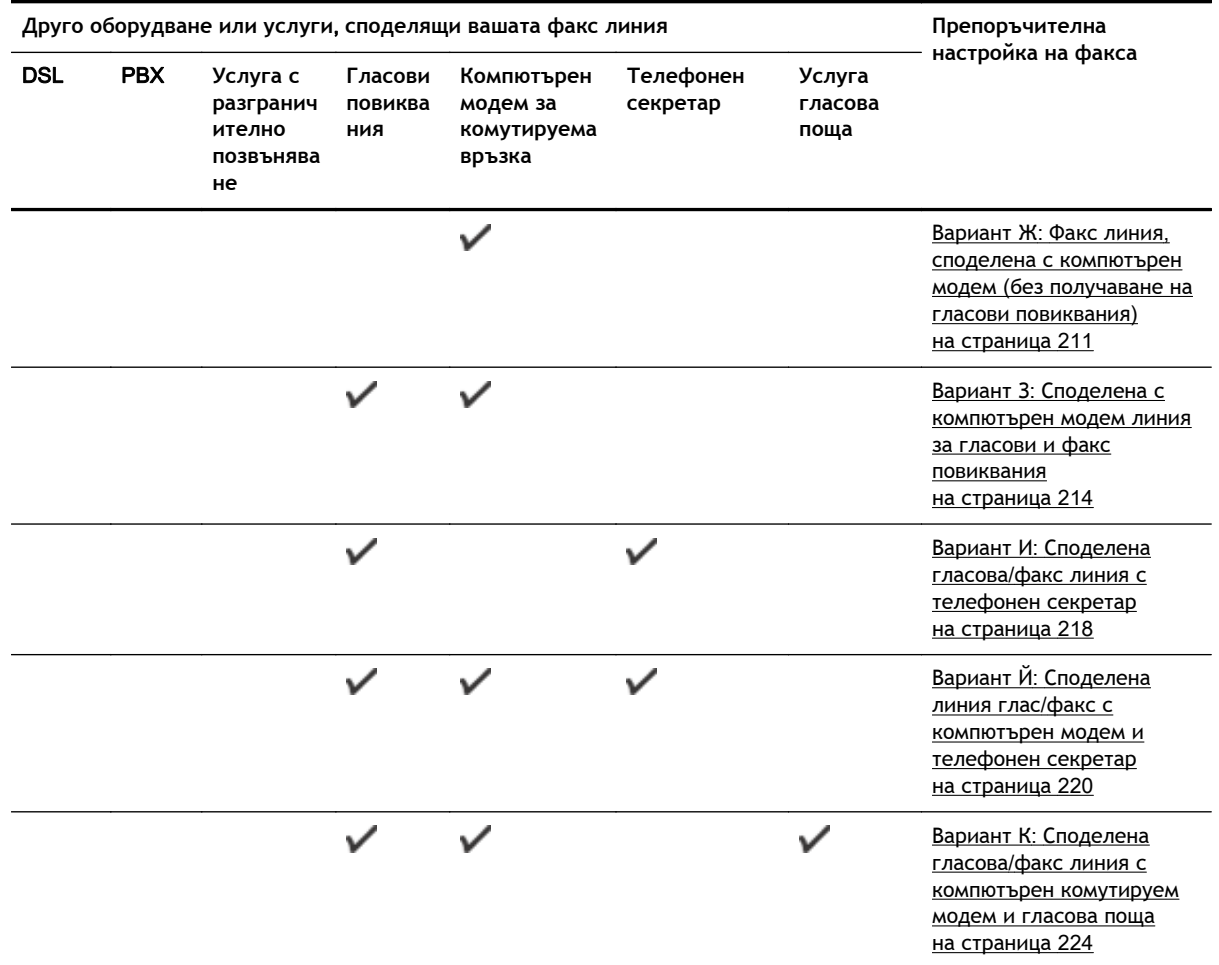

## **Вариант А**: **Отделна факс линия** (**на която не се получават гласови повиквания**)

Ако имате отделна телефонна линия, на която не приемате гласови повиквания, и нямате друго оборудване, свързано към тази телефонна линия, настройте принтера така, както е описано в този раздел.

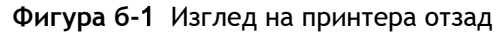

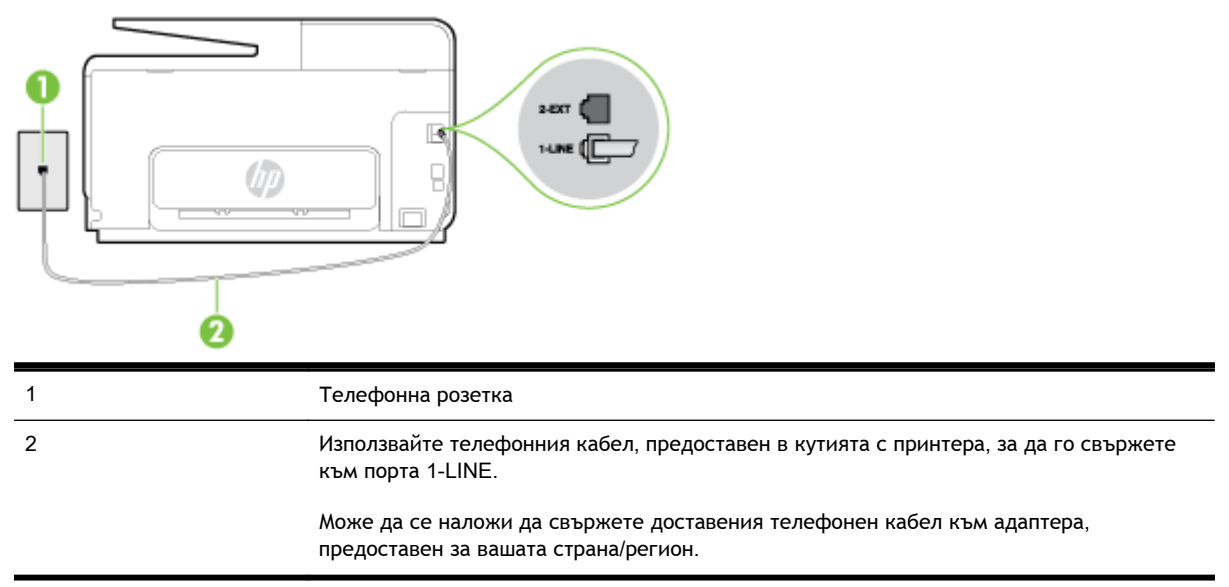

#### <span id="page-221-0"></span>**Настройване на принтера към отделна факс линия**

- 1**.** Като използвате телефонния кабел, доставен в опаковката с принтера, свържете единия край към телефонната розетка, а другия – към порта, означен с 1-LINE на гърба на принтера.
	- **ЗАБЕЛЕЖКА:** Може да се наложи да свържете доставения телефонен кабел към адаптера, предоставен за вашата страна/регион.

Ако не използвате приложения кабел за свързване от телефонната розетка към принтера, е възможно да не можете да работите успешно с факса. Този специален телефонен кабел е различен от телефонните кабели, с които може вече да разполагате във вашия дом или офис.

- 2**.** Включете настройката Auto Answer (Автоматичен отговор).
- 3**.** (По избор) Променете настройката Rings to Answer (Позвънявания преди отговаряне) на най-ниската (две позвънявания).
- 4**.** Изпълнете тест за факса.

Когато телефонът позвъни, принтерът ще отговори автоматично след броя позвънявания, които сте задали в настройката Rings to Answer (Позвънявания преди отговаряне). Принтерът започва да изпраща сигнали за получаване на факс към изпращащия факс апарат и получава факса.

## **Вариант Б**: **Настройка на принтера с** DSL

Ако използвате DSL услуга на вашата телефонна компания и няма да свързвате никакво оборудване към принтера, следвайте инструкциите в този раздел, за да свържете DSL филтър между розетката на стената и принтера. DSL филтърът премахва цифровия сигнал, който би могъл да попречи на принтера, за да може принтерът да комуникира правилно с телефонната линия. (Във вашата страна/регион DSL услугата може да се нарича ADSL).

**ЗАБЕЛЕЖКА:** Ако имате DSL линия, но не сте свързали DSL филтъра, няма да можете да изпращате и получавате факсове с принтера.

**Фигура б-**2 Изглед на принтера отзад

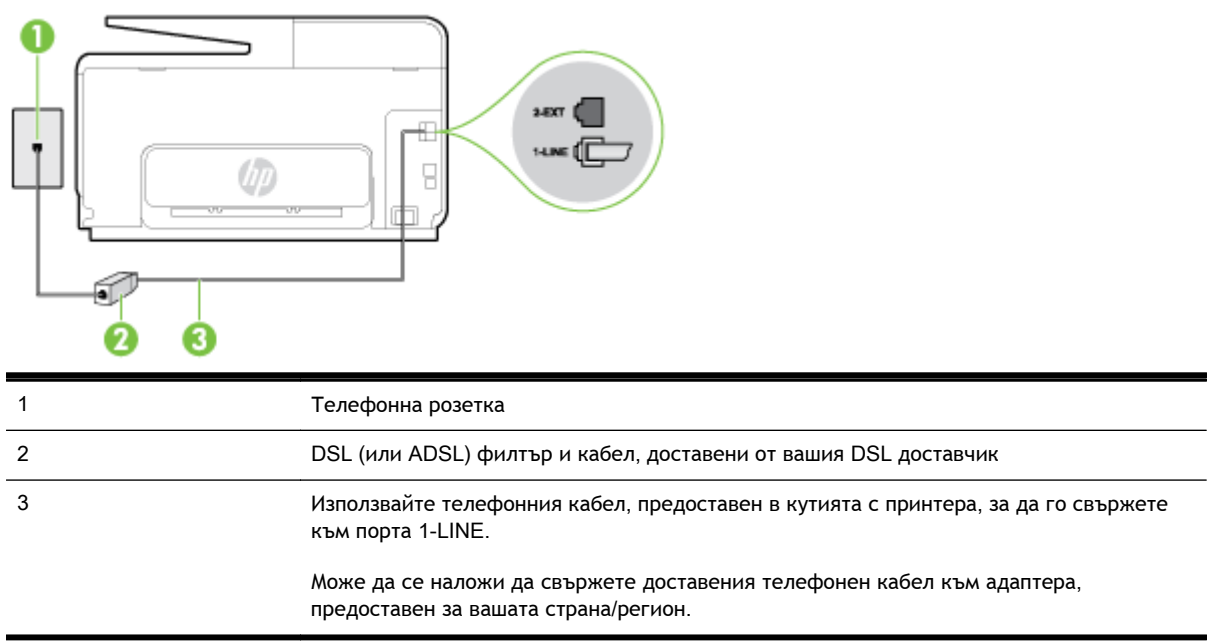

#### <span id="page-222-0"></span>**Настройване на принтера за работа с** DSL

- 1**.** Снабдете се с DSL филтър от вашия доставчик на DSL услуга.
- 2**.** Като използвате телефонния кабел, доставен в опаковката с принтера, свържете единия край към отворения порт на DSL филтъра, а другия – към порта, означен с 1-LINE на гърба на принтера.
- $\mathbb{R}^n$  ЗАБЕЛЕЖКА: Може да се наложи да свържете доставения телефонен кабел към адаптера, предоставен за вашата страна/регион.

Ако не използвате предоставения кабел за свързване на DSL филтъра към принтера, е възможно да не можете да работите успешно с факса. Този специален телефонен кабел е различен от телефонните кабели, с които може вече да разполагате във вашия дом или офис.

Може да са необходими допълнителни телефонни кабели за тази конфигурация, тъй като е предоставен само един.

- 3**.** С допълнителен телефонен кабел свържете DSL филтъра към телефонната розетка.
- 4**.** Изпълнете тест за факса.

Ако срещнете проблеми, докато настройвате принтера с допълнителното оборудване, се свържете с вашия местен доставчик на услуги или производител за допълнителна помощ.

## **Вариант В**: **Настройка на принтера с** PBX **телефонна система или** ISDN **линия**

Ако използвате PBX телефонна система или ISDN конвертор/терминален адаптер, трябва да направите следното:

- Ако използвате PBX или ISDN конвертор или терминален адаптер, свържете принтера към порта, предназначен за работа с факс и телефон. Също така се уверете, че терминалният адаптер е настроен за правилния тип комутатор за вашата страна/регион (ако това е възможно).
- **ЗАБЕЛЕЖКА:** Някои ISDN системи позволяват портовете да се конфигурират за специално телефонно оборудване. Например, можете да използвате един порт за телефон и факс от 3-та група, както и друг порт за няколко цели едновременно. Ако имате проблеми след като сте свързали устройството към порта на факса/телефона на ISDN конвертора, опитайте да използвате порта, проектиран за няколко цели едновременно. Той може да е означен като "multi-combi" или с друго подобно означение.
- Ако използвате PBX телефонна система, изключете сигнала за чакащо повикване.
- **ЗАБЕЛЕЖКА:** При много цифрови PBX системи има сигнал за чакащо повикване, който по подразбиране е включен. Сигналът за чакащо повикване пречи на всяко предаване на факс и няма да може да изпращате или получавате факсове с принтера. Вж. документацията на вашата PBX телефонна система за указания за това как да изключите сигнала за чакащо повикване.
- Ако използвате PBX телефонна система, наберете номер за външна линия преди да наберете номера на факса.
- Трябва да използвате предоставения кабел за свързване от телефонната розетка към принтера. Ако не използвате приложения кабел, няма да можете да работите успешно с факса. Този специален телефонен кабел е различен от телефонните кабели, с които може вече да разполагате във вашия дом или офис. Ако приложеният телефонен кабел е къс, можете да закупите по-дълъг 2-жилен телефонен кабел от магазин за електроника и да го удължите.

<span id="page-223-0"></span>Може да се наложи да свържете доставения телефонен кабел към адаптера, предоставен за вашата страна/регион.

Ако срещнете проблеми, докато настройвате принтера с допълнителното оборудване, се свържете с вашия местен доставчик на услуги или производител за допълнителна помощ.

## **Вариант Г**: **Факс с разграничително позвъняване на същата линия**

Ако имате абонамент за услуга за разграничително позвъняване (чрез вашата телекомуникационна компания), който позволява да разполагате с повече от един телефонен номер на една телефонна линия, всеки с различен тип на звънене, настройте принтера, както е описано в този раздел.

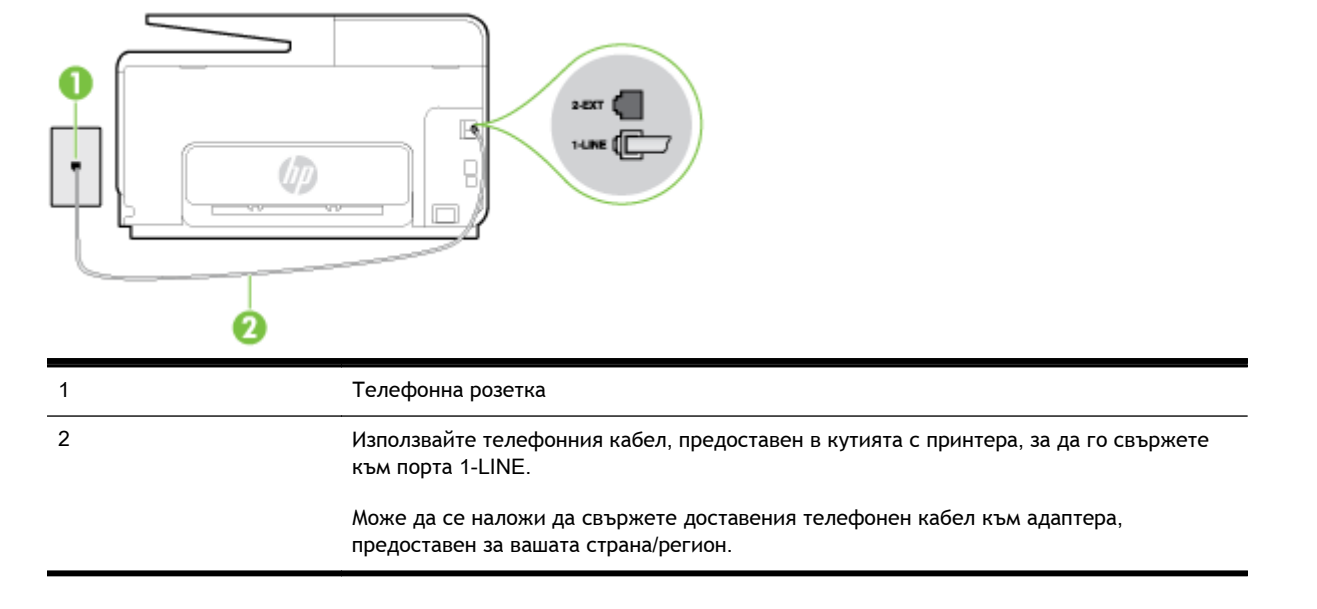

#### **Фигура б-**3 Изглед на принтера отзад

#### **Настройване на принтера за работа с услугата за разграничително позвъняване**

- 1**.** Като използвате телефонния кабел, доставен в опаковката с принтера, свържете единия край към телефонната розетка, а другия – към порта, означен с 1-LINE на гърба на принтера.
- $\mathbb{R}^n$  ЗАБЕЛЕЖКА: Може да се наложи да свържете доставения телефонен кабел към адаптера, предоставен за вашата страна/регион.

Ако не използвате приложения кабел за свързване от телефонната розетка към принтера, е възможно да не можете да работите успешно с факса. Този специален телефонен кабел е различен от телефонните кабели, с които може вече да разполагате във вашия дом или офис.

- 2**.** Включете настройката Auto Answer (Автоматичен отговор).
- 3**.** Променете настройката Distinctive Ring (Разграничително позвъняване), за да отговаря на типа на звънене, зададен от телекомуникационната компания за вашия телефонен номер.
- **ЗАБЕЛЕЖКА:** По подразбиране принтерът е настроен да отговаря при всички модели на звънене. Ако не настроите Distinctive Ring (Разграничително позвъняване) да съответства на модела на звънене, зададен за вашия факс номер, принтерът може да отговаря както на гласови, така и на факс повиквания, или може да не отговори изобщо.
- <span id="page-224-0"></span>**СЪВЕТ:** Също така можете да използвате функцията за разпознаване на тип позвъняване в контролния панел на принтера, за да зададете разграничително позвъняване. С помощта на тази функция принтерът разпознава и записва типа на звънене на дадена входящо повикване и въз основа на това повикване автоматично определя типа на разграничителното позвъняване, назначено от съответната телекомуникационна компания за факс повиквания. За повече информация вж. [Промяна](#page-99-0) на типа на звънене при [разграничително](#page-99-0) позвъняване на страница 84.
- 4**.** (По избор) Променете настройката Rings to Answer (Позвънявания преди отговаряне) на най-ниската (две позвънявания).
- 5**.** Изпълнете тест за факса.

Принтерът автоматично отговаря на входящите повиквания, които са с избрания от вас модел на позвъняване (настройката Distinctive Ring (Разграничително позвъняване)), след броя на позвъняванията, посочени от вас (настройката Rings to Answer (Позвънявания преди отговаряне)). Принтерът започва да изпраща сигнали за получаване на факс към изпращащия факс апарат и получава факса.

Ако срещнете проблеми, докато настройвате принтера с допълнителното оборудване, се свържете с вашия местен доставчик на услуги или производител за допълнителна помощ.

## **Вариант Д**: **Споделена гласова**/**факс линия**

Ако получавате гласови повиквания и факс повиквания на един и същ телефонен номер и нямате друго офис оборудване (или гласова поща) на тази телефонна линия, настройте принтера така, както е описано в този раздел.

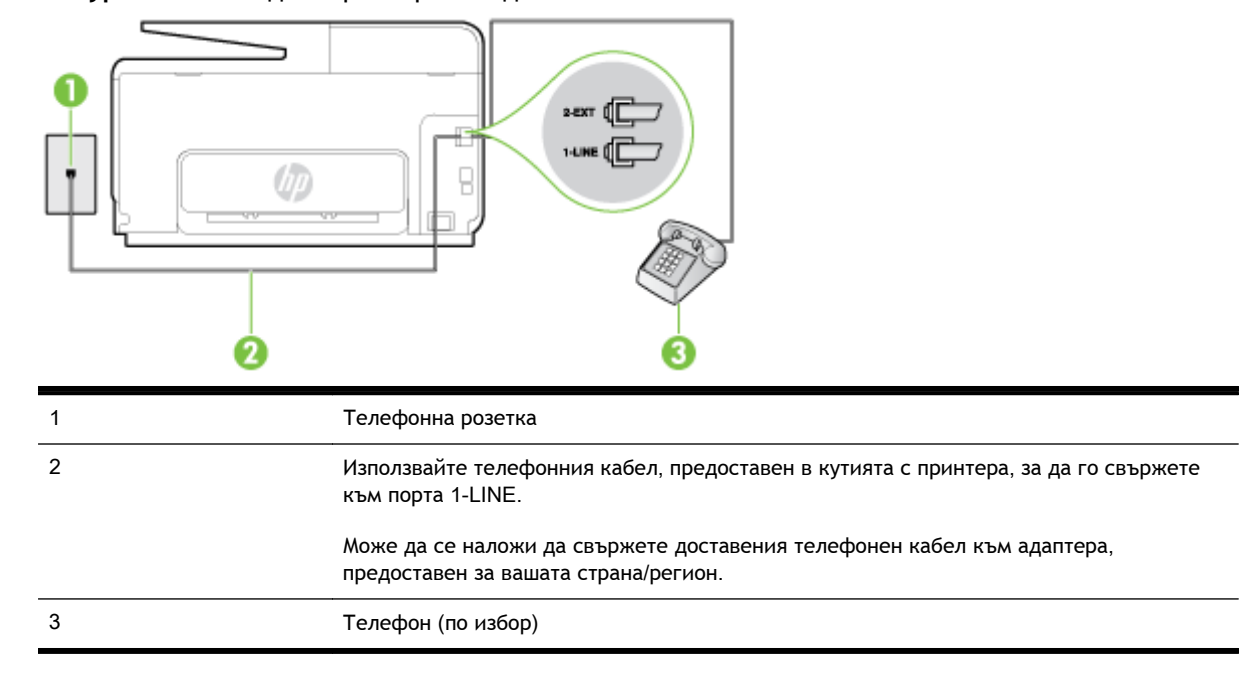

#### **Фигура б-**4 Изглед на принтера отзад

#### <span id="page-225-0"></span>**Настройване на принтера към споделена гласова**/**факс линия**

- 1**.** Като използвате телефонния кабел, доставен в опаковката с принтера, свържете единия край към телефонната розетка, а другия – към порта, означен с 1-LINE на гърба на принтера.
	- **ЗАБЕЛЕЖКА:** Може да се наложи да свържете доставения телефонен кабел към адаптера, предоставен за вашата страна/регион.

Ако не използвате приложения кабел за свързване от телефонната розетка към принтера, е възможно да не можете да работите успешно с факса. Този специален телефонен кабел е различен от телефонните кабели, с които може вече да разполагате във вашия дом или офис.

- 2**.** Направете едно от следните неща:
	- Ако използвате телефонна система от паралелен тип, извадете белия предпазител от порта, означен с 2-EXT на гърба на принтера, след което свържете телефона към този порт.
	- Ако имате телефонна система от сериен тип, трябва да свържете телефона директно върху кабела на принтера, който има прикрепен към себе си контакт за стена.
- 3**.** Сега е необходимо да решите как принтерът да отговаря на повиквания автоматично или ръчно:
	- Ако настроите принтера да отговаря на повикванията **автоматично**, той ще отговаря на всички входящи повиквания и ще получава факсове. В този случай принтерът не може да различава факс от гласовите повиквания. Ако се съмнявате, че дадено повикване е гласово, трябва да отговорите преди принтера. За да настроите принтера да отговаря автоматично на повикванията, включете настройката Auto Answer (Автоматичен отговор).
	- Ако настроите принтера да отговаря на факсове **ръчно**, трябва да сте на разположение да отговаряте лично на входящите повиквания за факс, в противен случай принтерът няма да може да получава факсове. За да настроите принтера да отговаря на повикванията ръчно, изключете настройката Auto Answer (Автоматичен отговор).
- 4**.** Изпълнете тест за факса.

Ако вдигнете слушалката, преди принтерът да отговори, и чуете факс сигнал от изпращащия факс апарат, трябва да отговорите на факс повикването ръчно.

Ако срещнете проблеми, докато настройвате принтера с допълнителното оборудване, се свържете с вашия местен доставчик на услуги или производител за допълнителна помощ.

## **Вариант Е**: **Споделена гласова**/**факс линия с гласова поща**

Ако получавате както гласови, така и факс повиквания на един и същ телефонен номер, и сте абонат на услуга за гласова поща чрез вашата телекомуникационна компания, настройте принтера, както е описано в този раздел.

**ЗАБЕЛЕЖКА:** Не можете да получавате факсове автоматично, ако използвате услуга за гласова поща на същия телефонен номер, който използвате за факс повиквания. Ще трябва да получавате факсовете ръчно, което означава, че трябва да присъствате лично, за да получавате входящите факс повиквания. Ако искате все пак да получавате факсовете автоматично, свържете се с вашата телекомуникационна компания, за да се абонирате за услугата за разграничително позвъняване или да получите отделна телефонна линия за факса.

#### <span id="page-226-0"></span>**Фигура б-**5 Изглед на принтера отзад

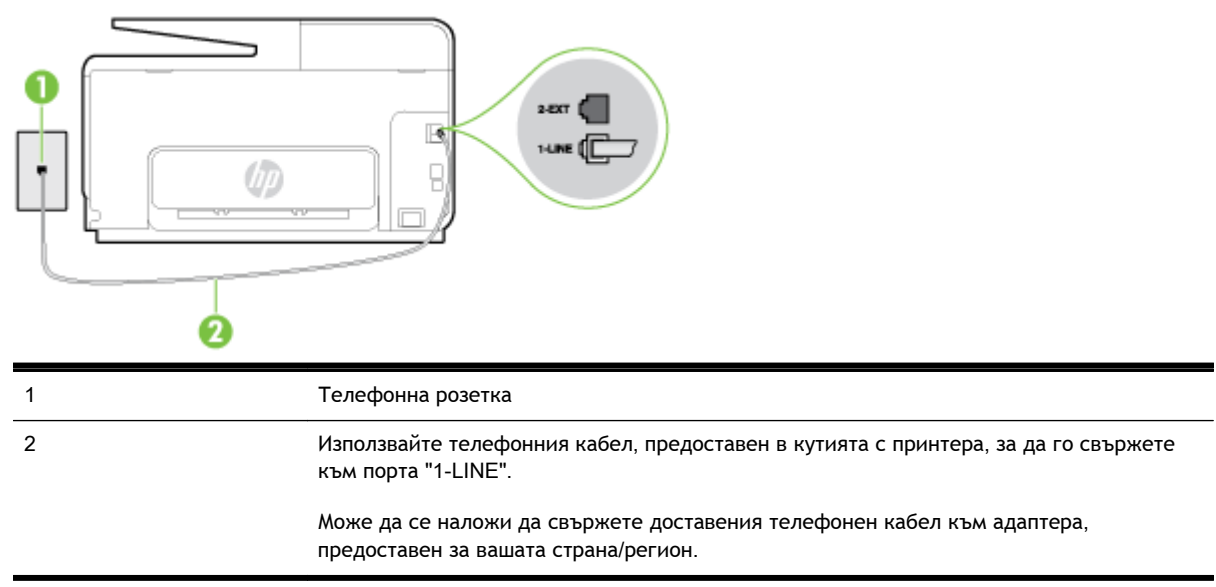

#### **Настройване на принтера за работа с гласова поща**

1**.** Като използвате телефонния кабел, доставен в опаковката с принтера, свържете единия край към телефонната розетка, а другия – към порта, означен с 1-LINE на гърба на принтера.

Може да се наложи да свържете доставения телефонен кабел към адаптера, предоставен за вашата страна/регион.

**ЗАБЕЛЕЖКА:** Може да се наложи да свържете доставения телефонен кабел към адаптера, предоставен за вашата страна/регион.

Ако не използвате приложения кабел за свързване от телефонната розетка към принтера, е възможно да не можете да работите успешно с факса. Този специален телефонен кабел е различен от телефонните кабели, с които може вече да разполагате във вашия дом или офис.

- 2**.** Изключете настройката Auto Answer (Автоматичен отговор).
- 3**.** Изпълнете тест за факса.

Трябва да сте на разположение да отговаряте лично на входящи факс повиквания, в противен случай принтерът не може да приема факсове. Трябва да приемете ръчно факса, преди гласовата поща да отговори на повикването.

Ако срещнете проблеми, докато настройвате принтера с допълнителното оборудване, се свържете с вашия местен доставчик на услуги или производител за допълнителна помощ.

## **Вариант Ж**: **Факс линия**, **споделена с компютърен модем** (**без получаване на гласови повиквания**)

Ако имате факс линия, от която не приемате гласови повиквания, и също така разполагате с компютърен модем, свързан към тази линия, настройте принтера, както е описано в този раздел.

- **ЗАБЕЛЕЖКА:** Ако използвате компютърен модем за комутируема връзка, модемът споделя телефонната линия с принтера. Не може да изберете едновременно модема и принтера. Например, не може да използвате принтера за работа с факсове, докато използвате компютърния модем за комутируема връзка за изпращане на имейл съобщения или за достъп до интернет.
	- Настройване на принтера за работа с компютърен модем за комутируема връзка
	- [Настройване](#page-228-0) на принтера за работа с компютърен DSL/ADSL модем

#### **Настройване на принтера за работа с компютърен модем за комутируема връзка**

Ако използвате една и съща телефонна линия както за изпращане на факсове, така и за компютърния модем за комутируема връзка, следвайте указанията по-долу, за да настроите принтера.

#### **Фигура б-**6 Изглед на принтера отзад

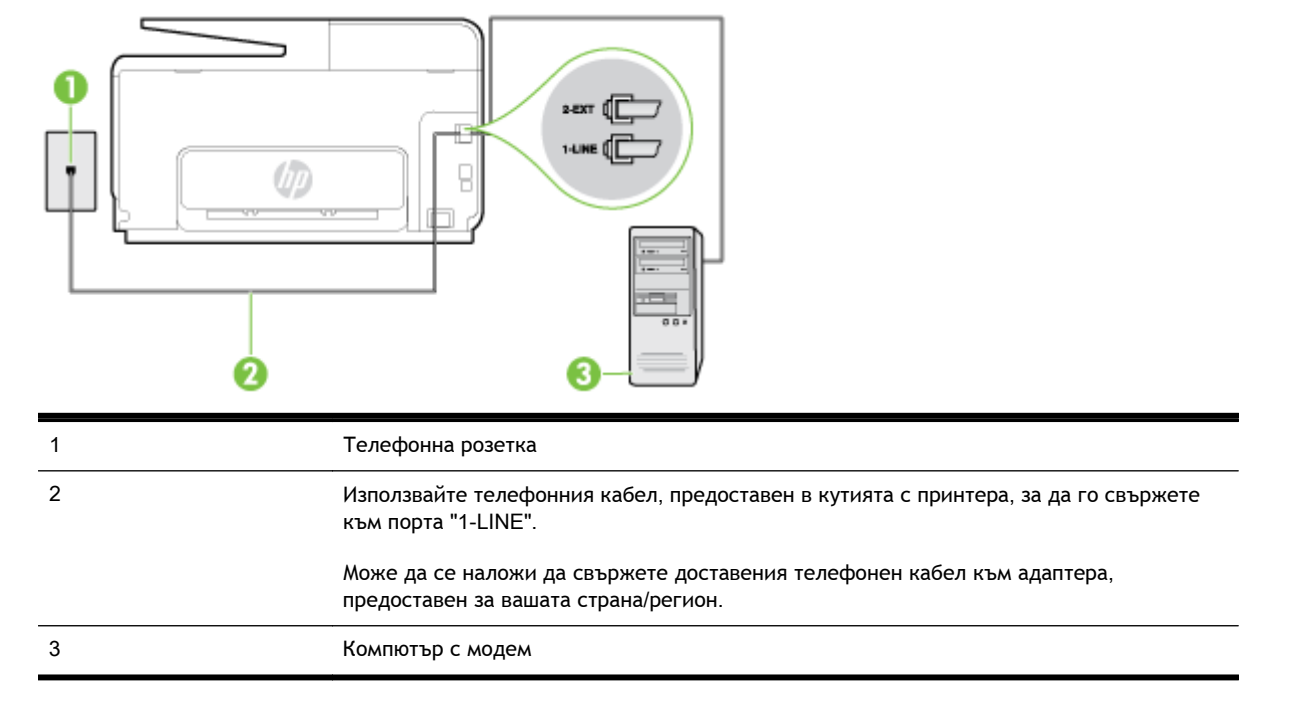

#### **Настройване на принтера за работа с компютърен модем за комутируема връзка**

- 1**.** Извадете белия предпазител от порта, означен с 2-EXT на гърба на принтера.
- 2**.** Намерете телефонния кабел, който се свързва от гърба на компютъра (т.е. компютърния комутируем модем) към съответната телефонна розетка. Извадете кабела от телефонната розетка и го включете в порта, означен с 2-EXT на гърба на принтера.
- 3**.** Като използвате телефонния кабел, доставен в опаковката с принтера, свържете единия край към телефонната розетка, а другия – към порта, означен с 1-LINE на гърба на принтера.
	- **ЗАБЕЛЕЖКА:** Може да се наложи да свържете доставения телефонен кабел към адаптера, предоставен за вашата страна/регион.

Ако не използвате приложения кабел за свързване от телефонната розетка към принтера, е възможно да не можете да работите успешно с факса. Този специален телефонен кабел е различен от телефонните кабели, с които може вече да разполагате във вашия дом или офис.

- <span id="page-228-0"></span>4**.** Изключете тази настройка, ако софтуерът на модема е настроен да приема автоматично факсове на компютъра.
	- **ЗАБЕЛЕЖКА:** Ако не изключите настройката за автоматично приемане на факсове от софтуера на модема, принтерът няма да може да получава факсове.
- 5**.** Включете настройката Auto Answer (Автоматичен отговор).
- 6**.** (По избор) Променете настройката Rings to Answer (Позвънявания преди отговаряне) на най-ниската (две позвънявания).
- 7**.** Изпълнете тест за факса.

Когато телефонът позвъни, принтерът ще отговори автоматично след броя позвънявания, които сте задали в настройката Rings to Answer (Позвънявания преди отговаряне). Принтерът започва да изпраща сигнали за получаване на факс към изпращащия факс апарат и получава факса.

Ако срещнете проблеми, докато настройвате принтера с допълнителното оборудване, се свържете с вашия местен доставчик на услуги или производител за допълнителна помощ.

#### **Настройване на принтера за работа с компютърен** DSL/ADSL **модем**

Ако имате DSL линия и я използвате за изпращане на факсове, следвайте долните указания, за да настроите факса.

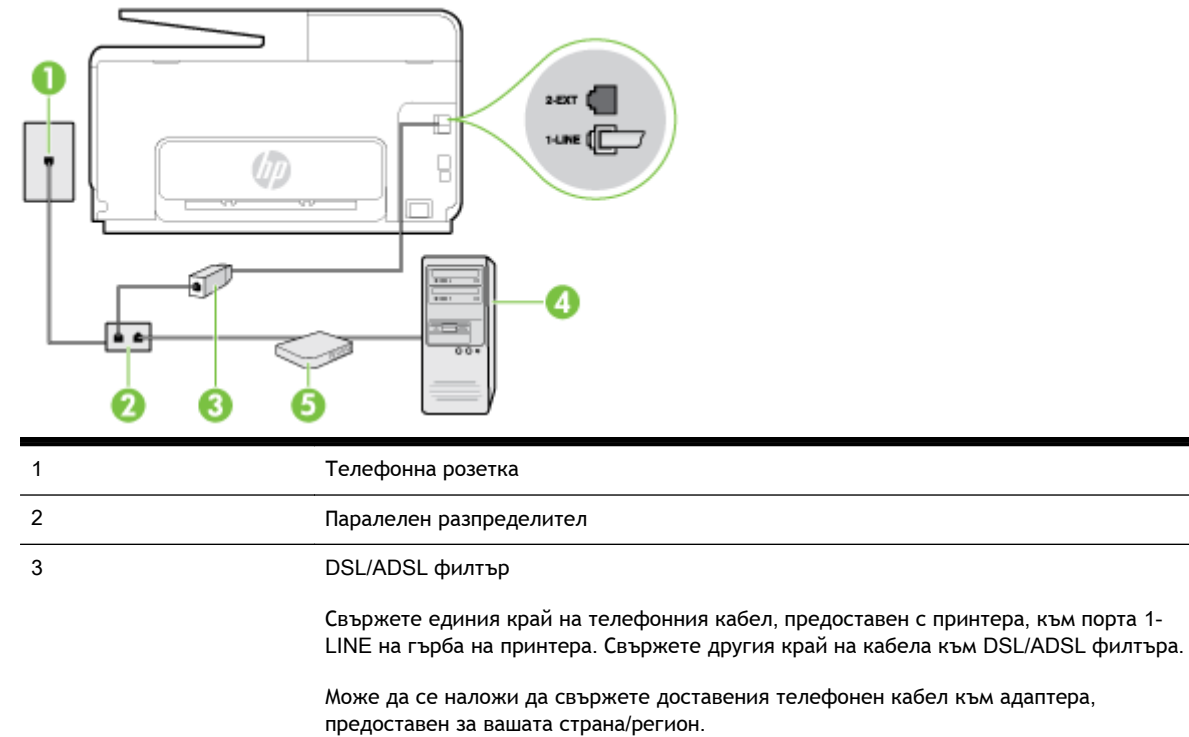

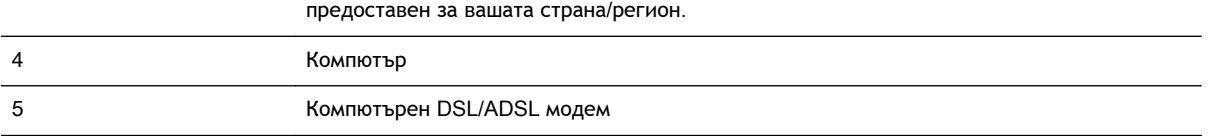

#### **ЗАБЕЛЕЖКА:** Трябва да закупите паралелен разпределител. Паралелният разпределител има един RJ-11 порт отпред и два RJ-11 порта отзад. Не използвайте телефонен разпределител за две линии, както и сериен или паралелен разпределител, който има два RJ-11 порта отпред и щепсел отзад.

<span id="page-229-0"></span>**Фигура б-**7 Пример на паралелен разклонител

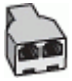

#### **Настройване на принтера за работа с** DSL/ADSL **модем**

- 1**.** Снабдете се с DSL филтър от вашия доставчик на DSL услуга.
- 2**.** Като използвате телефонния кабел, предоставен в опаковката с принтера, свържете единия му край към DSL филтъра, а другия – към порта, означен с 1-LINE на гърба на принтера.
- **ЗАБЕЛЕЖКА:** Може да се наложи да свържете доставения телефонен кабел към адаптера, предоставен за вашата страна/регион.

Ако не използвате предоставения кабел за свързване на DSL филтъра към гърба на принтера, е възможно да не можете да работите успешно с факса. Този специален телефонен кабел е различен от телефонните кабели, с които може вече да разполагате във вашия дом или офис.

- 3**.** Свържете DSL филтъра към паралелния разпределител.
- 4**.** Свържете DSL модема към паралелния разпределител.
- 5**.** Свържете паралелния разпределител към розетката.
- 6**.** Изпълнете тест за факса.

Когато телефонът позвъни, принтерът ще отговори автоматично след броя позвънявания, които сте задали в настройката Rings to Answer (Позвънявания преди отговаряне). Принтерът започва да изпраща сигнали за получаване на факс към изпращащия факс апарат и получава факса.

Ако срещнете проблеми, докато настройвате принтера с допълнителното оборудване, се свържете с вашия местен доставчик на услуги или производител за допълнителна помощ.

## **Вариант З**: **Споделена с компютърен модем линия за гласови и факс повиквания**

Има два различни начина да настроите принтера с компютъра в зависимост от броя на телефонните портове на вашия компютър. Преди да започнете, проверете компютъра, за да видите дали той разполага с един или два телефонни порта.

**ЗАБЕЛЕЖКА:** Ако на компютъра ви има само един телефонен слот, трябва да закупите паралелен разпределител (наричан още "съединител"), както е показано на илюстрацията. (Паралелният разпределител има един RJ-11 порт отпред и два RJ-11 порта на гърба. Не използвайте телефонен разпределител за две линии, както и сериен или паралелен разпределител с два RJ-11 порта отпред и контакт на гърба).

- Споделена с компютърен комутируем модем линия за гласови и факс повиквания
- Споделена с [компютърен](#page-231-0) DSL/ADSL модем линия за гласови и факс повиквания

#### **Споделена с компютърен комутируем модем линия за гласови и факс повиквания**

Ако използвате телефонната линия за работа с факсове, както и за телефонни обаждания, изпълнете следните указания, за да настроите факса.

Има два различни начина да настроите принтера с компютъра в зависимост от броя на телефонните портове на вашия компютър. Преди да започнете, проверете компютъра, за да видите дали той разполага с един или два телефонни порта.

**ЗАБЕЛЕЖКА:** Ако на компютъра ви има само един телефонен слот, трябва да закупите паралелен разпределител (наричан още "съединител"), както е показано на илюстрацията. (Паралелният разпределител има един RJ-11 порт отпред и два RJ-11 порта на гърба. Не използвайте телефонен разпределител за две линии, както и сериен или паралелен разпределител с два RJ-11 порта отпред и контакт на гърба).

**Фигура б-**8 Пример на паралелен разклонител

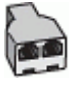

**Настройване на принтера на същата телефонна линия като компютъра с два телефонни порта**

зехт б

**Фигура б-**9 Изглед на принтера отзад

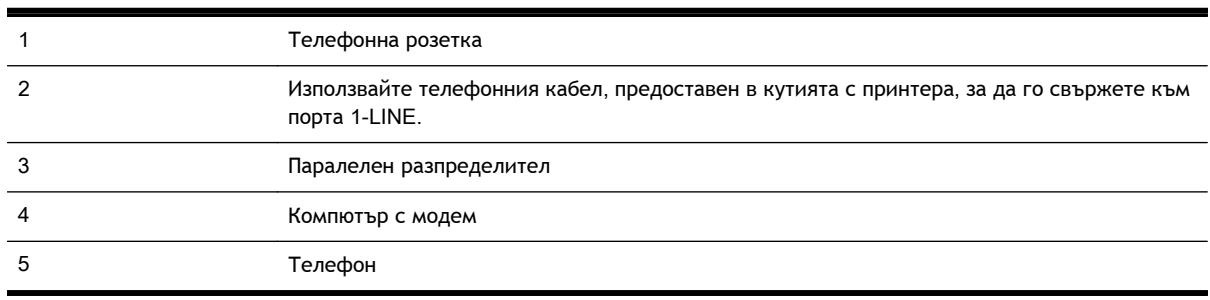

- 1**.** Извадете белия предпазител от порта, означен с 2-EXT на гърба на принтера.
- 2**.** Намерете телефонния кабел, който се свързва от гърба на компютъра (т.е. компютърния комутируем модем) към съответната телефонна розетка. Извадете кабела от телефонната розетка и го включете в порта, означен с 2-EXT на гърба на принтера.
- 3**.** Свържете телефон към порта "OUT" на гърба на вашия компютърен модем за комутируема връзка.
- <span id="page-231-0"></span>4**.** Като използвате телефонния кабел, доставен в опаковката с принтера, свържете единия край към телефонната розетка, а другия – към порта, означен с 1-LINE на гърба на принтера.
	- **ЗАБЕЛЕЖКА:** Може да се наложи да свържете доставения телефонен кабел към адаптера, предоставен за вашата страна/регион.

Ако не използвате приложения кабел за свързване от телефонната розетка към принтера, е възможно да не можете да работите успешно с факса. Този специален телефонен кабел е различен от телефонните кабели, с които може вече да разполагате във вашия дом или офис.

5**.** Изключете тази настройка, ако софтуерът на модема е настроен да приема автоматично факсове на компютъра.

**ЗАБЕЛЕЖКА:** Ако не изключите настройката за автоматично приемане на факсове от софтуера на модема, принтерът няма да може да получава факсове.

- 6**.** Сега е необходимо да решите как принтерът да отговаря на повиквания автоматично или ръчно:
	- Ако настроите принтера да отговаря на повикванията **автоматично**, той ще отговаря на всички входящи повиквания и ще получава факсове. В този случай принтерът не може да различава факс от гласовите повиквания. Ако се съмнявате, че дадено повикване е гласово, трябва да отговорите преди принтера. За да настроите принтера да отговаря автоматично на повикванията, включете настройката Auto Answer (Автоматичен отговор).
	- Ако настроите принтера да отговаря на факсове **ръчно**, трябва да сте на разположение да отговаряте лично на входящите повиквания за факс, в противен случай принтерът няма да може да получава факсове. За да настроите принтера да отговаря на повикванията ръчно, изключете настройката Auto Answer (Автоматичен отговор).
- 7**.** Изпълнете тест за факса.

Ако вдигнете слушалката, преди принтерът да отговори, и чуете факс сигнал от изпращащия факс апарат, трябва да отговорите на факс повикването ръчно.

Ако използвате телефонната линия за гласови и факс повиквания, както и за компютърния комутируем модем, изпълнете следните указания, за да настроите факса.

Ако срещнете проблеми, докато настройвате принтера с допълнителното оборудване, се свържете с вашия местен доставчик на услуги или производител за допълнителна помощ.

### **Споделена с компютърен** DSL/ADSL **модем линия за гласови и факс повиквания**

Изпълнете следните указания, ако компютърът разполага с DSL/ADSL модем:

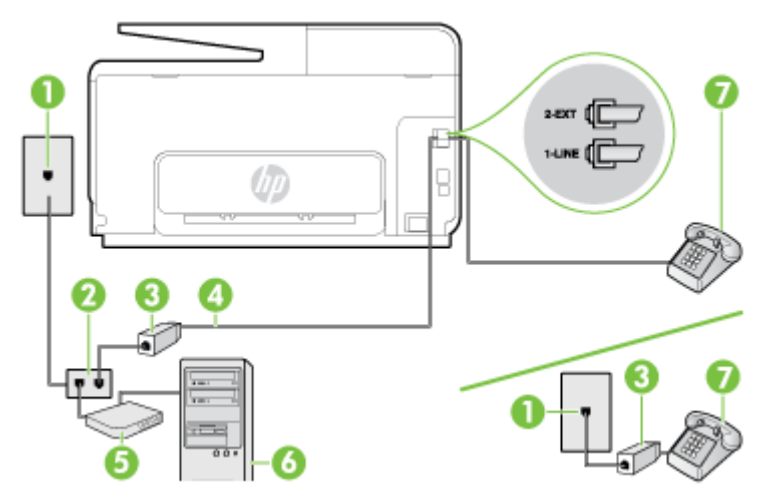

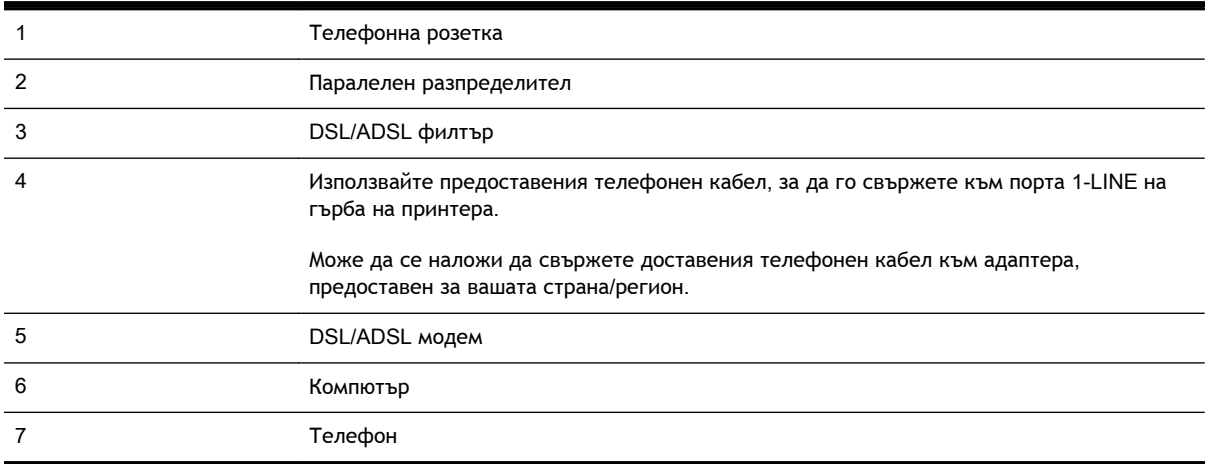

**ЭЛЕ ЛЕЖКА:** Трябва да закупите паралелен разпределител. Паралелният разпределител има един RJ-11 порт отпред и два RJ-11 порта отзад. Не използвайте телефонен разпределител за две линии, както и сериен или паралелен разпределител, който има два RJ-11 порта отпред и щепсел отзад.

**Фигура б-**10 Пример на паралелен разклонител

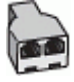

#### <span id="page-233-0"></span>**Настройване на принтера за работа с** DSL/ADSL **модем**

- 1**.** Снабдете се с DSL филтър от вашия доставчик на DSL услуга.
- **ЗАБЕЛЕЖКА:** Телефоните, намиращи се на други места в дома или офиса, които споделят един и същ телефонен номер с DSL услуга, трябва да бъдат свързани към допълнителни DSL филтри, за да избегнете шумовете при провеждане на гласови повиквания.
- 2**.** Като използвате телефонния кабел,предоставен в опаковката с принтера, свържете единия му край към DSL филтъра, след което свържете другия край към порта, означен с 1-LINE на гърба на принтера.
- **ЗАБЕЛЕЖКА:** Може да се наложи да свържете доставения телефонен кабел към адаптера, предоставен за вашата страна/регион.

Ако не използвате предоставения кабел за свързване на DSL филтъра към принтера, е възможно да не можете да работите успешно с факса. Този специален телефонен кабел е различен от телефонните кабели, с които може вече да разполагате във вашия дом или офис.

- 3**.** Ако използвате телефонна система от паралелен тип, извадете белия предпазител от порта, означен с 2-EXT на гърба на принтера, след което свържете телефона към този порт.
- 4**.** Свържете DSL филтъра към паралелния разпределител.
- 5**.** Свържете DSL модема към паралелния разпределител.
- 6**.** Свържете паралелния разпределител към розетката.
- 7**.** Изпълнете тест за факса.

Когато телефонът позвъни, принтерът ще отговори автоматично след броя позвънявания, които сте задали в настройката Rings to Answer (Позвънявания преди отговаряне). Принтерът започва да изпраща сигнали за получаване на факс към изпращащия факс апарат и получава факса.

Ако срещнете проблеми, докато настройвате принтера с допълнителното оборудване, се свържете с вашия местен доставчик на услуги или производител за допълнителна помощ.

## **Вариант И**: **Споделена гласова**/**факс линия с телефонен секретар**

Ако получавате както гласови, така и факс повиквания на един и същ телефонен номер, и имате телефонен секретар, който отговаря на гласовите повиквания на този телефонен номер, настройте принтера така, както е описано в този раздел.

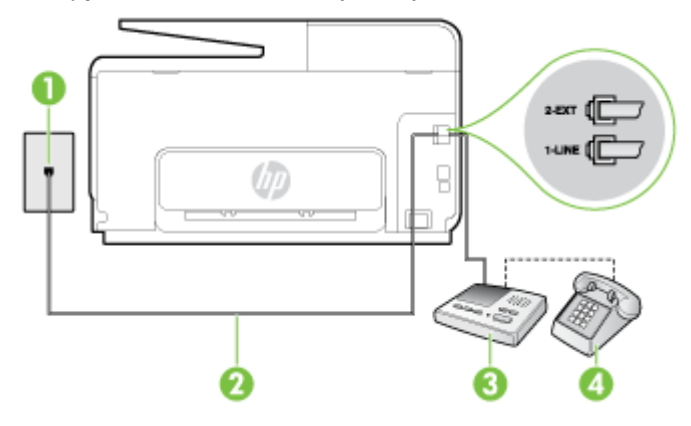

#### **Фигура б-**11 Изглед на принтера отзад

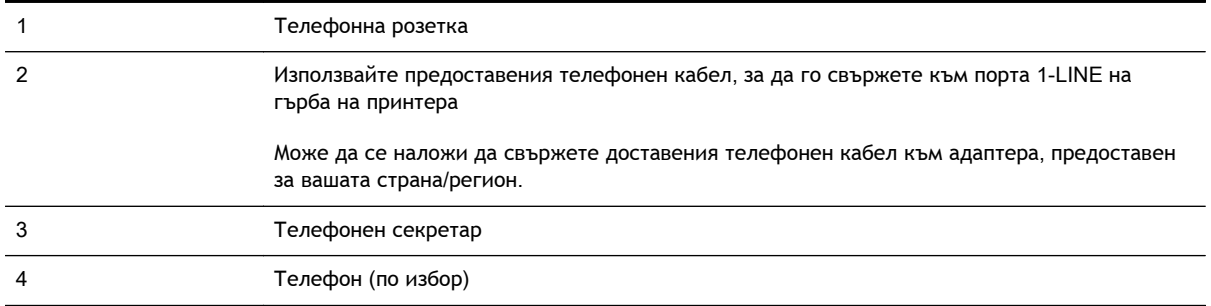

**Настройване на принтера за работа със споделена гласова**/**факс линия с телефонен секретар**

- 1**.** Извадете белия предпазител от порта, означен с 2-EXT на гърба на принтера.
- 2**.** Изключете телефонния секретар от розетката на стената и го включете в порта, означен с 2-EXT на гърба на принтера.

**ЗАБЕЛЕЖКА:** Ако не свържете телефонния секретар директно към принтера, телефонният секретар ще записва факс сигналите от изпращащите факс апарати, като по този начин няма да може да получавате факсове на принтера.

- 3**.** Като използвате телефонния кабел, доставен в опаковката с принтера, свържете единия край към телефонната розетка, а другия – към порта, означен с 1-LINE на гърба на принтера.
	- **ЗАБЕЛЕЖКА:** Може да се наложи да свържете доставения телефонен кабел към адаптера, предоставен за вашата страна/регион.

Ако не използвате приложения кабел за свързване от телефонната розетка към принтера, е възможно да не можете да работите успешно с факса. Този специален телефонен кабел е различен от телефонните кабели, с които може вече да разполагате във вашия дом или офис.

- 4**.** (По избор) Ако телефонният секретар няма вграден телефон, може да свържете телефон към порта "OUT" отзад на телефонния секретар.
- **ЗАБЕЛЕЖКА:** Ако вашият телефонен секретар не дава възможност за свързване на външен телефон, можете да закупите и използвате паралелен разпределител (наричан още съединител), за да свържете както телефонния секретар, така и телефона към принтера. За тези връзки можете да използвате стандартни телефонни кабели.
- 5**.** Включете настройката Auto Answer (Автоматичен отговор).
- 6**.** Настройте телефонният секретар да отговаря след по-малък брой позвънявания.
- 7**.** Променете настройката Rings to Answer (Позвънявания преди отговаряне) на принтера до максималния брой позвънявания, поддържан от принтера. (Максималният брой позвънявания зависи от страната/региона.)
- 8**.** Изпълнете тест за факса.

Когато телефонът позвъни, телефонният секретар ще отговори след броя на позвъняванията, който сте задали, и ще възпроизведе записания от вас поздрав. През това време принтерът следи повикването и "слуша" за факс сигнали. Ако се получат факс сигнали, принтерът ще подаде сигнал за получаване на факс и ще се получи съответният факс. Ако не се получат факс сигнали, принтерът ще спре да следи линията, след което телефонният секретар ще запише гласовото съобщение.

Ако срещнете проблеми, докато настройвате принтера с допълнителното оборудване, се свържете с вашия местен доставчик на услуги или производител за допълнителна помощ.

## <span id="page-235-0"></span>**Вариант Й**: **Споделена линия глас**/**факс с компютърен модем и телефонен секретар**

Ако получавате гласови и факс повиквания на един и същ телефонен номер, както и ако имате компютърен модем и телефонен секретар, свързани към тази телефонна линия, настройте принтера, както е описано в следния раздел.

**ЗАБЕЛЕЖКА:** Тъй като компютърният модем за комутируема връзка споделя телефонната линия с принтера, модемът и принтерът не могат да се използват едновременно. Например, не може да използвате принтера за работа с факсове, докато използвате компютърния модем за комутируема връзка за изпращане на имейл съобщения или за достъп до интернет.

- Споделена линия глас/факс с компютърен модем за комутируема връзка и телефонен секретар
- Споделена с [компютърен](#page-237-0) DSL/ADSL модем и телефонен секретар линия за гласови и факс [повиквания](#page-237-0)

#### **Споделена линия глас**/**факс с компютърен модем за комутируема връзка и телефонен секретар**

Има два различни начина да настроите принтера с компютъра в зависимост от броя на телефонните портове на вашия компютър. Преди да започнете, проверете компютъра, за да видите дали той разполага с един или два телефонни порта.

**ЗАБЕЛЕЖКА:** Ако на компютъра ви има само един телефонен слот, трябва да закупите паралелен разпределител (наричан още "съединител"), както е показано на илюстрацията. (Паралелният разпределител има един RJ-11 порт отпред и два RJ-11 порта на гърба. Не използвайте телефонен разпределител за две линии, както и сериен или паралелен разпределител с два RJ-11 порта отпред и контакт на гърба).

**Фигура б-**12 Пример на паралелен разклонител

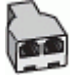

**Настройване на принтера на същата телефонна линия като компютъра с два телефонни порта**

1 Телефонна розетка 2 Телефонен слот "IN" ("ВХОД") на вашия компютър

**Фигура б-**13 Изглед на принтера отзад

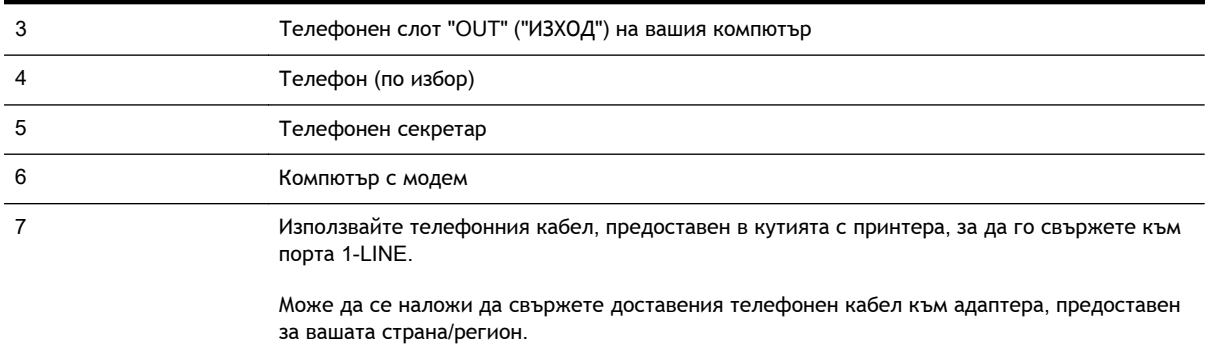

- 1**.** Извадете белия предпазител от порта, означен с 2-EXT на гърба на принтера.
- 2**.** Намерете телефонния кабел, който се свързва от гърба на компютъра (т.е. компютърния комутируем модем) към съответната телефонна розетка. Извадете кабела от телефонната розетка и го включете в порта, означен с 2-EXT на гърба на принтера.
- 3**.** Изключете телефонния секретар от розетката на стената и го включете в порта, означен с "OUT" ("ИЗХОД") на гърба на компютъра (компютърния модем).
- 4**.** Като използвате телефонния кабел, доставен в опаковката с принтера, свържете единия край към телефонната розетка, а другия – към порта, означен с 1-LINE на гърба на принтера.
	- $\mathbb{R}$  **ЗАБЕЛЕЖКА:** Може да се наложи да свържете доставения телефонен кабел към адаптера, предоставен за вашата страна/регион.

Ако не използвате приложения кабел за свързване от телефонната розетка към принтера, е възможно да не можете да работите успешно с факса. Този специален телефонен кабел е различен от телефонните кабели, с които може вече да разполагате във вашия дом или офис.

- 5**.** (По избор) Ако телефонният секретар няма вграден телефон, може да свържете телефон към порта "OUT" отзад на телефонния секретар.
- **ЗАБЕЛЕЖКА:** Ако вашият телефонен секретар не дава възможност за свързване на външен телефон, можете да закупите и използвате паралелен разпределител (наричан още съединител), за да свържете както телефонния секретар, така и телефона към принтера. За тези връзки можете да използвате стандартни телефонни кабели.
- 6**.** Изключете тази настройка, ако софтуерът на модема е настроен да приема автоматично факсове на компютъра.
- **ЗАБЕЛЕЖКА:** Ако не изключите настройката за автоматично приемане на факсове от софтуера на модема, принтерът няма да може да получава факсове.
- 7**.** Включете настройката Auto Answer (Автоматичен отговор).
- 8**.** Настройте телефонният секретар да отговаря след по-малък брой позвънявания.
- 9**.** Променете настройката Rings to Answer (Позвънявания преди отговаряне) на принтера на максималния брой позвънявания, поддържани от продукта. (Максималният брой позвънявания зависи от страната/региона.)
- 10**.** Изпълнете тест за факса.

Когато телефонът позвъни, телефонният секретар ще отговори след броя на позвъняванията, който сте задали, и ще възпроизведе записания от вас поздрав. През това време принтерът следи повикването и "слуша" за факс сигнали. Ако се получат факс сигнали, принтерът ще

<span id="page-237-0"></span>подаде сигнал за получаване на факс и ще се получи съответният факс. Ако не се получат факс сигнали, принтерът ще спре да следи линията, след което телефонният секретар ще запише гласовото съобщение.

Ако срещнете проблеми, докато настройвате принтера с допълнителното оборудване, се свържете с вашия местен доставчик на услуги или производител за допълнителна помощ.

#### **Споделена с компютърен** DSL/ADSL **модем и телефонен секретар линия за гласови и факс повиквания**

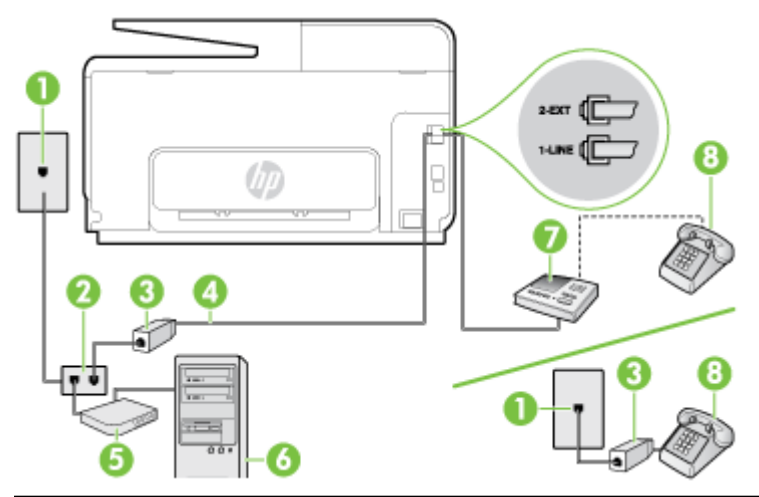

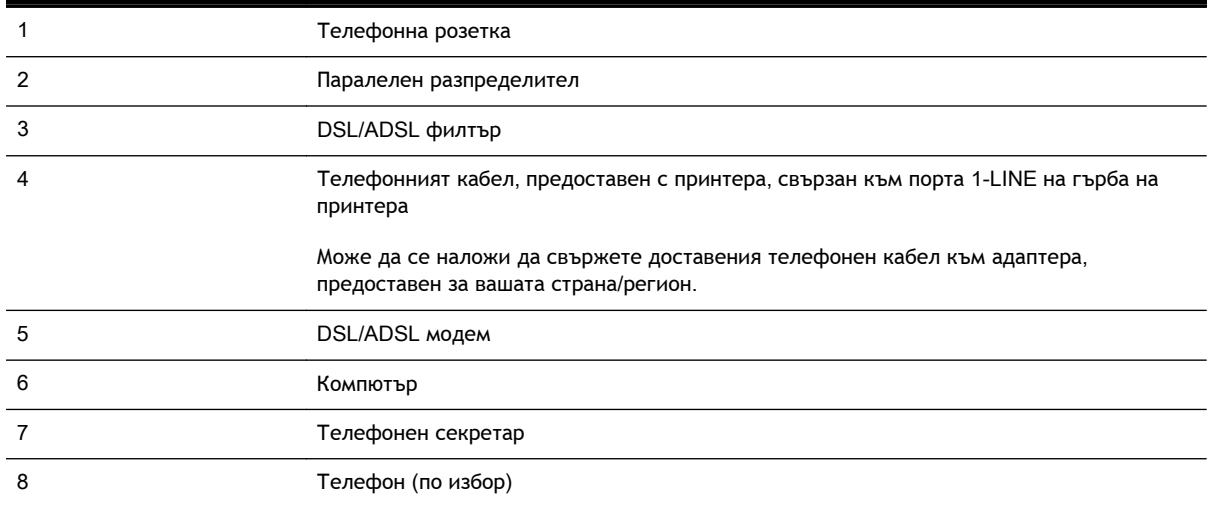

**ЗАБЕЛЕЖКА:** Трябва да закупите паралелен разпределител. Паралелният разпределител има един RJ-11 порт отпред и два RJ-11 порта отзад. Не използвайте телефонен разпределител за две линии, както и сериен или паралелен разпределител, който има два RJ-11 порта отпред и щепсел отзад.

**Фигура б-**14 Пример на паралелен разклонител

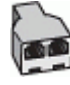

#### **Настройване на принтера за работа с** DSL/ADSL **модем**

- 1**.** Снабдете се с DSL/ADSL филтър от вашия доставчик на DSL/ADS услуга.
- **ЗАБЕЛЕЖКА:** Телефони, намиращи се на други места в дома или офиса, които споделят един и същ телефонен номер с DSL/ADSL услугата, е необходимо да бъдат свързани към допълнителни DSL/ADSL филтри, за да избегнете шумовете по време на гласовите повиквания.
- 2**.** Като използвате телефонния кабел, предоставен в опаковката с принтера, свържете единия му край към DSL/ADSL филтъра, а другия – към порта, означен с 1-LINE на гърба на принтера.
- **ЗАБЕЛЕЖКА:** Може да се наложи да свържете доставения телефонен кабел към адаптера, предоставен за вашата страна/регион.

Ако не използвате предоставения кабел за свързване на DSL/ADSL филтъра към принтера, е възможно да не можете да работите успешно с факса. Този специален телефонен кабел е различен от телефонните кабели, с които може вече да разполагате във вашия дом или офис.

- 3**.** Свържете DSL/ADSL филтъра към разпределителя.
- 4**.** Изключете телефонния секретар от телефонната розетка и го включете в порта, означен с 2-EXT на гърба на принтера.
- **ЗАБЕЛЕЖКА:** Ако не свържете телефонния секретар директно към принтера, телефонният секретар ще записва факс сигналите от изпращащите факс апарати, като по този начин няма да може да получавате факсове на принтера.
- 5**.** Свържете DSL модема към паралелния разпределител.
- 6**.** Свържете паралелния разпределител към розетката.
- 7**.** Настройте телефонният секретар да отговаря след по-малък брой позвънявания.
- 8**.** Променете настройката Rings to Answer (Позвънявания преди отговаряне) на принтера до максималния брой позвънявания, поддържан от принтера.
- **ЗАБЕЛЕЖКА:** Максималният брой позвънявания варира, в зависимост от съответната страна/регион.
- 9**.** Изпълнете тест за факса.

Когато телефонът позвъни, телефонният секретар отговаря след броя позвънявания, който сте задали, и възпроизвежда записания от вас поздрав. През това време принтерът следи повикването и "слуша" за факс сигнали. Ако се получат факс сигнали, принтерът подава сигнал за получаване на факс и се получава съответният факс. Ако не се получат факс сигнали, принтерът спира да следи линията, след което телефонният секретар записва гласовото съобщение.

Ако използвате една и съща телефонна линия за телефон и факс, както и ако разполагате с компютърен DSL модем, изпълнете следните указания, за да настроите факса.

Ако срещнете проблеми, докато настройвате принтера с допълнителното оборудване, се свържете с вашия местен доставчик на услуги или производител за допълнителна помощ.

## <span id="page-239-0"></span>**Вариант К**: **Споделена гласова**/**факс линия с компютърен комутируем модем и гласова поща**

Ако приемате както гласови, така и факс повиквания на един и същ телефонен номер, използвате компютърен модем за комутируема връзка на същата телефонна линия и сте абонирани за услуга за гласова поща чрез вашата телекомуникационна компания, настройте принтера така, както е описано в този раздел.

**ЗАБЕЛЕЖКА:** Не можете да получавате факсове автоматично, ако използвате услуга за гласова поща на същия телефонен номер, който използвате за факс повиквания. Ще трябва да получавате факсовете ръчно, което означава, че трябва да присъствате лично, за да получавате входящите факс повиквания. Ако искате все пак да получавате факсовете автоматично, свържете се с вашата телекомуникационна компания, за да се абонирате за услугата за разграничително позвъняване или да получите отделна телефонна линия за факса.

Тъй като компютърният модем за комутируема връзка споделя телефонната линия с принтера, модемът и принтерът не могат да се използват едновременно. Например, не може да използвате принтера за работа с факсове, ако използвате компютърния модем за комутируема връзка за изпращане на имейл съобщения или за достъп до интернет.

Има два различни начина да настроите принтера с компютъра в зависимост от броя на телефонните портове на вашия компютър. Преди да започнете, проверете компютъра, за да видите дали той разполага с един или два телефонни порта.

Ако на компютъра ви има само един телефонен слот, трябва да закупите паралелен разпределител (наричан още "съединител"), както е показано на илюстрацията. (Паралелният разпределител има един RJ-11 порт отпред и два RJ-11 порта на гърба. Не използвайте телефонен разпределител за две линии, както и сериен или паралелен разпределител с два RJ-11 порта отпред и контакт на гърба).

**Фигура б-**15 Пример на паралелен разклонител

**Фигура б-**16 Изглед на принтера отзад

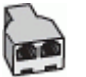

Ако компютърът има два телефонни порта, настройте принтера, както е описано по-долу.

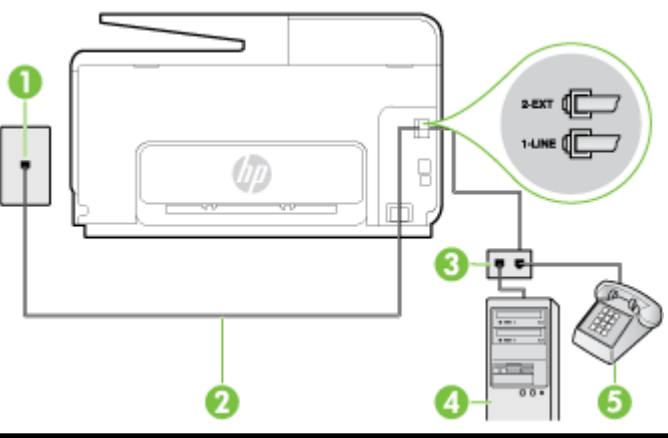

1 Телефонна розетка 2 Използвайте телефонния кабел, приложен в кутията с принтера, за да го свържете към порта 1-LINE Може да се наложи да свържете доставения телефонен кабел към адаптера, предоставен за вашата страна/регион.

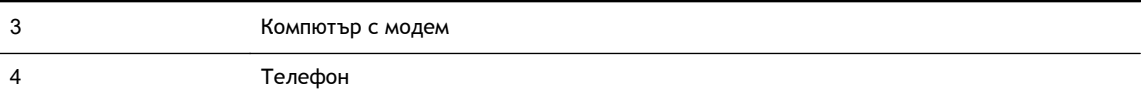

**Настройване на принтера на същата телефонна линия като компютъра с два телефонни порта**

- 1**.** Извадете белия предпазител от порта, означен с 2-EXT на гърба на принтера.
- 2**.** Намерете телефонния кабел, който се свързва от гърба на компютъра (т.е. компютърния комутируем модем) към съответната телефонна розетка. Извадете кабела от телефонната розетка и го включете в порта, означен с 2-EXT на гърба на принтера.
- 3**.** Свържете телефон към порта "OUT" на гърба на вашия компютърен модем за комутируема връзка.
- 4**.** Като използвате телефонния кабел, доставен в опаковката с принтера, свържете единия край към телефонната розетка, а другия – към порта, означен с 1-LINE на гърба на принтера.
	- **ЗАБЕЛЕЖКА:** Може да се наложи да свържете доставения телефонен кабел към адаптера, предоставен за вашата страна/регион.

Ако не използвате приложения кабел за свързване от телефонната розетка към принтера, е възможно да не можете да работите успешно с факса. Този специален телефонен кабел е различен от телефонните кабели, с които може вече да разполагате във вашия дом или офис.

- 5**.** Изключете тази настройка, ако софтуерът на модема е настроен да приема автоматично факсове на компютъра.
- **ЗАБЕЛЕЖКА:** Ако не изключите настройката за автоматично приемане на факсове от софтуера на модема, принтерът няма да може да получава факсове.
- 6**.** Изключете настройката Auto Answer (Автоматичен отговор).
- 7**.** Изпълнете тест за факса.

Трябва да сте на разположение да отговаряте лично на входящи факс повиквания, в противен случай принтерът не може да приема факсове.

Ако срещнете проблеми, докато настройвате принтера с допълнителното оборудване, се свържете с вашия местен доставчик на услуги или производител за допълнителна помощ.

# <span id="page-241-0"></span>**Настройка на факса със серийна телефонна система**

За информация относно настройването на принтера за работа с факсове, като използвате серийна телефонна система, вж. уеб сайта за конфигуриране на факсове за вашата страна/регион.

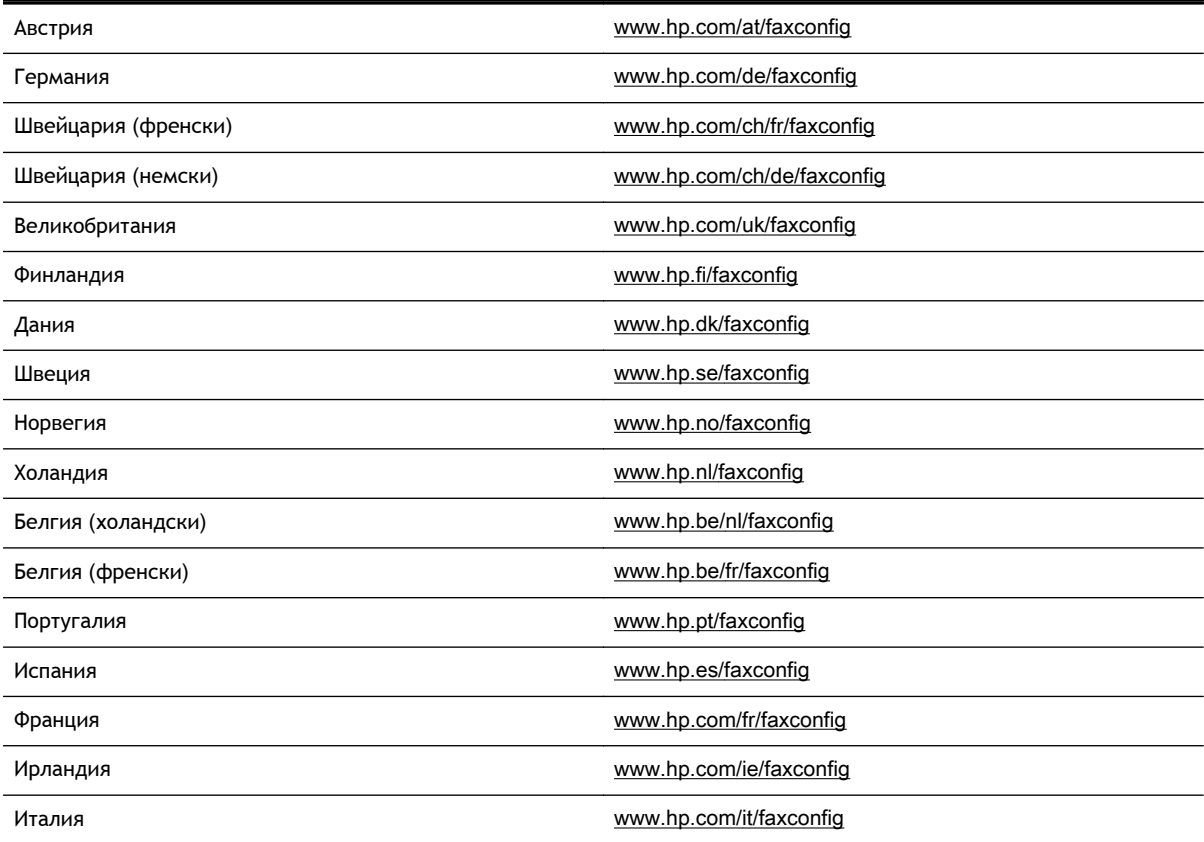

# <span id="page-242-0"></span>**Тест на настройките на факса**

Можете да тествате настройката на факса, за да проверите състоянието на принтера и да се уверите, че той е настроен правилно за работа с факсове. Изпълнете този тест, след като завършите настройването на принтера за работа с факс. Тестът изпълнява следните неща:

- Проверява хардуера на факса
- Проверява дали към принтера е свързан правилният тип телефонен кабел
- Проверява дали телефонният кабел е включен в правилния порт
- Проверява за сигнал "свободно"
- Проверява за наличие на активна телефонна линия
- Тества състоянието на връзката на телефонната линия

Принтерът отпечатва отчет с резултатите от теста. Ако тестът е неуспешен, разгледайте отчета за информация за това как да отстраните откритите проблеми, след което тествайте отново.

#### **Тестване на настройката на факса от контролния панел на принтера**

- 1**.** Настройте принтера за работа с факсове според инструкциите за инсталиране за дома или офиса.
- 2**.** Преди да стартирате теста, се уверете, че касетите с мастило са поставени, както и че във входната тава е поставена хартия със стандартен размер.
- 3**.** От дисплея на контролния панел на принтера докоснете и плъзнете пръста си през екрана и после докоснете **Настройка**.
- 4**.** Докоснете **Инструменти**, след което докоснете Run Fax Test (Изпълни тест за факса).

Принтерът показва състоянието на теста на дисплея, след което отпечатва отчет.

- 5**.** Прегледайте отчета.
	- Ако тестът премине успешно и продължавате да имате проблеми с факса, проверете настройките на факса, изредени в отчета, за да определите дали те са правилни. Незададена или неправилна настройка на факса може да доведе до проблеми при работата с факсове.
	- Ако тестът е неуспешен, прегледайте отчета за повече информация за това как да коригирате установените проблеми.

# **в Грешки** (Windows)

- [Паметта](#page-246-0) на факса е пълна
- Невъзможна [комуникация](#page-247-0) с принтера
- Ниско ниво на [мастилото](#page-248-0)
- Проблем с [печатаща](#page-249-0) глава
- [Проблем](#page-250-0) с касета с мастило
- Смяна на [касетите](#page-251-0) с мастило
- Поставена е [несъвместима](#page-252-0) касета от по-старо поколение
- [Несъответствие](#page-253-0) на хартията
- [Шейната](#page-254-0) на касета не може да се движи
- [Засядане](#page-255-0) на хартия
- Няма хартия в [принтера](#page-256-0)
- [Принтерът](#page-257-0) е офлайн
- [Принтерът](#page-258-0) е в пауза
- [Документът](#page-259-0) не можа да бъде отпечатан
- [Неизправност](#page-260-0) в принтера
- [Отворена](#page-261-0) вратичка или капак
- [Инсталирана](#page-262-0) е вече използвана касета с мастило
- Касетите с мастило са [изразходени](#page-263-0)
- [Неизправност](#page-264-0) в касета с мастило
- Надстройка на [консумативи](#page-265-0) за принтера
- [Надстройката](#page-266-0) на консумативи за принтера е успешна
- Проблем с [надстройката](#page-267-0) на консумативи за принтера
- [Поставени](#page-268-0) са касети с мастило, които не са на HP
- [Използването](#page-269-0) на оригинални касети на HP има своите предимства
- Съвет за [фалшиви](#page-270-0) касети
- Открита е [използвана](#page-271-0), повторно напълнена или фалшива касета
- Използване на SETUP ([ИНСТАЛАЦИОННИ](#page-272-0)) касети
- Не използвайте SETUP ([ИНСТАЛАЦИОННИ](#page-273-0)) касети
- Няма достатъчно мастило при [стартирането](#page-274-0)
- [Използване](#page-275-0) само на черно мастило?
- [Използване](#page-276-0) само на цветно мастило?
- [Несъвместими](#page-277-0) касети с мастило
- Грешка със сензора за [мастило](#page-278-0)
- [Предупреждение](#page-279-0) на сензора за мастило
- Проблем с [подготовката](#page-280-0) на принтера
- [Цветната](#page-281-0) касета е празна
- [Черната](#page-282-0) касета е празна
- Капакът на [автоматичното](#page-283-0) подаващо устройство е отворен
- Проблем със [системата](#page-284-0) с мастило

# <span id="page-246-0"></span>**Паметта на факса е пълна**

Ако е разрешена функцията "Backup Fax Reception" (Архивиране на получен факс) или функцията "HP Digital Fax" (Цифров факс на HP) и принтерът има проблем (например засядане на хартия), той записва входящите факсове в паметта, докато проблемът се разреши. Паметта на принтера обаче може да се препълни с факсове, които още не са отпечатани или прехвърлени към компютъра.

За да решите този проблем, отстранете всички проблеми с принтера.

За допълнителна информация вж. [Разрешаване](#page-169-0) на проблеми с факса на страница 154.

## <span id="page-247-0"></span>**Невъзможна комуникация с принтера**

Компютърът не може да комуникира с принтера поради едно от следните събития:

- Принтерът е изключен.
- Свързващият принтера кабел, като например USB или мрежов (Ethernet) кабел, е откачен.
- Ако принтерът е свързан към безжична мрежа, безжичната връзка е прекъсната.

За да отстраните този проблем, опитайте едно от следните решения:

- Уверете се, че принтерът е включен и че (!) (индикаторът Захранване) свети.
- Уверете се, че захранващият и всички останали кабели работят и са здраво закрепени към принтера.
- Уверете се, че захранващият кабел е свързан към работещ електрически контакт с променливо напрежение.
- Ако принтерът е свързан към мрежа, се уверете, че тя работи правилно. За допълнителна информация вж. Отстраняване на общи [неизправности](#page-180-0) с мрежата на страница 165.
- Ако принтерът е свързан към безжична мрежа, уверете се, че тя работи правилно. За допълнителна информация вж. Не възможно безжично [свързване](#page-180-0) на принтера на [страница](#page-180-0) 165.

## <span id="page-248-0"></span>**Ниско ниво на мастилото**

Указаната в съобщението касета с мастило е с ниско ниво на мастилото.

Предупрежденията и индикаторите за нивото на мастилото предоставят приблизителна информация само с цел планиране. Когато получите предупредително съобщение за ниско ниво на мастилото, подгответе си касета за смяна, за да избегнете евентуални забавяния на задачите за печат. Не е необходимо да сменяте касетите, докато не получите подкана за това.

За информация относно смяната на касетите с мастило вж. Смяна на [касетите](#page-122-0) с мастило на [страница](#page-122-0) 107. За информация относно поръчването на касети с мастило вж. [Поръчка](#page-124-0) на касети с мастило на [страница](#page-124-0) 109. За информация относно рециклирането на празни консумативи за мастило вж. Програма за рециклиране на [консумативите](#page-213-0) на [мастиленоструйните](#page-213-0) принтери на HP на страница 198.

**ЗАБЕЛЕЖКА:** Мастилото в касетите се използва по време на печат по няколко различни начина, включително по време на процеса на инициализиране, който подготвя принтера и касетите за печатане. Освен това, след използване на печатащите касети в тях остава известно количество мастило. За допълнителна информация вж. [www.hp.com/go/inkusage.](http://www.hp.com/go/inkusage)

# <span id="page-249-0"></span>**Проблем с печатаща глава**

Печатащата глава липсва, не е открита, не е поставена правилно или е несъвместима.

Ако тази грешка възникне при настройка на принтера, опитайте следните решения:

Поставете обратно печатащата глава.

За допълнителна информация вж. Обратно поставяне на [печатащата](#page-188-0) глава на [страница](#page-188-0) 173.

**ВНИМАНИЕ:** Печатащите глави съдържат електрически контакти, които могат лесно да се повредят.

Ако тази грешка възникне, след като принтерът е използван за определен период от време, опитайте следните решения:

Изключете и включете принтера.

Изключете принтера, след което го включете отново с натискане на (бутона Захранване).

Ако проблемът продължава, се свържете с отдела за поддръжка на HP за сервизно обслужване или подмяна. За допълнителна информация вж. [Поддръжка](#page-147-0) от HP на [страница](#page-147-0) 132.

# <span id="page-250-0"></span>**Проблем с касета с мастило**

Указаната в съобщението касета с мастило липсва, повредена е или е поставена в грешния слот на принтера.

За да отстраните този проблем, опитайте решенията по-долу. Решенията са подредени, така че на първо място са тези с най-голяма вероятност за отстраняване на проблема. Ако първото решение не отстрани проблема, опитайте да изпълните останалите решения, докато проблемът бъде разрешен успешно.

#### **Решение** 1: **Изключете и включете принтера**

Изключете принтера, след което го включете отново.

Ако проблемът продължава, опитайте следващото решение.

#### **Решение** 2: **Правилно инсталиране на касетите с мастило**

Проверете дали всички касети с мастило са инсталирани правилно:

- 1**.** Отворете чрез леко издърпване вратичката за достъп до касетите с мастило.
- 2**.** Извадете касетата с мастило, като я натиснете навътре, за да я освободите и след това я издърпате здраво към вас.
- 3**.** Поставете касетата в гнездото. Натиснете силно касетата, за да заеме правилно мястото си.
- 4**.** Затворете вратичката за достъп на касетата с мастило и проверете дали съобщението за грешка е изчезнало.

# <span id="page-251-0"></span>**Смяна на касетите с мастило**

Сменете указаната касета с мастило. За повече информация вж. Смяна на [касетите](#page-122-0) с мастило на [страница](#page-122-0) 107.

**ЭЛЕ ЛЕЖКА:** Ако касетата е все още в гаранция, се свържете с отдела за поддръжка на НР за сервиз или смяна. За допълнителна информация относно гаранцията на касетите за мастило вж. [Гаранционна](#page-197-0) информация за касетите с мастило на страница 182. Ако проблемът продължава след смяна на касетата, се свържете с отдела за поддръжка на HP. За допълнителна информация вижте [Поддръжка](#page-147-0) от HP на страница 132.
#### **Поставена е несъвместима касета от по**-**старо поколение**

Необходимо е да използвате по-нова версия на тази касета. Най-често можете да определите, че става дума за по-нова версия на касетата, като разгледате външната част на опаковката й. Намерете крайния срок на гаранцията.

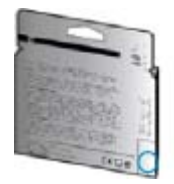

Ако пише 'v1' на няколко интервала отдясно на датата, то касетата е актуализираната по-нова версия.

**И [Щракнете тук, за да отидете онлайн за допълнителна информация](http://www.hp.com/go/learnaboutsupplies/).** 

## **Несъответствие на хартията**

Избраният в драйвера на принтера размер или тип хартия не съвпада с хартията, поставена в принтера. Уверете се, че в принтера е поставена правилната хартия, след което отпечатайте документа отново. За допълнителна информация вж. [Зареждане](#page-40-0) на хартия на страница 25.

 $\mathbb{R}^n$  **ЗАБЕЛЕЖКА:** Ако поставената в принтера хартия е с правилния размер, променете избрания размер на хартията в драйвера на принтера, след което отпечатайте документа отново.

# **Шейната на касета не може да се движи**

Нещо блокира шейната на касетата с мастило (тази част от принтера, която държи касетите с мастило).

За да премахнете препятствието, натиснете (бутона Захранване), за да изключите принтера, след което проверете за засядания на хартия.

За допълнителна информация вж. [Отстраняване](#page-190-0) на заседнала хартия на страница 175.

### **Засядане на хартия**

В принтера е заседнала хартия.

Преди да се опитате да отстраните засядането, проверете следното:

- Уверете се, че сте заредили хартия, отговаряща на спецификациите, както и че не е намачкана, прегъната или повредена. За допълнителна информация вижте [Размер](#page-199-0) и тегла на хартия на [страница](#page-199-0) 184.
- Уверете се, че принтерът е чист. За допълнителна информация вж. [Поддържане](#page-51-0) на [принтера](#page-51-0) на страница 36.
- Уверете се, че хартията във тавите е поставена правилно, както и че те не са препълнени. За допълнителна информация вж. [Зареждане](#page-40-0) на хартия на страница 25.

За инструкции за почистване на засядания, както и за повече информация относно как да избегнете засядания на хартия, вж. [Отстраняване](#page-190-0) на заседнала хартия на страница 175.

## **Няма хартия в принтера**

Тавата по подразбиране е празна.

Поставете повече хартия, след което докоснете OK.

За допълнителна информация вж. [Зареждане](#page-40-0) на хартия на страница 25.

## **Принтерът е офлайн**

Принтерът в момента е офлайн. Принтерът не може да се използва, когато е офлайн.

За да промените състоянието на принтера, изпълнете стъпките по-долу.

- 1**.** В зависимост от операционната система, направете едно от следните неща:
	- Windows 8: На екрана **Старт**, щракнете върху **Контролен панел**, а след това щракнете върху View devices and printers (Преглед на устройства и принтери).
	- Windows 7, Windows Vista или Windows XP: Щракнете върху **Старт** и после щракнете върху **Устройства и принтери**, Printers (Принтери) или **Принтери и факсове**.
- 2**.** Ако принтерите в диалоговия прозорец не се покажат в изгледа "Подробни данни", щракнете върху менюто **Преглед**, след което щракнете върху **Подробна информация**.
- 3**.** Ако принтерът е офлайн, щракнете с десния бутон върху принтера, след което щракнете върху Use Printer Online (Използвай принтера онлайн).
- 4**.** Опитайте отново да използвате принтера.

#### **Принтерът е в пауза**

Принтерът в момента е спрян на пауза. Когато продуктът е спрян на пауза, новите задания се добавят към опашката, но не се печатат.

За да промените състоянието на принтера, в зависимост от операционната система, направете едно от следните неща:

За да промените състоянието на принтера, направете едно от следните неща:

- 1**.** В зависимост от операционната система, направете едно от следните неща:
	- Windows 8: На екрана **Старт**, щракнете върху **Контролен панел**, а след това щракнете върху View devices and printers (Преглед на устройства и принтери).
	- Windows 7, Windows Vista или Windows XP: Щракнете върху **Старт** и после щракнете върху **Устройства и принтери**, Printers (Принтери) или **Принтери и факсове**.
- 2**.** Ако принтерите в диалоговия прозорец не се покажат в изгледа "Подробни данни", щракнете върху менюто **Преглед**, след което щракнете върху **Подробна информация**.
- 3**.** Ако принтерът е спрян на пауза, щракнете с десния бутон на мишката върху принтера, след което щракнете върху Resume Printing (Възобнови печата).
- 4**.** Опитайте отново да използвате принтера.

### **Документът не можа да бъде отпечатан**

Принтерът не може да отпечата документа, тъй като възникна проблем в печатащата система.

За информация относно решаването на проблеми при печатане вж. Решаване на [проблеми](#page-155-0) на [принтера](#page-155-0) на страница 140.

#### **Неизправност в принтера**

Възникна проблем с принтера. Можете да решите подобни проблеми, като изпълните следните стъпки:

- 1**.** Натиснете (бутона Захранване), за да изключите принтера.
- 2**.** Изключете щепсела на от контакта, след което го включете отново.
- 3**.** Натиснете (бутона Захранване), за да включите принтера.

Ако проблемът продължава, запишете си кода на грешката, предоставен в съобщението, след което се свържете с отдела на HP за поддръжка. За допълнителна информация относно отдела за поддръжка на HP вж. [Поддръжка](#page-147-0) от HP на страница 132.

#### **Отворена вратичка или капак**

За да може принтерът да печата документи, всички вратички и капаци трябва да са затворени.

**СЪВЕТ:** Когато са изцяло затворени, повечето вратички и капаци щракват.

Ако проблемът продължава след правилно затваряне на всички вратички и капаци, се свържете с отдела за поддръжка на HP. За допълнителна информация вж. [Поддръжка](#page-147-0) от HP на [страница](#page-147-0) 132.

#### **Инсталирана е вече използвана касета с мастило**

Указаната в съобщението касета с мастило вече е използвана с друг принтер.

Можете да използвате касети за мастило в различни принтери, но ако касетата е била оставена извън принтера за продължителен период от време, качеството на печат на документите може да се влоши. Също така, ако използвате касети с мастило, които са използвани с друг принтер, индикаторът за ниво на мастилото може да е неточен или да липсва.

Ако качеството на печат е незадоволително, опитайте да почистите печатащите глави.

**ЗАБЕЛЕЖКА:** Мастилото в касетите се използва по време на печат по няколко различни начина, вкл. по време на процеса на инициализиране, който подготвя принтера и касетите за печатане, както и при поддържане на печатащите глави, което е с цел да пази мастилените дюзи чисти и по този начин мастилото да се използва безпроблемно. Освен това, след използване на печатащите касети в тях остава известно количество мастило. За повече информация вж. [www.hp.com/go/inkusage.](http://www.hp.com/go/inkusage)

За допълнителна информация относно съхраняването на касетите с мастило вж. [Поръчка](#page-124-0) на касети с мастило на [страница](#page-124-0) 109.

# **Касетите с мастило са изразходени**

Указаните в съобщението касети трябва да се подменят, за да се възобнови печатането. HP препоръчва да не премахвате касетата с мастило, докато не разполагате с готова за подмяна касета.

За допълнителна информация вижте Смяна на касетите с мастило на [страница](#page-122-0) 107.

# **Неизправност в касета с мастило**

Указаните в съобщението касети са повредени или не работят.

Вж. Смяна на касетите с мастило на [страница](#page-122-0) 107.

## **Надстройка на консумативи за принтера**

Указаната в съобщението касета може да се използва за надстройка само на един принтер. Щракнете върху "OK", за да я използвате в този принтер. Ако не желаете да продължите с надстройването на консумативи за този принтер, щракнете върху "Отмяна на печата", след което премахнете касетата.

## **Надстройката на консумативи за принтера е успешна**

Надстройката на консумативи е успешна. Указаните в съобщението касети вече могат да се използват в принтера.

## **Проблем с надстройката на консумативи за принтера**

Надстройката на консумативи не е успешна. Указаните в съобщението касети могат все още да се използват в този принтер. Подменете касетата за надстройване на консумативи. За допълнителна информация вижте Смяна на касетите с мастило на [страница](#page-122-0) 107.

#### **Поставени са касети с мастило**, **които не са на** HP

HP не може да гарантира качеството или надеждността на консумативи, които не са на HP. Гаранцията не включва обслужването или ремонта на принтера, който трябва да се извърши в резултат от използването на консуматив, който не е на HP. Ако смятате, че сте закупили оригинални касети с мастило на HP, посетете сайта на HP на адрес [www.hp.com/go/](http://www.hp.com/go/anticounterfeit) [anticounterfeit](http://www.hp.com/go/anticounterfeit) за повече информация или за да докладвате за измама.

#### **Използването на оригинални касети на** HP **има своите предимства**

HP възнаграждава лоялните клиенти, които използват оригинални консумативи на HP. Щракнете върху бутона под съобщението, за да прегледате наградите онлайн. Наградите може да не се предоставят във всички региони.

## **Съвет за фалшиви касети**

Поставената касета не е нова, оригинална касета на HP. Свържете се с магазина, от който сте закупили касетата. За да докладвате за подозирана измама, посетете HP на [www.hp.com/go/](http://www.hp.com/go/anticounterfeit) [anticounterfeit](http://www.hp.com/go/anticounterfeit). За да продължите да използвате касетата, щракнете върху Continue (Продължи).

#### **Открита е използвана**, **повторно напълнена или фалшива касета**

Оригиналното мастило на HP в касетата е свършило. Решението на този проблем е да подмените касетата с мастило или да щракнете върху "OK", за да продължите да използвате касетата. За допълнителна информация относно подмяната на касетата вж. Смяна на [касетите](#page-122-0) с мастило на [страница](#page-122-0) 107. HP възнаграждава лоялните клиенти, които използват оригинални консумативи на HP. Щракнете върху бутона под съобщението, за да прегледате наградите онлайн. Наградите може да не се предоставят във всички региони.

**ПРЕДУПРЕЖДЕНИЕ!** Гаранцията за касети с мастило на HP не покрива мастило и касети, които не са на HP. Гаранцията за принтери на HP не покрива поправка или сервиз, който се е наложил вследствие на използване на мастило или касети, които не са на HP. HP не гарантира качеството или надеждността на мастило, което не е на HP. Информация за нивата на мастилото няма да е налична.

## **Използване на** SETUP (**ИНСТАЛАЦИОННИ**) **касети**

Ако за първи път инсталирате принтера, трябва да инсталирате касетите, които се изпращат в кутията с принтера. Тези касети са означени със SETUP (ИНСТАЛАЦИОННИ) и те калибрират принтера преди първото задание за печат. Неизправност при инсталирането на SETUP (ИНСТАЛАЦИОННИТЕ) касети по време на първоначалната инсталация на продукта, води до грешка. Ако сте инсталирали комплект обикновени касети, извадете ги и инсталирайте SETUP (ИНСТАЛАЦИОННИТЕ) касети, за да завършите инсталацията на принтера. След като завърши инсталацията на принтера, той може да използва обикновени касети.

Ако все още получавате съобщения за грешка и принтерът не може да завърши инициализацията на системата за мастило, свържете се с отдела за поддръжка на HP. За повече информация вж. [Поддръжка](#page-147-0) от HP на страница 132.

[Щракнете тук, за да получите повече информация онлайн](http://h20180.www2.hp.com/apps/Nav?h_pagetype=s-924&h_client=s-h-e004-01&h_keyword=lp70035-all&h_lang=bg&h_cc=bg).

# **Не използвайте** SETUP (**ИНСТАЛАЦИОННИ**) **касети**

SETUP (ИНСТАЛАЦИОННИТЕ) касети не могат да се използват, след като устройството е инициализирано. Премахнете тази касета и поставете касета, която не е SETUP. За допълнителна информация вижте Смяна на касетите с мастило на [страница](#page-122-0) 107.

### **Няма достатъчно мастило при стартирането**

Указаните в съобщението използвани касети може да не разполагат с достатъчно мастило, за да завършат еднократните процеси на стартиране.

Решение: Поставете нови касети или щракнете върху OK, за да използвате поставените касети.

Ако стартирането не може да завърши с поставените касети, ще са необходими нови касети. За информация относно начина на поставяне на нови касети вж. Смяна на [касетите](#page-122-0) с мастило на [страница](#page-122-0) 107.

### **Използване само на черно мастило**?

Мастилото в указаните в съобщението касети е свършило.

Решения: За да печатате цветно, подменете празните касети. За информация относно начина на поставяне на нови касети вж. Смяна на касетите с мастило на [страница](#page-122-0) 107.

За временно отпечатване само с черно мастило щракнете върху **Използване само на черно**. Принтерът ще замени цветното мастило с нива на сивото. Празните касети трябва да се сменят скоро.

**ВНИМАНИЕ: НЕ** изваждайте празната цветна касета, за да печатате в режим **Използване само на черно**.

#### **Използване само на цветно мастило**?

В черната касета няма мастило.

Решения: За временна замяна на черното мастило с цветно щракнете върху **Използване само на цветно**. Ще се симулира черно мастило. Качеството на текста и снимките ще се различава от това при използване на всички касети. Черната касета трябва да се смени скоро.

За отпечатване с черно мастило подменете касетата с черно мастило. За информация относно начина на поставяне на нови касети вж. Смяна на касетите с мастило на [страница](#page-122-0) 107.

**ВНИМАНИЕ: НЕ** изваждайте празната черна касета, за да печатате в режим **Използване само на цветно**.

### **Несъвместими касети с мастило**

Касетата с мастило е несъвместима с вашия принтер. Тази грешка може да се появи, ако инсталирате касета HP Instant Ink в принтер, който не е включен в програмата HP Instant Ink. Тя се появява и когато касетата HP Instant Ink преди това е използвана в друг принтер, включен в програмата HP Instant Ink.

Отидете на уеб сайта на [програмата HP Instant Ink](http://h20180.www2.hp.com/apps/Nav?h_pagetype=s-924&h_client=s-h-e004-01&h_keyword=lp70047-win&h_lang=bg&h_cc=bg) за повече информация.

## **Грешка със сензора за мастило**

Възникна грешка със сензора за мастило и принтерът не може да печата.

Обърнете се към отдела за поддръжка на HP. За допълнителна информация вижте [www.hp.com/support.](http://h20180.www2.hp.com/apps/Nav?h_pagetype=s-001&h_page=hpcom&h_client=s-h-e008-1&h_product=5367602&h_lang=bg&h_cc=bg)

#### **Предупреждение на сензора за мастило**

Сензорът за мастило указва неочаквано състояние. Това може да е причинено от касетата или сензорът може да е повреден. Ако сензорът е повреден, той вече няма да може да указва, когато касетите са празни. Печатането с празна касета води до проникване на въздух в системата за мастило, което е причина за ниско качество на печат. За възстановяване от това състояние ще се използват значителни количества мастило, при което ще се елиминира голяма част от запасите от мастило на всички касети.

Решение: Щракнете върху ОК, за да продължите да отпечатвате или да подменете касетата. За информация относно начина на поставяне на нови касети вж. Смяна на [касетите](#page-122-0) с мастило на [страница](#page-122-0) 107.

## **Проблем с подготовката на принтера**

Часовникът на принтера е повреден и подготовката на мастилото може да не е завършена. Индикаторът за приблизителните нива на мастилото може да е неточен.

Решение: Проверете качеството на печат на разпечатката. Ако качеството не е задоволително, можете да го подобрите, като изпълните процедурата за почистване на печатащата глава от кутията с инструменти.

## **Цветната касета е празна**

Мастилото в указаните в съобщението касети е свършило.

Решения: За да печатате цветно, подменете празните касети. За информация относно начина на поставяне на нови касети вж. Смяна на касетите с мастило на [страница](#page-122-0) 107.

За временно печатане само с черно мастило щракнете върху "Отмяна на печата", след което изпратете повторно заданието за печат. Преди отпечатване на заданието се показва съобщението Use black ink only? (Използване само на черно мастило?). Празните касети трябва да се сменят скоро.

**ВНИМАНИЕ: НЕ** изваждайте празната цветна касета, за да печатате в режим **Използване само на черно**.

### **Черната касета е празна**

В черната касета няма мастило.

Решения: Сменете черната касета с мастило. За информация относно начина на поставяне на нови касети вж. Смяна на касетите с мастило на [страница](#page-122-0) 107.

**ВНИМАНИЕ: НЕ** изваждайте празната черна касета, за да печатате в режим **Използване само на цветно**.

За временна смяна на черното мастило с цветно щракнете върху "Отмяна на печата", след което изпратете повторно заданието за печат. Преди отпечатване на заданието се показва съобщението Use color ink only? (Използване само на цветно мастило?). Черната касета трябва да се смени скоро.

#### **Капакът на автоматичното подаващо устройство е отворен**

Затворете капака на автоматичното подаващо устройство, за да продължите.

### **Проблем със системата с мастило**

Моля, извадете касетите с мастило и ги проверете за признаци на течове. Ако някои от касетите имат теч, свържете се с отдела за поддръжка на HP. Не използвайте течащи касети.

Ако няма теч, поставете касетите отново и затворете капака на принтера. Изключете принтера и пак го включете. Ако отново получите това съобщение, свържете се с отдела за поддръжка на HP.

За допълнителна информация относно отдела за поддръжка на HP вж. [Поддръжка](#page-147-0) от HP на [страница](#page-147-0) 132.

# **Азбучен указател**

#### А

Автоматично намаляване на факсове [75](#page-90-0) автоматично подаващо устройство (АПУ) почистване [37](#page-52-0) проблеми с подаването, отстраняване на неизправности [37](#page-52-0)

#### Б

Безжична комуникация информация за нормативната уредба [193](#page-208-0) настройка [114](#page-129-0) Бели ленти или ивици, отстраняване на неизправности копия [148](#page-163-0) сканиране [151](#page-166-0) Битове в секунда [86](#page-101-0) Блокиране на факс номера настройка [76](#page-91-0) Бутони, контролен панел [9](#page-24-0) Бързо набиране изпращане на факс [66](#page-81-0)

#### В

вграден уеб сървър Webscan (Уеб сканиране) [62](#page-77-0) отваряне [128](#page-143-0) относно [128](#page-143-0) отстраняване на неизправности, не може да се отвори [168](#page-183-0) вратичка за достъп до касетите с мастило, местоположение [8](#page-23-0) вратичка за достъп до печатащата каретка, местоположение [8](#page-23-0) втора тава използване на Тава 2 [33](#page-48-0) Входно захранване, местоположение [8](#page-23-0)

#### Г

глава [170](#page-185-0) Гласова поща настройка с факс (паралелни телефонни системи) [210](#page-225-0) настройка с факс и компютърен модем (паралелни телефонни системи) [224](#page-239-0) гледане мрежови настройки [118](#page-133-0)

Д Достъпност [4](#page-19-0)

Е Екран за сканиране [10](#page-25-0) Екран за факс [10](#page-25-0)

#### З

Заглавка, факс [83](#page-98-0) заден панел за достъп отстраняване на заседнала хартия [175](#page-190-0) Заден панел за достъп илюстрация [8](#page-23-0) Записване факсове в паметта [73](#page-88-0) засядания изчистване [175](#page-190-0) хартия, която трябва да се избягва [24](#page-39-0) Засядания хартия [177](#page-192-0) Захранване отстраняване на неизправности [140](#page-155-0) защитни стени, отстраняване на неизправности [142](#page-157-0) Звукови емисии [186](#page-201-0)

#### И

Идентификационен код на абоната [83](#page-98-0) изисквания към системата [183](#page-198-0) изкривяване, отстраняване на неизправности печат [141](#page-156-0) Изкривяване, отстраняване на неизправности копиране [148](#page-163-0) сканиране [151](#page-166-0) Изпращане на сканиране отстраняване на неизправности [149](#page-164-0) Изпращане на сканирани изображения за OCR [63](#page-78-0) Изпращане на факс ръчно [67](#page-82-0) Изпращане на факсове контролирано набиране [68,](#page-83-0) [70](#page-85-0) от паметта [69](#page-84-0) отстраняване на неизправности [159,](#page-174-0) [163](#page-178-0) стандартен факс [66](#page-81-0) изходна тава откриване [7](#page-22-0) Изчистване факс регистри [92](#page-107-0) икони за безжична връзка [9](#page-24-0) икони за нивото на мастилото [10](#page-25-0) икони за състоянието [9](#page-24-0) Импулсно набиране [85](#page-100-0) Индикатори, контролен панел [9](#page-24-0) инсталиране модул за двустранен печат [32](#page-47-0) Информация за нормативната уредба [187](#page-202-0), [193](#page-208-0) Информация за шума [186](#page-201-0)

#### К

калибриране на линията на подаване [172](#page-187-0) каретка отстраняване на засядането на каретката [179](#page-194-0) касети [109](#page-124-0) касети с мастило дати за сроковете на гаранциите [137](#page-152-0) местоположение [8](#page-23-0) номенклатурни номера [137](#page-152-0) Състояние [137](#page-152-0) Касети с мастило [8](#page-23-0) номера на частите [109](#page-124-0) проверка на нивата на мастилото [105](#page-120-0) смяна [107](#page-122-0) съвети [104](#page-119-0) Качество, отстраняване на неизправности Копиране [147](#page-162-0) сканиране [151](#page-166-0) компютърен модем споделен с факс и телефонен секретар (паралелни телефонни системи) [220](#page-235-0) Компютърен модем споделено с линия за гласови и факс повиквания (паралелни телефонни системи) [214](#page-229-0) споделен с факс (паралелни телефонни системи) [211](#page-226-0) споделен с факс и гласова поща (паралелни телефонни системи) [224](#page-239-0) Комутируем модем споделен с факс и гласова поща (паралелни телефонни системи) [224](#page-239-0) консумативи отчет за състоянието на принтера [137](#page-152-0) контролен панел икони за състоянието [9](#page-24-0) Контролен панел бутони [9](#page-24-0) индикатори [9](#page-24-0) контролен панел на принтера настройки на мрежата [118](#page-133-0) откриване [7](#page-22-0)

Контролен панел на принтера изпращане на факсове [66](#page-81-0) сканиране от [60](#page-75-0) Контролирано набиране [68,](#page-83-0) [70](#page-85-0) Копиране [10](#page-25-0) Качество [147](#page-162-0) отстраняване на неизправности [147](#page-162-0) спецификации [184](#page-199-0)

#### Л

Ленти на сканираното изображение, отстраняване на неизправности [151](#page-166-0) Линии копия, отстраняване на неизправности [147](#page-162-0) сканиране, отстраняване на неизправности [151](#page-166-0) линия на подаване, калибриране [172](#page-187-0) Липсваща или неправилна информация, отстраняване на неизправности [143](#page-158-0)

#### М

модем споделен с факс и телефонен секретар (паралелни телефонни системи) [220](#page-235-0) Модем споделено с линия за гласови и факс повиквания (паралелни телефонни системи) [214](#page-229-0) споделен с факс (паралелни телефонни системи) [211](#page-226-0) споделен с факс и гласова поща (паралелни телефонни системи) [224](#page-239-0) модем за dial-up връзка споделен с факс и телефонен секретар (паралелни телефонни системи) [220](#page-235-0) Модем за комутируема връзка споделени с линия за гласови и факс повиквания (паралелни телефонни системи) [214](#page-229-0) споделен с факс (паралелни телефонни системи) [211](#page-226-0)

модул за двустранен печат инсталиране [32](#page-47-0) отстраняване на заседнала хартия [175](#page-190-0) мрежи защитни стени, отстраняване на неизправности [142](#page-157-0) настройки, промяна [118](#page-133-0) настройки на безжичната мрежа [137](#page-152-0) преглед и печат на настройките [118](#page-133-0) Мрежи IP настройки [118](#page-133-0) илюстрация на съединител [8](#page-23-0) настройки на безжична връзка [114](#page-129-0) разрешаване на проблеми [165](#page-180-0) скорост на връзката [118](#page-133-0)

#### Н

Налягане на звука [186](#page-201-0) Намаляване на факсове [75](#page-90-0) настройка компютърен модем и телефонен секретар (паралелни телефонни системи) [220](#page-235-0) принадлежности [32](#page-47-0) телефонен секретар и модем (паралелни телефонни системи) [220](#page-235-0) Настройка [10](#page-25-0) DSL (паралелни телефонни системи) [206](#page-221-0) ISDN линия (паралелни телефонни системи) [207](#page-222-0) PBX система (паралелни телефонни системи) [207](#page-222-0) гласова поща (паралелни телефонни системи) [210](#page-225-0) гласова поща и компютърен модем (паралелни телефонни системи) [224](#page-239-0) компютърен модем (паралелни телефонни системи) [211](#page-226-0) компютърен модем и гласова поща (паралелни телефонни системи) [224](#page-239-0) компютърен модем и линия за гласови повиквания
(паралелни телефонни системи) [214](#page-229-0) отделна факс линия (паралелни телефонни системи) [205](#page-220-0) разграничително позвъняване [84](#page-99-0) разграничително позвъняване (паралелни телефонни системи) [208](#page-223-0) споделена телефонна линия (паралелни телефонни системи) [209](#page-224-0) телефонен секретар (паралелни телефонни системи) [218](#page-233-0) тест на факса [227](#page-242-0) факс, с паралелни телефонни системи [202](#page-217-0) факс конфигурации [203](#page-218-0) настройки мрежа [118](#page-133-0) Настройки сила на звука, факс [87](#page-102-0) скорост, факс [86](#page-101-0) Настройки за печат качество на печат [143](#page-158-0) Неотчетливи ленти в копията, отстраняване на неизправности [148](#page-163-0) Нива на мастилото, проверка [105](#page-120-0) номер на модел [137](#page-152-0) нормативен номер на модела [187](#page-202-0)

#### О

Обратно поставяне на печатащата глава [173](#page-188-0) Опции за повторно набиране, настройка [86](#page-101-0) Оригинали сканиране [60](#page-75-0) Отпечатване факсове [73](#page-88-0) отстраняване на неизправности вграден уеб сървър [168](#page-183-0) защитни стени [142](#page-157-0) изкривени страници [141](#page-156-0) отчет за състоянието на принтера [136](#page-151-0) печат [140](#page-155-0) проблеми с подаване на хартия [140](#page-155-0)

проблем при печатане [142](#page-157-0) система за помощ на контролния панел [135](#page-150-0) страница с мрежова конфигурация [137](#page-152-0) хартията не се поема от тавата [140](#page-155-0) Отстраняване на неизправности засядания, хартия [177](#page-192-0) захранване [140](#page-155-0) изкривени копия [148](#page-163-0) изпращане на факсове [159](#page-174-0), [163](#page-178-0) качество на копиране [147](#page-162-0) качество на сканиране [151](#page-166-0) копиране [147](#page-162-0) липсваща или неправилна информация [143](#page-158-0) неуспешен тест на линията за факс [158](#page-173-0) нищо не се отпечатва [142](#page-157-0) поемат се няколко страници наведнъж [141](#page-156-0) получаване на факсове [159,](#page-174-0) [161](#page-176-0) разрешаване на мрежови проблеми [165](#page-180-0) сканиране [149](#page-164-0) тест на розетката, неуспешен [155](#page-170-0) тестове на факса [154](#page-169-0) тестът за връзка на телефонния кабел за факс е неуспешен [156](#page-171-0) тестът за правилен телефонен кабел за факса е неуспешен [156](#page-171-0) тестът за сигнал "свободно" за факс не е успешен [157](#page-172-0) факс [154](#page-169-0) хардуерният тест на факса е неуспешен [154](#page-169-0) отчет за състоянието на принтера информация за [136](#page-151-0) печат [136](#page-151-0) отчети печатаща глава [170](#page-185-0) Отчети грешка, факс [91](#page-106-0) неуспешен тест на факса [154](#page-169-0) потвърждение, факс [90](#page-105-0) Отчети за грешка, факс [91](#page-106-0)

Отчети за потвърждение, факс  $90$ 

#### П Памет

записване на факсове [73](#page-88-0) повторно отпечатване на факсове [73](#page-88-0) паралелни телефонни системи настройка на модем и телефонен секретар [220](#page-235-0) Паралелни телефонни системи настройка на DSL [206](#page-221-0) настройка на ISDN [207](#page-222-0) настройка на PBX [207](#page-222-0) настройка на модем [211](#page-226-0) настройка на модем и гласова поща [224](#page-239-0) настройка на разграничителното позвъняване [208](#page-223-0) настройка на споделена линия [209](#page-224-0) настройка на споделен с линия за гласови повиквания модем [214](#page-229-0) настройка при отделна линия [205](#page-220-0) настройка с телефонен секретар [218](#page-233-0) страни/региони с [202](#page-217-0) типове настройка [203](#page-218-0) печат отстраняване на неизправности [140](#page-155-0) отчет за състоянието на принтера [136](#page-151-0) факс отчети [90](#page-105-0) Печат последни факс подробности [92](#page-107-0) факс регистри [91](#page-106-0) печатаща глава [173](#page-188-0) почистване [170](#page-185-0) печатаща глава, подравняване [171](#page-186-0) Повторно отпечатване факсове от паметта [73](#page-88-0) Подаване на няколко страници, отстраняване на неизправности [141](#page-156-0) подаващо устройство зареждане на оригинали [30](#page-45-0)

поддръжка калибриране на линията на подаване [172](#page-187-0) обратно поставяне на печатащата глава [173](#page-188-0) печатаща глава [170](#page-185-0) подравняване на печатаща глава [171](#page-186-0) почистване на печатащата глава [170](#page-185-0) Поддръжка [132](#page-147-0) поддръжка за клиенти електронна [132](#page-147-0) Поддръжка по телефона [133](#page-148-0) поддържане печатаща глава [170](#page-185-0) Поддържане проверка на нивата на мастилото [105](#page-120-0) смяна на касети с мастило [107](#page-122-0) поддържани операционни системи [183](#page-198-0) подравняване на печатаща глава [171](#page-186-0) Позвънявания преди отговаряне [84](#page-99-0) Получаване на факсове автоматично [72](#page-87-0) блокиране на номера [76](#page-91-0) отстраняване на неизправности [159,](#page-174-0) [161](#page-176-0) позвънявания преди отговаряне [84](#page-99-0) препращане [74](#page-89-0) режим на автоматичен отговор [83](#page-98-0) ръчно [72](#page-87-0) Помощ [10](#page-25-0) почистване автоматично подаващо устройство [37](#page-52-0) печатаща глава [170](#page-185-0) Почистване външна част [36](#page-51-0) стъкло на скенера [36](#page-51-0) празни страници, отстраняване на неизправности Копиране [147](#page-162-0) Препращане на факсове [74](#page-89-0) принадлежности настройка [32](#page-47-0) отчет за състоянието на принтера [137](#page-152-0)

проблеми с подаване на хартия, отстраняване на неизправности [140](#page-155-0) програма за устойчивост от гледна точка на околната среда [197](#page-212-0) процес на поддръжка [132](#page-147-0)

#### Р

Радиосмущения информация за нормативната уредба [193](#page-208-0) Разграничително позвъняване паралелни телефонни системи [208](#page-223-0) промяна [84](#page-99-0) Размер отстраняване на неизправности при копиране [147](#page-162-0) сканиране, отстраняване на неизправности [151](#page-166-0) Регистър, факс печат [91](#page-106-0) Редактиране текст в OCR програма [63](#page-78-0) Режим коригиране на грешки [70](#page-85-0) Режим на блокиране на нежелани факсове [76](#page-91-0) Резервно копие при получаване на факс [73](#page-88-0) рециклиране касети с мастило [198](#page-213-0) Ръчно изпращане на факс изпращане [67,](#page-82-0) [68](#page-83-0) Ръчно получаване на факс получаване [72](#page-87-0)

#### С

сериен номер [137](#page-152-0) Серийни телефонни системи страни/региони с [202](#page-217-0) типове настройка [203](#page-218-0) Сила на звука звуците на факса [87](#page-102-0) Сканиране OCR [63](#page-78-0) бавно [149](#page-164-0) екран за сканиране [10](#page-25-0) качество [151](#page-166-0) от Webscan (Уеб сканиране) [62](#page-77-0)

от контролния панел на принтера [60](#page-75-0) отстраняване на неизправности [149](#page-164-0) спецификации на сканиране [185](#page-200-0) Скорост отстраняване на неизправности при скенера [149](#page-164-0) Скорост на връзката, задаване [118](#page-133-0) след срока за безплатна поддръжка [133](#page-148-0) Смяна на касети с мастило [107](#page-122-0) снимки поставяне на USB флаш устройство [31](#page-46-0) софтуер Webscan (Уеб сканиране) [62](#page-77-0) Софтуер OCR [63](#page-78-0) софтуер на принтера (Windows) отваряне [39](#page-54-0) относно [126](#page-141-0) Софтуер на принтера (Windows) отваряне [126](#page-141-0) спецификации изисквания към системата [183](#page-198-0) физически [183](#page-198-0) хартия [184](#page-199-0) Спецификации звукови емисии [186](#page-201-0) Спецификации за влажността [183](#page-198-0) Спецификации на условията на околната среда [183](#page-198-0) срок за безплатна поддръжка по телефона срок за поддръжка [133](#page-148-0) стъкло, скенер откриване [7](#page-22-0) Стъкло, скенер поставяне на оригинали [29](#page-44-0) почистване [36](#page-51-0) стъкло на скенера откриване [7](#page-22-0) Стъкло на скенера поставяне на оригинали [29](#page-44-0) почистване [36](#page-51-0) Съединители, местоположение [8](#page-23-0)

състояние отчет за състоянието на принтера [137](#page-152-0) страница с мрежова конфигурация [137](#page-152-0)

#### Т тави

зареждане на хартия [25](#page-40-0) илюстрация на водачите за хартията по ширина [7](#page-22-0) откриване [7](#page-22-0) отстраняване на заседнала хартия [175](#page-190-0) отстраняване на неизправности с подаването [140](#page-155-0) Текст липсва от сканирания лист, отстраняване на неизправности [149](#page-164-0) не може да се редактира след сканиране, отстраняване на неизправности [150](#page-165-0) Телефон, факс от изпращане [67](#page-82-0) получаване [72](#page-87-0) Телефонен кабел тестът за правилен тип кабел е неуспешен [156](#page-171-0) тестът за правилно свързан кабел е неуспешен [156](#page-171-0) телефонен секретар настройка с факс и модем [220](#page-235-0) Телефонен секретар настройка с факс (паралелни телефонни системи) [218](#page-233-0) Телефонна линия, тип на звънене при отговор [84](#page-99-0) Телефонна розетка, факс [155](#page-170-0) Температурни спецификации [183](#page-198-0) Тест за правилния порт, факс [156](#page-171-0) Тест за сигнал "свободно", неуспешен [157](#page-172-0) Тест за състоянието на линията, факс [158](#page-173-0) Тест на розетката, факс [155](#page-170-0) Тестове, факс връзка към порт, неуспешна [156](#page-171-0)

настройка [227](#page-242-0) неуспешен [154](#page-169-0) сигнал "свободно", неуспешен [157](#page-172-0) състояние на линията за факс [158](#page-173-0) телефонна розетка [155](#page-170-0) тестът за тип телефонен кабел за факса е неуспешен [156](#page-171-0) хардуер, неуспешен [154](#page-169-0) Техническа информация спецификации на копиране [184](#page-199-0) спецификации на сканиране [185](#page-200-0) спецификации на факса [185](#page-200-0) Тип на звънене при отговаряне паралелни телефонни системи [208](#page-223-0) Тип на звънене при отговор промяна [84](#page-99-0) Тип на звънене при отговор, телефонна линия [84](#page-99-0) Тип на набиране, настройка [85](#page-100-0) Тонално набиране [85](#page-100-0)

#### У

уеб сайтове информация за достъпността [4](#page-19-0) поддръжка за клиенти [132](#page-147-0) програми за околната среда [197](#page-212-0)

### Ф

факс модем и телефонен секретар, споделени с (паралелни телефонни системи) [220](#page-235-0) отчети [90](#page-105-0) телефонен секретар и модем, споделени с (паралелни телефонни системи) [220](#page-235-0) Факс DSL, настройка (паралелни телефонни системи) [206](#page-221-0) ISDN линия, настройка (паралелни телефонни системи) [207](#page-222-0) PBX система, настройка (паралелни телефонни системи) [207](#page-222-0) автоматичен отговор [83](#page-98-0)

блокиране на номера [76](#page-91-0) гласова поща, настройка (паралелни телефонни системи) [210](#page-225-0) заглавка [83](#page-98-0) изпращане [66](#page-81-0) изпращане, отстраняване на неизправности [159,](#page-174-0) [163](#page-178-0) интернет протокол, по [89](#page-104-0) контролирано набиране [68,](#page-83-0) [70](#page-85-0) модем, споделен с (паралелни телефонни системи) [211](#page-226-0) модем и гласова поща, споделени с (паралелни телефонни системи) [224](#page-239-0) модем и линия за гласови повиквания, споделена с (паралелни телефонни системи) [214](#page-229-0) намаляване [75](#page-90-0) настройка на разграничителното позвъняване (паралелни телефонни системи) [208](#page-223-0) настройка на споделена телефонна линия (паралелни телефонни системи) [209](#page-224-0) настройка при отделна телефонна линия (паралелни телефонни системи) [205](#page-220-0) настройки, промяна [83](#page-98-0) неуспешен тест [154](#page-169-0) опции за повторно набиране [86](#page-101-0) отпечатване последните подробности от транзакцията [92](#page-107-0) отстраняване на неизправности [154](#page-169-0) отчети за грешка [91](#page-106-0) отчети за потвърждение [90](#page-105-0) паралелни телефонни системи [202](#page-217-0) повторно отпечатване [73](#page-88-0) позвънявания преди отговаряне [84](#page-99-0) получаване [72](#page-87-0) получаване, отстраняване на неизправности [159,](#page-174-0) [161](#page-176-0) препращане [74](#page-89-0)

разграничително позвъняване, промяна на типа на звънене [84](#page-99-0) размер на хартията [75](#page-90-0) регистър, изчистване [92](#page-107-0) регистър, печат [91](#page-106-0) режим коригиране на грешки [70](#page-85-0) режим на отговор [83](#page-98-0) резервно копие при получаване на факс [73](#page-88-0) ръчно получаване [72](#page-87-0) сила на звука [87](#page-102-0) скорост [86](#page-101-0) спецификации [185](#page-200-0) телефонен секретар, настройка (паралелни телефонни системи) [218](#page-233-0) тест за връзка на телефонния кабел, неуспешен [156](#page-171-0) тест за сигнал "свободно", неуспешен [157](#page-172-0) тест за състоянието на линията, неуспешен [158](#page-173-0) тест за тип телефонен кабел, неуспешен [156](#page-171-0) тест на настройките [227](#page-242-0) тест на розетката, неуспешен [155](#page-170-0) тип на набиране, настройка [85](#page-100-0) типове настройка [203](#page-218-0) Факс до няколко получателя изпращане [70](#page-85-0) Факс от телефон изпращане [67](#page-82-0) получаване [72](#page-87-0) Х Хардуер, тест на факса [154](#page-169-0) хартия HP, поръчка [24](#page-39-0)

зареждане на тава [25](#page-40-0) избор [24](#page-39-0) изкривени страници [141](#page-156-0) отстраняване на заседнала хартия [175](#page-190-0) отстраняване на неизправности с подаването [140](#page-155-0) спецификации [184](#page-199-0) Хартия засядания [177](#page-192-0) размер, задаване за факс [75](#page-90-0) Ц Цветен текст и OCR [63](#page-78-0)

#### Ч

Черно-бели страници факс [65](#page-80-0)

#### A

ADSL, настройка на факса с паралелни телефонни системи [206](#page-221-0)

### D

DSL, настройка на факса с паралелни телефонни системи [206](#page-221-0)

### E

ECM. *вижте* режим коригиране на грешки EWS. *вижте* вграден уеб сървър

### F

FoIP [89](#page-104-0)

## H

HP Utility (Помощна програма на HP) (OS X) отваряне [127](#page-142-0)

### I

Internet Protocol (Интернет протокол) факс, употреба [89](#page-104-0) IP адрес проверка за принтера [168](#page-183-0) IP настройки [118](#page-133-0) ISDN линия, настройка с факс паралелни телефонни системи [207](#page-222-0)

## O

**OCR** отстраняване на неизправности [150](#page-165-0) редактиране на сканирани документи [63](#page-78-0) OS X HP Utility (Помощна програма на HP) [127](#page-142-0)

## P

PBX система, настройка с факс паралелни телефонни системи [207](#page-222-0)

### $\overline{U}$

USB връзка порт, местоположение [8](#page-23-0) порт, откриване [7](#page-22-0) USB флаш устройство поставяне [31](#page-46-0)

### W

Webscan (Уеб сканиране) [62](#page-77-0) Windows изисквания към системата [183](#page-198-0)

# © 2014 Hewlett-Packard Development Company, L.P. www.hp.com

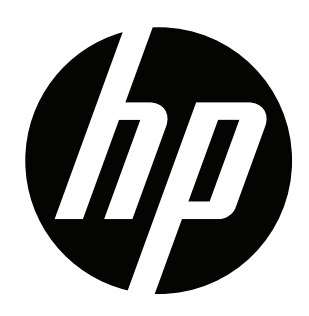